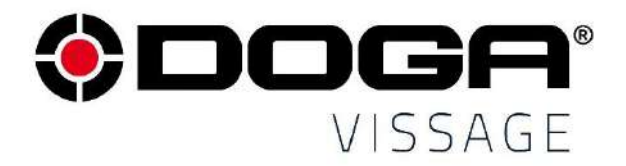

Manuel d'utilisation

# **Contrôleur de supervision et traçabilité process DPM®Pilot**

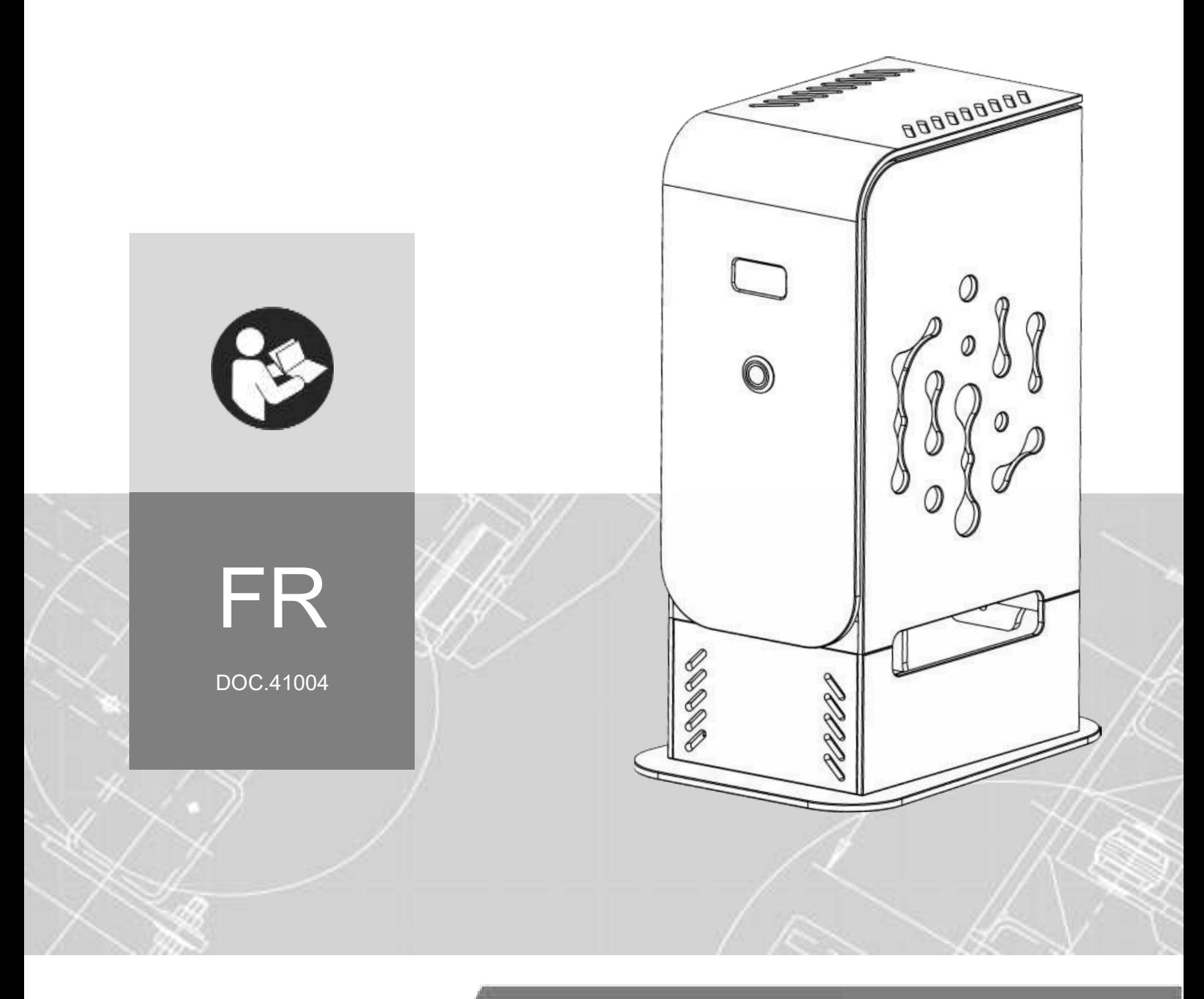

## **SOMMAIRE**

**Contract Contract** 

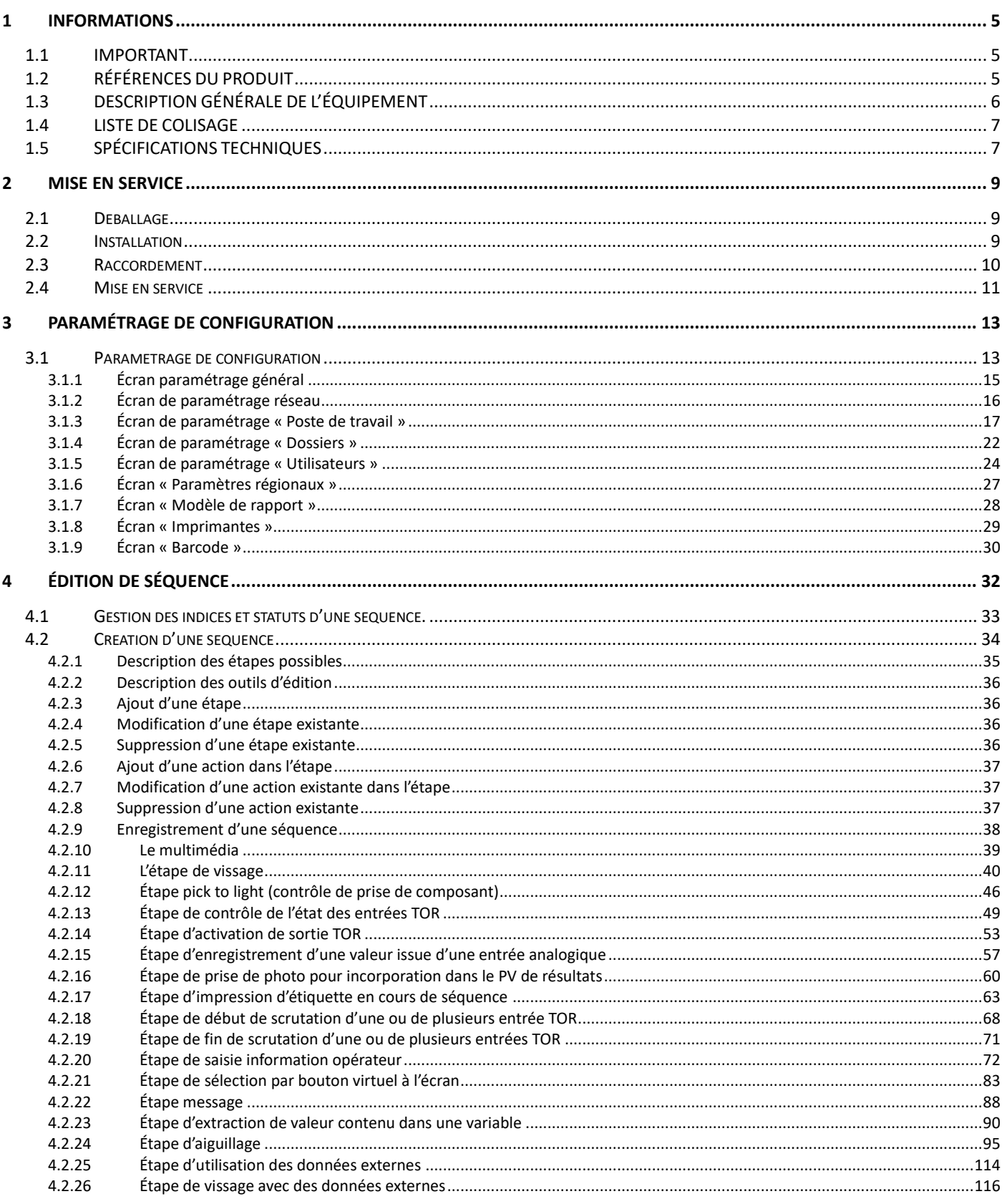

### @DOGA<sup>\*</sup>IVISSAGE

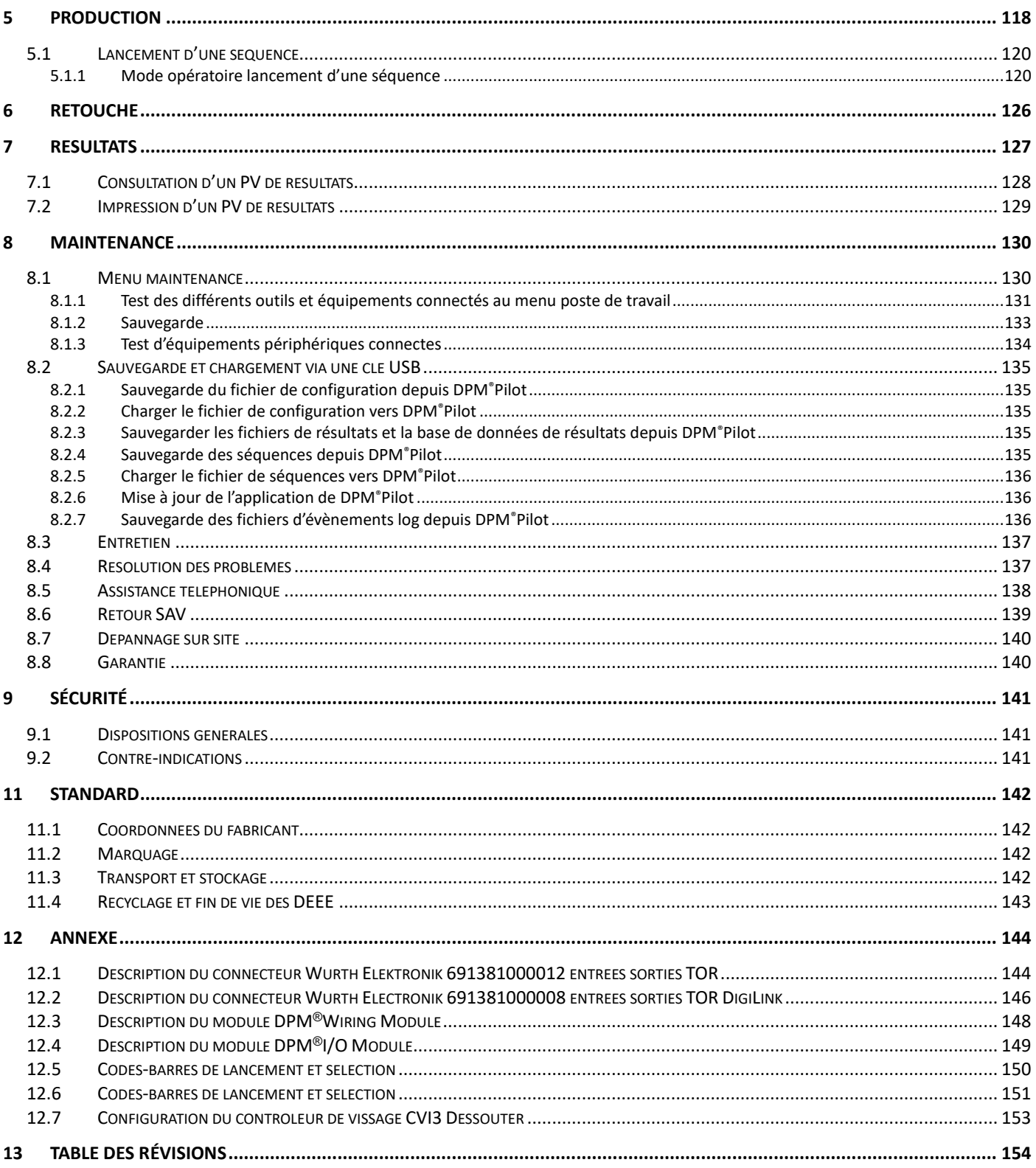

### **REMARQUES CONCERNANT LE MANUEL**

### **Symboles**

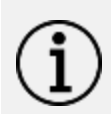

### **Information**

Cette mention d'avertissement indique des informations importantes (par exemple : dommages matériels), mais aucun danger.

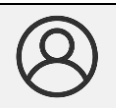

### **Information**

Information à consulter dans votre espace client sur le site [www.doga.fr.](http://www.doga.fr/)

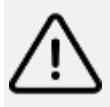

### **Attention**

Cette mention d'avertissement indique un risque faible qui peut entraîner des blessures bénignes ou moyennes s'il n'est pas évité.

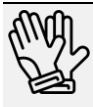

### **Porter des équipements de protection individuelle**

Ce symbole indique la nécessité de porter des gants de protection.

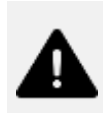

#### **Avertissement**

Cette mention d'avertissement indique un risque moyen qui peut entraîner des blessures graves ou mortelles s'il n'est pas évité.

### **1 INFORMATIONS**

#### <span id="page-4-1"></span><span id="page-4-0"></span>**1.1 IMPORTANT**

L'outil fourni avec ce manuel peut avoir été modifié pour satisfaire des besoins spécifiques.

Si c'est le cas, nous vous remercions, lors d'une commande de renouvellement ou de pièces détachées, de bien vouloir préciser le code article de l'outil figurant sur le bon de livraison ou de contacter DOGA au **+33 1 30 66 41 41** en indiquant la date approximative de la livraison. Ainsi, vous serez sûr d'obtenir l'outil et/ou la pièce désirés.

### <span id="page-4-2"></span>**1.2 RÉFÉRENCES DU PRODUIT**

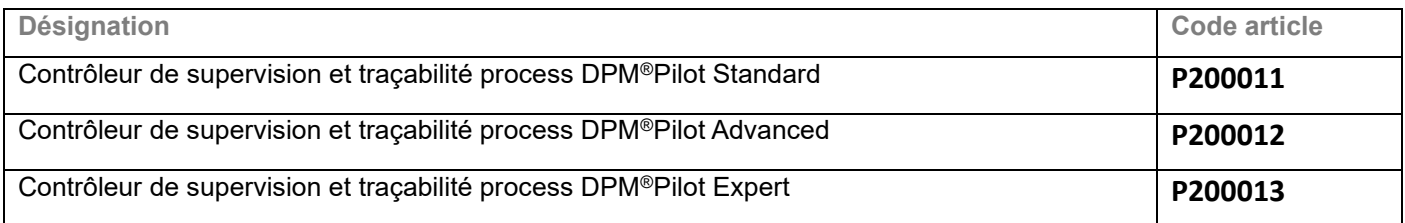

#### Équipement et accessoires additionnels

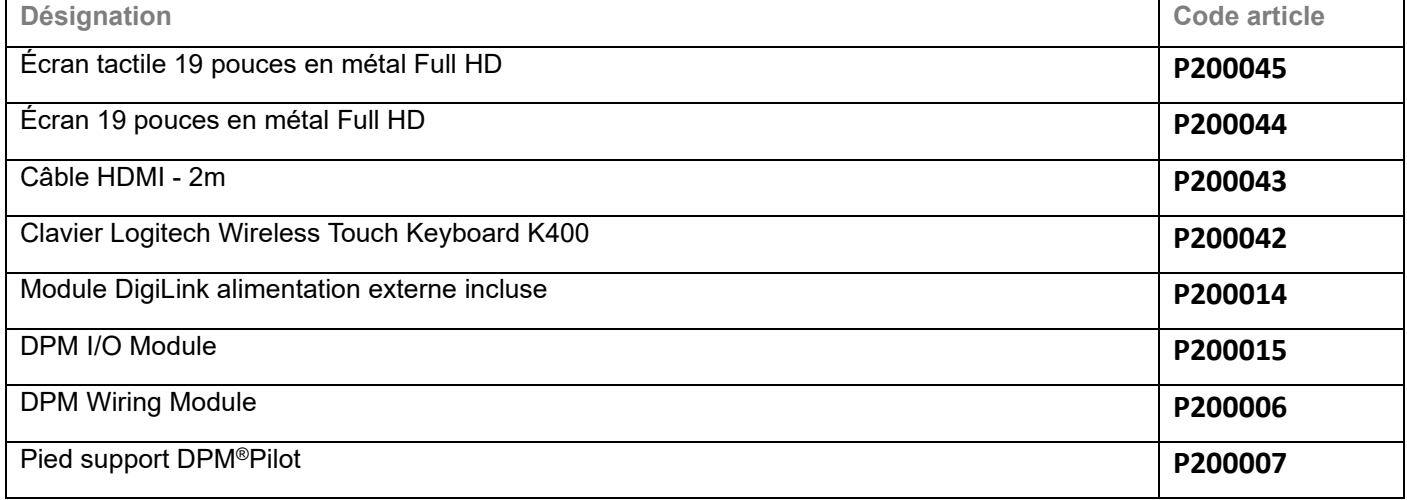

### **DOGA**<sup>\*</sup> | VISSAGE

### <span id="page-5-0"></span>**1.3 DESCRIPTION GÉNÉRALE DE L'ÉQUIPEMENT**

Le contrôleur de supervision et traçabilité process DPM®Pilot conçu et fabriqué par DOGA vous accompagne dans le développement de vos process de fabrication en répondant aux exigences de l'industrie 4.0.

Véritable chef d'orchestre de votre poste d'assemblage, DPM®Pilot gère les outils et accessoires, guide l'opérateur et assure la traçabilité des résultats. Capable de gérer la diversité de vos opérations, DPM®Pilot vous permet également d'accroître la polyvalence de l'opérateur et de réduire les temps de formation.

#### **Sécurité : système intégré et autonome**

DPM®Pilot commande les équipements du poste de travail en toute autonomie par des connexions locales.

- ➢ Aucun risque d'arrêt de production dû à des problèmes de réseau ou de serveur.
- ➢ Les informations de pilotage du process sont intégrées et toujours disponibles.

#### **Polyvalence : compatibilité avec les outils de vissage disponibles sur le marché**

- ➢ DPM®Pilot a été conçu pour communiquer avec un grand nombre de marques.
	- o DOGA
	- o STANLEY©
	- o Tohnichi
	- o Open Protocol Tools

#### **Ergonomie : prise en main facile et intuitive**

Grâce à l'interface conviviale de DPM®Pilot, configurer vos séquences d'assemblage ne nécessite pas de compétence en informatique ou en automatisme.

DPM®Pilot prend en charge l'ensemble du process, guide l'opérateur, limite son temps d'apprentissage et accroît sa polyvalence.

#### **Traçabilité : données protégées**

- ➢ DPM®Pilot sauvegarde en local ou en central les résultats.
- ➢ Enregistrement de toutes les données process.
- $\triangleright$  Création des rapports de production.

### <span id="page-6-0"></span>**1.4 LISTE DE COLISAGE**

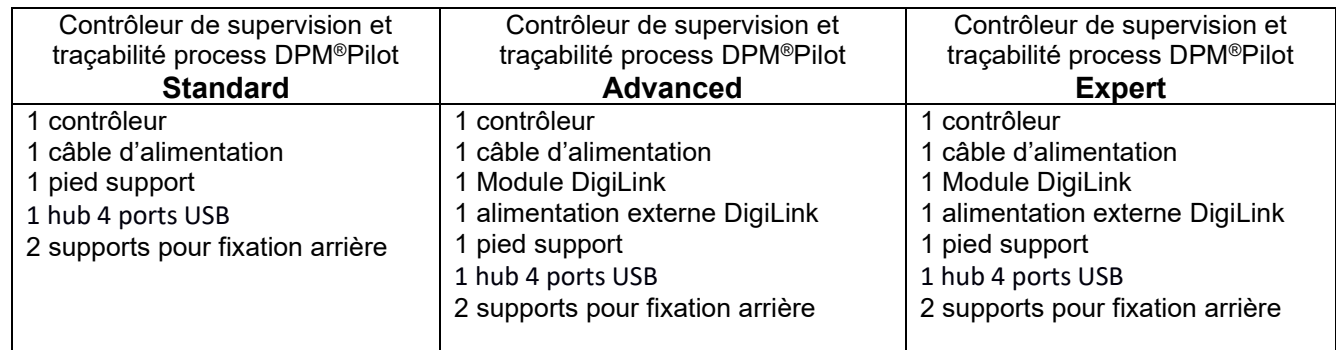

### <span id="page-6-1"></span>**1.5 SPÉCIFICATIONS TECHNIQUES**

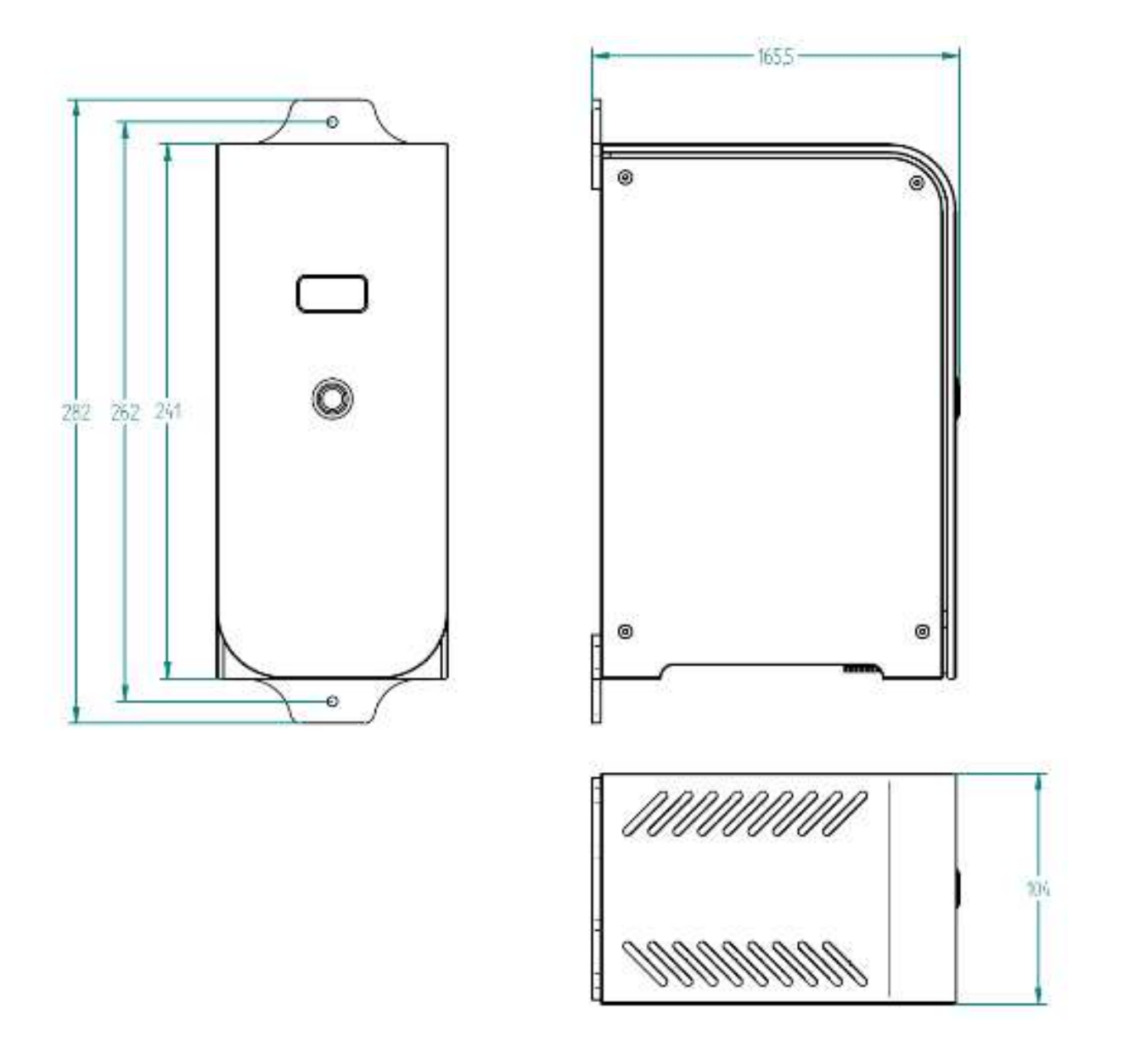

### @DOGA<sup>\*</sup>IVISSAGE

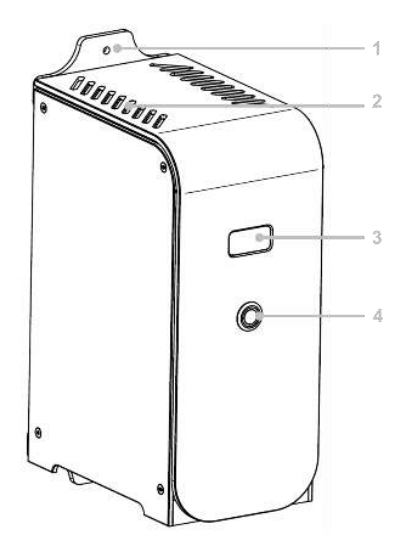

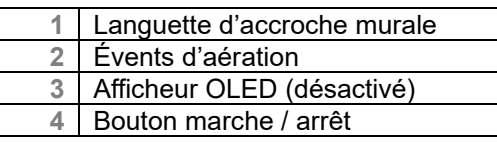

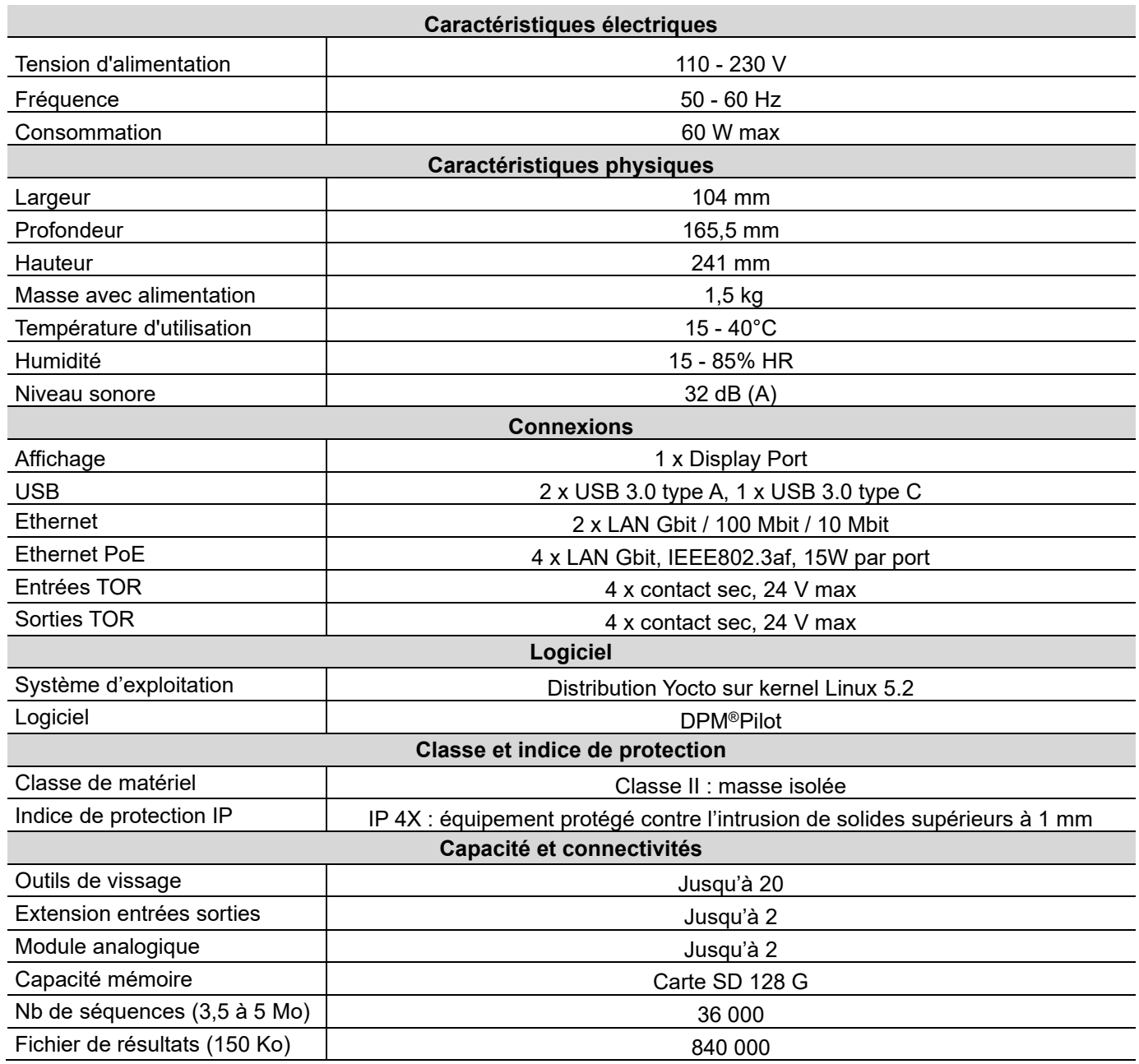

### **2 MISE EN SERVICE**

### <span id="page-8-1"></span><span id="page-8-0"></span>**2.1 Déballage**

Retirez le contrôleur de supervision et traçabilité process DPM®Pilot de son emballage.

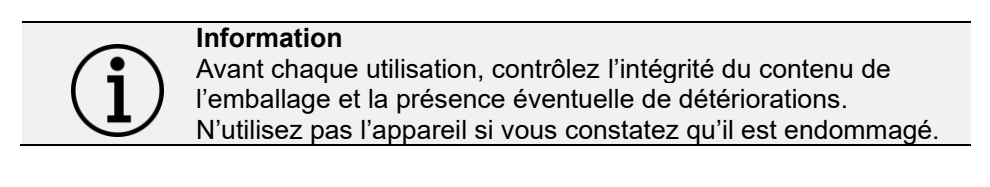

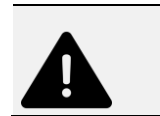

**Avertissement** Danger de suffocation ! Veillez à ne pas laisser traîner les emballages vides.

### <span id="page-8-2"></span>**2.2 Installation**

L'installation du contrôleur de supervision et traçabilité process DPM®Pilot sur le poste ou la station de travail peut se faire de 2 manières :

1- Fixé sur un montant grâce aux 2 pattes de fixation fournies.

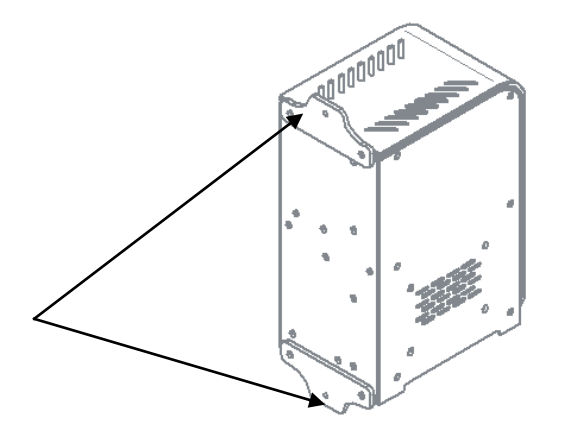

2- Posé sur une tablette ou le plan de travail en utilisant le pied support.

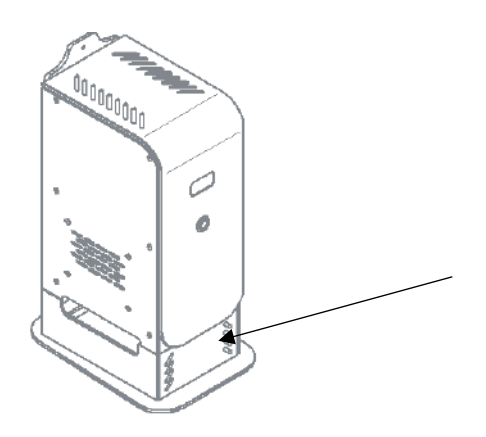

### <span id="page-9-0"></span>**2.3 Raccordement**

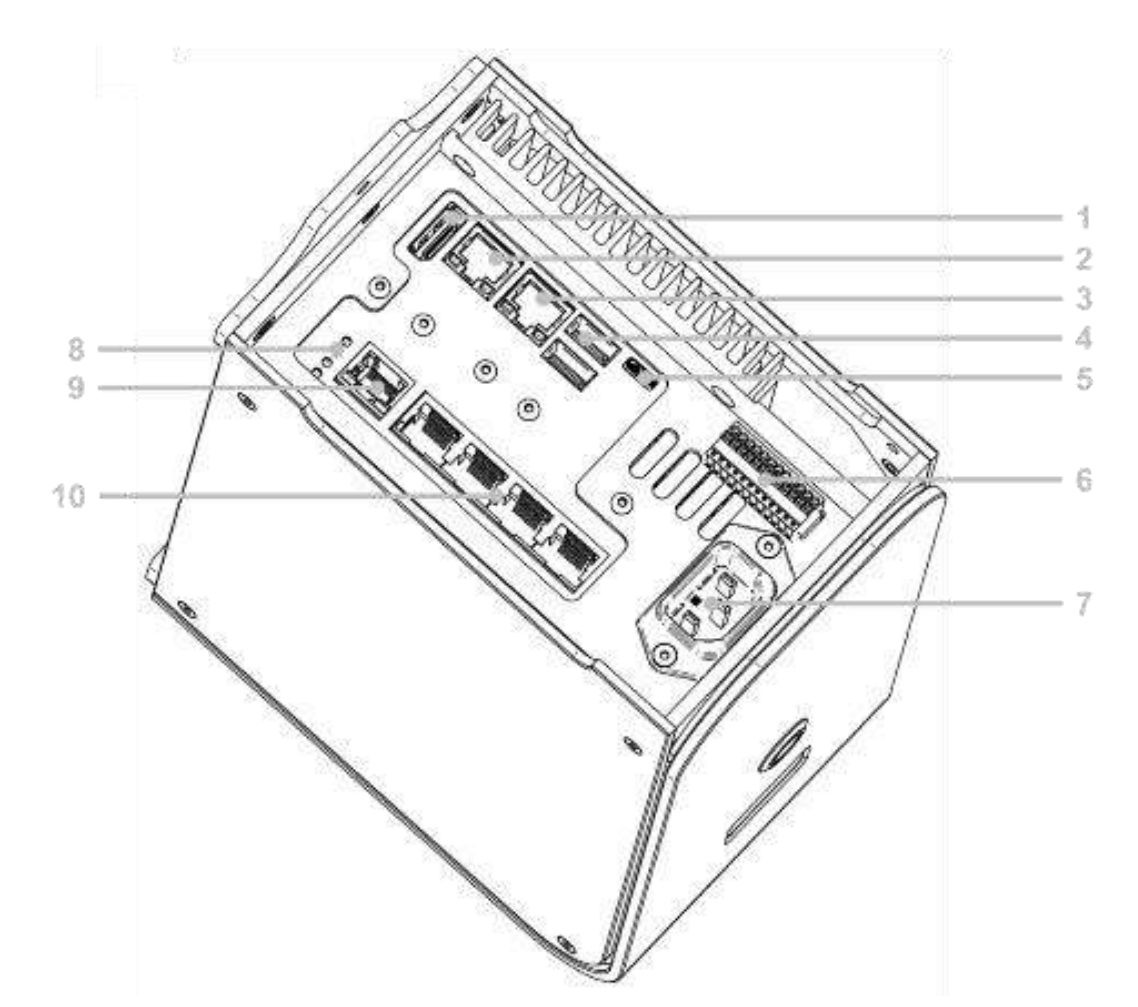

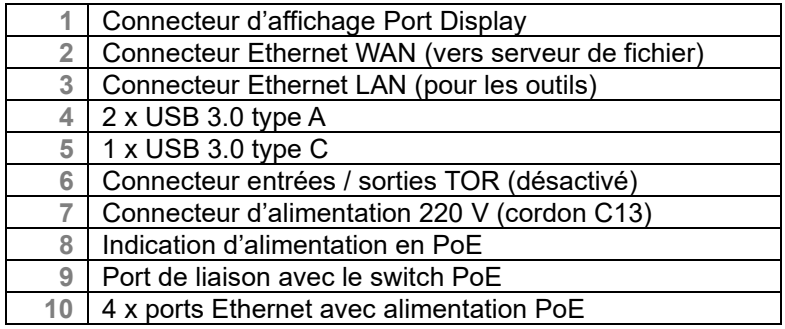

Le contrôleur de supervision et traçabilité process DPM®Pilot est équipé de 2 réseaux Ethernet distincts :

- Un réseau pour les outils nommés « LAN »
	- o Raccordement des outils de vissage
	- o Raccordement du module DigiLink pour les bras de positionnement
	- o Raccordement de la boîte à embouts BS5C Modbus
	- o Raccordement de module additionnel d'entrées / sorties TOR
- Un réseau pour les données « WAN »
	- o Liaison entre DPM®Pilot et le réseau d'entreprise

### ODOGA'I VISSAGE

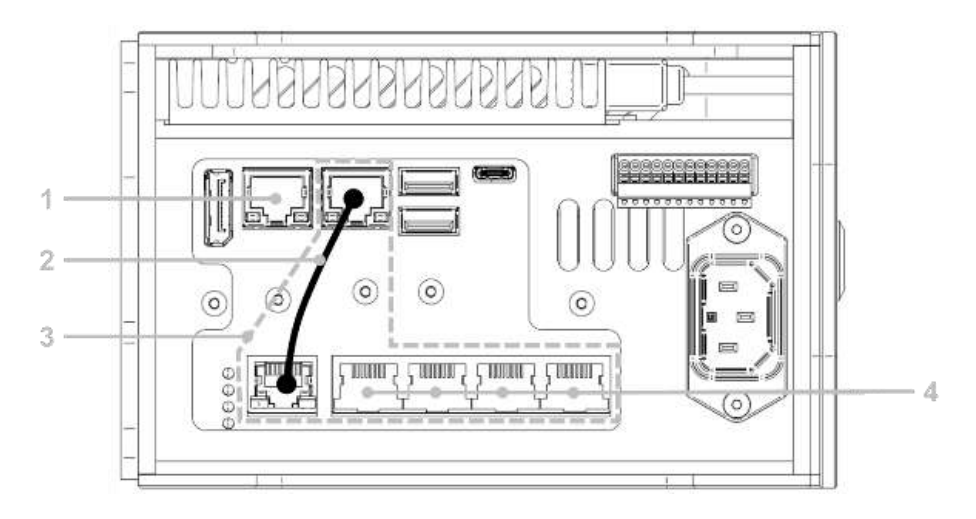

Le réseau WAN se connecte sur le port indiqué 1.

Le réseau LAN est disponible sur tous les ports indiqués en 4.

Un câble Ethernet court dit « patch » doit être impérativement mis en place tel qu'indiqué en 2. Les ports indiqués en 4 sont indifféremment disponibles pour le branchement des outils (contrôleur de vissage,

module DigiLink et boîte à embouts BS 5C Modbus).

<span id="page-10-0"></span>En cas d'utilisation du pied support, placez le hub USB à l'intérieur et fixez-le à l'aide de l'adhésif double face présent.

#### **2.4 Mise en service**

Appuyez sur le bouton de mise en service situé sur la face avant (rep. 4).

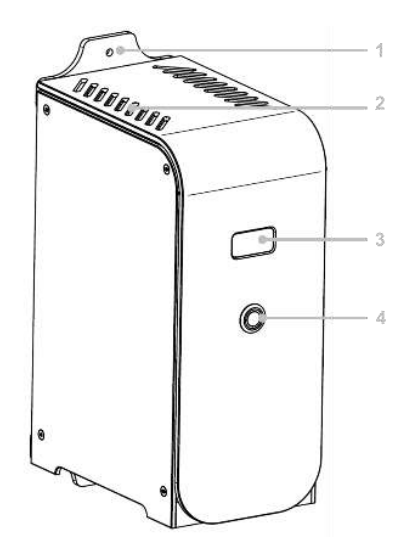

Une fois le démarrage terminé l'écran suivant apparait.

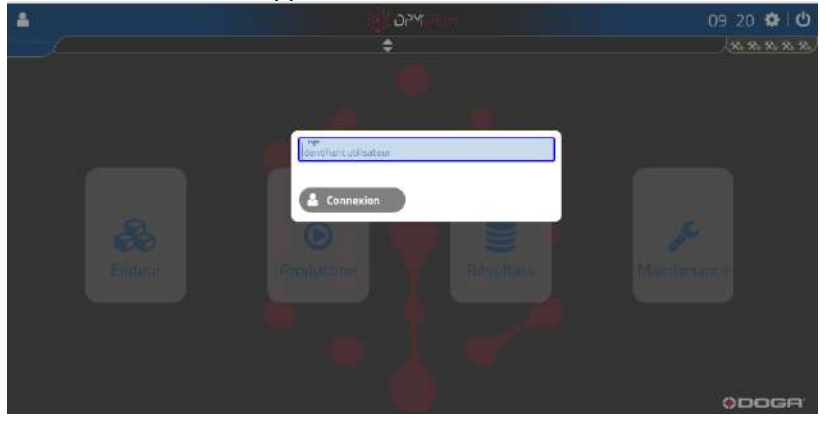

Pour accéder aux différents menus, il est nécessaire de saisir un identifiant utilisateur. La saisie peut se faire de différentes manières :

- Saisie au clavier (un clavier USB doit être branché sur DPM®Pilot).
- Saisie à l'aide d'un lecteur de code-barres configuré et compatible.
- Saisie via un lecteur de badge NFC (un lecteur de badge compatible doit être branché sur DPM®Pilot).

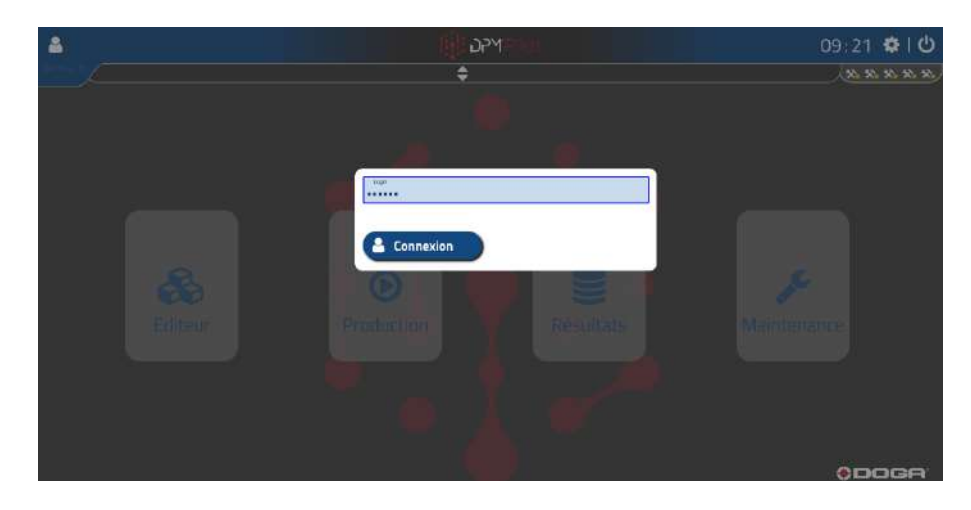

À la 1ère mise en service et avant d'avoir enregistré d'autres utilisateurs, l'identifiant « **DpmPilot** » donne accès aux privilèges d'administrateur.

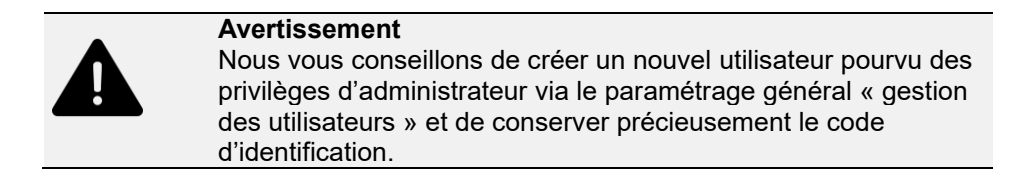

# **3 PARAMÉTRAGE DE CONFIGURATION**

<span id="page-12-0"></span>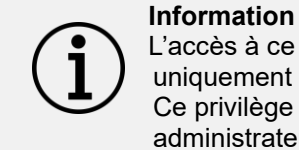

L'accès à ce menu depuis l'écran principal est accessible uniquement aux utilisateurs ayant le privilège de configuration. Ce privilège doit être réservé aux utilisateurs désignés comme administrateurs.

Le contrôleur de supervision et tracabilité process DPM®Pilot doit être paramétré pour répondre à votre application.

#### **Le paramétrage de configuration concerne :**

- ➢ Outils de vissage et accessoires (adresse de connexion IP, désignation, protocole de communication, etc.)
- $\triangleright$  Utilisateurs et leur habilitation<br> $\triangleright$  Emplacement sur votre réseau
- ➢ Emplacement sur votre réseau où doivent être enregistrés les résultats (disponible uniquement sur la version Expert)

Ce paramétrage n'est à faire qu'une seule fois et doit être modifié uniquement lorsque vous ajoutez ou retirez des outils ou des utilisateurs, ou que vous changez les préférences régionales (date, heure, langue, etc.).

#### <span id="page-12-1"></span>**3.1 Paramétrage de configuration**

Les paramètres généraux sont accessibles depuis l'écran principal. Il faut être identifié avec les privilèges Administrateur.

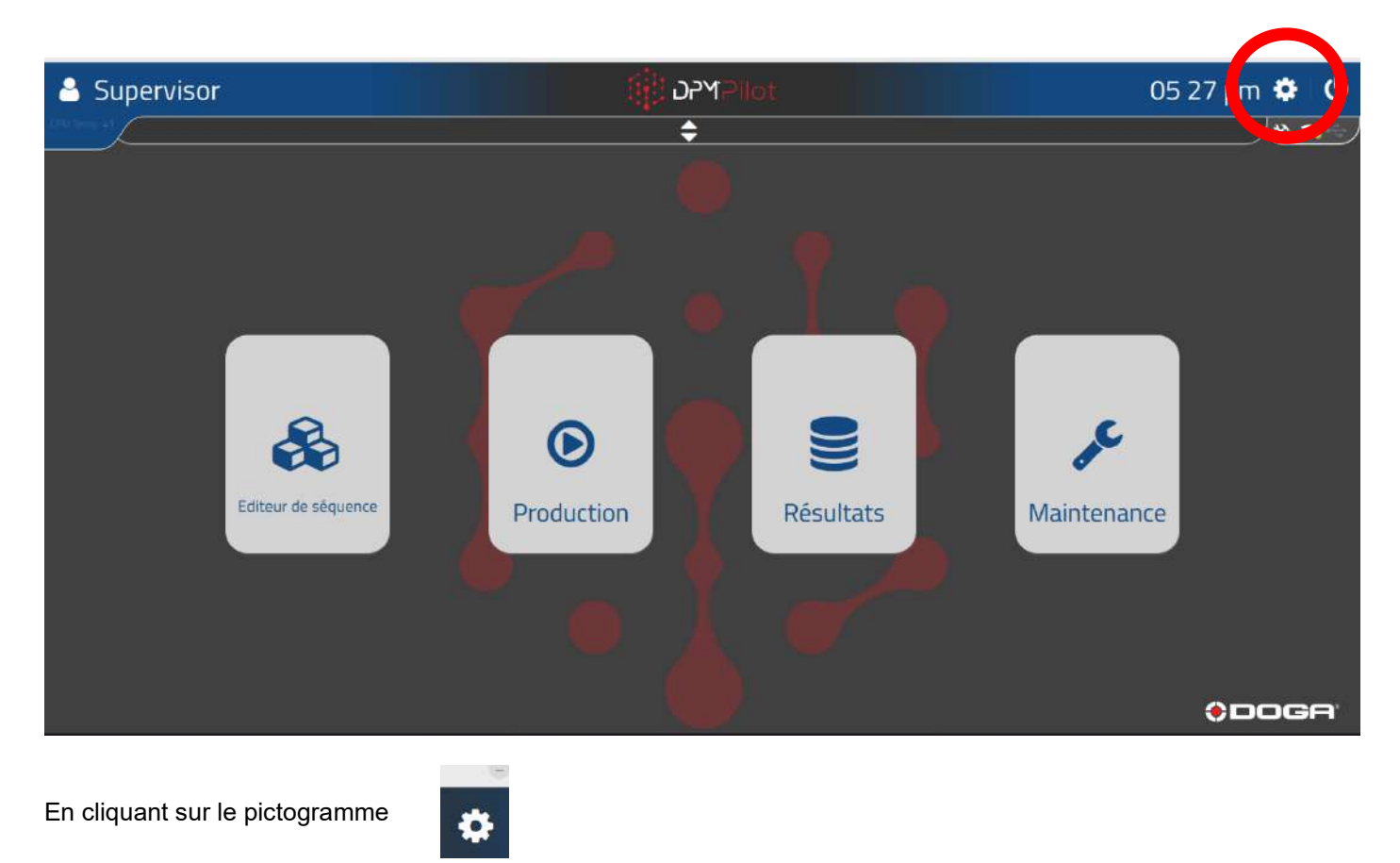

L'écran suivant apparaît :

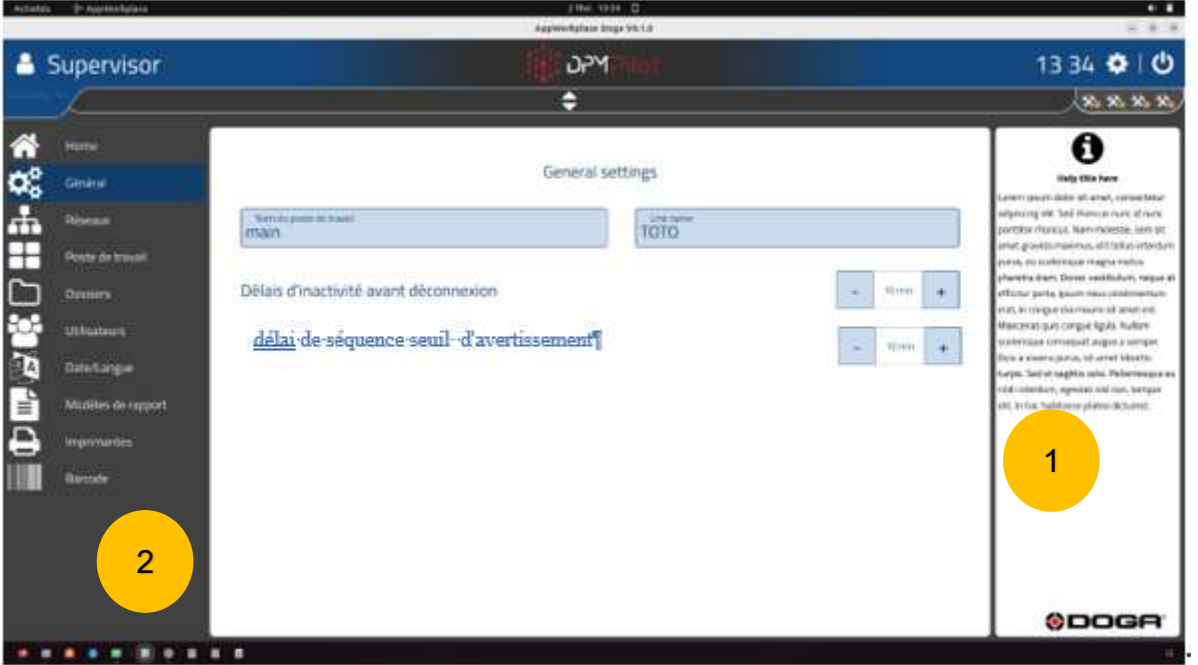

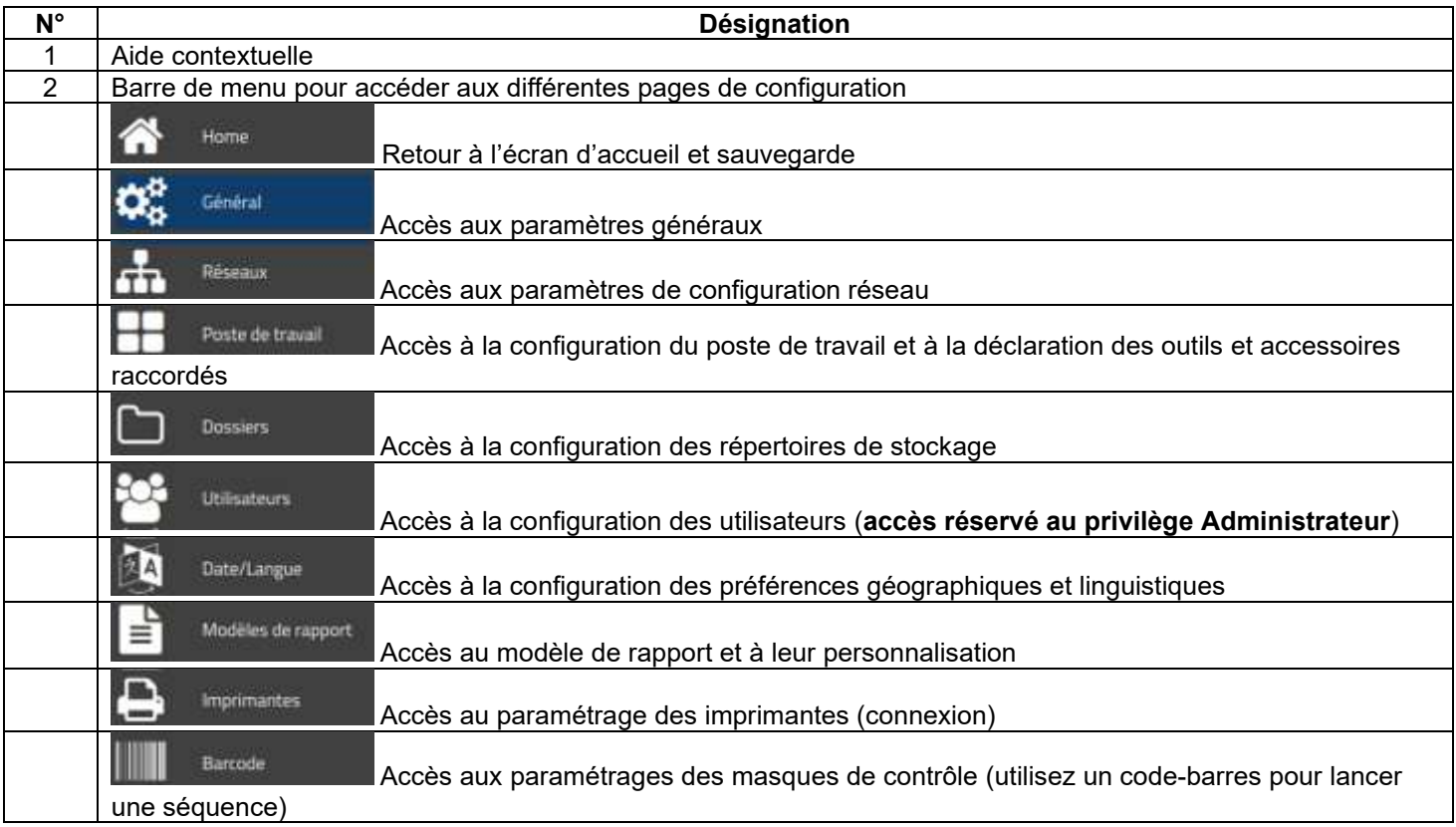

### @DOGA' | VISSAGE

### <span id="page-14-0"></span>**3.1.1 Écran paramétrage général**

Cet écran sert à paramétrer le nom du poste, le nom de la ligne d'assemblage et la durée d'inactivité avant déconnexion de l'utilisateur.

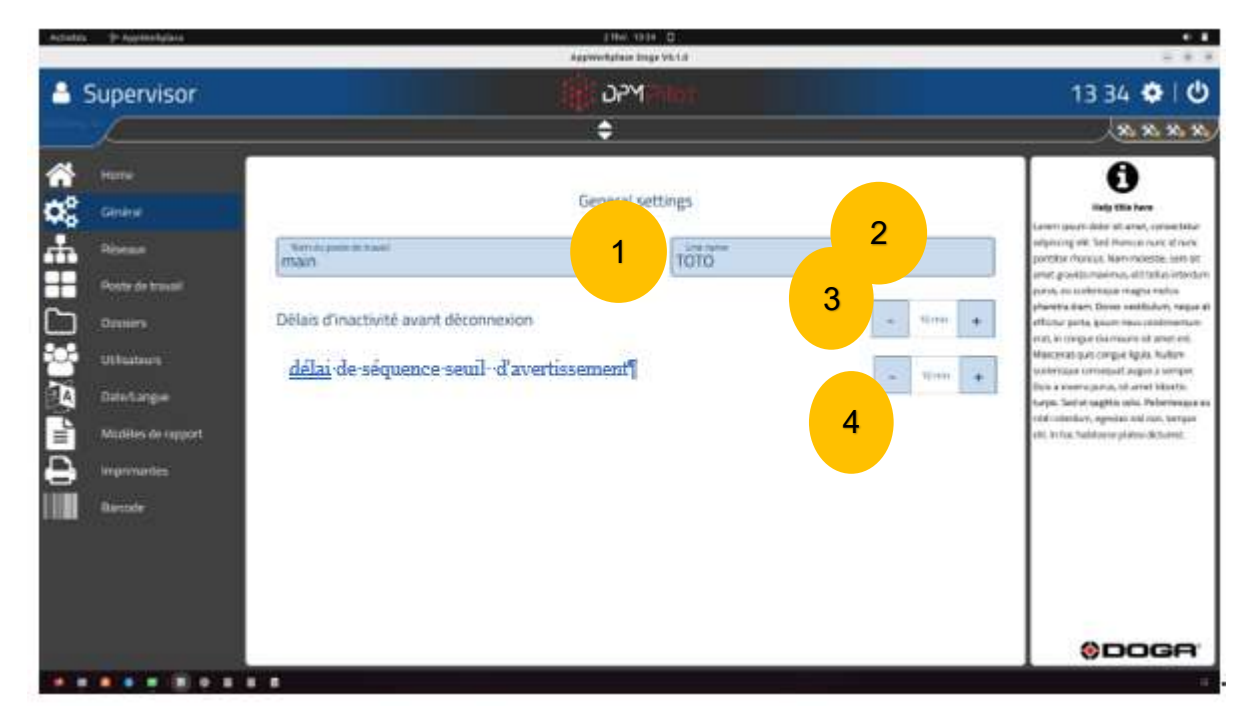

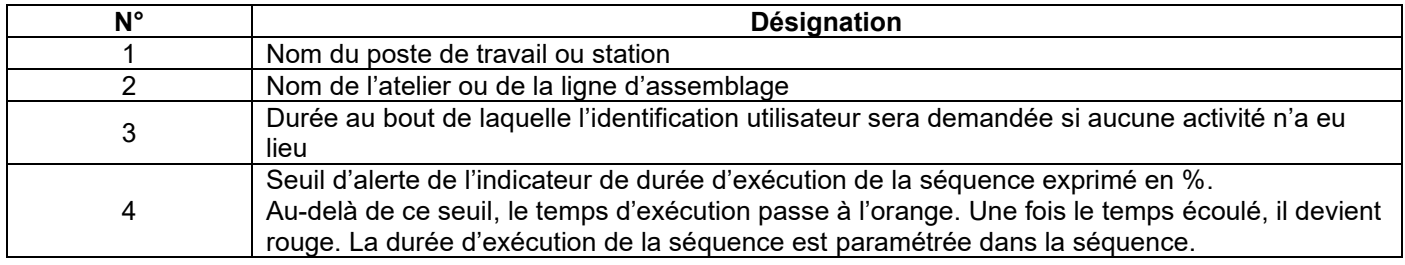

### <span id="page-15-0"></span>**3.1.2 Écran de paramétrage réseau**

Réseaux

Ce menu sert à paramétrer :

- L'adresse IP du réseau local (LAN) qui accueillera les accessoires et outils raccordés à DPM®Pilot (visseuse, DigiLink, DPM I/O Module, boîte à embouts BS-5C.).
- L'adresse IP du réseau WAN sur lequel DPM®Pilot sera relié pour accéder à des répertoires partagés ou des données externes ainsi que des imprimantes réseau utilisées pour l'impression de PV de résultats.

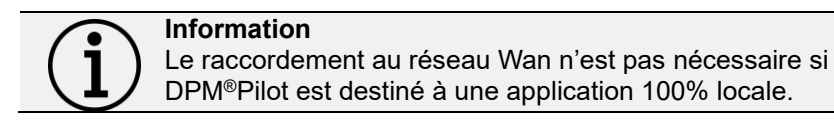

Cliquez sur l'icone

L'écran suivant apparaît :

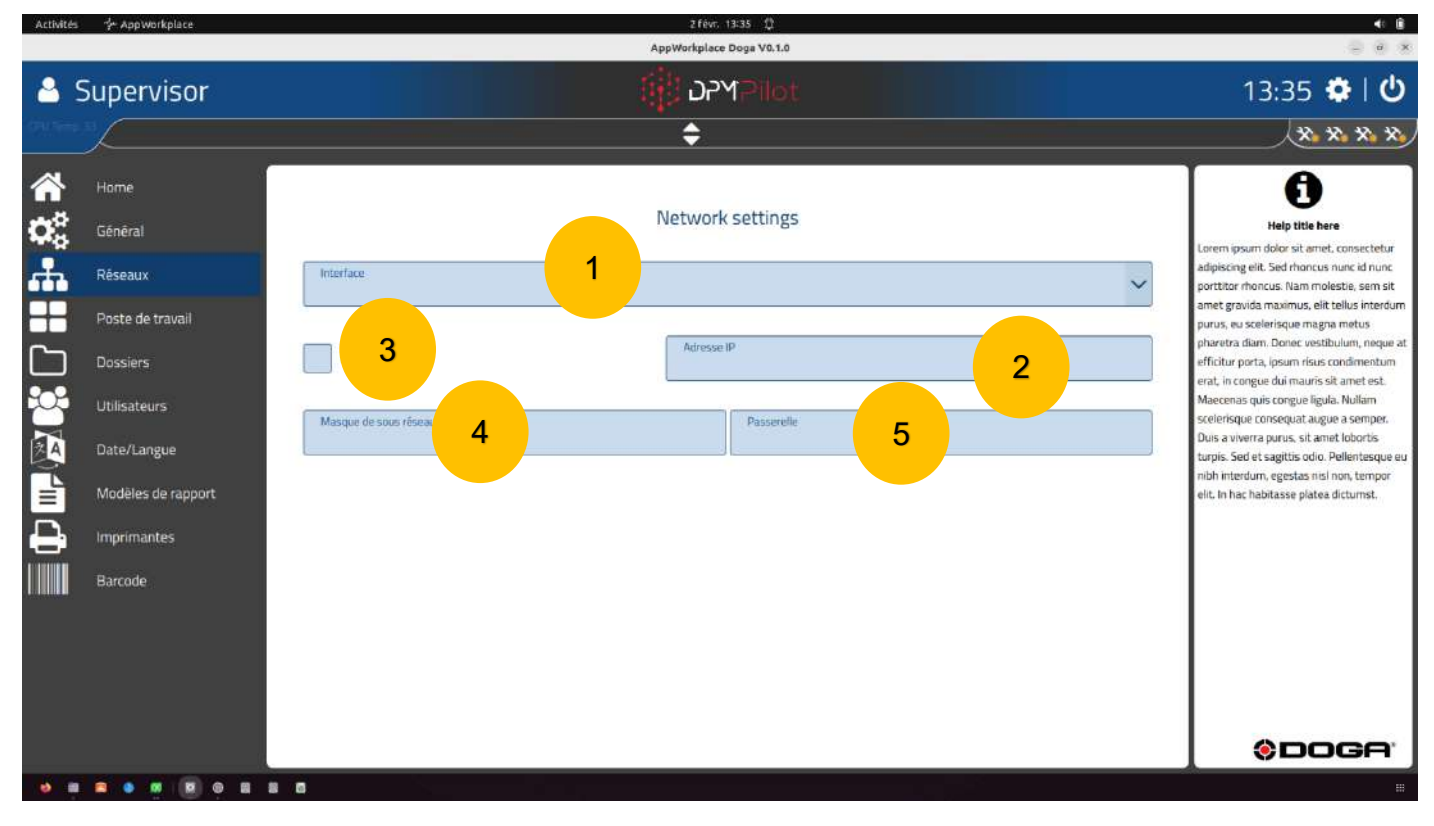

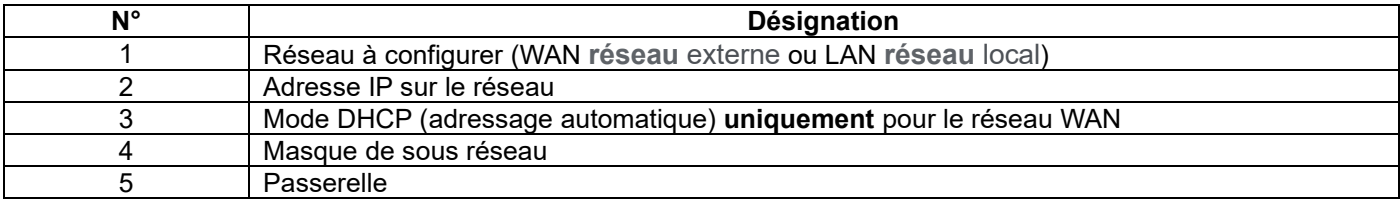

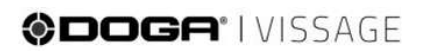

### <span id="page-16-0"></span>**3.1.3 Écran de paramétrage « Poste de travail »**

Ce menu sert à paramétrer la configuration des outils reliés à DPM®Pilot (visseuses, DigiLink, DPM I/O Module, boîte à embouts BS-5C).

C'est la configuration physique du poste de travail. Les outils déclarés et paramètres de ce menu apparaîtront lors de l'édition des séquences.

Cliquez sur l'icone

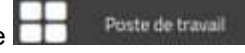

L'écran suivant apparaît :

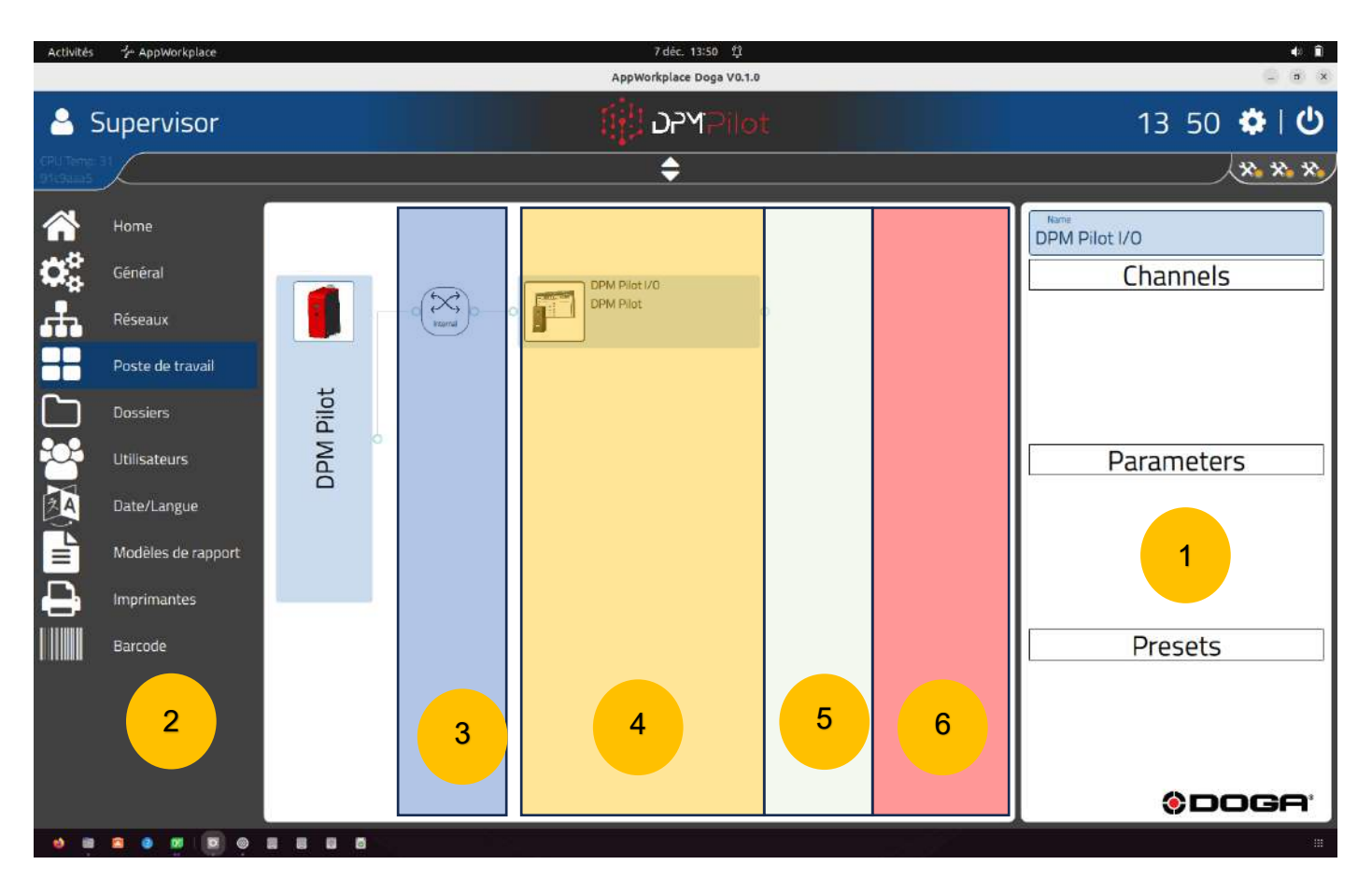

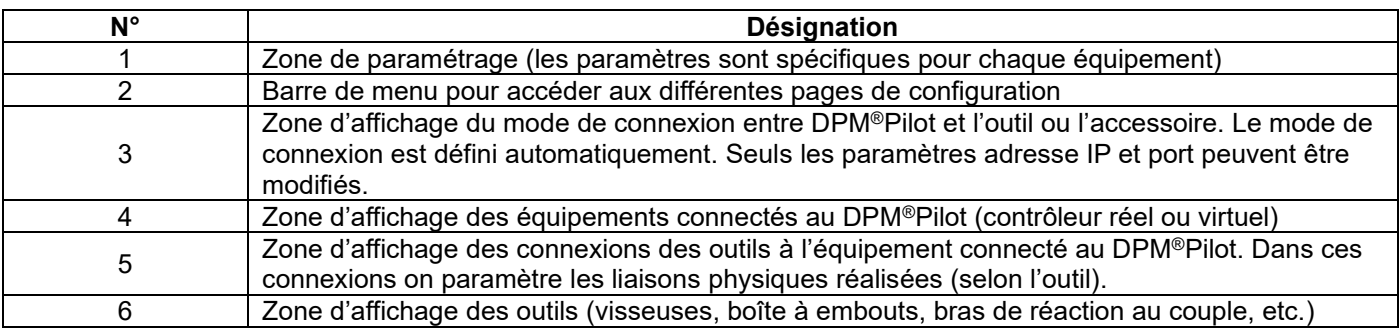

### **ODOGA**<sup>'</sup>I VISSAGE

Pour ajouter les équipements qui seront reliés physiquement à DPM®Pilot il faut :

• Cliquez sur DPM®Pilot à gauche de l'écran.

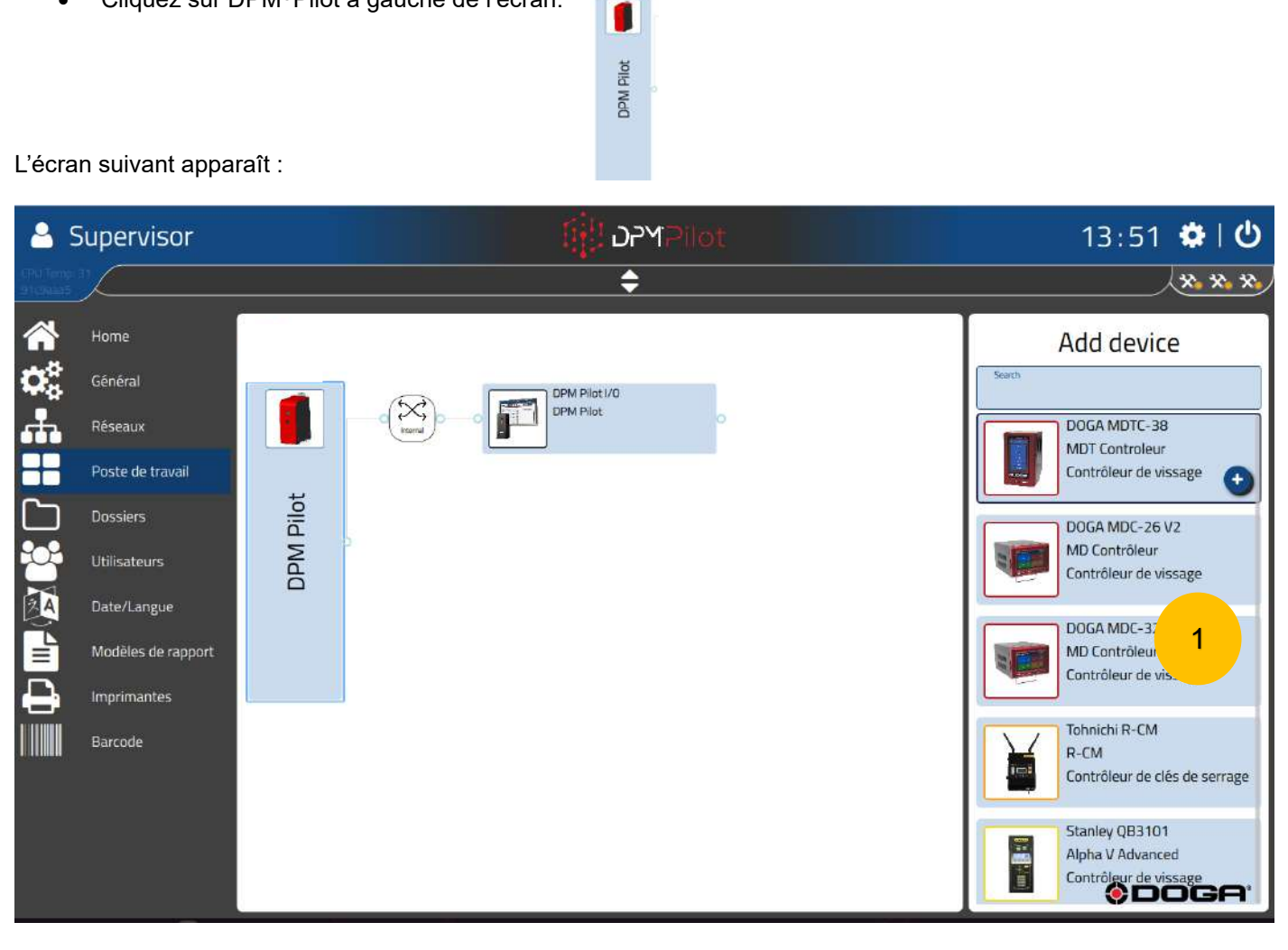

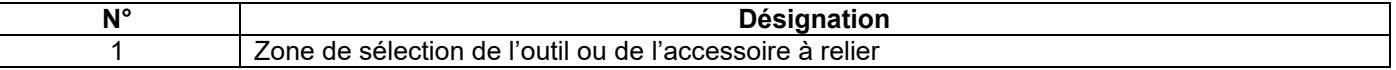

• Sélectionnez l'équipement à ajouter :

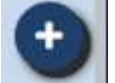

o Une icône apparaît.

• Cliquez sur l'icône pour ajouter l'équipement sélectionné.

### ODOGA'I VISSAGE

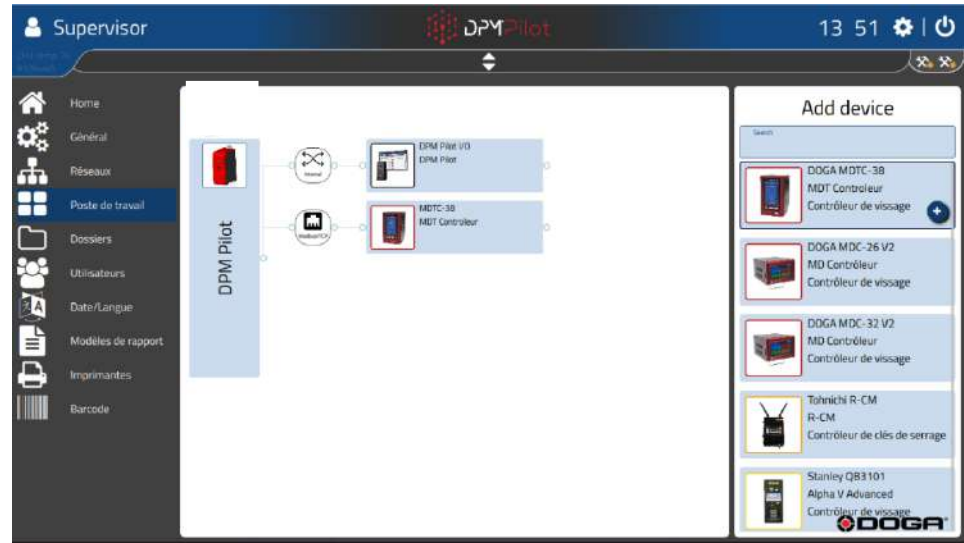

Le mode de connexion et communication entre l'équipement et DPM®Pilot est automatiquement sélectionné et apparaît entre DPM®Pilot et l'équipement.

• Pour configurer les adresses IP ou paramètres de connexion, il faut sélectionner l'icône relative à la connexion et renseigner les paramètres.

La plupart des équipements ou outils s'utilisent avec un ou des éléments qui leur sont dédiés (exemple : visseuses, etc.)

Pour ajouter un ou des éléments :

Sélectionnez l'équipement

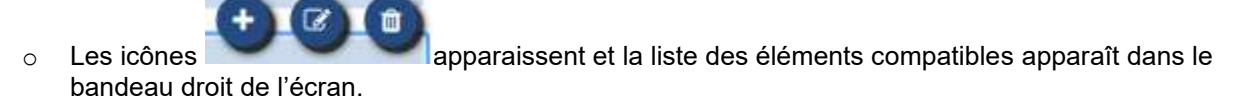

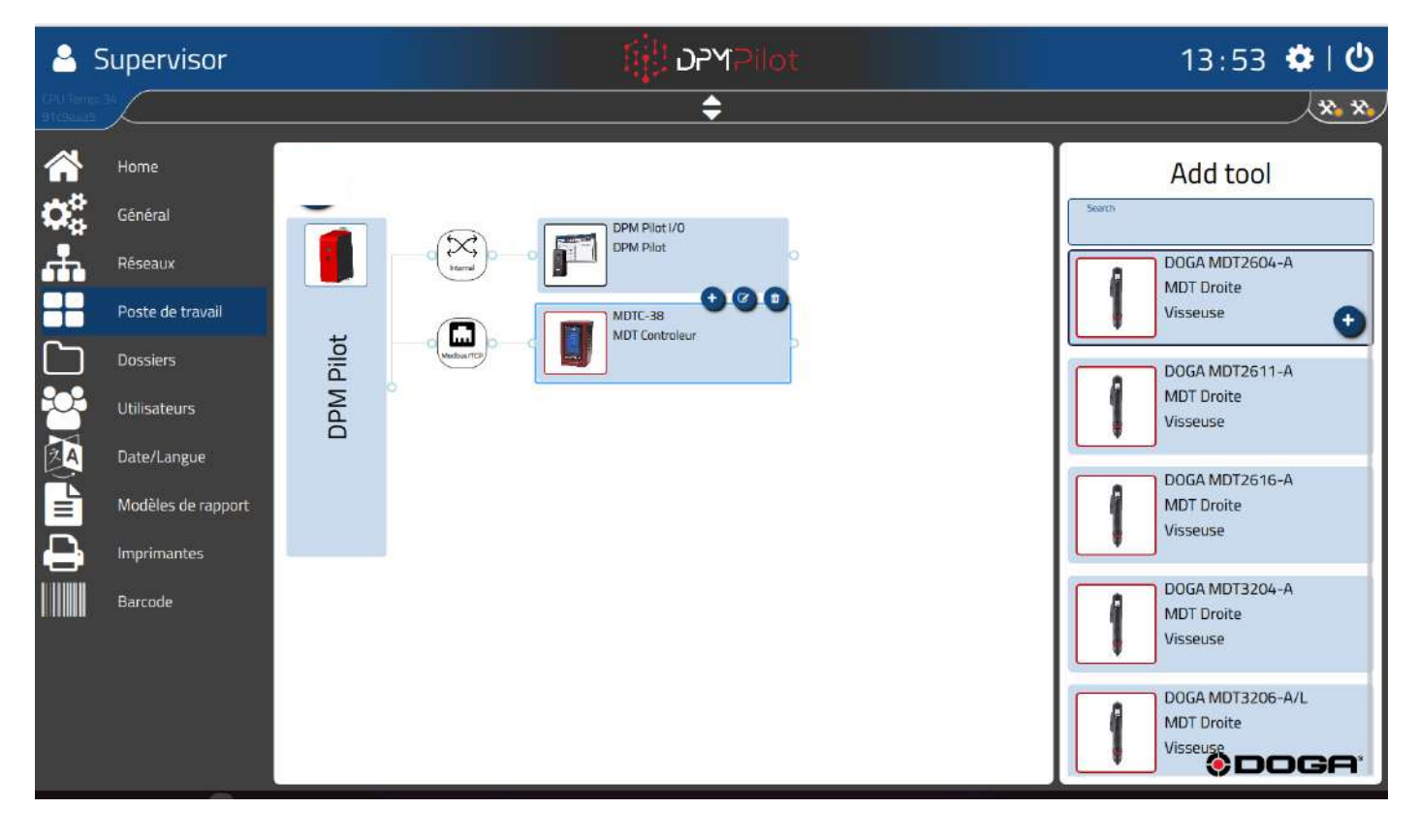

### ODOGA' I VISSAGE

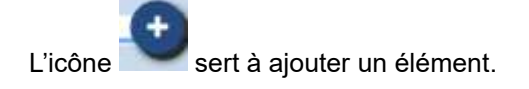

L'icône permet de renommer l'équipement pour lui attribuer un nom spécifique.

L'icône **permet de supprimer l'équipement de l'arborescence du matériel.** 

Pour ajouter un élément relié à l'équipement, sélectionnez l'élément voulu dans le bandeau de droite puis cliquez sur

l'icône et placez-la sur l'élément.

### **DOGA**\*IVISSAGE

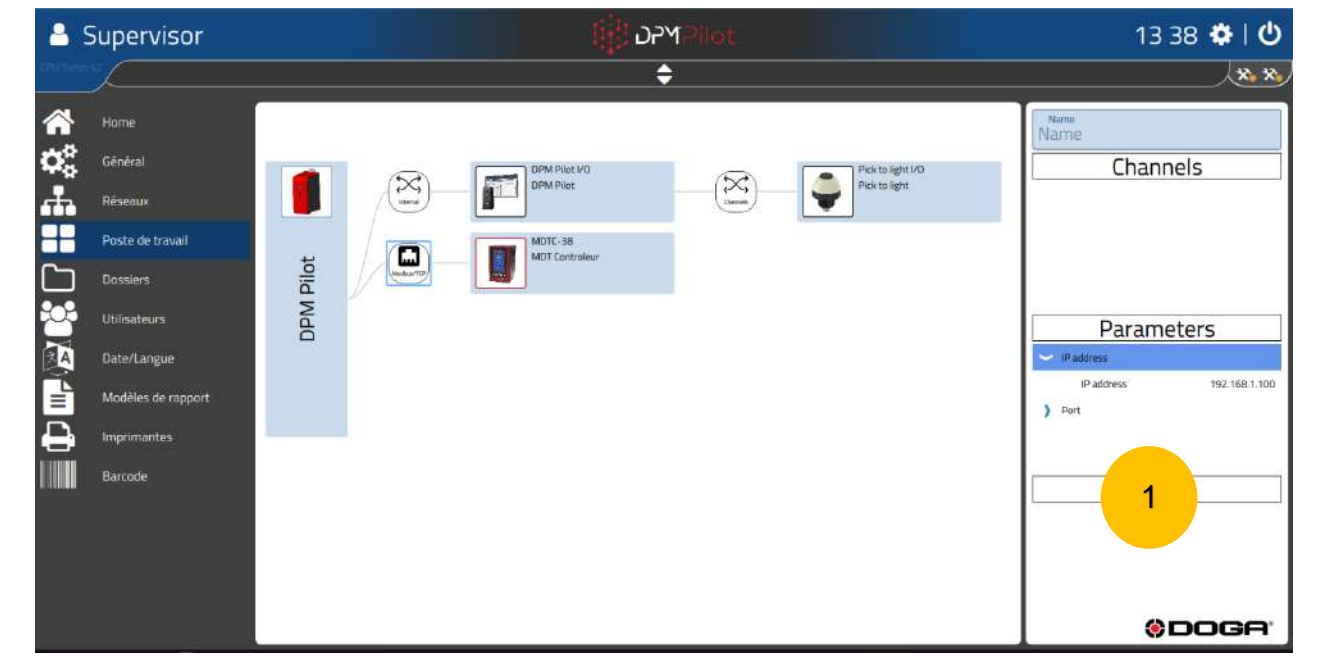

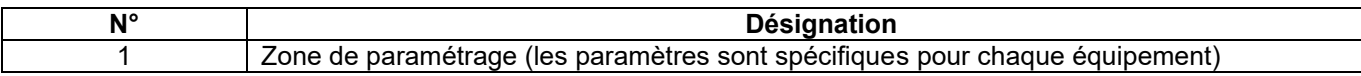

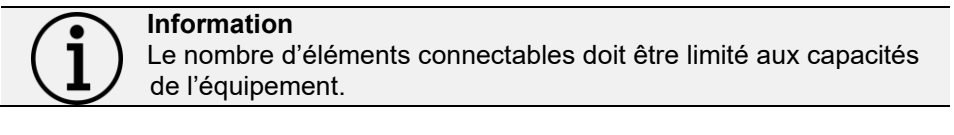

**Information** L'arborescence configurée doit être exactement le reflet des outils physiquement reliés sur le poste de travail.

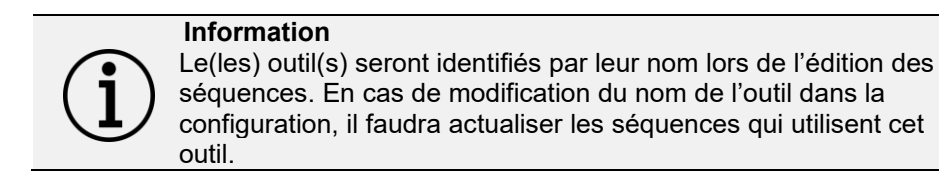

Pour les outils sans fil, la communication avec DPM®Pilot se fait via un routeur wifi. Ce routeur wifi est à placer dans la configuration raccordée à DPM®Pilot dans la zone des équipements connectés. L'adresse IP paramétrée dans la visseuse doit être indiquée dans le paramètre « adresse IP » du routeur wifi.

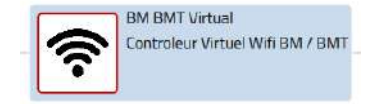

Pour la boîte à embouts BS-5C raccordée en Modbus avec DPM®Pilot, il faut ajouter dans la configuration un équipement « virtuel BS-5C » raccordé à DPM®Pilot. L'adresse IP paramétrée dans la boîte à embouts BS-5C doit être indiquée dans le paramètre « adresse IP » du « virtuel BS-5C ».

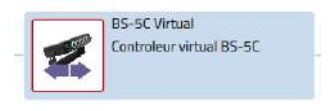

### <span id="page-21-0"></span>**3.1.4 Écran de paramétrage « Dossiers »**

**Dossiers** 

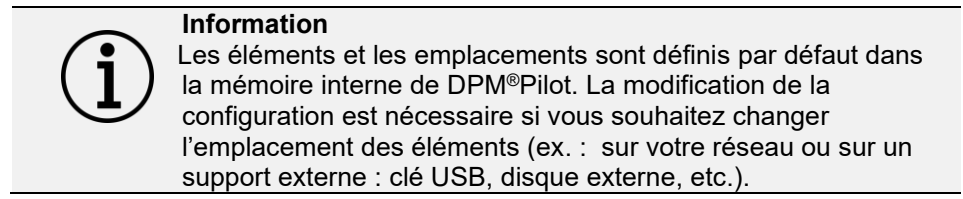

Ce menu sert à paramétrer l'emplacement des dossiers contenant les séquences, les rapports, les bases de données de résultats, les images utilisées lors de l'édition des séquences ; lorsqu'ils ne sont pas stockés dans la mémoire interne de DPM®Pilot.

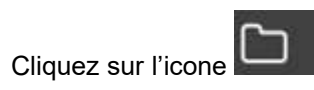

L'écran suivant apparaît :

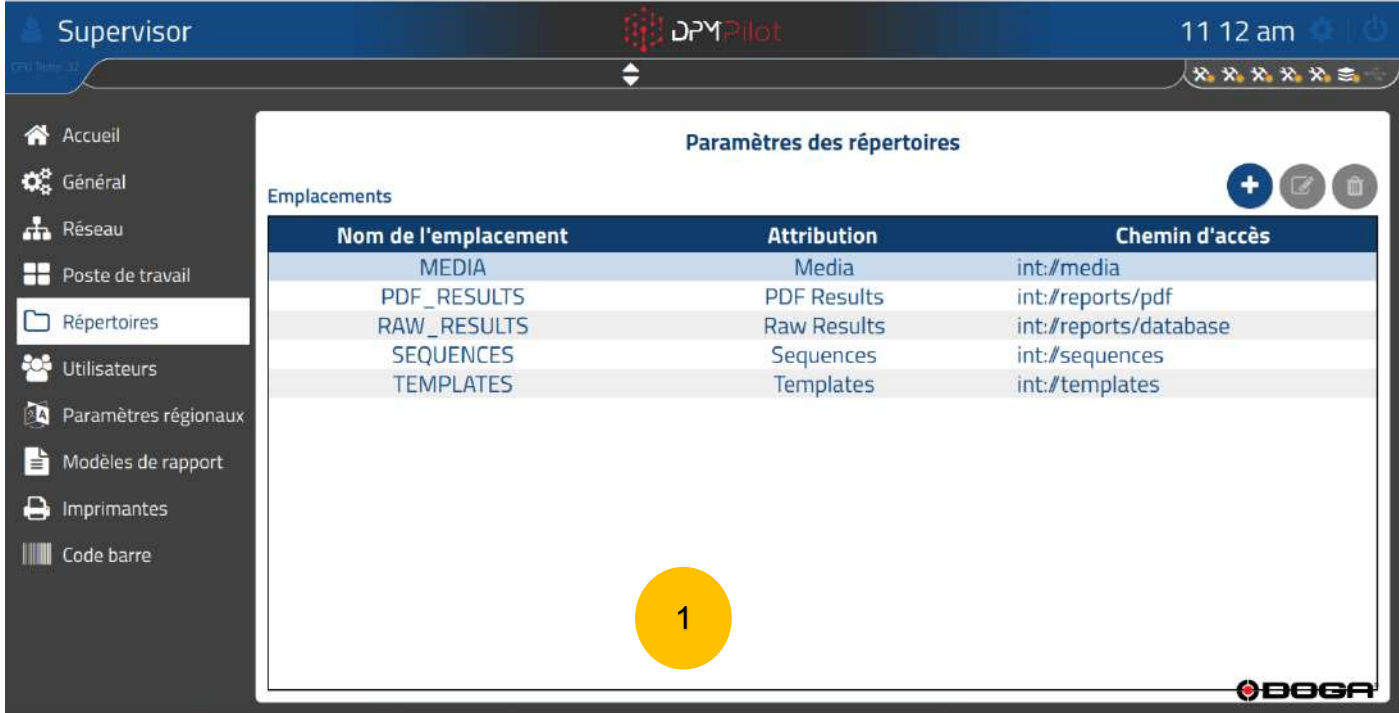

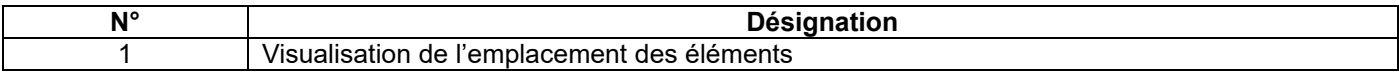

### **ODOGA**<sup>'</sup> | VISSAGE

#### **3.1.4.1 Exemple de paramétrage**

- ➢ Commencez par définir le(s) emplacement(s) répertoire(s) dans lequel ou lesquels seront sauvegardés les
	- éléments en cliquant sur 'icône .

L'écran suivant apparaît :

➢

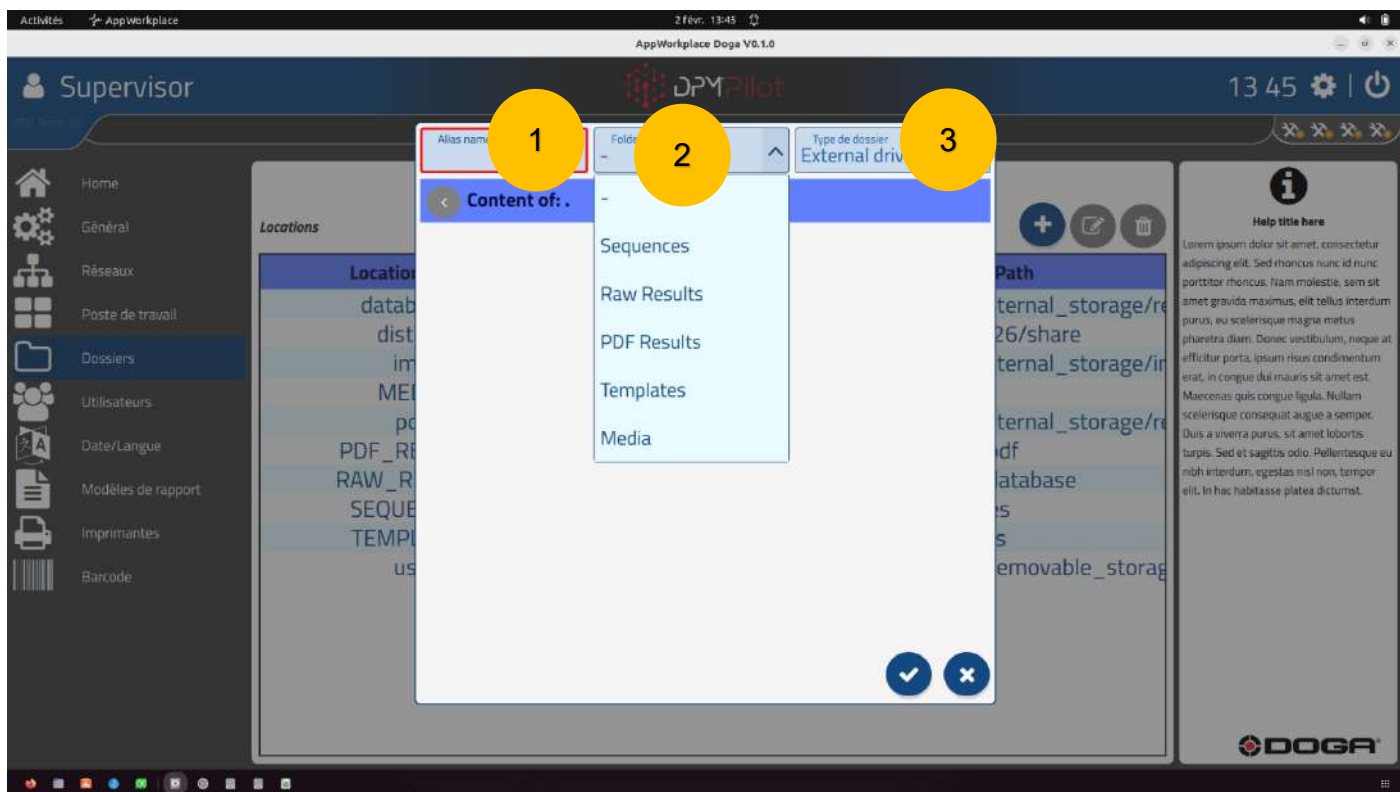

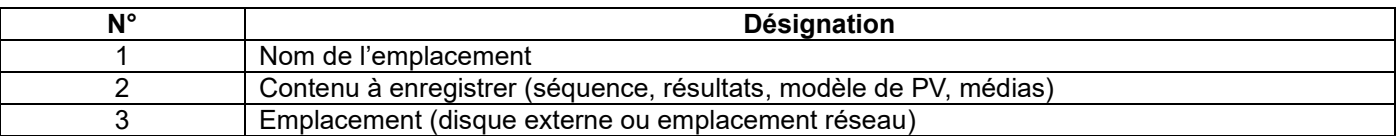

- ➢ Nommez l'alias (nom de votre dossier)
- ➢ Sélectionnez le contenu
- ➢ Sélectionnez l'emplacement

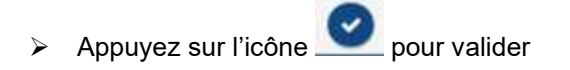

### **ODOGA**<sup>'</sup> I VISSAGE

### <span id="page-23-0"></span>**3.1.5 Écran de paramétrage « Utilisateurs »**

Ce menu sert à paramétrer les utilisateurs habilités en leur allouant un rôle et en enregistrant leurs identifiants.

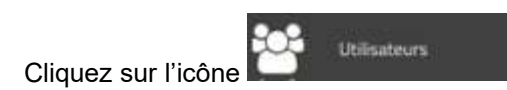

L'écran suivant apparaît :

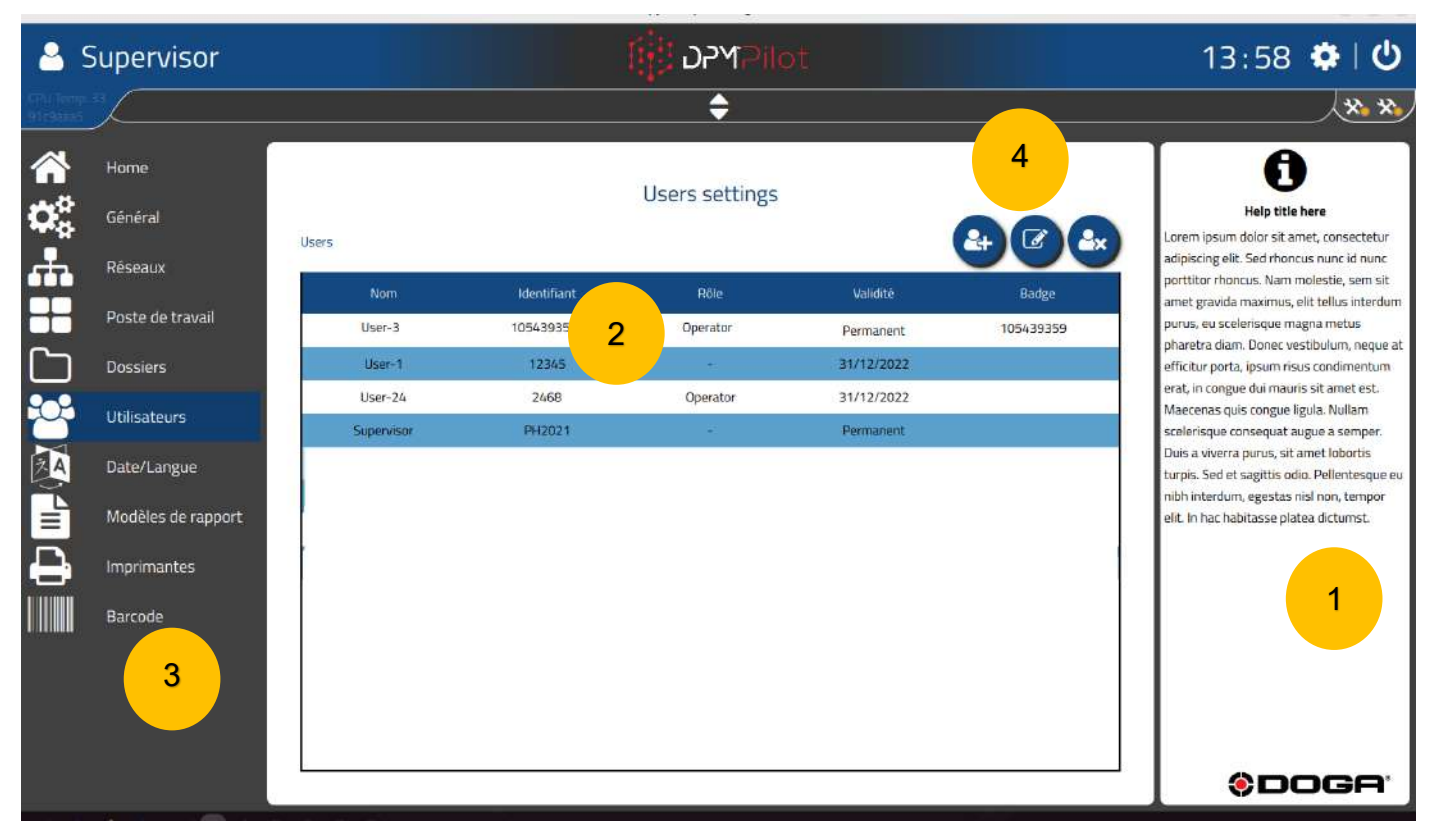

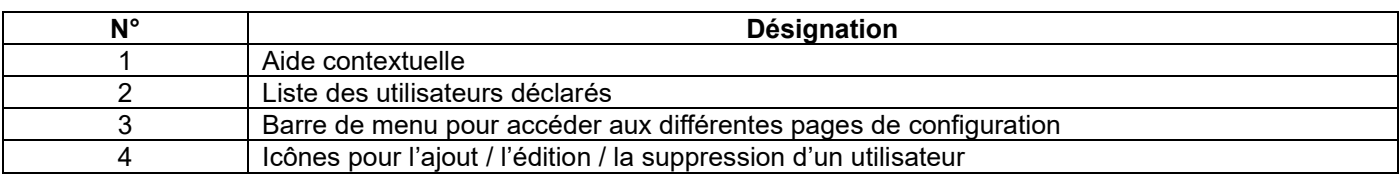

### @DOGA<sup>\*</sup>IVISSAGE

### **Ajout d'un utilisateur**

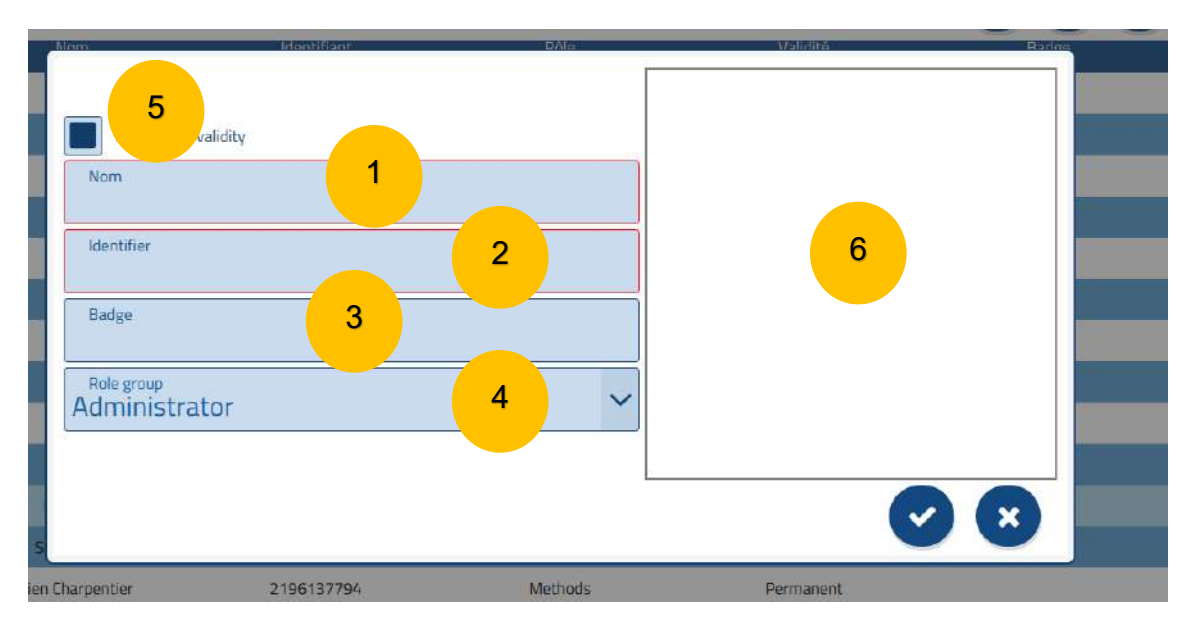

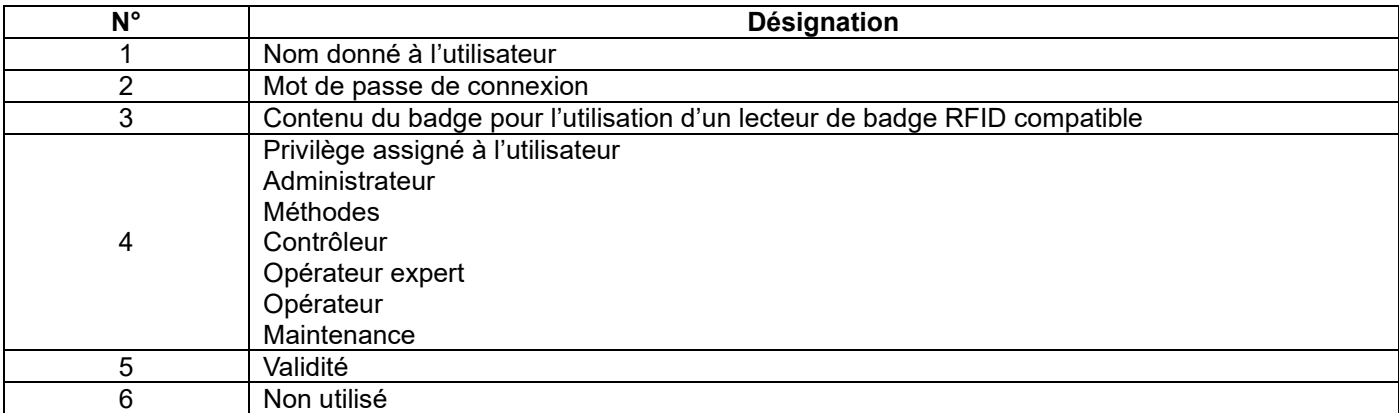

Contenu des privilèges :

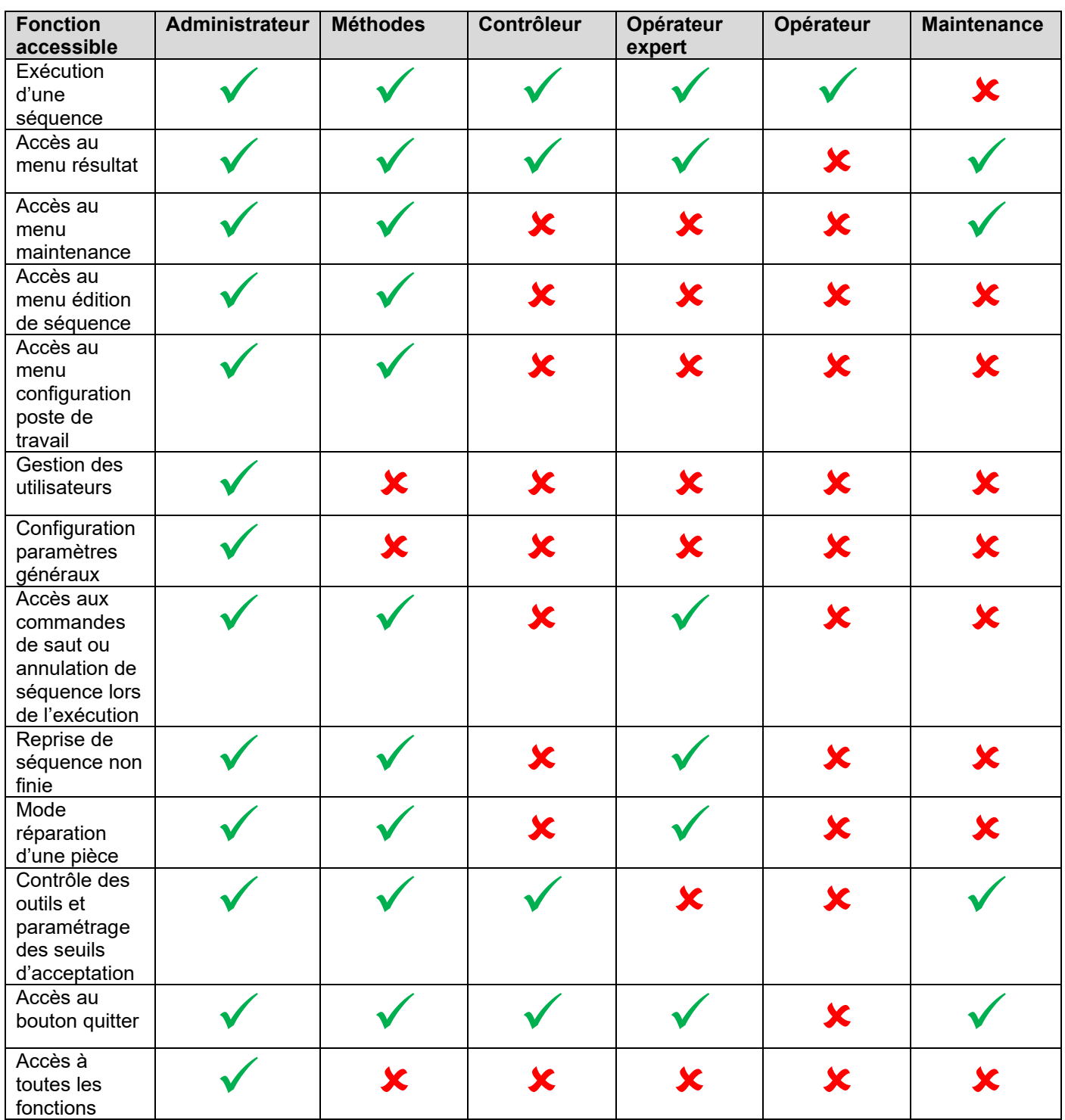

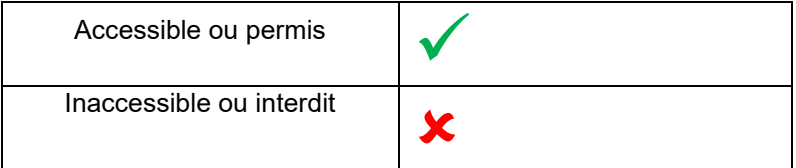

### @DOGA<sup>\*</sup>IVISSAGE

### <span id="page-26-0"></span>**3.1.6 Écran « Paramètres régionaux »**

Ce menu sert à paramétrer la langue d'utilisation, la date et l'heure et les préférences géographiques.

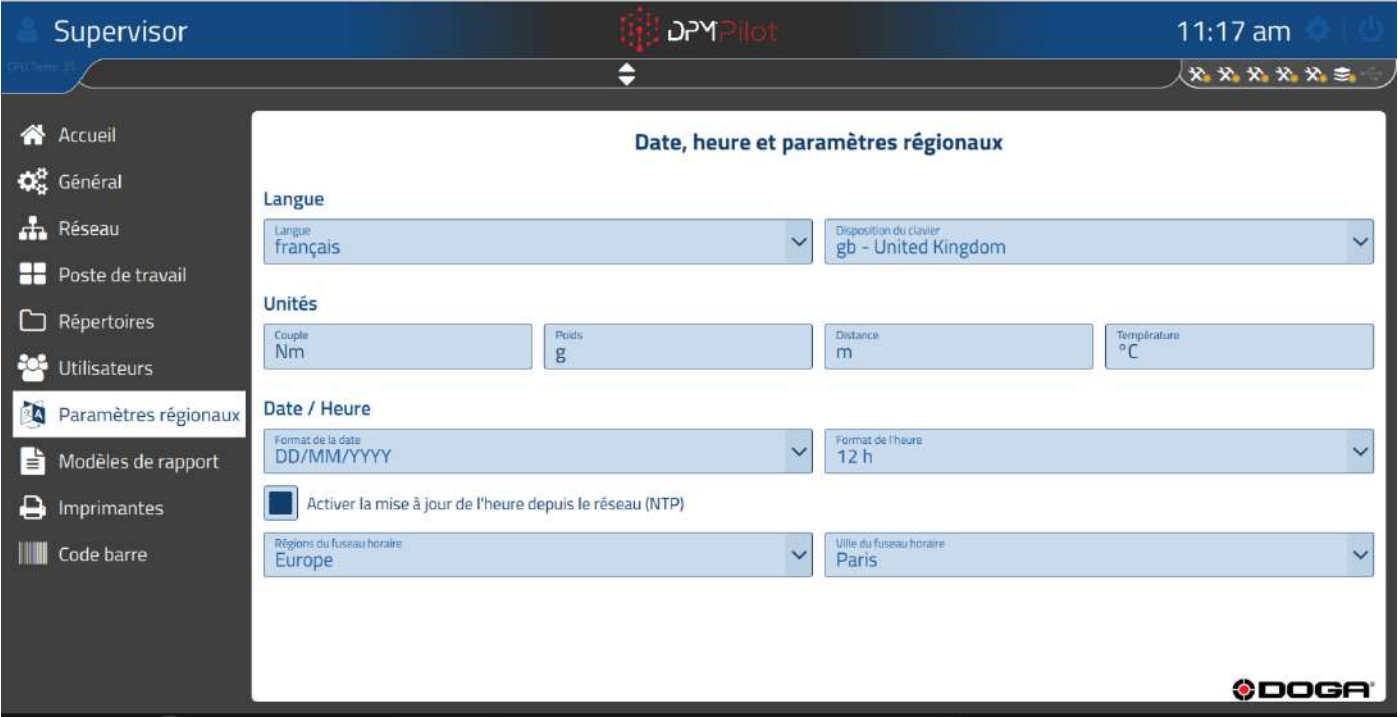

### <span id="page-27-0"></span>**3.1.7 Écran « Modèle de rapport »**

Ce menu sert à ajouter ou supprimer des modèles de rapport et à paramétrer les champs personnalisables du rapport (adresse, logo).

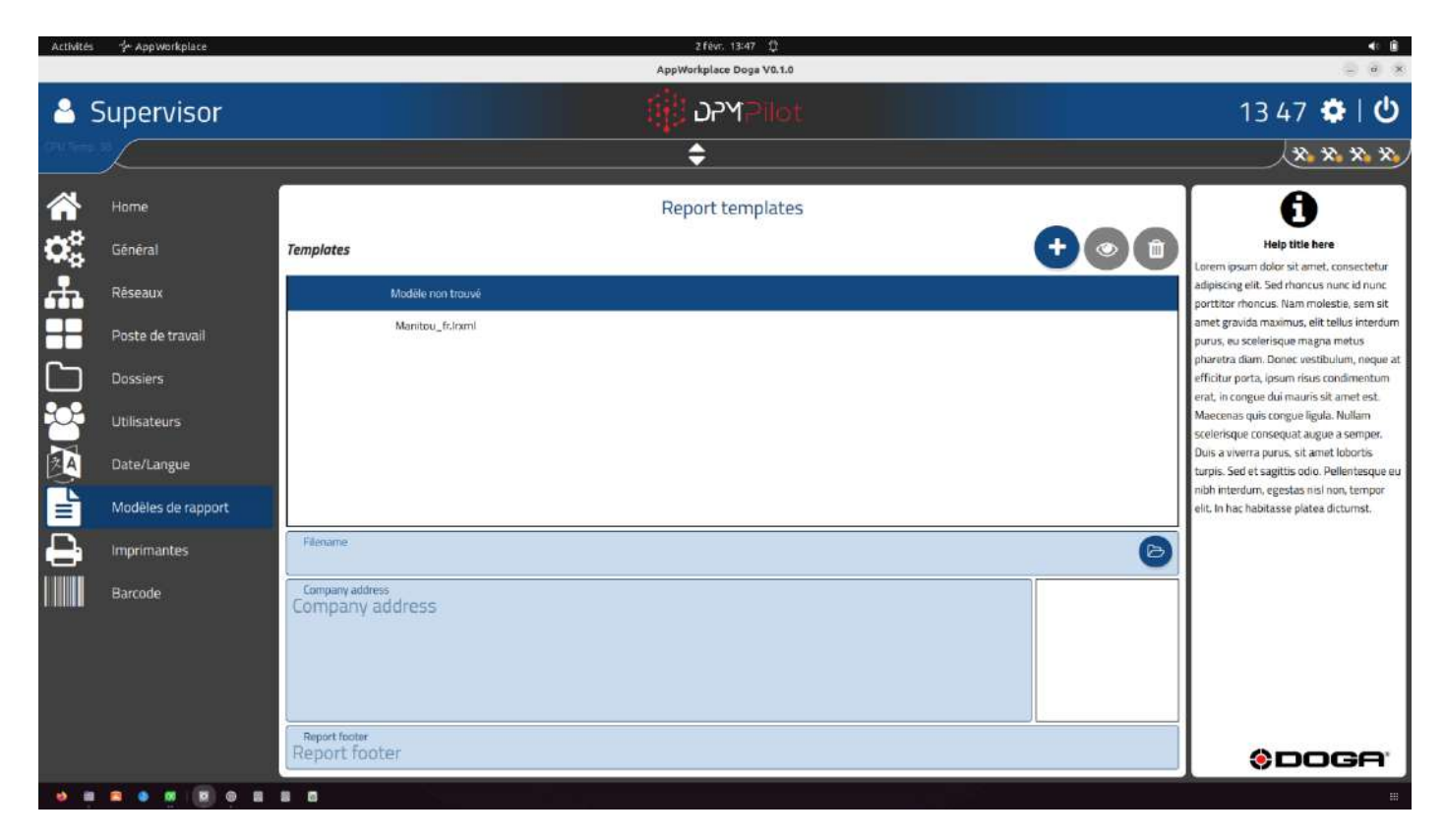

Le choix du modèle à utiliser se fait au niveau du paramétrage de la séquence.

### **DOGA**\* I VISSAGE

### <span id="page-28-0"></span>**3.1.8 Écran « Imprimantes »**

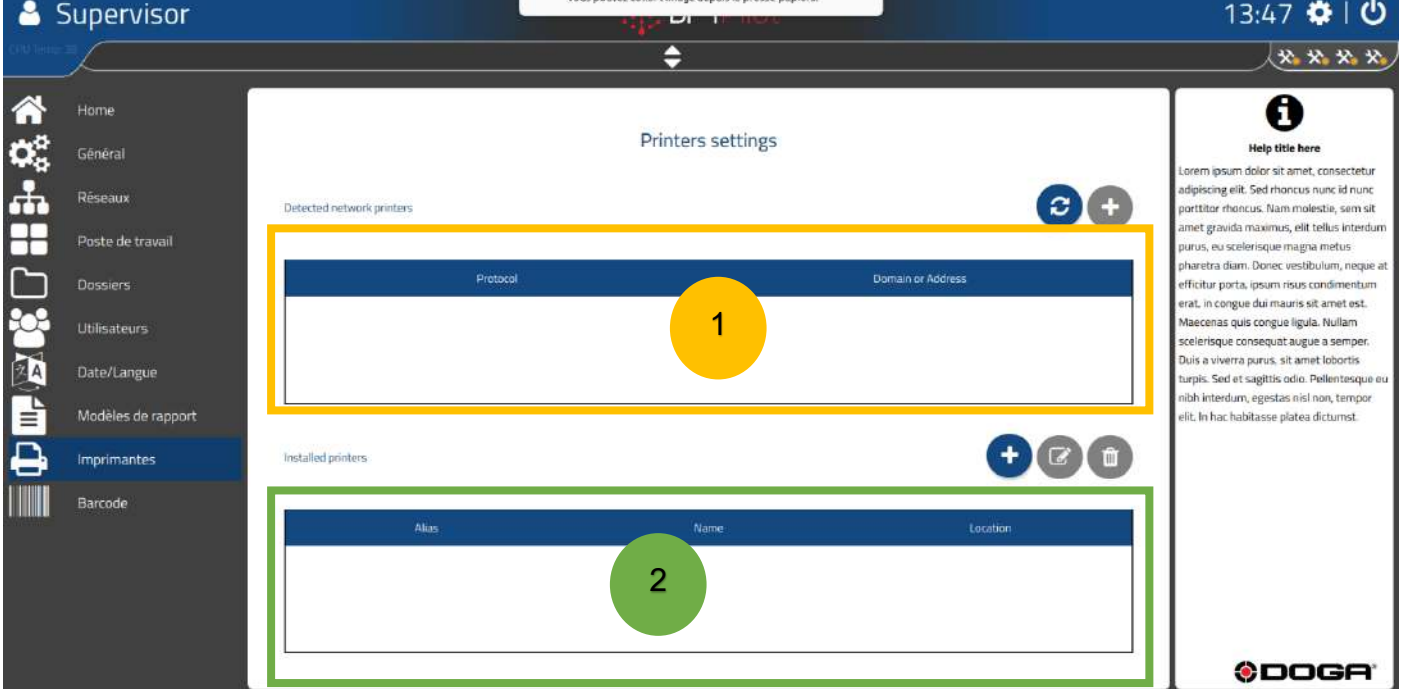

Ce menu sert à sélectionner l'imprimante à utiliser dans l'étape et à imprimer la version papier du PV de résultats.

#### **Pour choisir une imprimante**

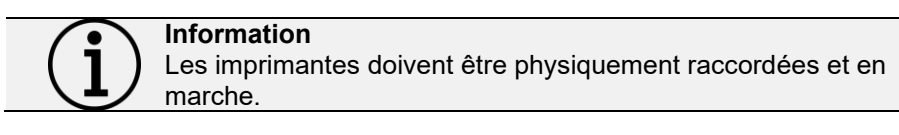

Dans le champ 1 :

- Cliquez sur l'icône o La liste des imprimantes raccordées apparaît.
	-
- Cliquez sur l'icône pour ajouter la /les imprimantes voulue(s) parmi les imprimantes utilisables.

#### **Pour paramétrer la dimension de l'étiquette utilisée dans l'imprimante**

• Sélectionnez l'imprimante dans le champ 2.

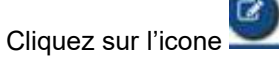

 $\circ$  Les paramètres dimension et résolution de l'imprimante apparaissent.

#### **Pour déclarer et paramétrer une imprimante réseau non vue**

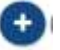

- Cliquez sur l'icône dans le champ 2.
- Paramétrez le nom, l'adresse réseau et le port d'impression.

### **DOGA**' I VISSAGE

### <span id="page-29-0"></span>**3.1.9 Écran « Barcode »**

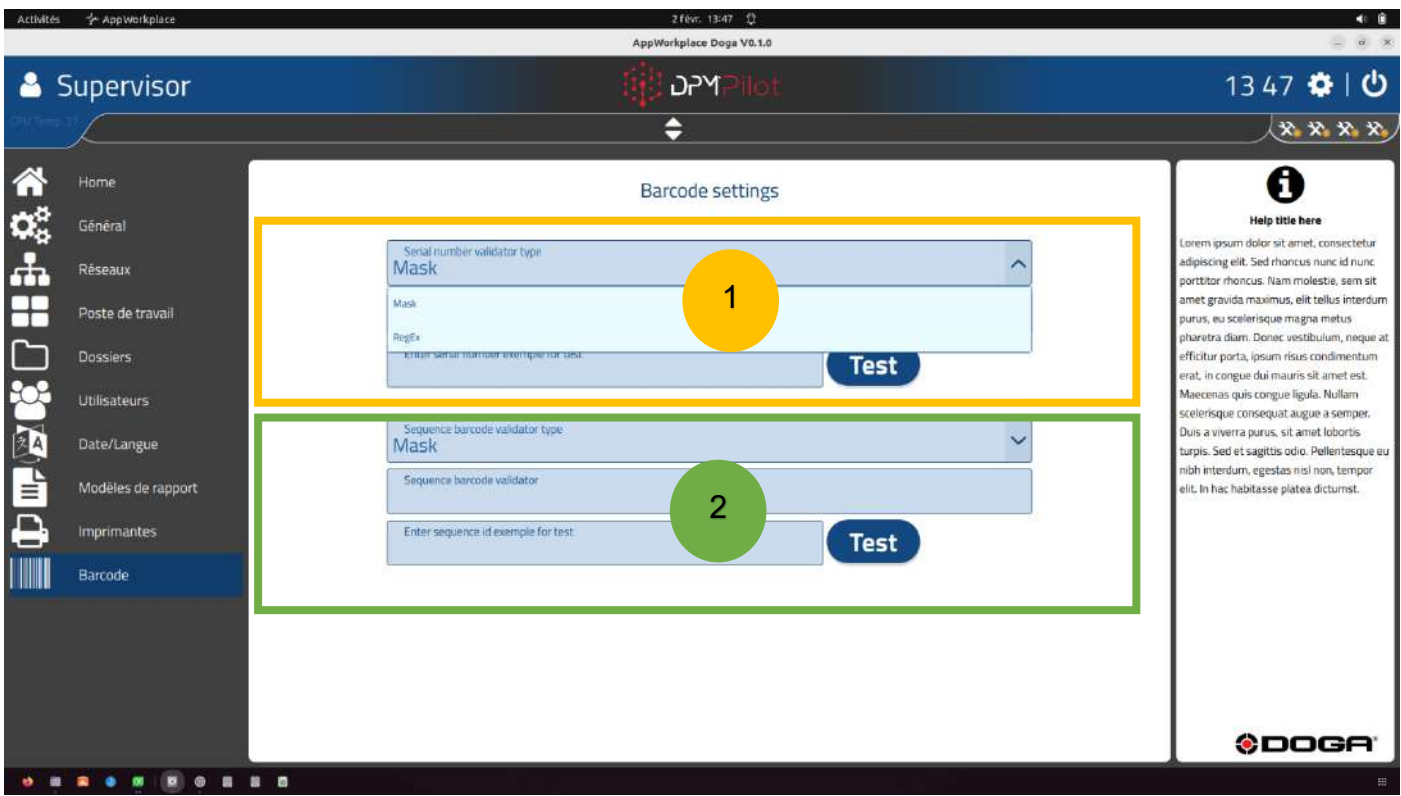

Ce menu permet de paramétrer les masques de contrôle ou de filtre sur les code-barres d'appel de séquence et/ou de N° de série.

Le filtre **masque** se spécifie de la manière suivante :

- L'entrée devra contenir soit un nombre de lettres et/ou de chiffres
	- o A : Caractère (minuscule ou majuscule)
	- $\circ$  0 : chiffre
	- o ? : caractère lettre (minuscule ou majuscule) ou chiffre ou spécial 1 fois
	- o \* : caractère lettre (minuscule ou majuscule) ou chiffre ou spécial N fois.
	- o Exemple :
		- Pour valider que l'entrée est composée de **3 lettres strictement**, il faut renseigner dans le champ sous chaîne de caractères : **AAA**
		- Pour valider que l'entrée est composée de 3 chiffres strictement, il faut renseigner dans le champ sous chaîne de caractères : **000**
		- Pour valider que l'entrée est composée de **3 lettres et 3 chiffres strictement**, il faut renseigner dans le champ sous chaîne de caractères : **AAA000**
		- Pour valider que l'entrée est composée **de 3 caractères lettres, chiffres, caractères spéciaux strictement**, il faut renseigner dans le champ sous chaîne de caractères : **???**

### ODOGA'I VISSAGE

Le filtre **RegEx** utilise une expression régulière et permet de décrire tout type de chaîne de caractères, d'une manière flexible. Son utilisation impose de maîtriser la syntaxe des expressions régulières.

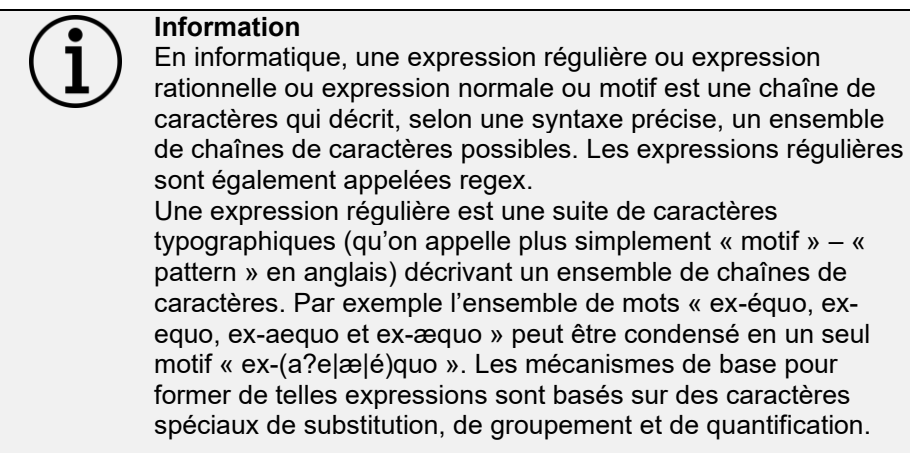

**Champ 1** : ce champ sert à paramétrer un validateur sur le N° de série, afin d'interdire la saisie d'un N° qui ne correspondrait pas à un réel N° de série.

Lorsque qu'un validateur est renseigné, le N° de série renseigné lors du lancement d'une séquence devra répondre aux spécifications du validateur. L'utilisation du N° de série par défaut par DPM®Pilot n'est pas possible s'il ne répond pas aux validateurs définis.

**Champ 2** : ce champ sert à paramétrer un validateur sur l'identifiant utilisé pour le lancement d'une séquence. Si le code-barres utilisé contient en plus de l'identifiant de séquence d'autres caractères, il est aussi possible de tronquer les caractères inutiles au lancement de la séquence.

# **4 ÉDITION DE SÉQUENCE**

<span id="page-31-0"></span>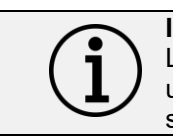

**Information**

L'accès à ce menu depuis l'écran principal est disponible uniquement aux utilisateurs ayant le privilège d'édition de séquence.

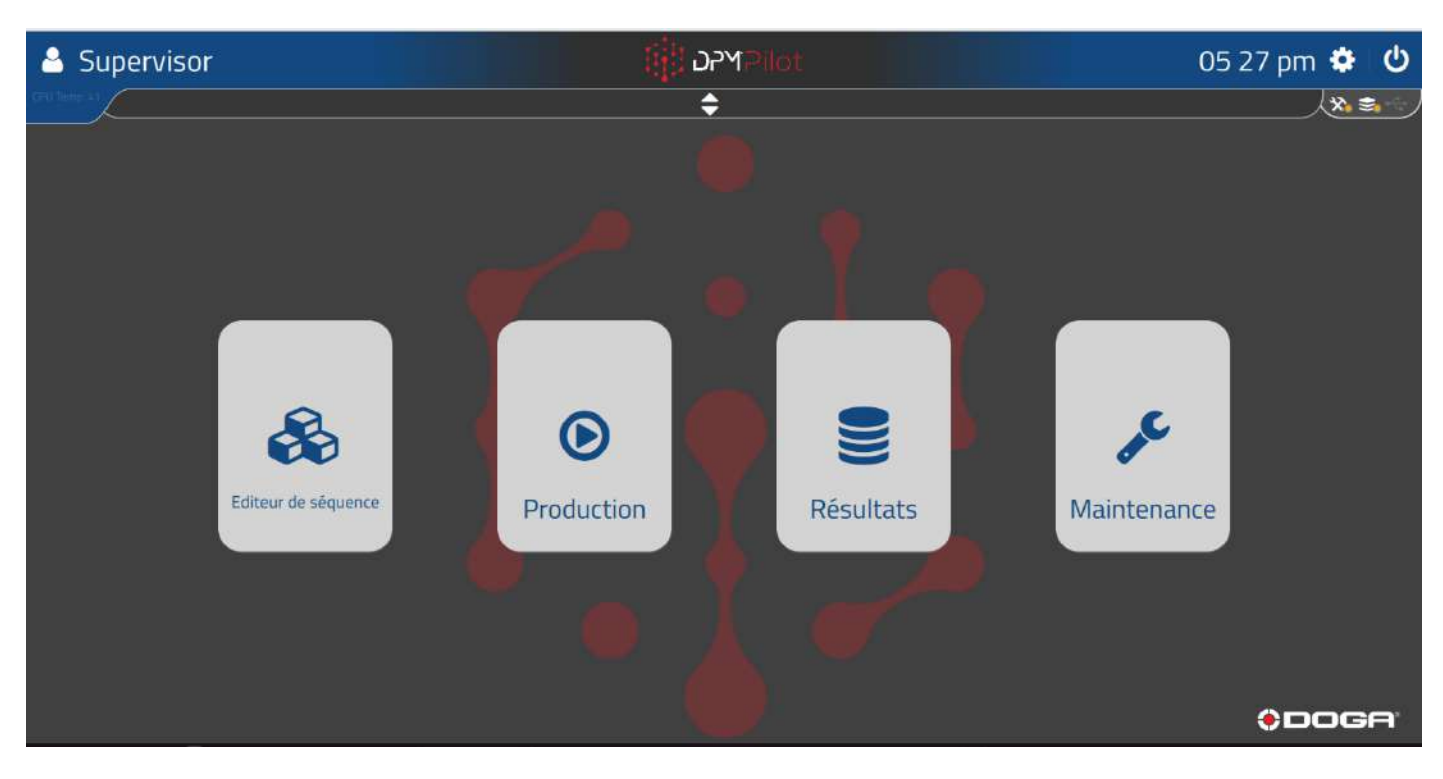

*Vue écran principal*

Pour accéder à l'éditeur de séquence :

• Sélectionnez la tuile « Éditeur de séquence »

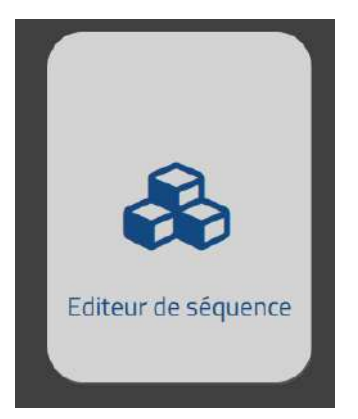

Ou utilisez le code-barres %JOB\_MANAGER.

Pour revenir à l'écran principal :

• Appuyez en dehors de la fenêtre éditeur ou utilisez le code-barres %MAIN\_SCREEN

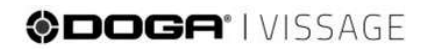

L'écran de l'éditeur apparaît.

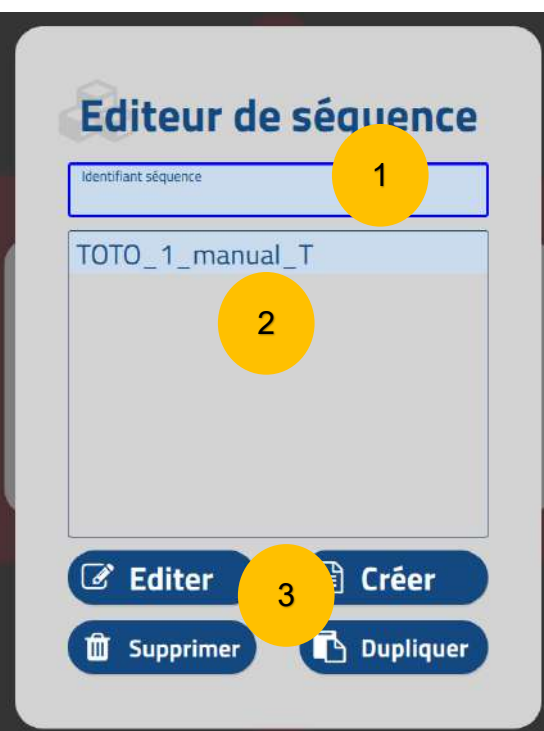

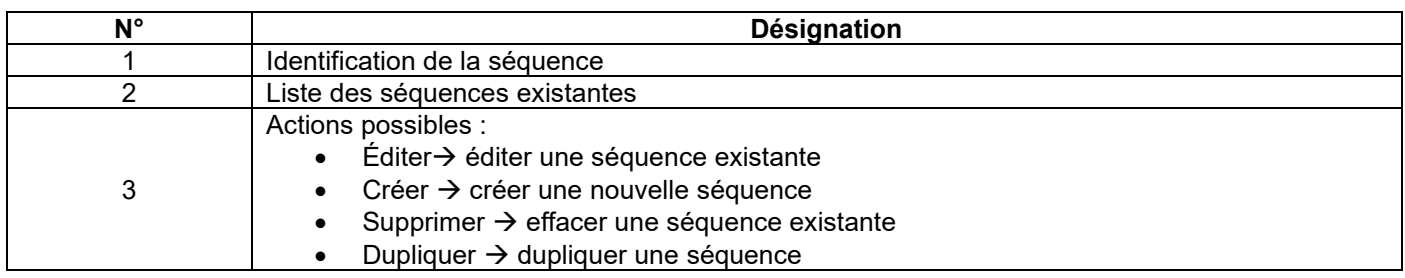

#### <span id="page-32-0"></span>**4.1 Gestion des indices et statuts d'une séquence.**

Les séquences sont identifiées de la manière suivante :

WWWWWW\_X\_YYYYYYY\_Z

WWWWW → correspond à l'identifiant de la séquence renseigné à la création de la séquence.

 $X \rightarrow$  Indice de révision (incrémenté automatiquement à chaque sauvegarde).

YYYYYYY → correspond au Job Name renseigné à la création de la séquence.

Z → correspond au statut de la séquence.

- T : en test
- V : valide
- D : inactive

Un utilisateur opérateur n'aura accès qu'aux séquences valides dans le menu opération (exécution de la séquence). Les séquences avec le statut « Test » ne seront accessibles qu'à un utilisateur « Méthodes » ou « Administrateur ».

#### <span id="page-33-0"></span>**4.2 Création d'une séquence**

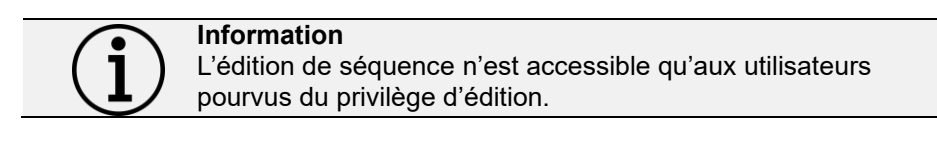

Cliquez sur le bouton « Créer »

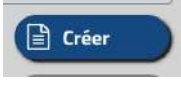

### L'écran de l'éditeur apparaît :

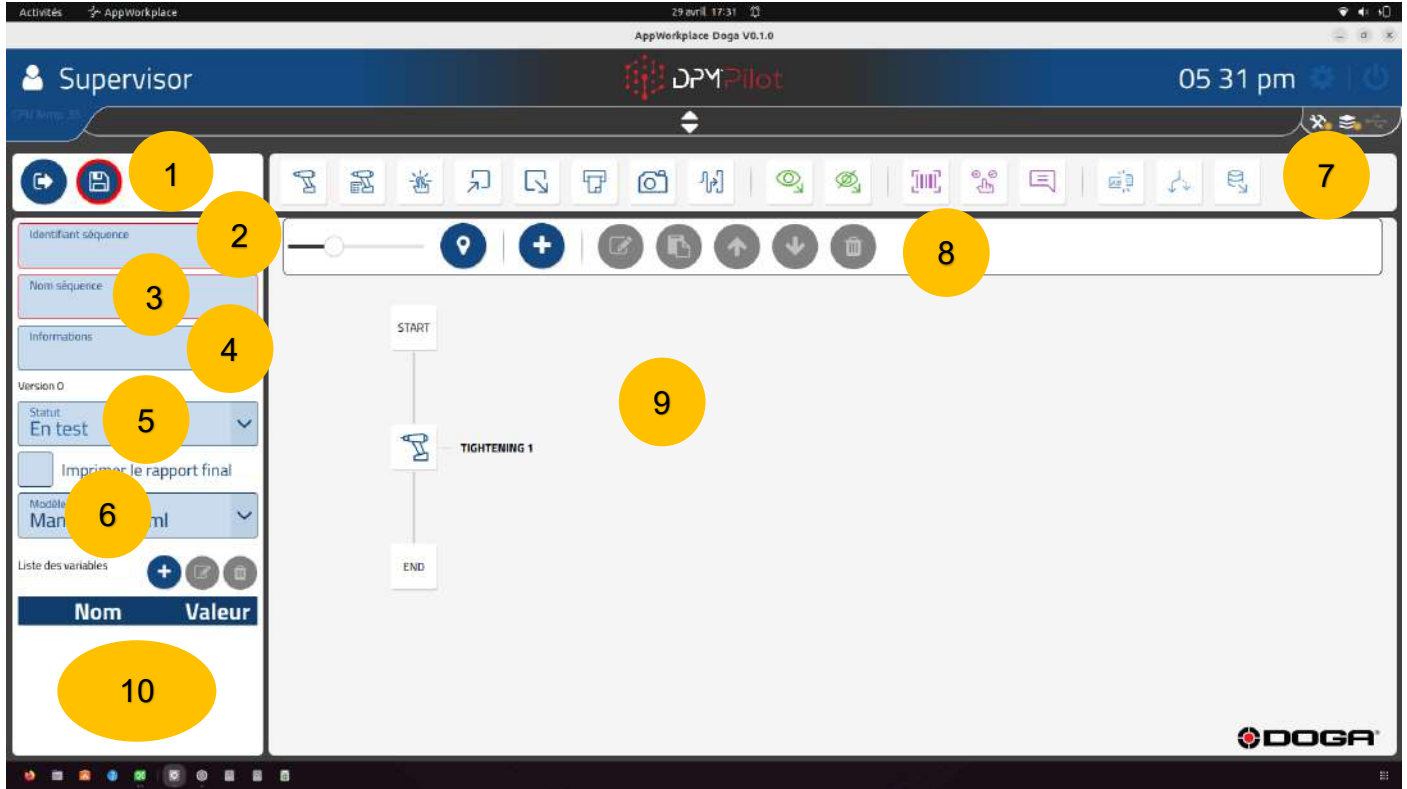

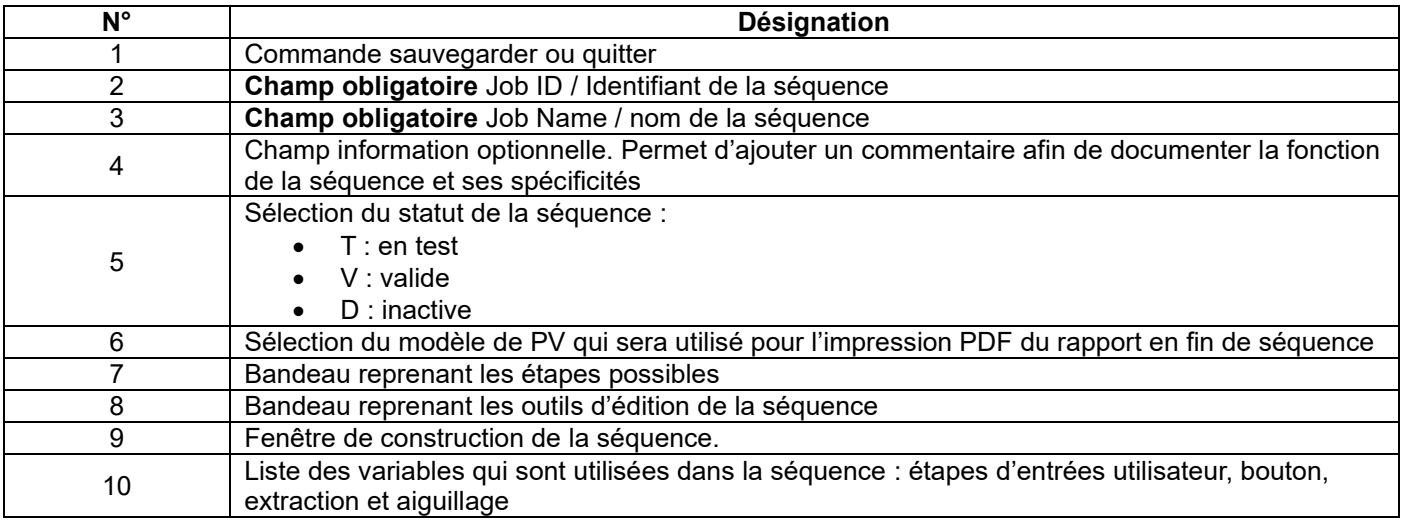

### **ODOGA' I VISSAGE**

### <span id="page-34-0"></span>**4.2.1 Description des étapes possibles**

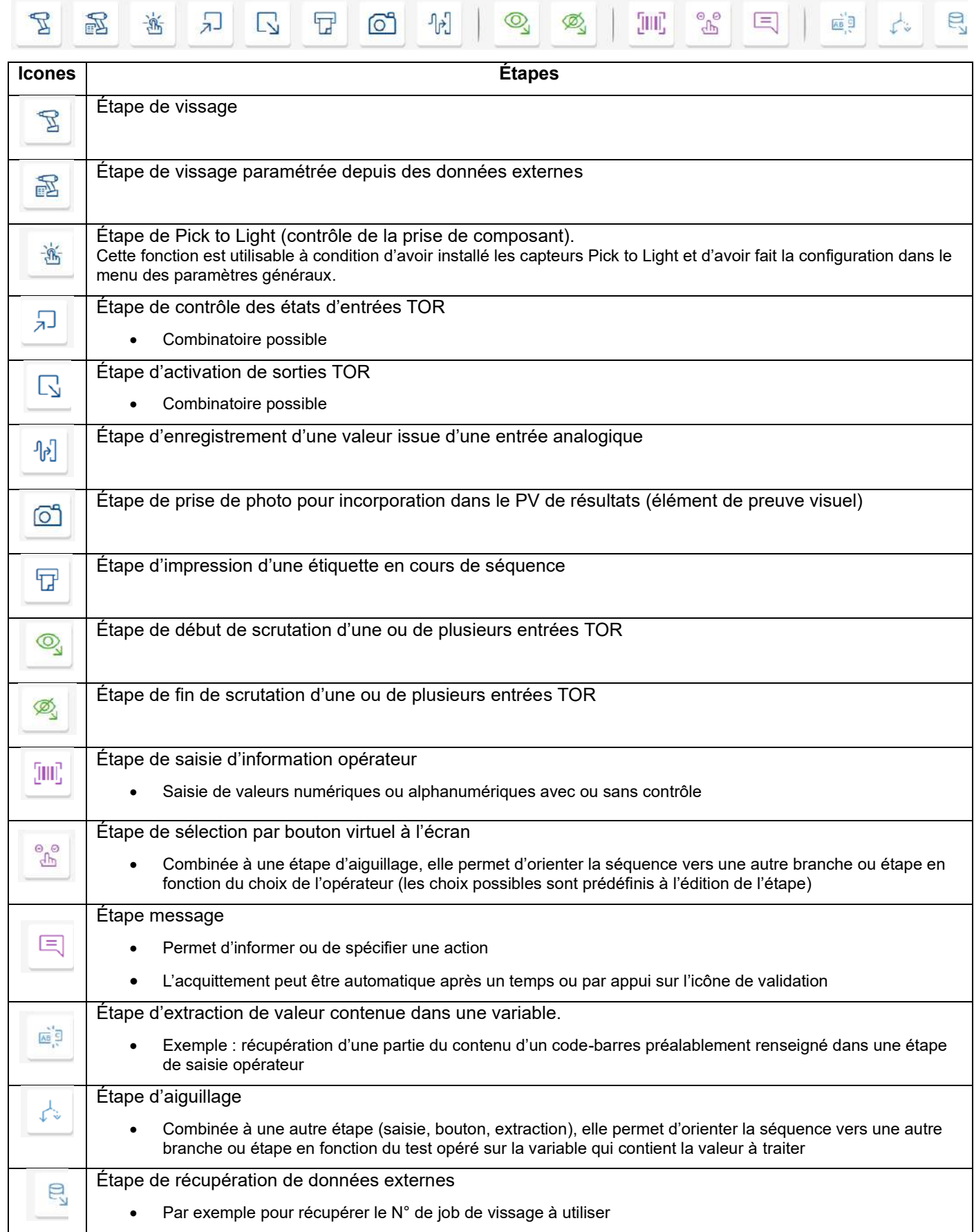

### <span id="page-35-0"></span>**4.2.2 Description des outils d'édition**

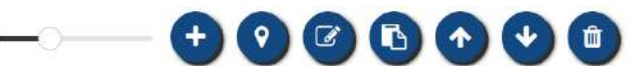

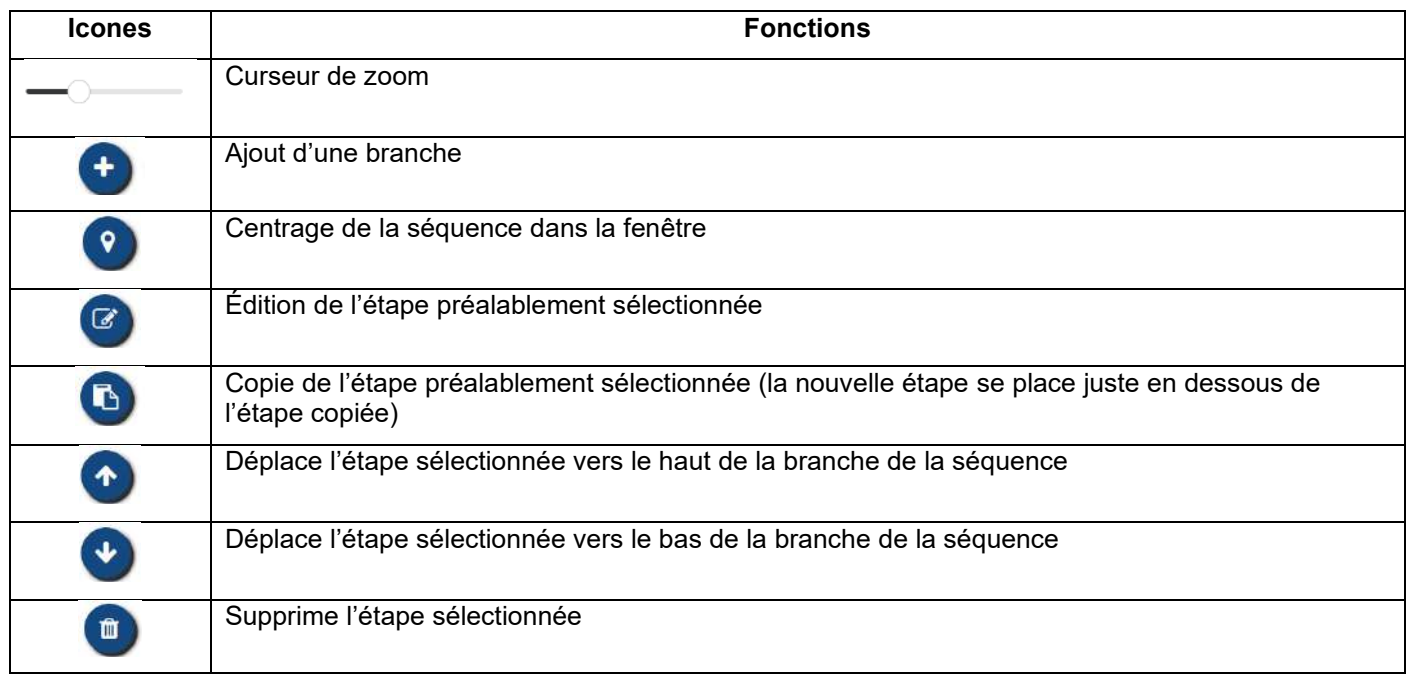

#### <span id="page-35-1"></span>**4.2.3 Ajout d'une étape**

- Sélectionnez avec la souris ou sur l'écran tactile l'icône correspondant à l'étape à ajouter.
- Placez l'étape dans la branche de la séquence à l'endroit souhaité (action glisser et déposer).

#### <span id="page-35-2"></span>**4.2.4 Modification d'une étape existante**

Sélectionnez l'étape à modifier :

- Sélectionnez l'étape (un contour apparaît).
- Sélectionnez l'outil d'édition
- Modifiez le ou les paramètres voulus de la même manière que pour la création d'une étape.

#### <span id="page-35-3"></span>**4.2.5 Suppression d'une étape existante**

Sélectionnez l'étape à modifier :

- Sélectionnez l'étape (un contour apparaît).
- Sélectionnez l'outil d'édition .

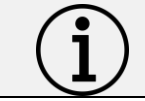

**Information** Attention la suppression est définitive.
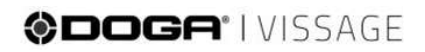

### **4.2.6 Ajout d'une action dans l'étape**

Pour les étapes concernées il faut paramétrer des actions.

Pour cela cliquez sur

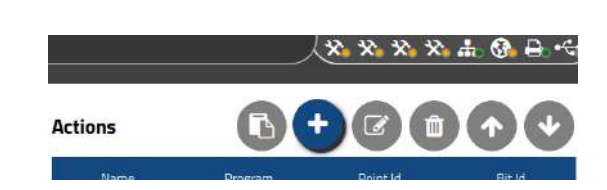

### **4.2.7 Modification d'une action existante dans l'étape**

- Sélectionnez l'action (elle s'affiche dans un cadre bleu).
- $\overline{a}$ • Sélectionnez l'outil d'édition .
- Modifiez le ou les paramètres voulus.

## **4.2.8 Suppression d'une action existante**

- Sélectionnez l'action (elle s'affiche dans un cadre bleu)
- Appuyez sur l'icône

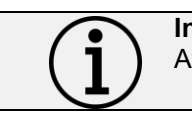

**Information** Attention la suppression est définitive.

## **4.2.9 Enregistrement d'une séquence**

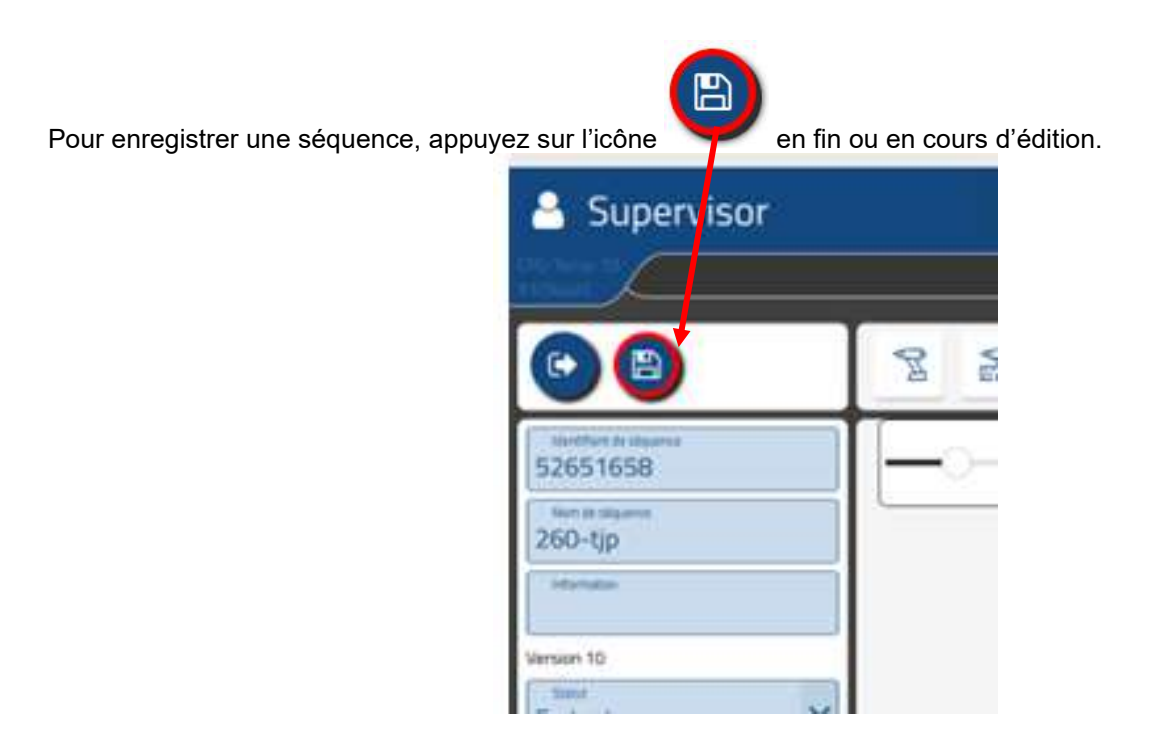

Le message « Projet sauvegardé » apparaît.

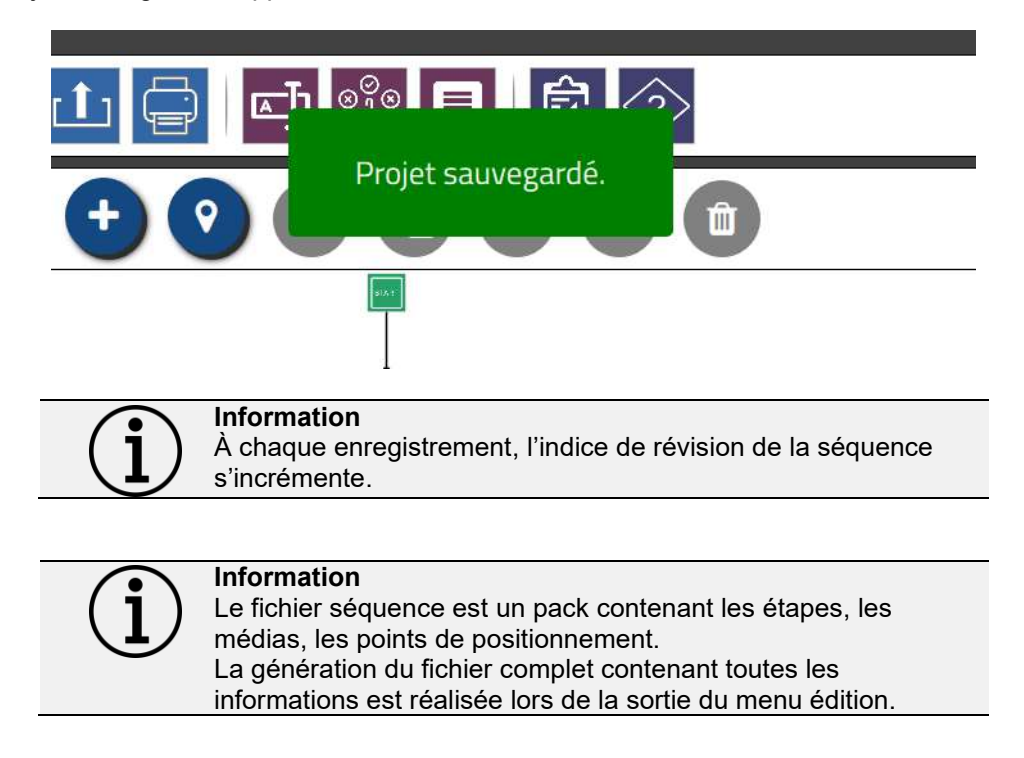

# **ODOGA**<sup>'</sup> I VISSAGE

## **4.2.10 Le multimédia**

Avec DPM®Pilot, il est possible d'utiliser dans chaque étape une présentation différente des médias et instructions. Le mode opératoire de paramétrage des médias affichés est identique quelle que soit l'étape.

### **4.2.10.1 Paramétrage de l'affichage des médias dans une étape**

Appuyez sur le bouton « Ajouter un média ».

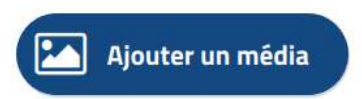

L'écran suivant apparaît :

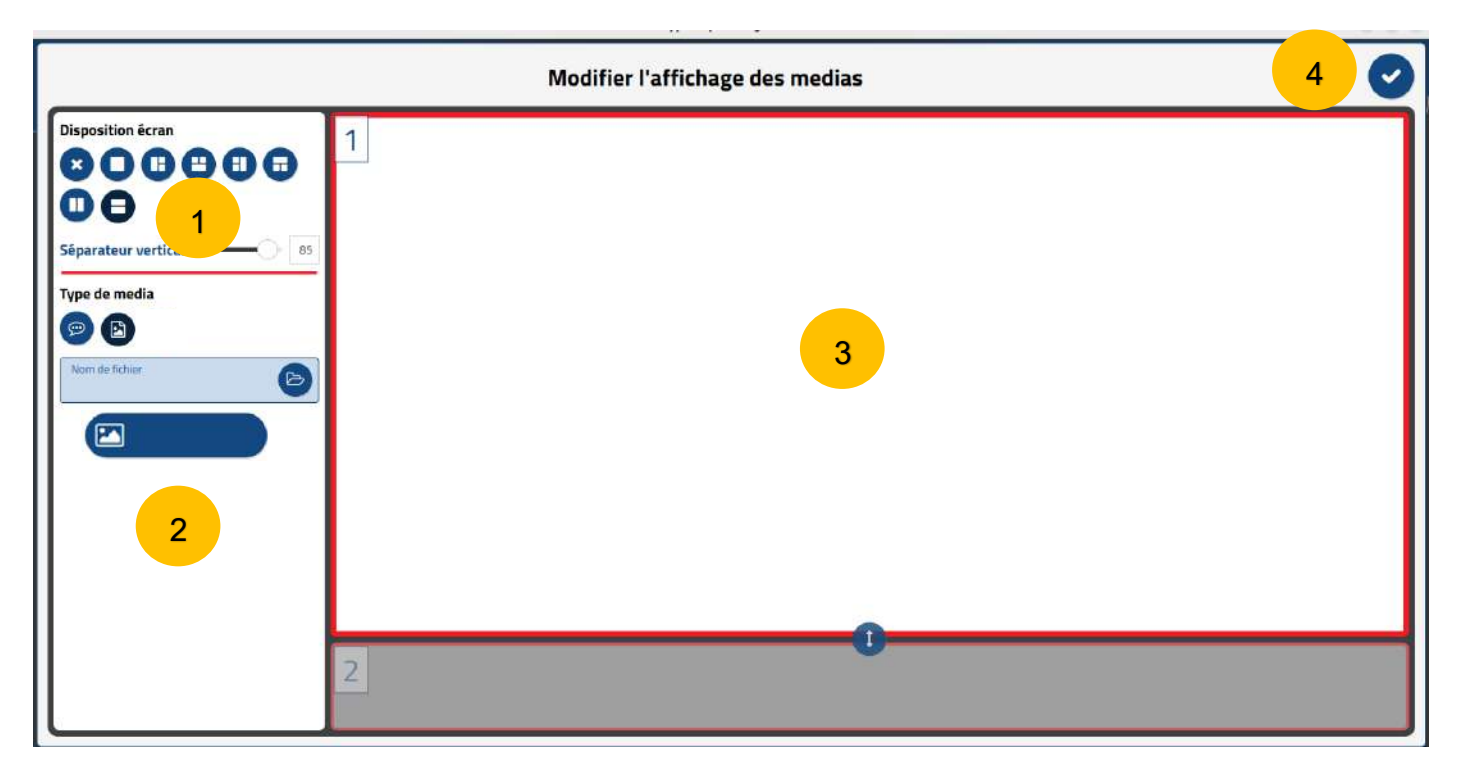

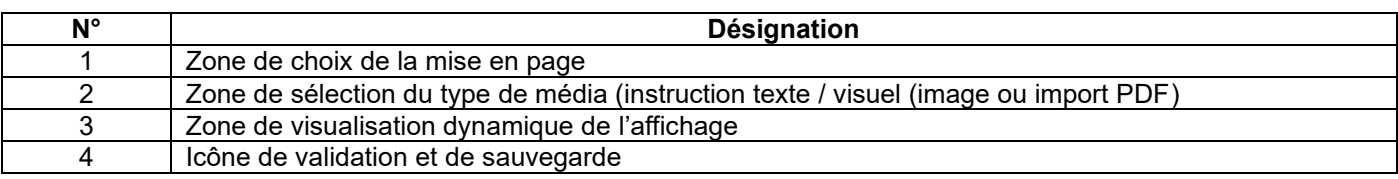

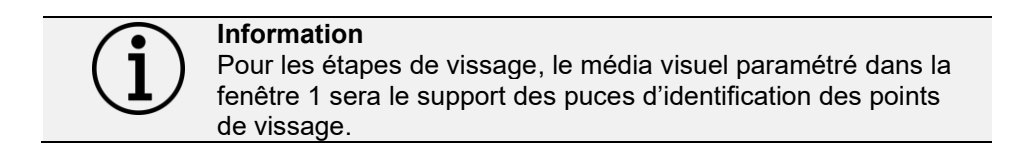

# @DOGA<sup>\*</sup>IVISSAGE

## **4.2.11 L'étape de vissage**

## **4.2.11.1 Paramétrage d'une étape**

## **Pour placer une étape de vissage dans la séquence :**

- Sélectionnez avec la souris ou sur l'écran tactile l'icône
- Placez l'étape dans la branche de la séquence à l'endroit souhaité (action glisser et déposer).
- Sélectionnez l'étape (un contour apparaît).
- Sélectionnez l'outil d'édition
- L'écran de paramétrage ci-dessous apparaît :

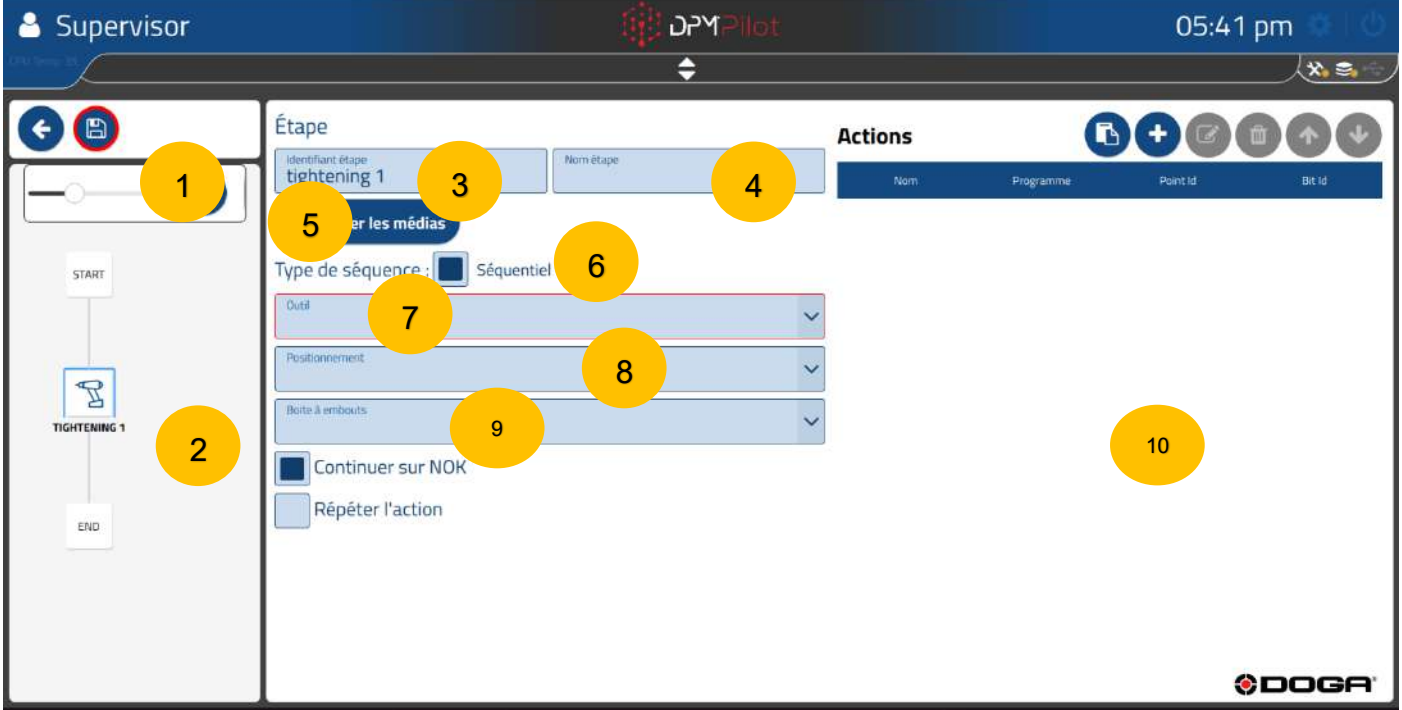

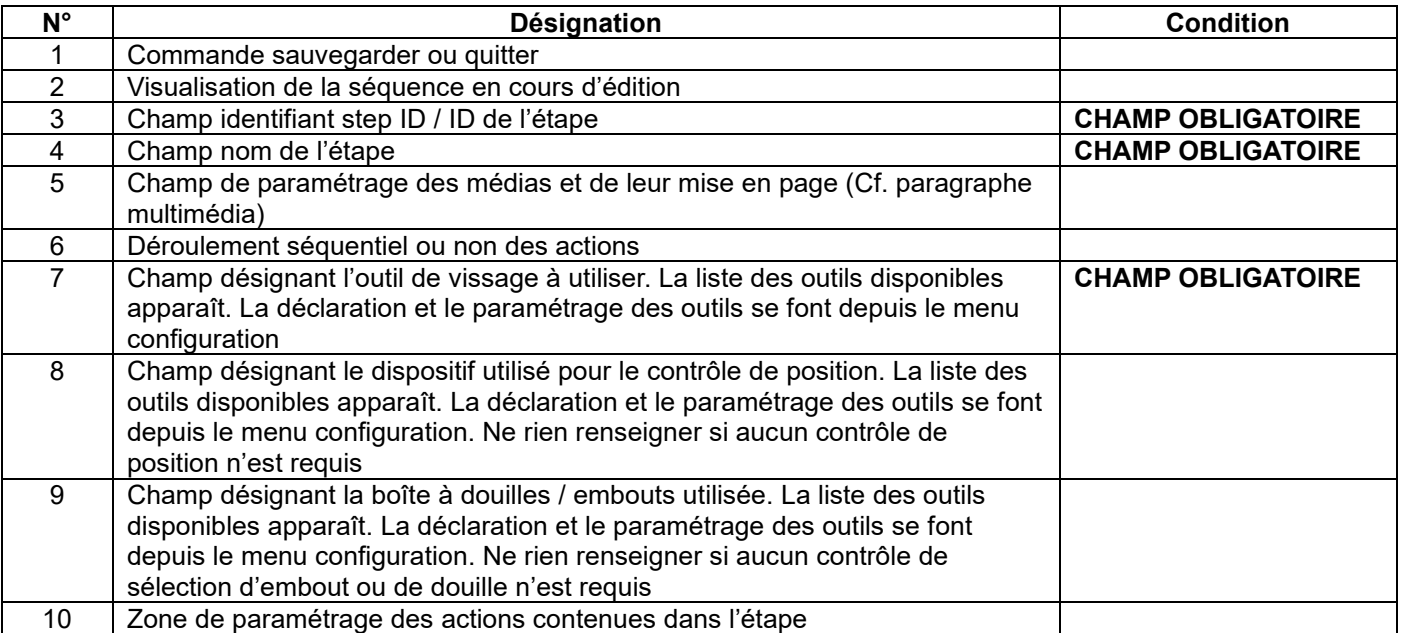

### **4.2.11.2 Mode opératoire de création**

• **Champ 3** Indiquez l'identifiant de l'étape. L'identifiant par défaut peut être maintenu. Si vous le souhaitez, vous pouvez en indiquer un autre.

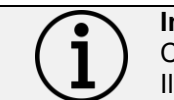

**Information** Chaque étape doit avoir son propre identifiant. Il ne peut pas y avoir plusieurs étapes avec le même identifiant.

- **Champ 4** Indiquez le nom de l'étape. Le champ doit être renseigné, il s'affichera en dessous de l'identifiant dans le synoptique. Un nom explicite permet de savoir rapidement ce que fait l'étape.
- **Champ 5** Se référer au paramétrage des médias au chapitre « Le multimédia ».
- **Champ 6** À décocher pour un déroulement NON séquentiel des actions. L'opérateur aura le choix de les faire dans l'ordre qu'il souhaite. Cependant en cas d'utilisation d'un outil de positionnement, il y aura une activation de l'outil de vissage uniquement si celui-ci se trouve sur une position autorisée.
- **Champ 7** Spécifiez l'outil de vissage à utiliser parmi l'un des outils présentés dans la liste.
- **Champ 8** Si vous souhaitez un contrôle des positions de vissage, spécifiez un outil. Si aucun outil n'est sélectionné, le vissage se fera sans contrôle de position.
- **Champ 9** Si vous souhaitez conditionner le vissage à l'utilisation d'un embout, spécifiez un outil. Si aucun outil n'est sélectionné, le vissage se fera sans contrôle de l'utilisation de l'embout.
- **Champ 10.** Ajoutez les actions. Pour ce faire, cliquez sur

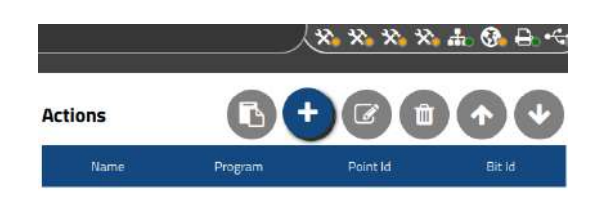

➢ L'écran suivant apparaît :

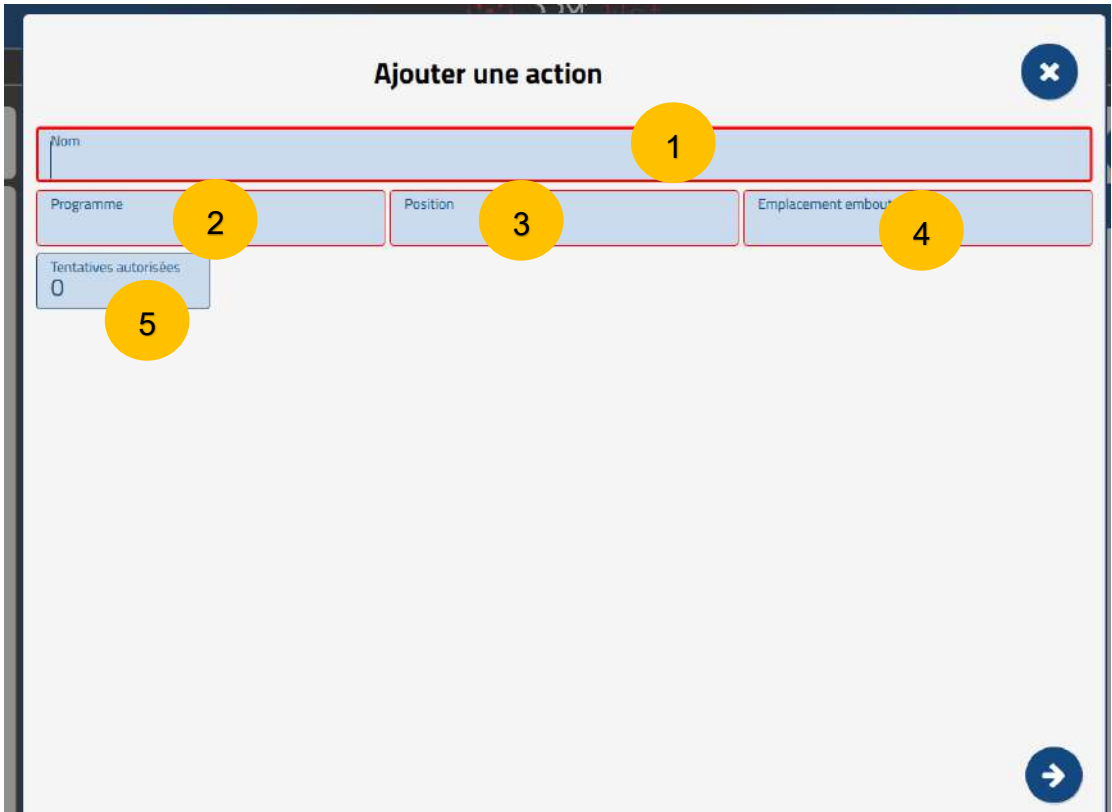

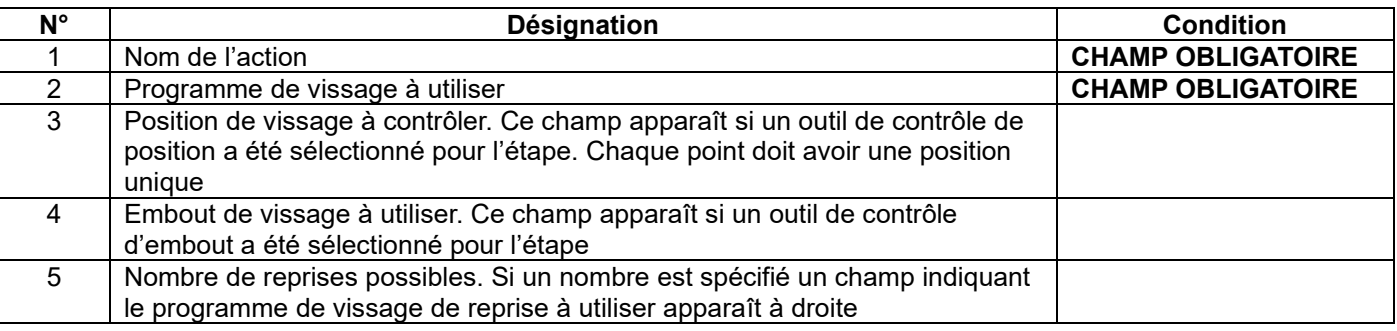

#### **4.2.11.2.1 Mode opératoire de paramétrage d'une action**

- **Champ 1** Indiquez l'identifiant de l'action. Cette information apparaîtra lors de l'exécution de la séquence dans la fenêtre des actions et sur le PV de résultats.
	- **Champ 2** Spécifiez le programme de vissage à utiliser **CHAMP OBLIGATOIRE.**
		- o **Les paramètres du programme de vissage sont à spécifier dans le contrôleur ou le coffret de vissage et non dans DPM®Pilot.**
			- o **Pour les clés Tohnichi FDD et FDD-AD, les paramètres de validation du couple et de l'angle sont définis dans la configuration de l'outil.**
- **Champ 3** Spécifiez la position de vissage à contrôler. **CHAMP OBLIGATOIRE** si le contrôle de position est activé.
- **Champ 4** Embout de vissage à utiliser. **CHAMP OBLIGATOIRE** si le contrôle d'embout est activé.
- **Champ 5** Spécifiez le nombre de reprises possibles en cas de mauvais vissage. Le nombre de reprises possibles apparaîtra dans l'écran d'exécution. À l'issue du nombre, si le compte-rendu de vissage est mauvais, l'action sera déclarée NOK. Si un nombre de reprises est spécifié, un champ apparaît pour indiquer quel est le programme de vissage à utiliser. Cela permet d'avoir par exemple des limites angulaires différentes si la reprise modifie les caractéristiques d'assemblage, ou un seuil de comptage angulaire différent du programme initial.

• Pour poursuivre le paramétrage et accéder à la page suivante, appuyez sur la flèche en bas à droite .

**Si un média image a été spécifié,** il apparaît à l'écran. Il est possible de placer sur l'image la puce d'identification du point de vissage à réaliser dans l'action. Pour ce faire :

• Sélectionnez la couleur de la puce parmi celles proposées (cliquez sur la couleur).

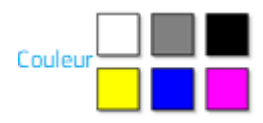

- Placez la puce à l'endroit requis (cliquez sur l'image)
- Ajustez la taille de la puce grâce à la commande

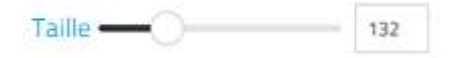

- Pour placer plus précisément la puce :
	- o Sélectionnez-la (double-clic sur la puce).
	- o Déplacez-la :
		- Soit avec la souris en maintenant le bouton droit appuyé.
		- Soit avec les flèches du clavier.

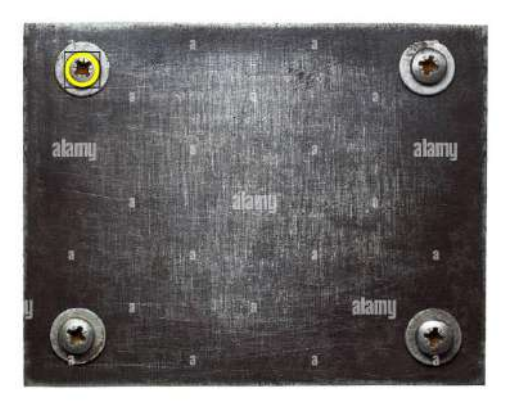

*Exemple d'image*

Pour finir le paramétrage et accéder à la page suivante cliquez sur  $\checkmark$  en haut à droite.

## **DOGA**' I VISSAGE

**Si un outil de contrôle de position a été spécifié dans le champ 9 de l'écran d'étape**, l'écran suivant vous permet de renseigner des valeurs de position sur les 4 canaux analogiques disponibles.

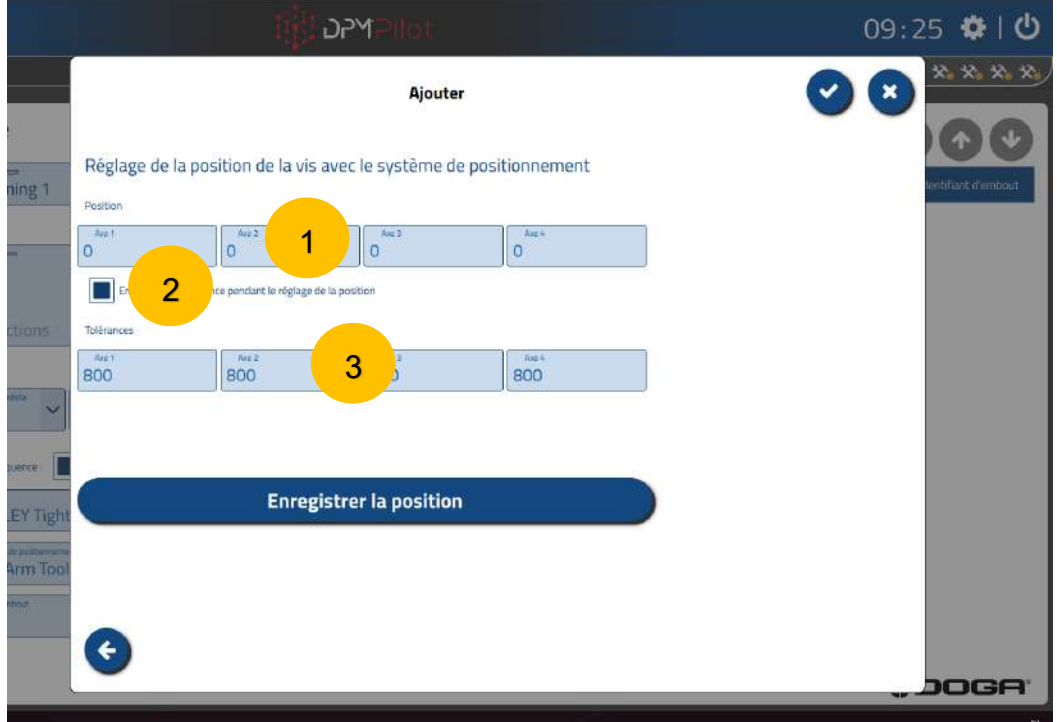

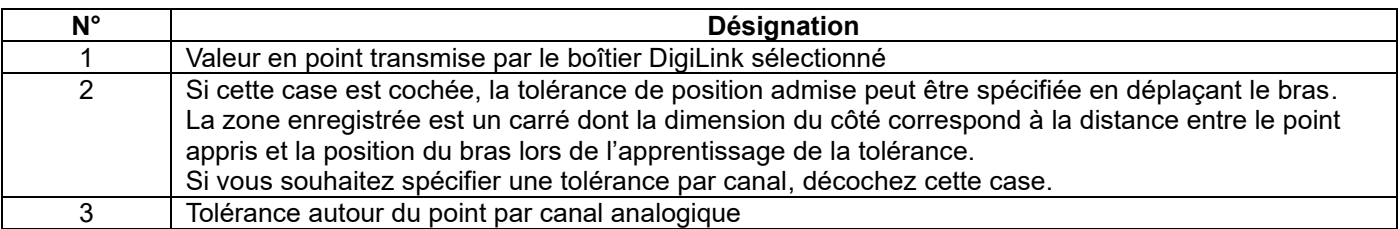

#### **Mode opératoire**

- Placez physiquement sur la position de vissage l'outil de vissage monté sur le bras de réaction au couple et de positionnement.
- Cliquez sur « Enregistrer la position » pour enregistrer.

Si vous avez sélectionné la case 2, enregistrez la position et la tolérance de la manière suivante :

- Placez physiquement sur la position de vissage l'outil de vissage monté sur le bras de réaction au couple et de positionnement.
- Cliquez sur « Enregistrer la position » pour enregistrer.
- Déplacez physiquement sur l'emplacement correspondant à la position maximale admise, l'outil de vissage monté sur le bras de réaction au couple et de positionnement.
- Cliquez sur « Arrêter l'enregistrement de la tolérance » pour enregistrer.

Arrêter l'enregistrement de la tolérance

- La tolérance enregistrée correspondra à un rectangle autour du point.
- Cliquez sur le bouton  $\checkmark$  pour enregistrer.

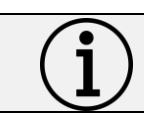

**Information** Chaque point de contrôle de position doit avoir un N° unique. Pensez à spécifier un N° différent pour chaque point de vissage.

## **ODOGA**<sup>\*</sup> I VISSAGE

Nom:

#### **4.2.11.3 Exemple de paramétrage d'une étape**

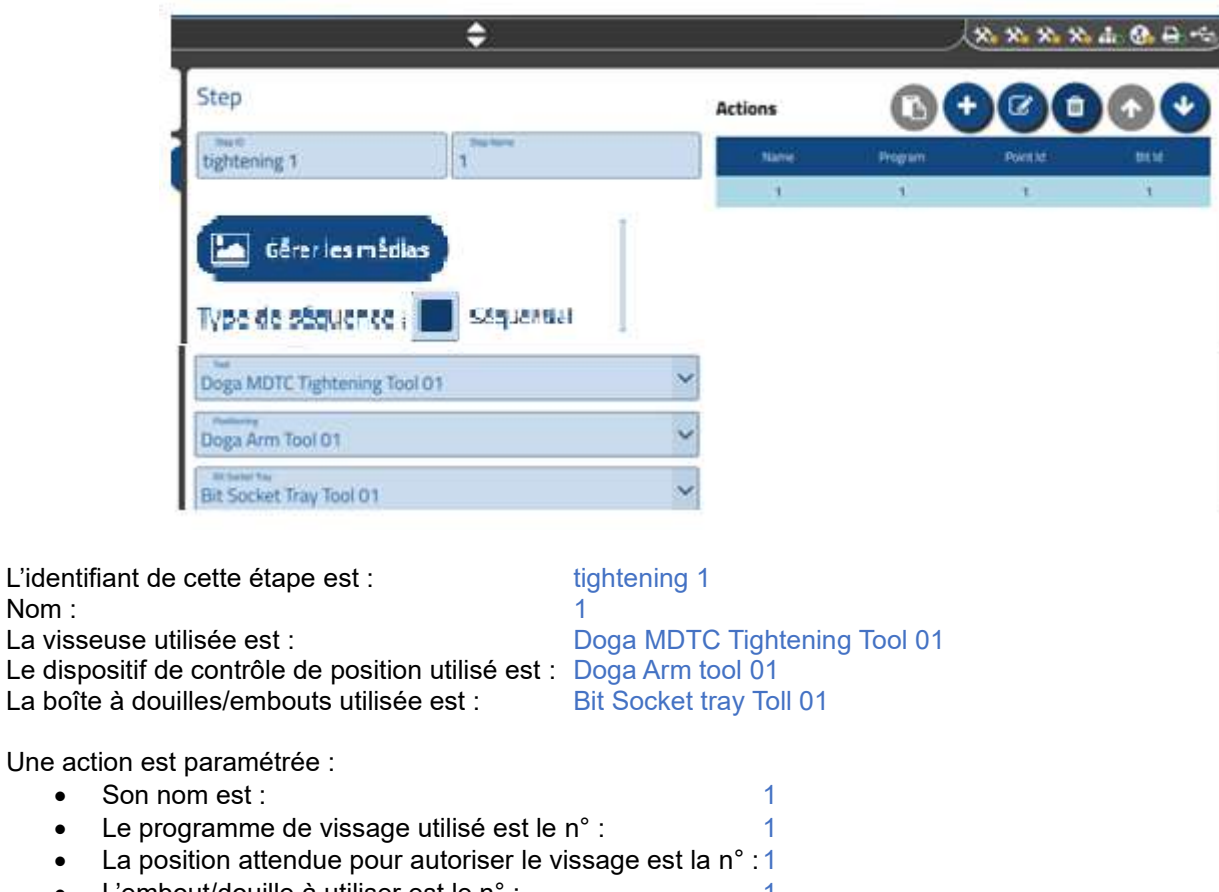

• L'embout/douille à utiliser est le n° : 1

# **DOGA**\* I VISSAGE

## **4.2.12 Étape pick to light (contrôle de prise de composant)**

Cette étape permet d'indiquer quel composant doit être utilisé pour poursuivre l'assemblage.

Il est possible de spécifier un nombre de composants à prendre.

L'étape pick to light nécessite qu'un dispositif soit raccordé à DPM®Pilot.

Chaque dispositif doit être physiquement implanté sur le poste de travail en regard des emplacements des composants.

Il doit y avoir un dispositif par composant à gérer.

Le matériel actuellement compatible avec la fonction est :

• EZ-LIGHT® Touch Gen 2 K50 Specialty Pick-to-Light Turk Banner (voir fiche technique en annexe)

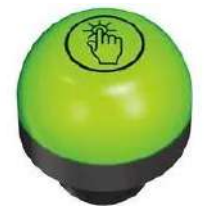

- o Chaque capteur doit être raccordé sur les entrées / sorties TOR :
	- De DPM®Pilot.
	- Ou si présent, du boîtier interface DigiLink (équipement optionnel sur la version Standard et de série sur les versions Advanced et Expert de DPM®Pilot).
	- Ou si présent, du DPM®I/O Module (module d'extension entrée/sortie) équipement optionnel.
- o Le fonctionnement de ce voyant détecteur est le suivant :
	- Sur activation de son entrée, la lampe s'allume au vert fixe pour indiquer quel pick to light est actif

### **4.2.12.1 Paramétrage d'une étape**

Pour placer une étape de pick to light dans une séquence :

- Sélectionnez avec la souris ou sur l'écran tactile l'icône .
- Placez l'étape dans la branche de la séquence à l'endroit souhaité (action glisser et déposer).
- Sélectionnez l'étape (un contour apparaît).
- Sélectionnez l'outil d'édition .

# **ODOGA**<sup>\*</sup> I VISSAGE

• L'écran de paramétrage ci-dessous apparaît :

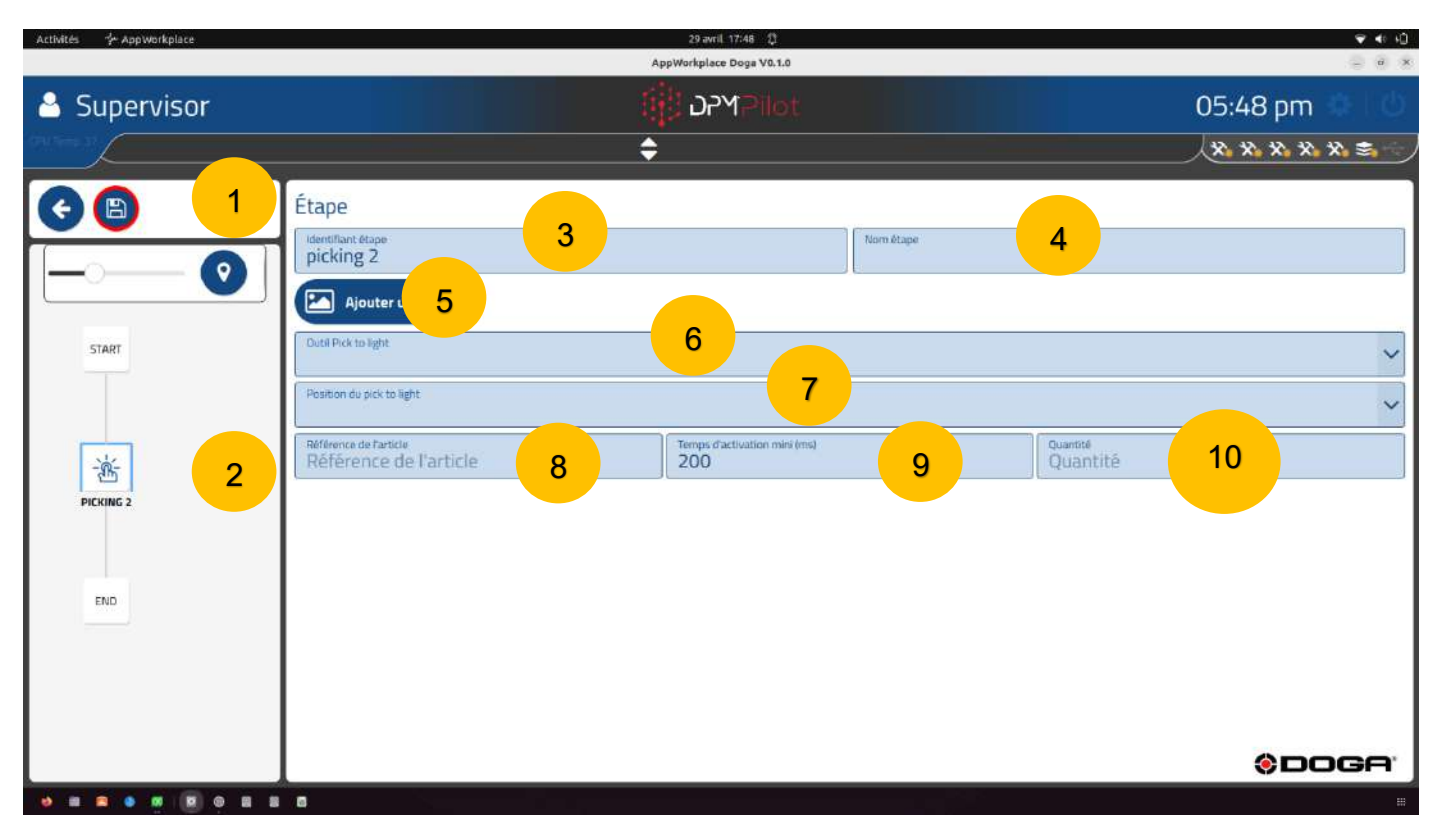

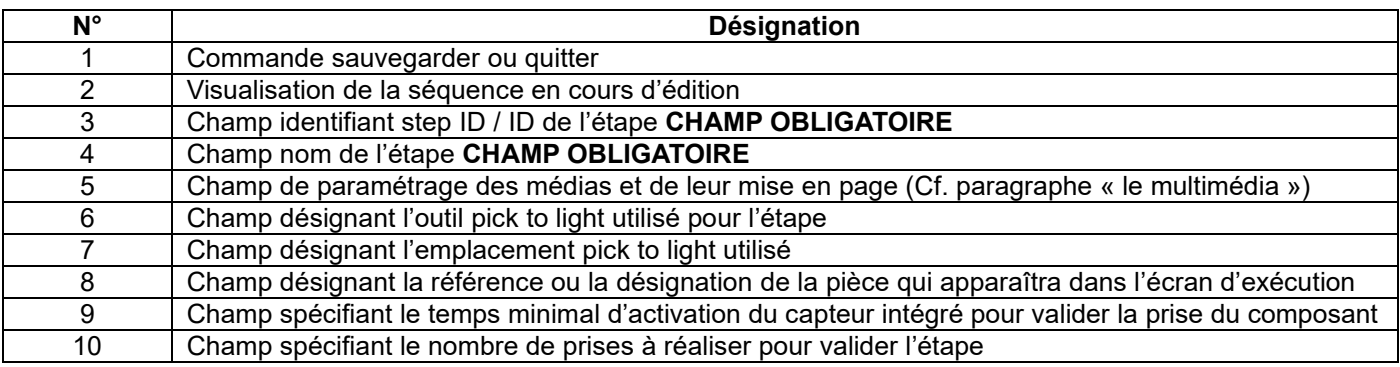

#### **4.2.12.2 Mode opératoire de création**

• **Champ 3** Indiquez l'identifiant de l'étape. L'identifiant par défaut peut être maintenu. Si vous le souhaitez, vous pouvez en indiquer un autre.

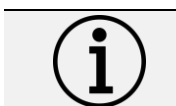

**Information** Chaque étape doit avoir son propre identifiant. Il ne peut pas y avoir plusieurs étapes avec le même identifiant.

- **Champ 4** Indiquez le nom de l'étape. Le champ doit être renseigné et s'affichera en dessous de l'identifiant dans le synoptique. Un nom explicite permet de savoir rapidement ce que fait l'étape.
- **Champ 5** Renseignez le champ instruction pour indiquer à l'opérateur ce qui doit être fait lors de cette étape. Ex. : Prendre X composant réf A.
- **Champ 6** Spécifiez l'outil pick to light utilisé pour l'étape. Cet outil doit être paramétré dans le menu configuration de DPM®Pilot.
- **Champ 7** Spécifiez le capteur à utiliser dans la liste présentée.
- **Champ 8** Indiquez la référence ou une désignation du composant si vous souhaitez la voir s'afficher sur l'écran d'édition et sur le PV de résultats.
- **Champ 9** Spécifiez la durée d'activation minimale requise pour valider la prise (la valeur par défaut est de 200 ms).
- **Champ 10.** Spécifiez la quantité de composants à prendre. Cela correspondra au nombre d'activations du capteur à enregistrer.

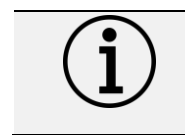

**Information** En aucun cas l'activation du capteur ne garantit la prise du composant. Le pick to light est un dispositif d'aide et non un dispositif de contrôle.

## **4.2.13 Étape de contrôle de l'état des entrées TOR**

Cette étape permet de contrôler l'état d'une ou des entrées « tout ou rien » de DPM®Pilot, du module DigiLink ou du module d'entrées sorties DPM®I/O Module.

Les cas d'emploi de cette étape sont multiples :

- Test de l'état d'une entrée correspondant à l'information en provenance d'un équipement (bouton, capteur, automate de ligne, etc.)
- Validation d'une action manuelle à réaliser dans la séquence sans aucune information sur l'exécution autre qu'une validation de la part de la personne qui l'a réalisée. Pour cela, il faut qu'un bouton poussoir soit câblé sur une entrée.

DPM®Pilot est pourvu de 4 entrées et de 4 sorties.

Le module DigiLink est pourvu de 2 entrées et de 2 sorties

Le module additionnel d'entrées sorties DPM®I/O Module est pourvu de 8 entrées et de 8 sorties.

Le raccordement des entrées et des sorties est décrit en annexe.

Les états contrôlés sont :

- État ON (entrée activée).
- État OFF (entrée inactive).
- Front montant.
- Front descendant.

Il est possible de faire un combinatoire entre les entrées. Si le combinatoire est validé, alors l'étape est validée.

#### **4.2.13.1 Paramétrage d'une étape**

Pour placer une étape de contrôle d'entrée dans la séquence :

- 叧 Sélectionnez avec la souris ou sur l'écran tactile l'icône
- Placez l'étape dans la branche de la séquence à l'endroit souhaité (action glisser et déposer).
- Sélectionnez l'étape (un contour apparaît).
- Sélectionnez l'outil d'édition .

• L'écran de paramétrage ci-dessous apparaît :

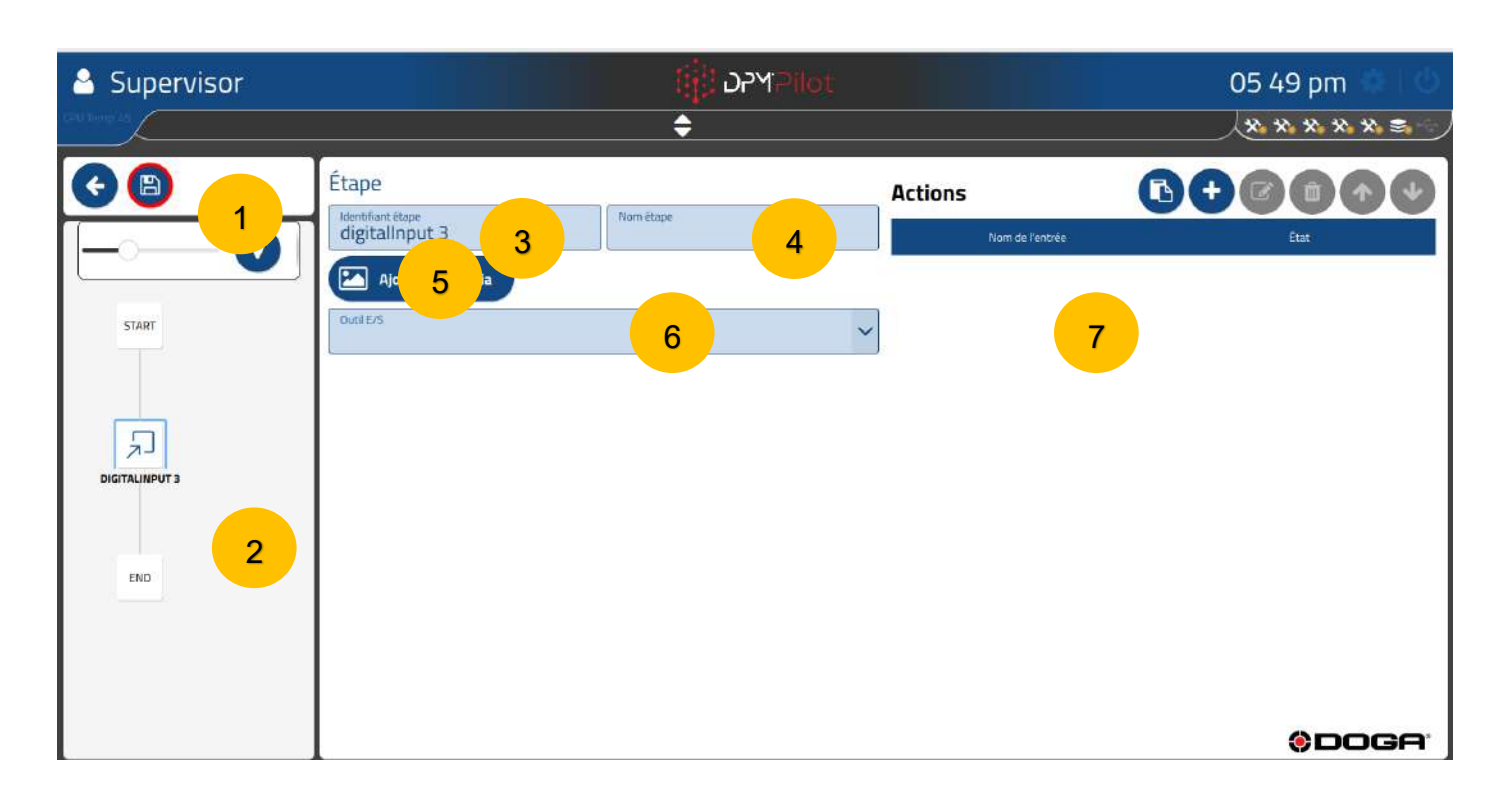

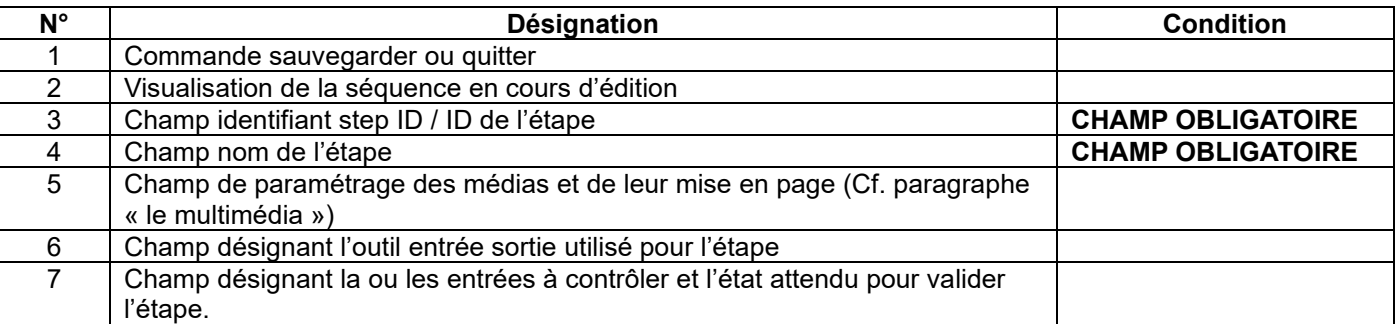

### **4.2.13.2 Mode opératoire de création**

• **Champ 3** Indiquez l'identifiant de l'étape. L'identifiant par défaut peut être maintenu. Si vous le souhaitez, vous pouvez en indiquer un autre.

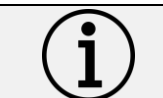

**Information** Chaque étape doit avoir son propre identifiant. Il ne peut pas y avoir plusieurs étapes avec le même identifiant.

- **Champ 4** Indiquez le nom de l'étape. Le champ doit être renseigné et il s'affichera en dessous de l'identifiant dans le synoptique. Un nom explicite permet de savoir rapidement ce que fait l'étape.
- **Champ 5** Renseignez le champ instruction pour indiquer à l'opérateur ce qu'il doit faire lors de cette étape. Ex : Test entrées 1 et 2.
- **Champ 6** À renseigner si vous souhaitez afficher une image ou un PDF lors de l'exécution de l'étape. Si aucun média n'est sélectionné, la fenêtre principale de l'écran opérateur est vide.
- **Champ 7** Spécifiez l'outil entrée sortie utilisé pour l'étape. Cet outil doit être paramétré dans le menu configuration de DPM®Pilot.
- **Champ 8** Spécifiez la combinaison attendue (ET /OU).
- **Champ 9** Désigne les entrées à tester et leur état.

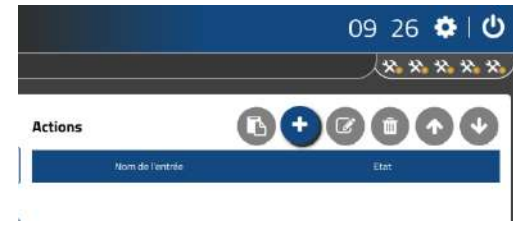

o **Cliquez sur** 

L'écran suivant apparaît :

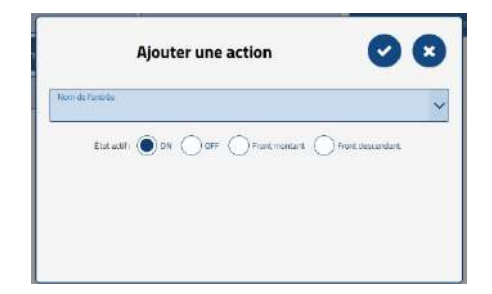

- Choisissez dans la liste proposée l'entrée à tester.
	- Spécifiez l'état en sélectionnant celui souhaité
		- État ON
		- **Etat OFF**
		- Front montant (passage de l'état OFF à l'état ON).
		- Front descendant (passage de l'état ON à l'état OFF).
- Validez le choix en cliquant sur.  $\checkmark$ .
	- Annulez en cliquant sur X.
- o Renouvelez l'opération pour chacune des entrées à tester dans l'étape.

Pour supprimer le contrôle d'une entrée :

• Sélectionnez l'action (elle s'affiche dans un cadre bleu).

• Cliquez sur l'icône **de** 

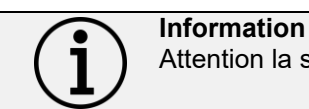

Attention la suppression est définitive.

Pour modifier une action :

- Sélectionnez l'action (elle s'affiche dans un cadre bleu)
- Sélectionnez l'outil d'édition
- Modifiez le ou les paramètres voulus

# ODOGA'I VISSAGE

## **4.2.14 Étape d'activation de sortie TOR**

Cette étape permet d'activer ou de désactiver une ou des sorties « tout ou rien » de DPM®Pilot, du module DigiLink ou du module additionnel d'entrées sorties DPM®I/O Module.

Les cas d'emploi de cette étape sont multiples. Ils peuvent être entre autres :

- Allumage d'une lampe ou verrine de signalisation.
- Autorisation de travail envoyée à un automatisme.
- Activation d'un actionneur (vérin, relai, etc.).
- Information transmise à un automatisme.

DPM®Pilot est pourvu de 4 entrées et de 4 sorties.

Le module DigiLink est pourvu de 2 entrées et de 2 sorties.

Le module additionnel d'entrées sorties DPM®I/O Module est pourvu de 8 entrées et de 8 sorties.

Le raccordement des entrées et sorties est décrit en annexe.

Les états d'activation sont :

- État ON (sortie activée).
- État OFF (sortie inactive).
- Activation impulsionnelle.
- Activation alternative état ON / état OFF.

Il est possible d'activer ou de désactiver plusieurs sorties dans une même étape. L'étape est validée sans condition.

#### **4.2.14.1 Paramétrage d'une étape**

Pour placer une étape de commande sortie TOR dans une séquence :

- Sélectionnez avec la souris ou sur l'écran tactile l'icône
- Placez l'étape dans la branche de la séquence à l'endroit souhaité (action glisser et déposer).
- Sélectionnez l'étape (un contour apparaît).
- $\overline{a}$ • Sélectionnez l'outil d'édition .

• L'écran de paramétrage ci-dessous apparaît :

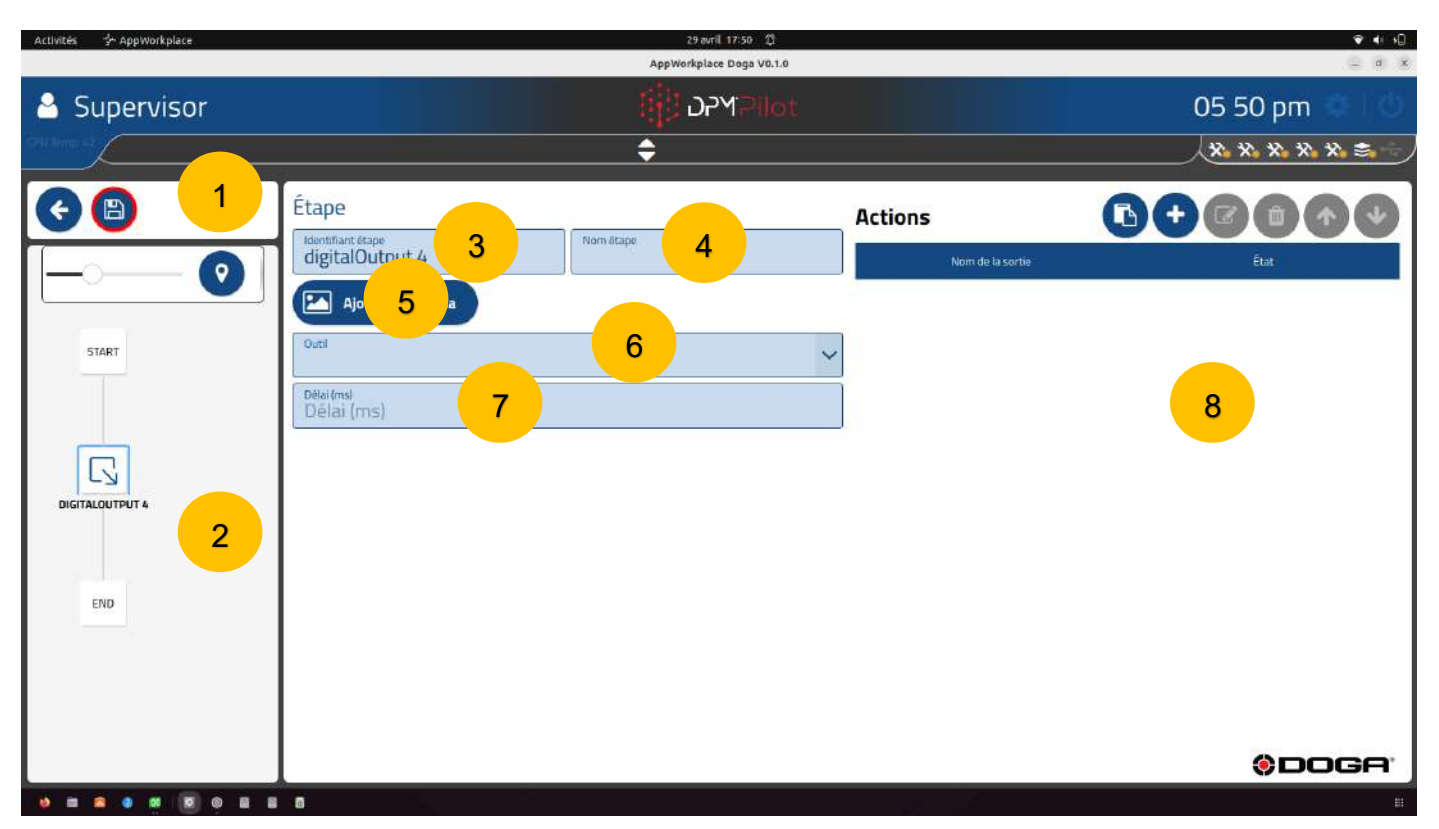

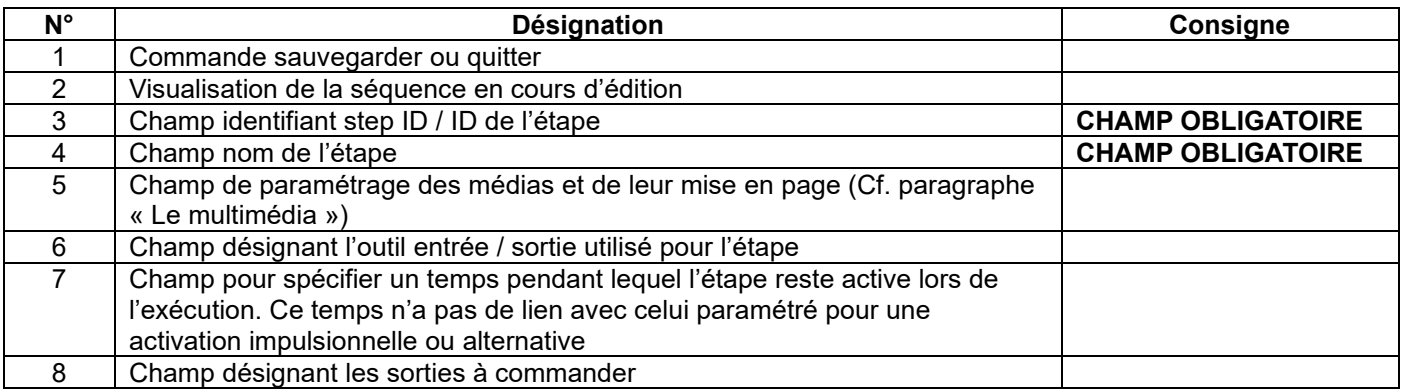

### **4.2.14.2 Mode opératoire de création**

• **Champ 3** Indiquez l'identifiant de l'étape. L'identifiant par défaut peut être maintenu. Si vous le souhaitez, vous pouvez en indiquer un autre.

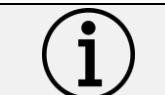

**Information** Chaque étape doit avoir son propre identifiant. Il ne peut pas y avoir plusieurs étapes avec le même identifiant.

- **Champ 4** Indiquez le nom de l'étape. Le champ doit être renseigné, il s'affiche en dessous de l'identifiant dans le synoptique. Un nom explicite permet de savoir rapidement ce que fait l'étape.
- **Champ 5** Spécifiez au besoin une instruction (permet de saisir l'instruction opérateur liée à l'étape. Cette instruction apparaît sur l'écran exécution).
- **Champ 6** Spécifiez l'outil entrée / sortie utilisé pour l'étape.
- **Champ 7** Si besoin, spécifiez un temps pendant lequel l'étape est active (paramètre optionnel).
- **Champ 8** Permet de désigner les entrées à tester et leur état.

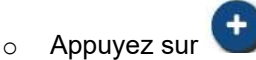

L'écran suivant apparaît :

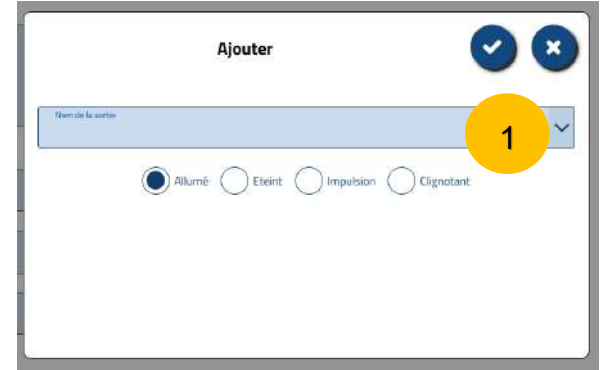

- Choisissez dans la liste proposée la sortie à commander.
- Spécifiez l'état en sélectionnant l'état souhaité :
	- État ON
		- o L'état reste « ON » jusqu'à ce que l'on commande la sortie dans un autre mode.
	- État OFF
	- Fonctionnement impulsionnel
		- o La sortie s'active le temps spécifié puis se désactive.
	- Fonctionnement clignotant.
		- o La sortie s'active et se désactive en mode clignotant pendant la durée spécifiée.
- Validez le choix en cliquant sur  $\checkmark$ .
- Annulez en cliquant sur  $X$ .
- o Renouvelez l'opération pour chacune des sorties à commander dans l'étape.

Pour supprimer la commande d'une sortie :

- Sélectionnez l'action (elle s'affiche dans un cadre bleu).
- Appuyez sur l'icône

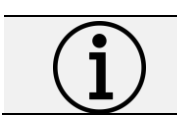

**Information** Attention la suppression est définitive.

Pour modifier une action :

- Sélectionnez l'action (elle s'affiche dans un cadre bleu).
- Sélectionnez l'outil d'édition .
- Modifiez le ou les paramètres voulus.

# ODOGA'I VISSAGE

## **4.2.15 Étape d'enregistrement d'une valeur issue d'une entrée analogique**

Cette étape permet l'enregistrement, d'une valeur analogique issue d'un capteur ou d'un équipement fournissant un signal analogique de 0-10 V, si la valeur est comprise entre les limites haute et basse spécifiées.

Le capteur ou l'équipement doit être raccordé à l'accessoire DigiLink qui comporte 4 canaux analogiques 0-10 V.

Les cas d'emploi de cette étape sont multiples. Ils peuvent être entre autres :

• Enregistrement si celle-ci se situe dans les limites haute et basse définies d'une mesure analogique pour continuer la séquence (ex. : poids / pression / effort / dimension).

La valeur analogique étant enregistrée dans une variable, elle peut être combinée à une étape d'aiguillage pour orienter la séquence vers une autre branche (voir l'étape d'aiguillage) en fonction de la valeur enregistrée. Cette fonctionnalité permet de réaliser un assemblage diversifié dans une même séquence selon la valeur enregistrée.

#### **4.2.15.1 Paramétrage d'une étape**

Pour placer une étape d'enregistrement d'une valeur issue d'une entrée analogique dans la séquence :

- Sélectionnez avec la souris ou sur l'écran tactile l'icône .
- Placez l'étape dans la branche de la séquence à l'endroit souhaité (action glisser et déposer).
- Sélectionnez l'étape (un contour apparaît).
- Sélectionnez l'outil d'édition
- Lorsque la valeur brute est sélectionnée (valeur par défaut), l'écran de paramétrage ci-dessous apparaît :

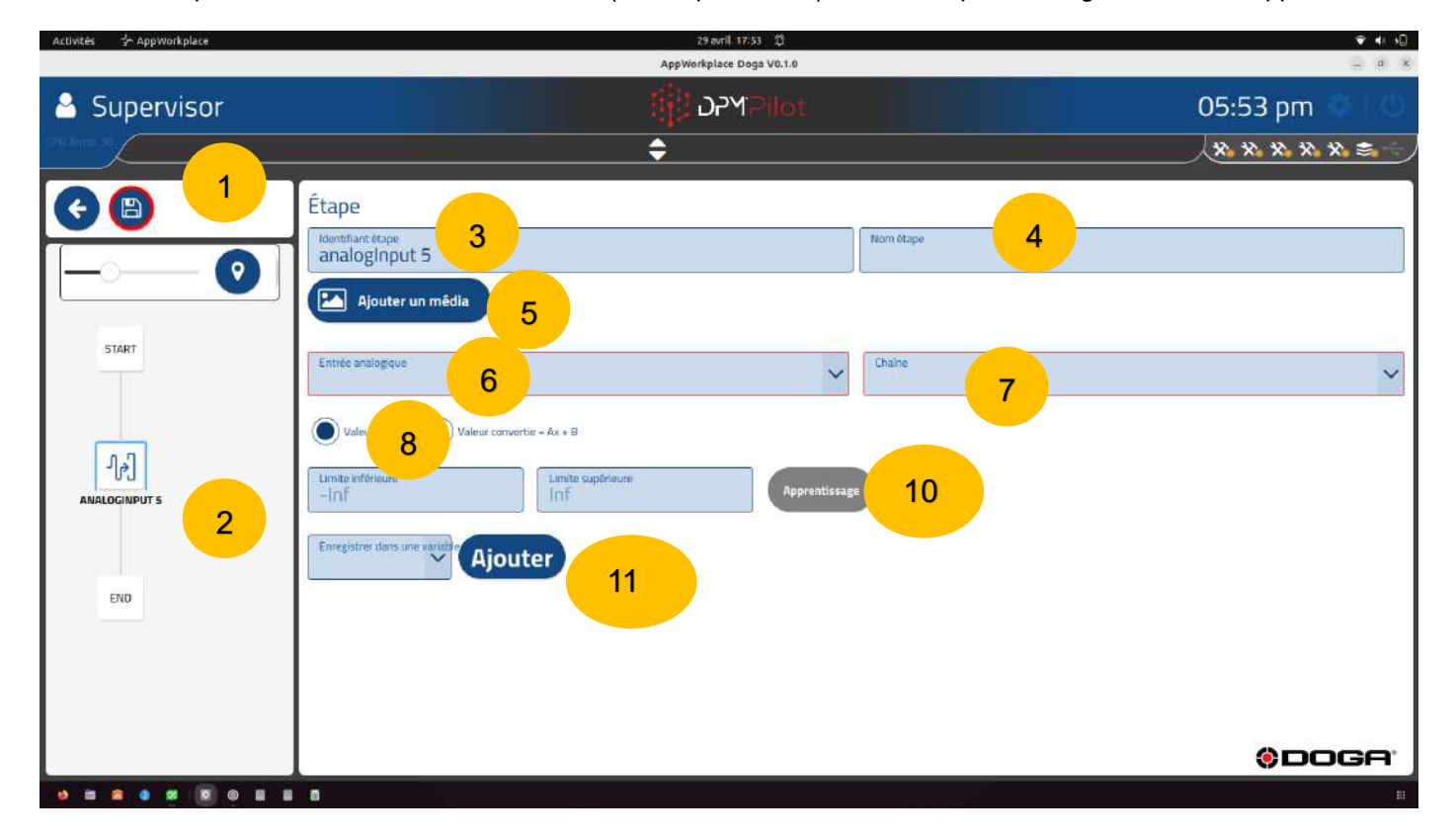

# **ODOGA**<sup>'</sup> | VISSAGE

• Lorsque la valeur convertie Ax+b est sélectionnée, l'écran de paramétrage ci-dessous apparaît. :

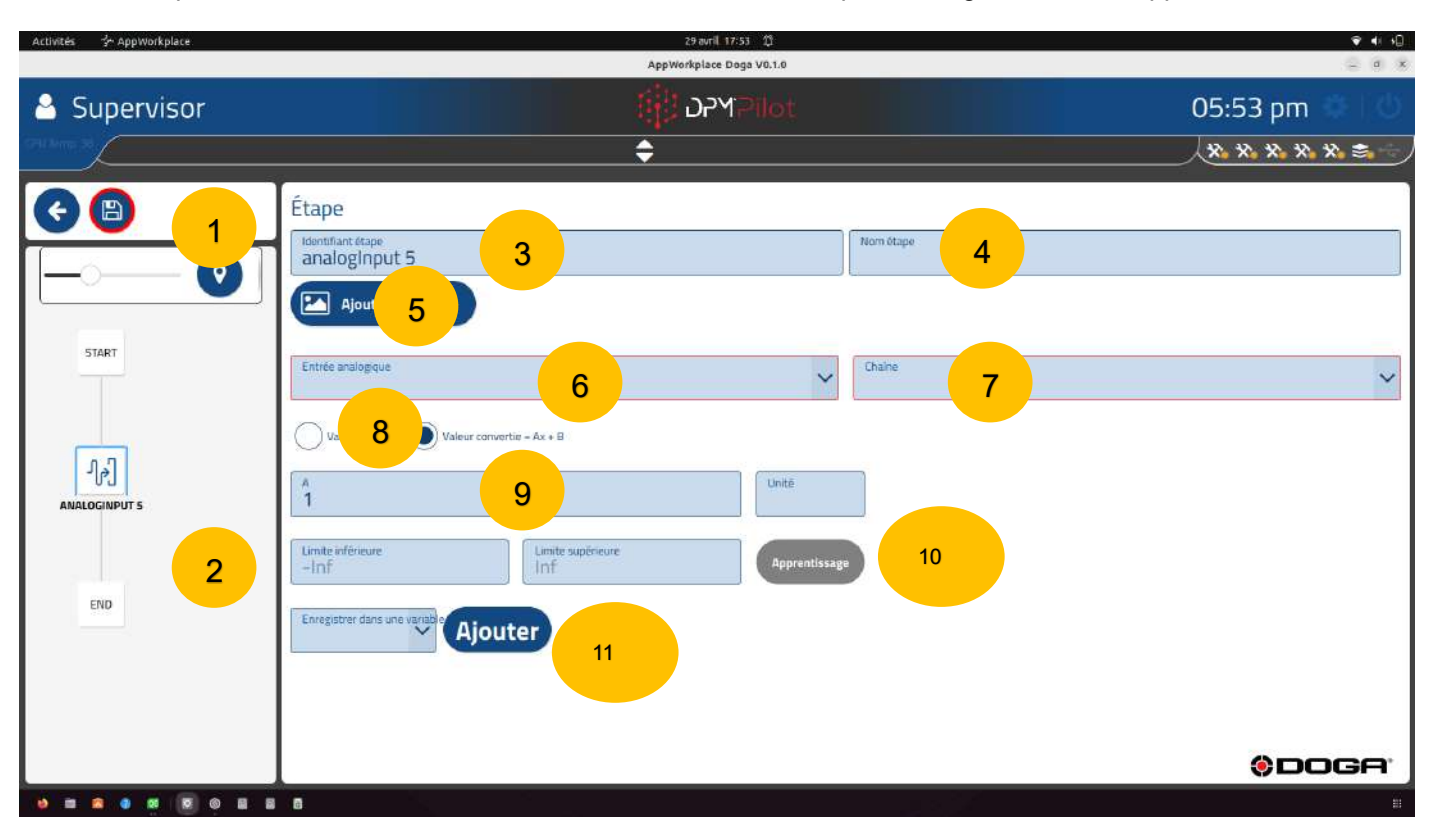

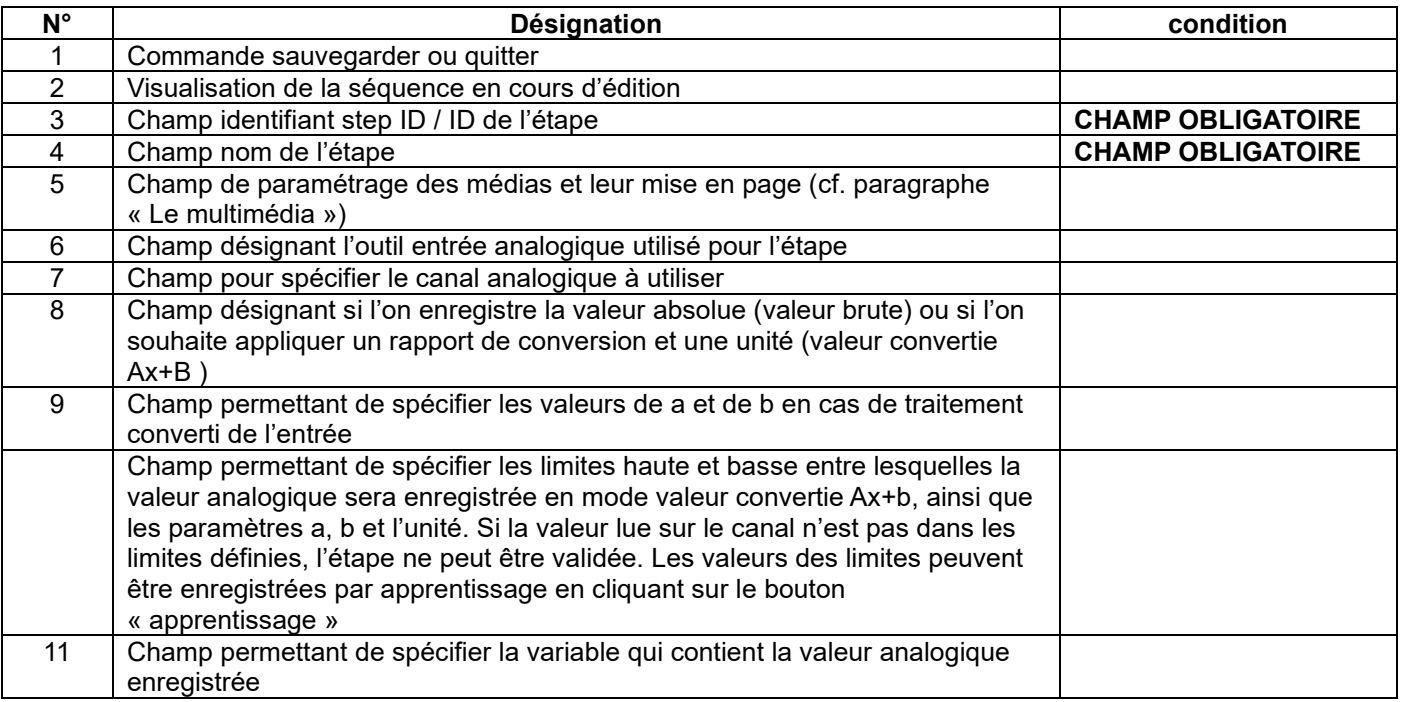

**Information** La sensibilité d'un capteur est le rapport entre sa valeur de sortie et sa valeur d'entrée. Exemple de sensibilité = 0,167 volt/bar La valeur d'offset est la valeur de sortie du capteur pour une valeur d'entrée nulle. Exemple : ordonnée d'origine = 0,1769 volt Pour convertir la valeur brute transmise par DigiLink correspondant à la tension fournie par le capteur interprétée par la carte analogique, en une valeur décimale dans la grandeur physique correspondante (bar / mètre / …), il faut convertir la valeur brute en utilisant les paramètres de sensibilité et d'offset du capteur. Ainsi la valeur enregistrée par DPM®Pilot ne sera pas une valeur brute mais la grandeur physique (bar / mètre). Pour cela on applique à la valeur brute un coefficient et un offset. Grandeur physique = (sensibilité x valeur brute) + offset.

### **4.2.15.2 Mode opératoire de création**

• **Champ 3** Indiquez l'identifiant de l'étape. L'identifiant par défaut peut être maintenu. Si vous le souhaitez, vous pouvez en indiquer un autre.

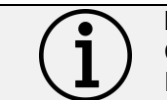

**Information** Chaque étape doit avoir son propre identifiant. Il ne peut pas y avoir plusieurs étapes avec le même identifiant.

- **Champ 4** Indiquez le nom de l'étape. Le champ doit être renseigné, il s'affiche en dessous de l'identifiant dans le synoptique. Un nom explicite permet de savoir rapidement ce que fait l'étape.
- **Champ 5** Paramétrage des médias et leur mise en page (cf. paragraphe « Le multimédia »).
- **Champ 6** Spécifiez l'outil d'entrée analogique utilisé pour l'étape.
- **Champ 7** Spécifiez le canal analogique à utiliser.
- **Champ 8 9** Spécifiez si l'enregistrement se fait sur la valeur brute ou doit être converti**.**
- **Champ 9** Spécifiez les limites supérieure et inférieure entre lesquelles doit se trouver la valeur analogique pour que la valeur soit enregistrée et que l'étape soit validée.
- **Champ 10** Spécifiez les paramètres de conversion de la valeur brute, l'unité et les limites supérieure et inférieure entre lesquelles doit se trouver la valeur analogique pour que la valeur soit enregistrée et que l'étape soit validée.
- **Champ 11** Spécifiez la variable dans laquelle sera enregistrée la valeur. Cette variable pourra être utilisée dans une ou des étapes d'aiguillage ou de message aval.

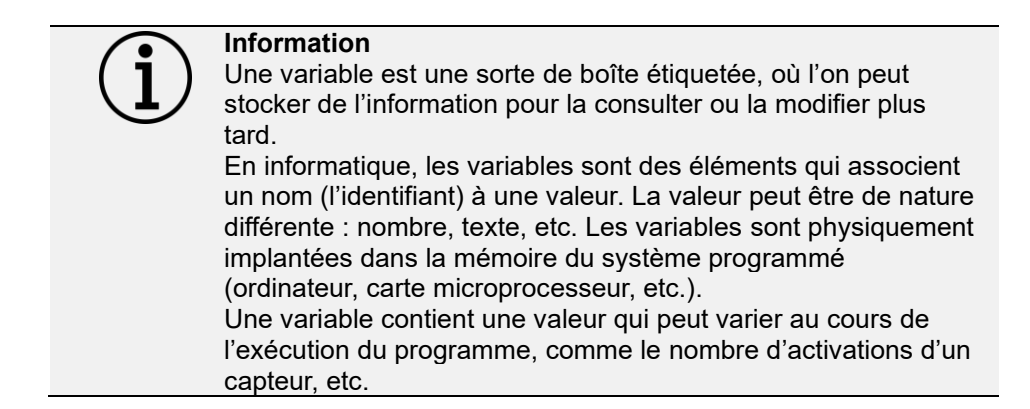

## **4.2.16 Étape de prise de photo pour incorporation dans le PV de résultats**

Cette étape permet de prendre une photo à l'aide d'une caméra externe compatible au cours de la séquence d'assemblage. Cette photo est sauvegardée et incorporée au PV de résultats et peut ainsi servir d'élément de preuve visuel.

Cette étape ne permet pas de vérifier la conformité d'un produit par rapport à une image type.

### **4.2.16.1 Paramétrage d'une étape**

Pour placer une étape de prise de photo pour incorporation dans le PV de résultats dans la séquence :

- Sélectionnez avec la souris ou sur l'écran tactile l'icône .
- Placez l'étape dans la branche de la séquence à l'endroit souhaité (action glisser et déposer).
- Sélectionnez l'étape (un contour apparaît)
- Sélectionnez l'outil d'édition

L'écran de paramétrage ci-dessous apparaît :

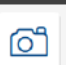

# ODOGA'I VISSAGE

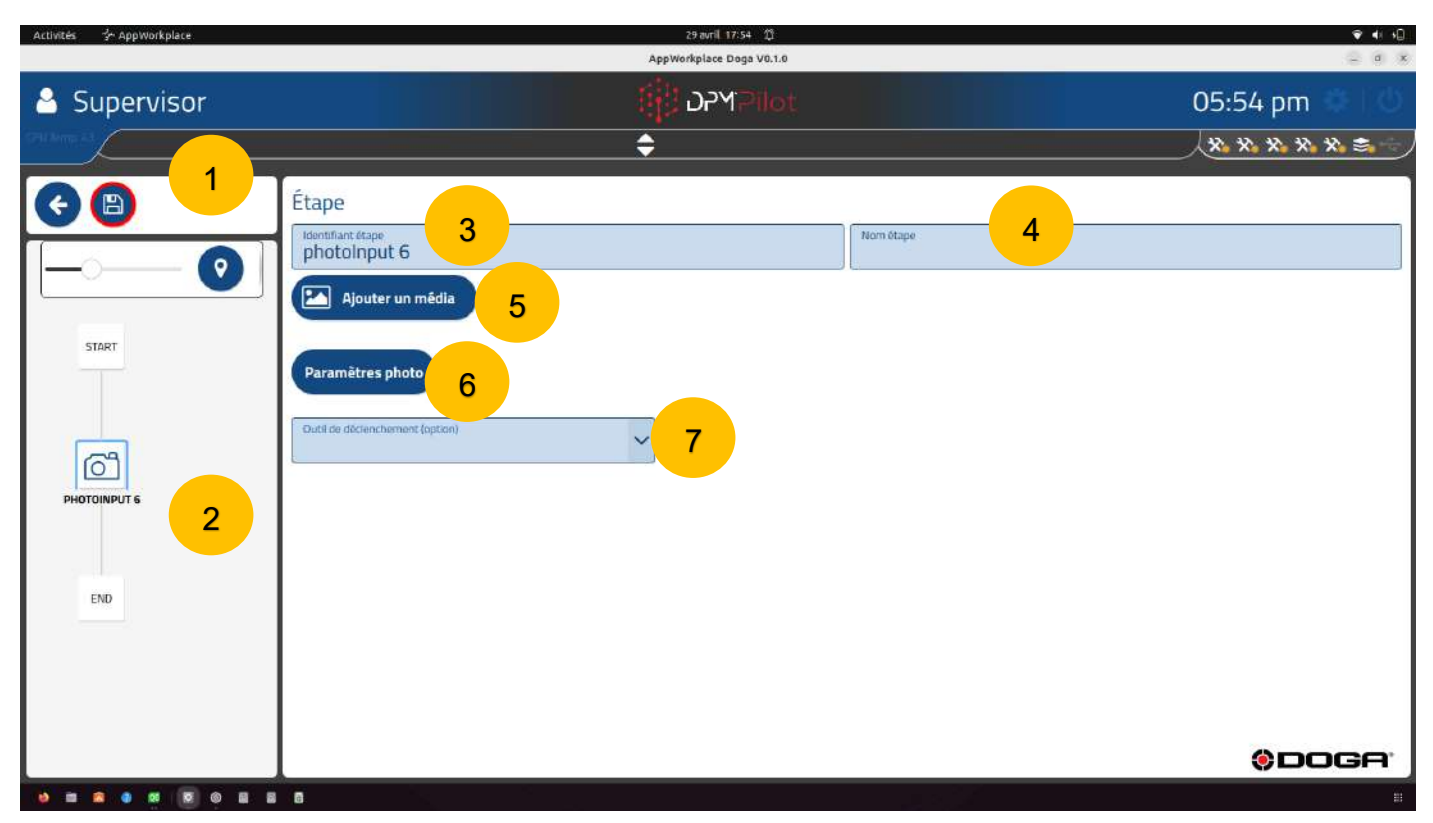

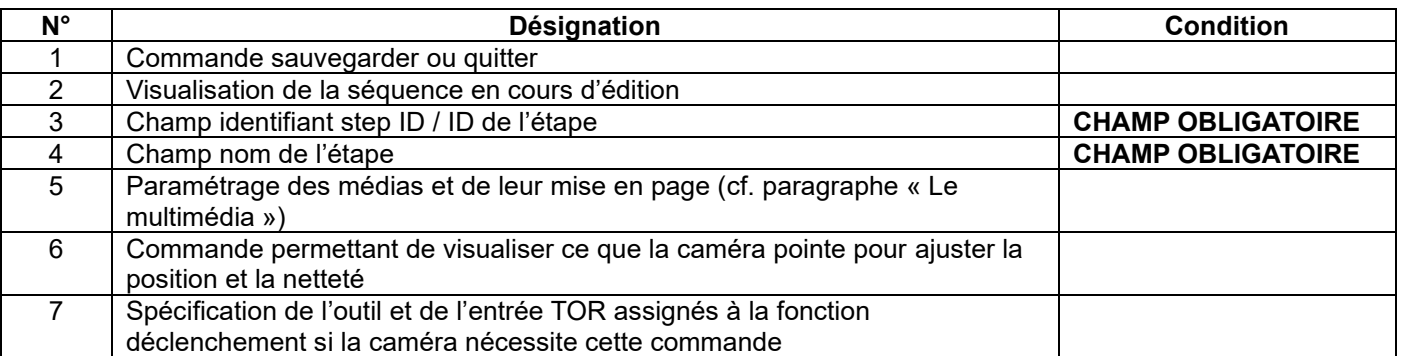

#### **4.2.16.2 Mode opératoire de création**

• **Champ 3** Indiquez l'identifiant de l'étape. L'identifiant par défaut peut être maintenu. Si vous le souhaitez,vous pouvez en indiquer un autre.

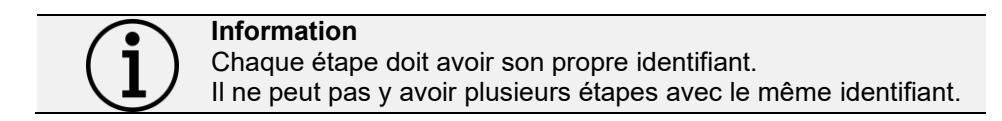

- **Champ 4** Indiquez le nom de l'étape. Le champ doit être renseigné, il s'affiche en dessous de l'identifiant dans le synoptique. Un nom explicite permet de savoir rapidement ce que fait l'étape.
- **Champ 5** Paramétrage des médias et de leur mise en page (cf. paragraphe « Le multimédia »).
- **Champ 6** Cliquez sur le bouton « Paramètres photo ».

# **ODOGA**<sup>'</sup> I VISSAGE

- L'écran ci-dessous apparaît :
- Vous pouvez ajuster les paramètres de votre caméra et sa position.

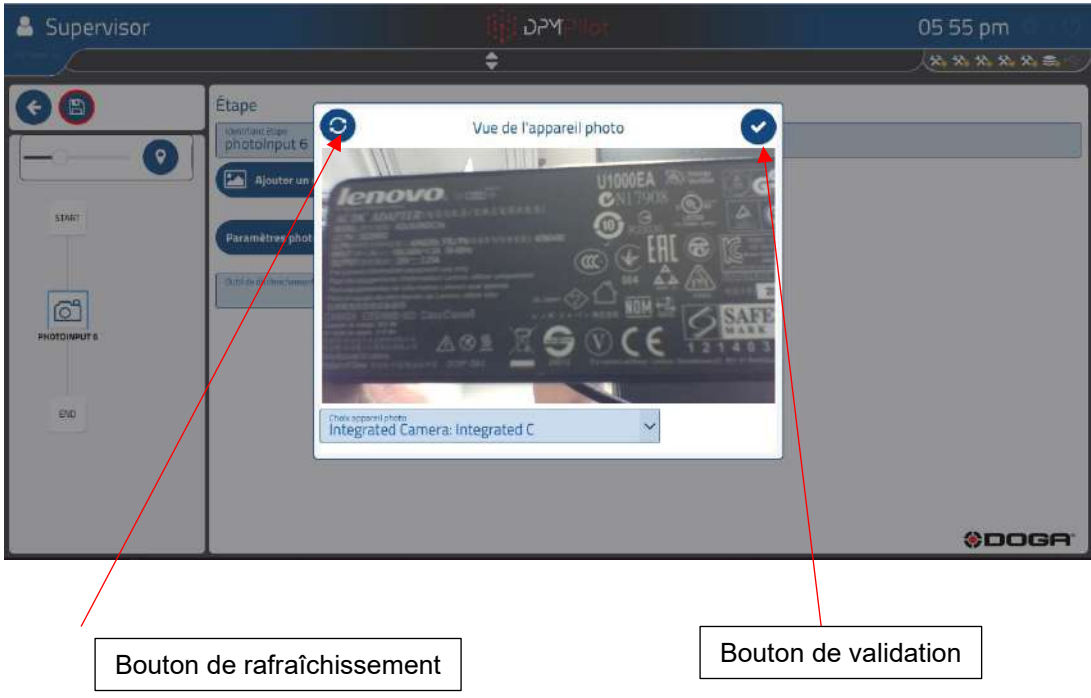

# **DOGA**\* I VISSAGE

### **4.2.17 Étape d'impression d'étiquette en cours de séquence**

Cette étape permet d'imprimer une étiquette au cours de la séquence.

Les cas d'emploi sont multiples. Ils peuvent être entre autres :

- Impression d'une étiquette en cours de séquence reprenant par exemple le contenu d'un code-barres précédemment lu.
- Impression d'une étiquette contenant une information liée à la branche de la séquence exécutée.

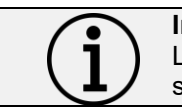

**Information** L'état de la séquence ne peut pas être imprimé car celui-ci est spécifié une fois la séquence terminée.

Pour fonctionner, l'imprimante doit être sous tension et raccordée à DPM®Pilot. L'imprimante définie dans le menu de configuration de DPM®Pilot sera celle utilisée lors de l'étape.

Seule une imprimante compatible peut être utilisée.

Les imprimantes utilisables doivent avoir un driver développé pour CUPS par le fabricant de l'imprimante.

Le choix de l'imprimante se fait dans le menu de configuration général de DPM®Pilot.

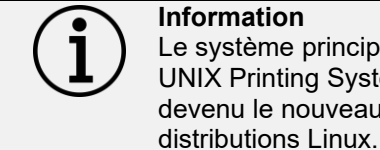

**Information** Le système principal d'impression sous Ubuntu est le Common UNIX Printing System (CUPS). Ce système d'impression est devenu le nouveau standard pour imprimer dans la plupart des

# @DOGA<sup>\*</sup>IVISSAGE

#### **4.2.17.1 Paramétrage d'une étape**

Pour placer une étape d'impression d'étiquette dans la séquence :

- Sélectionnez avec la souris ou sur l'écran tactile l'icône
- Placez l'étape dans la branche de la séquence à l'endroit souhaité (action glisser et déposer).
- Sélectionner l'étape (un contour apparaît).
- Sélectionnez l'outil d'édition .
- L'écran de paramétrage ci-dessous apparaît :

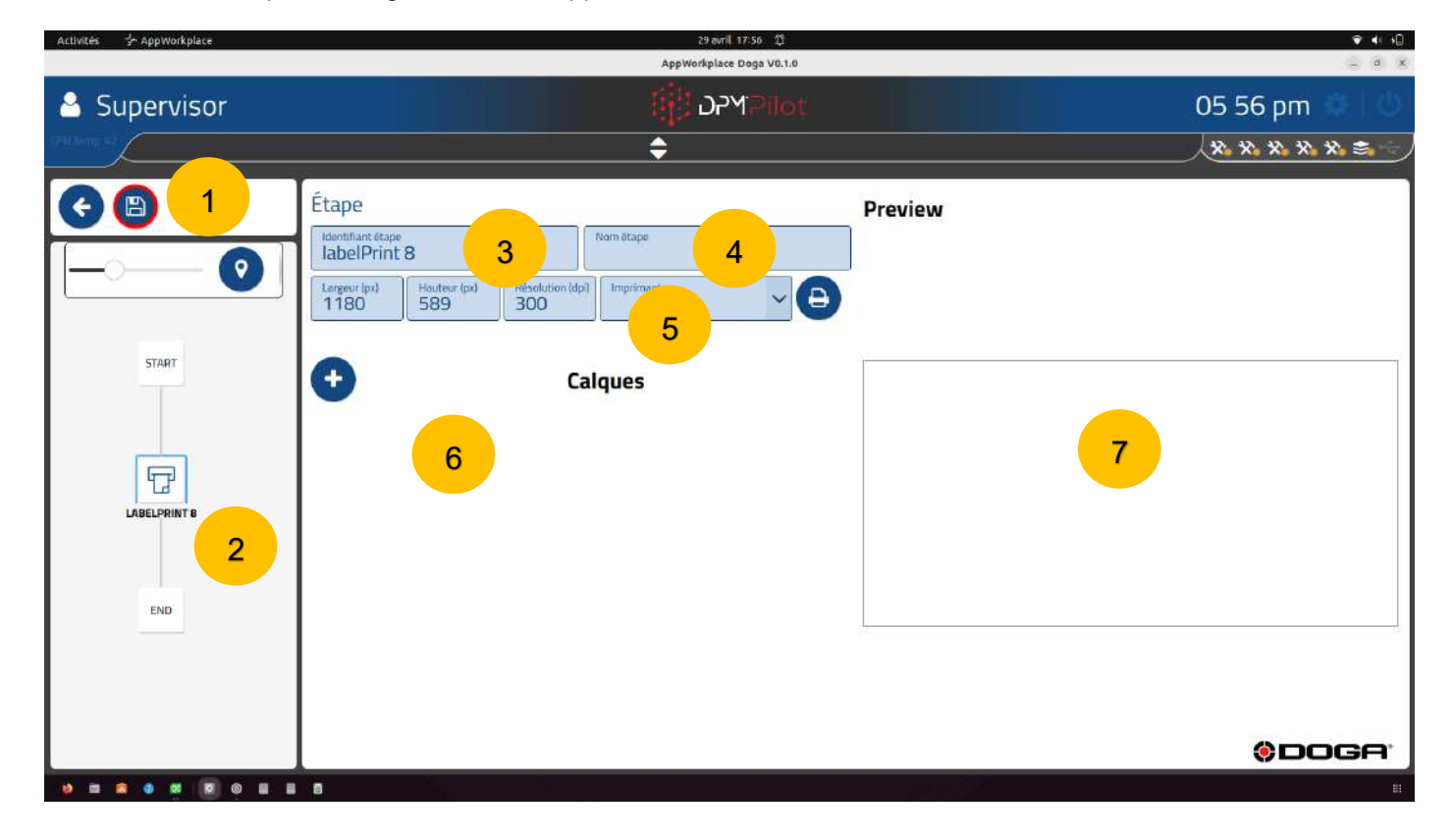

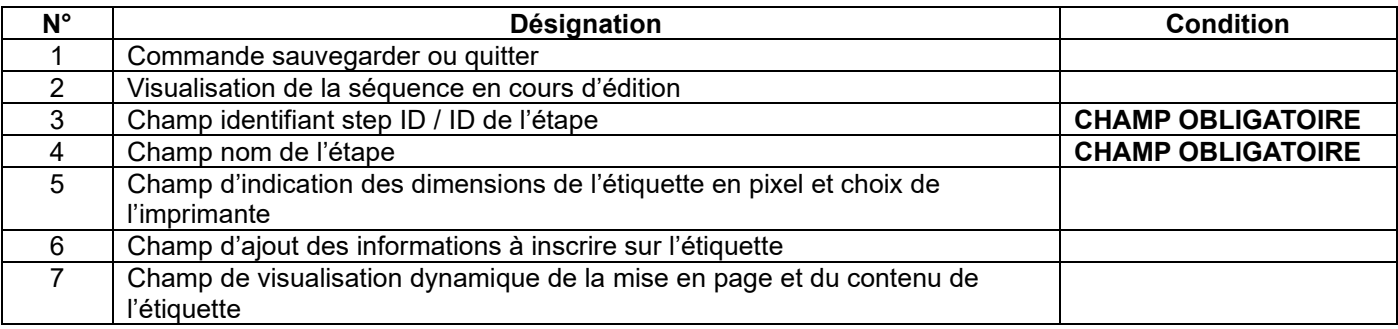

### **4.2.17.2 Mode opératoire de création**

• **Champ 3** Indiquez l'identifiant de l'étape. L'identifiant par défaut peut être maintenu. Si vous le souhaitez, vous pouvez en indiquer un autre.

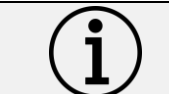

**Information** Chaque étape doit avoir son propre identifiant. Il ne peut pas y avoir plusieurs étapes avec le même identifiant.

- **Champ 4** Indiquez le nom de l'étape. Le champ doit être renseigné. Il s'affiche en dessous de l'identifiant dans le synoptique. Un nom explicite permet de savoir rapidement ce que fait l'étape.
- **Champ 5** Pour ajouter une information, appuyez sur .
	- o L'écran ci-après apparaît :

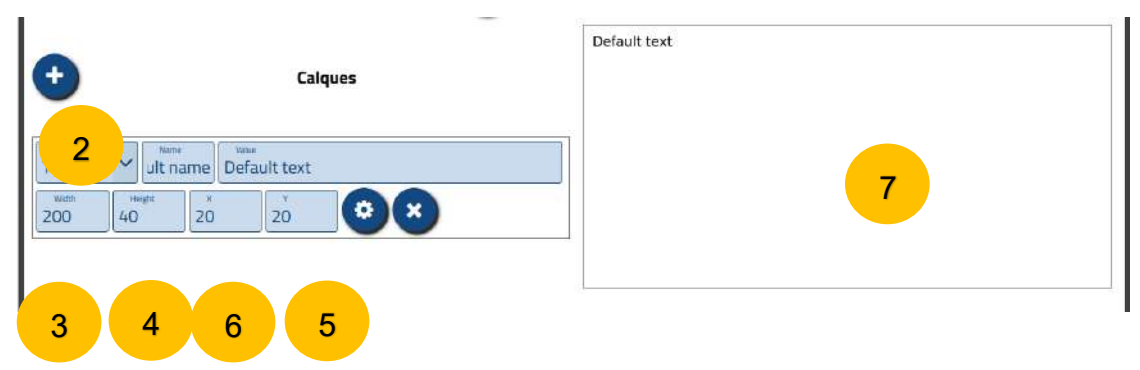

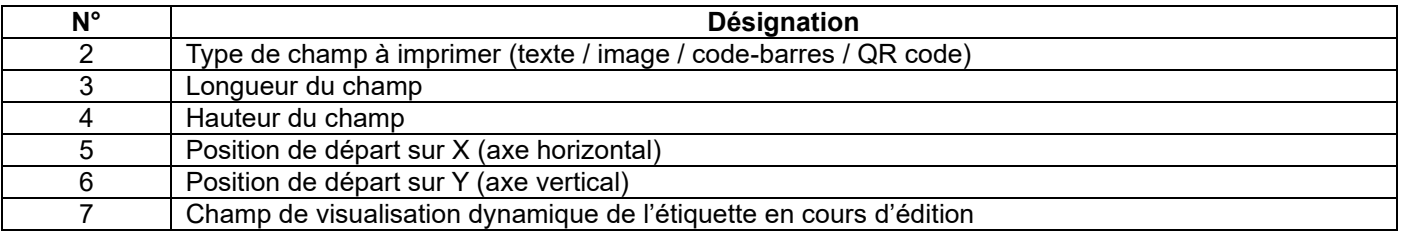

o **Champ 2** Choisissez le type d'information :

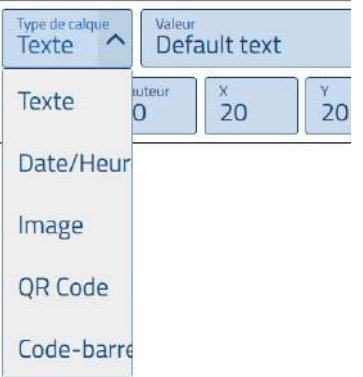

## ODOGA' I VISSAGE

- Pour un texte :
	- Donnez-lui un nom.
	- Spécifiez le texte dans la case valeur.
		- o Le texte saisi apparaît dans la fenêtre de visualisation dynamique.
	- Indiquez la longueur et la hauteur du champ.
	- Indiquez la position de départ.

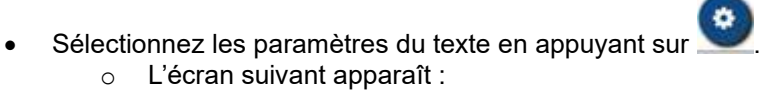

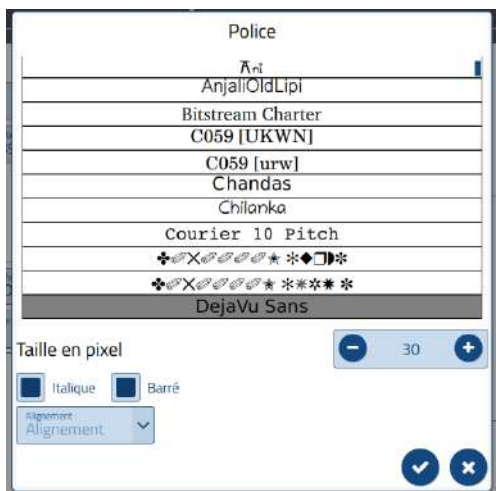

- o Appliquez vos choix en appuyant sur ✓.
- Pour une image :
	- Donnez-lui un nom.
	- Sélectionnez l'image à imprimer.
		- o L'image sélectionnée apparaît dans la fenêtre de visualisation dynamique.

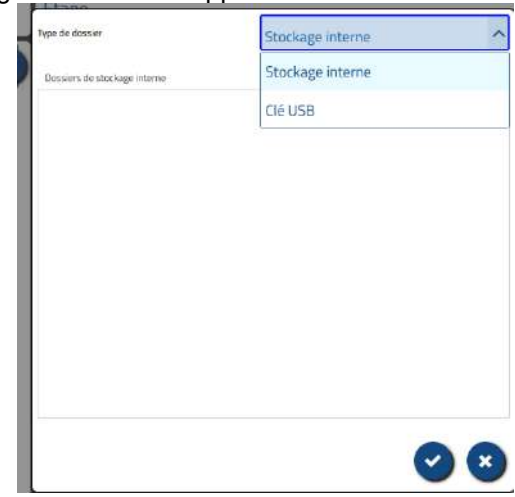

- Indiquez la longueur et la hauteur du champ.
- Indiquez la position de départ.
- Pour un QR code :
	- Spécifiez les informations en texte qui seront contenues dans le QR code. o Le QR code apparaît dans la fenêtre de visualisation dynamique.
	- Indiquez la longueur et la hauteur du champ.
	- Indiquez la position de départ.
- Pour un code-barres :
	- Spécifiez les informations en texte qui seront contenues dans le code-barres. o Le code-barres apparaît dans la fenêtre de visualisation dynamique.
	- Indiquez la longueur et la hauteur du champ.
	- Indiquez la position de départ.

Pour supprimer un champ :

- Sélectionnez le champ.
- Enlevez le type d'information à imprimer.

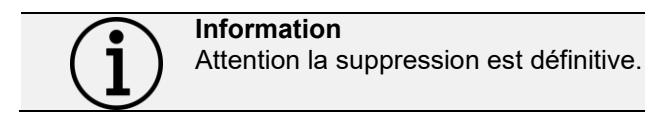

Pour modifier une action :

• Sélectionnez le champ et modifiez le contenu.

En fin d'édition il est possible de lancer une impression en appuyant sur l'icone .

## **ODOGA**\*IVISSAGE

### **4.2.18 Étape de début de scrutation d'une ou de plusieurs entrées TOR**

Cette étape permet de surveiller l'état d'une ou de plusieurs entrées tout ou rien en parallèle de l'exécution de la séquence pour, par exemple, vérifier la présence de la pièce ou d'un outillage de montage sur le poste tout au long de l'assemblage.

Si l'entrée ou la combinaison d'entrées change d'état, le déroulement de la séquence est interrompu et un message demande de quitter la séquence.

La scrutation démarre par une étape de début de scrutation et se termine par une étape de fin. Il est donc possible d'interrompre la scrutation et de la reprendre ultérieurement pour, par exemple, permettre le changement de position de la pièce ou l'utilisation d'un autre outillage.

#### **4.2.18.1 Paramétrage d'une étape**

Pour placer une étape de début de scrutation d'une ou de plusieurs entrées TOR dans la séquence :

- Sélectionnez avec la souris ou sur l'écran tactile l'icône .
- Placez l'étape dans la branche de la séquence à l'endroit souhaité (action glisser et déposer).
- Sélectionnez l'étape (un contour apparaît).
- Sélectionnez l'outil d'édition .
- L'écran de paramétrage ci-dessous apparaît :

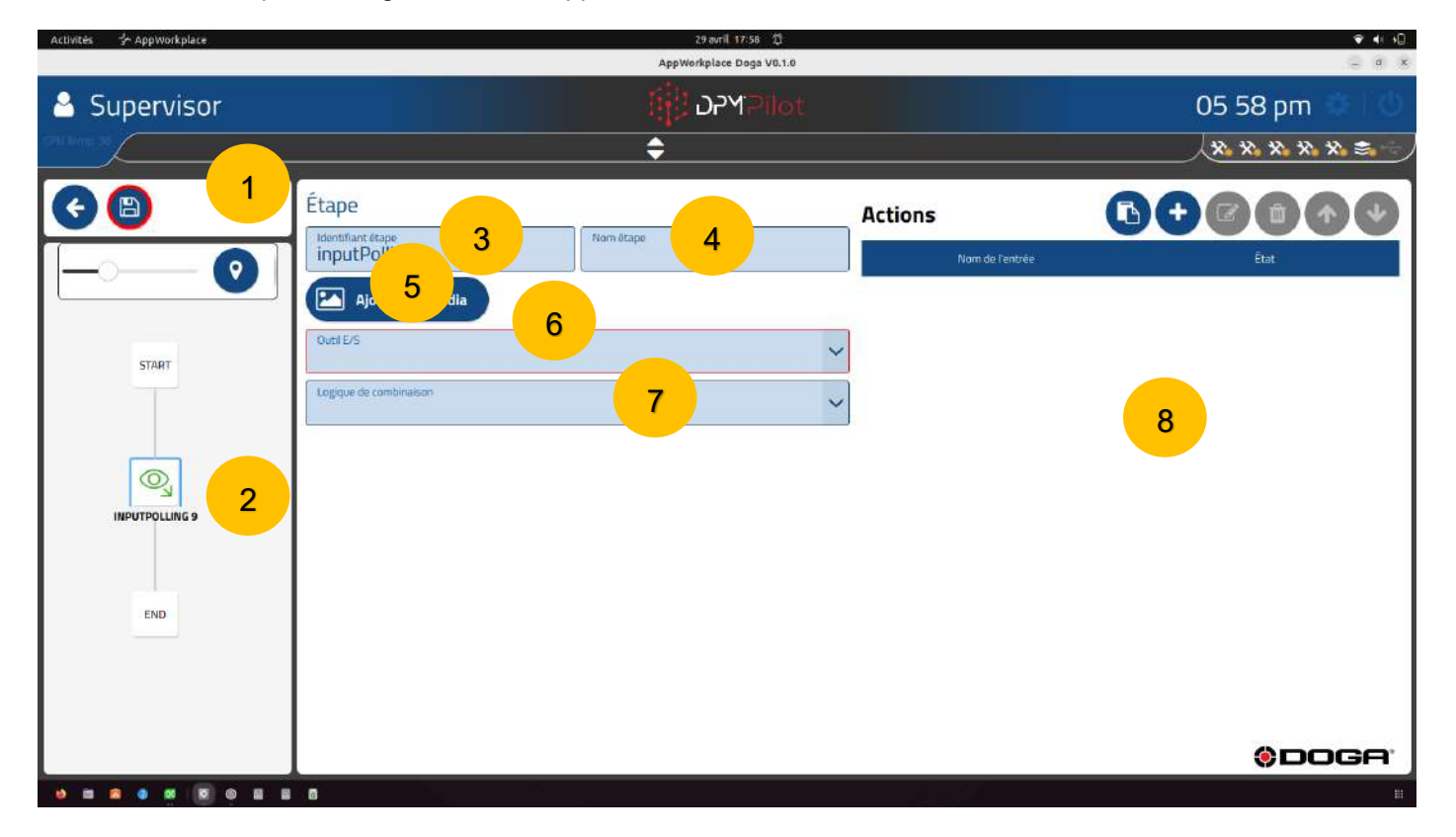

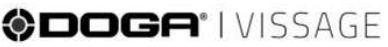

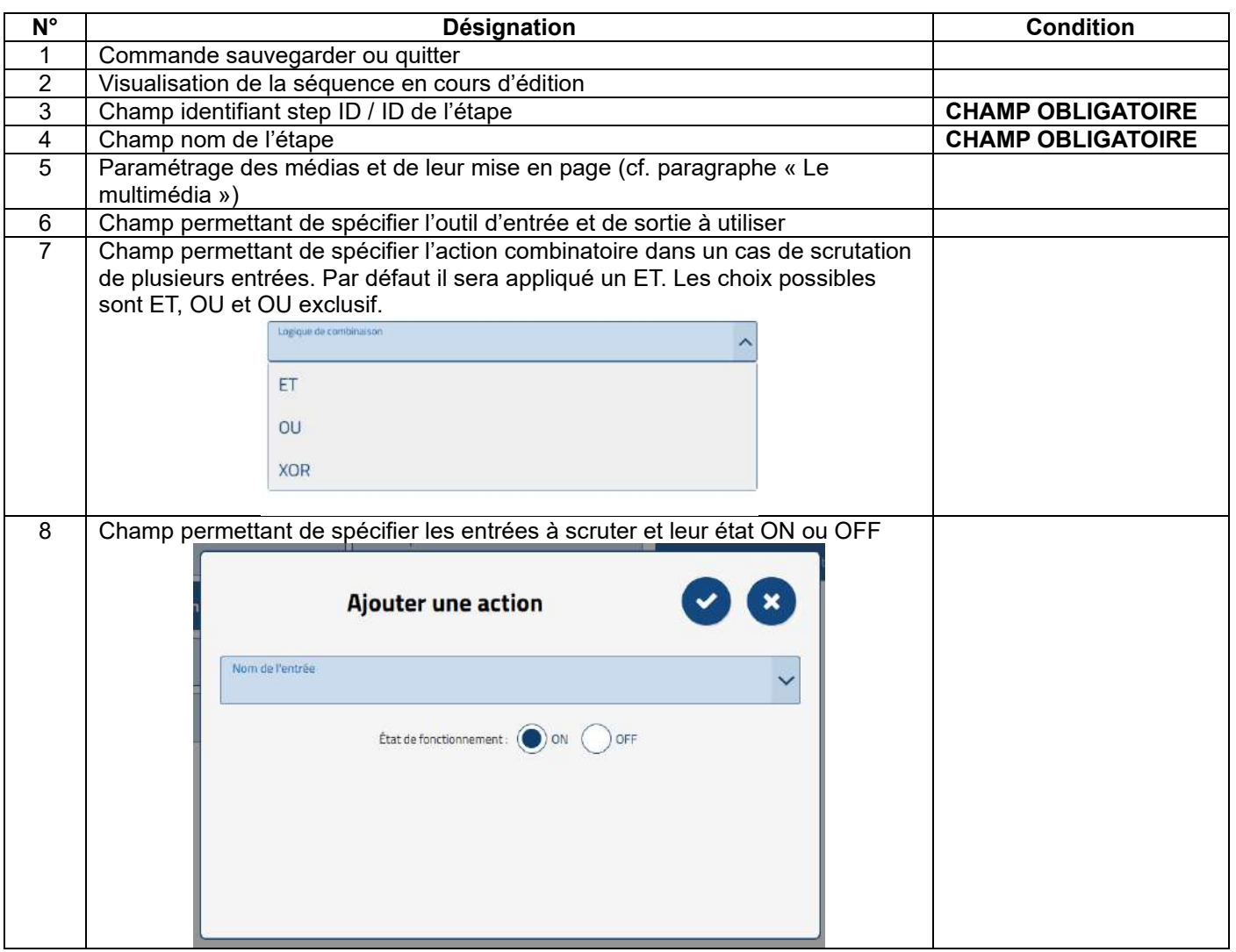

#### **4.2.18.2 Mode opératoire de création**

• **Champ 3** Indiquez l'identifiant de l'étape. L'identifiant par défaut peut être maintenu. Si vous le souhaitez, vous pouvez en indiquer un autre.

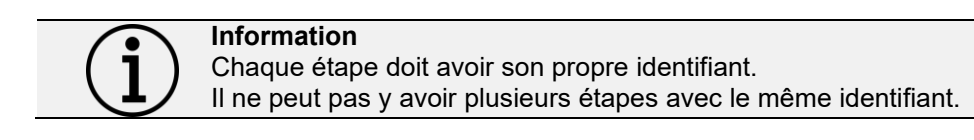

- **Champ 4** Indiquez le nom de l'étape. Le champ doit être renseigné. Il s'affiche en dessous de l'identifiant dans le synoptique. Un nom explicite permet de savoir rapidement ce que fait l'étape.
- **Champ 5** Paramétrage des médias et de leur mise en page (cf. paragraphe « Le multimédia »).
- **Champ 6** Sélectionnez l'outil d'entrée à utiliser.
- **Champ 7** Spécifiez l'opérateur combinatoire à appliquer sur les entrées.
- **Champ 8** Spécifiez les entrées à scruter.

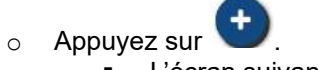

■ L'écran suivant apparaît :

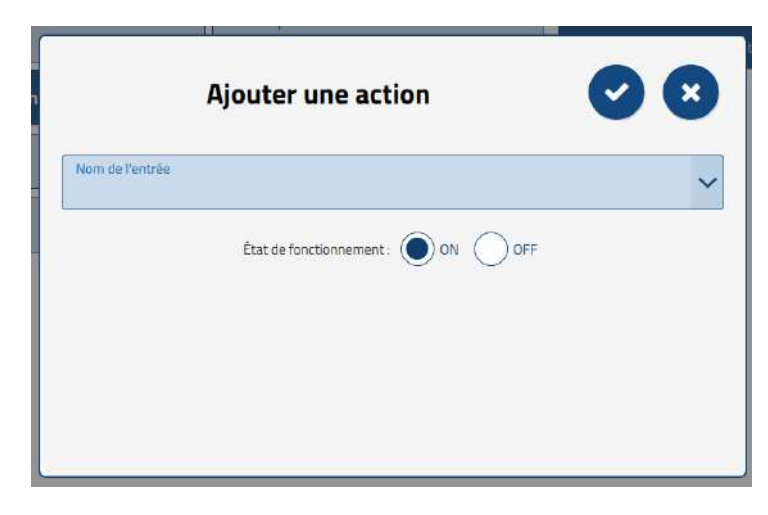

- Choisissez dans la liste proposée la sortie à commander.
	- Spécifiez l'état en sélectionnant celui souhaité :
		- État ON
		- État OFF
- **■** Validez le choix en appuyant sur  $\checkmark$ .
- Annulez en appuyant sur  $X$ .
- o Renouvelez l'opération pour chacune des sorties à commander dans l'étape.

Pour supprimer une commande de sortie :

- Sélectionnez l'action (elle s'affiche dans un cadre bleu).
- Appuyez sur l'icône

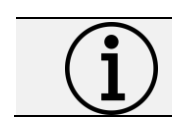

**Information** Attention la suppression est définitive.

Pour modifier une action :

- Sélectionnez l'action (elle s'affiche dans un cadre bleu).
- Sélectionnez l'outil d'édition .
	- o Modifiez le ou les paramètres voulus.

# **DOGA**<sup>\*</sup> I VISSAGE

### **4.2.19 Étape de fin de scrutation d'une ou de plusieurs entrées TOR**

Cette étape permet de mettre fin à une scrutation initialement commencée.

#### **4.2.19.1 Paramétrage d'une étape**

Pour placer une étape de fin de scrutation d'une ou de plusieurs entrées TOR dans la séquence :

- Ø. • Sélectionnez avec la souris ou sur l'écran tactile l'icône .
- Placez l'étape dans la branche de la séquence à l'endroit souhaité (action glisser et déposer).
- Sélectionnez l'étape (un contour apparaît).
- Sélectionnez l'outil d'édition .
- L'écran de paramétrage ci-dessous apparaît :

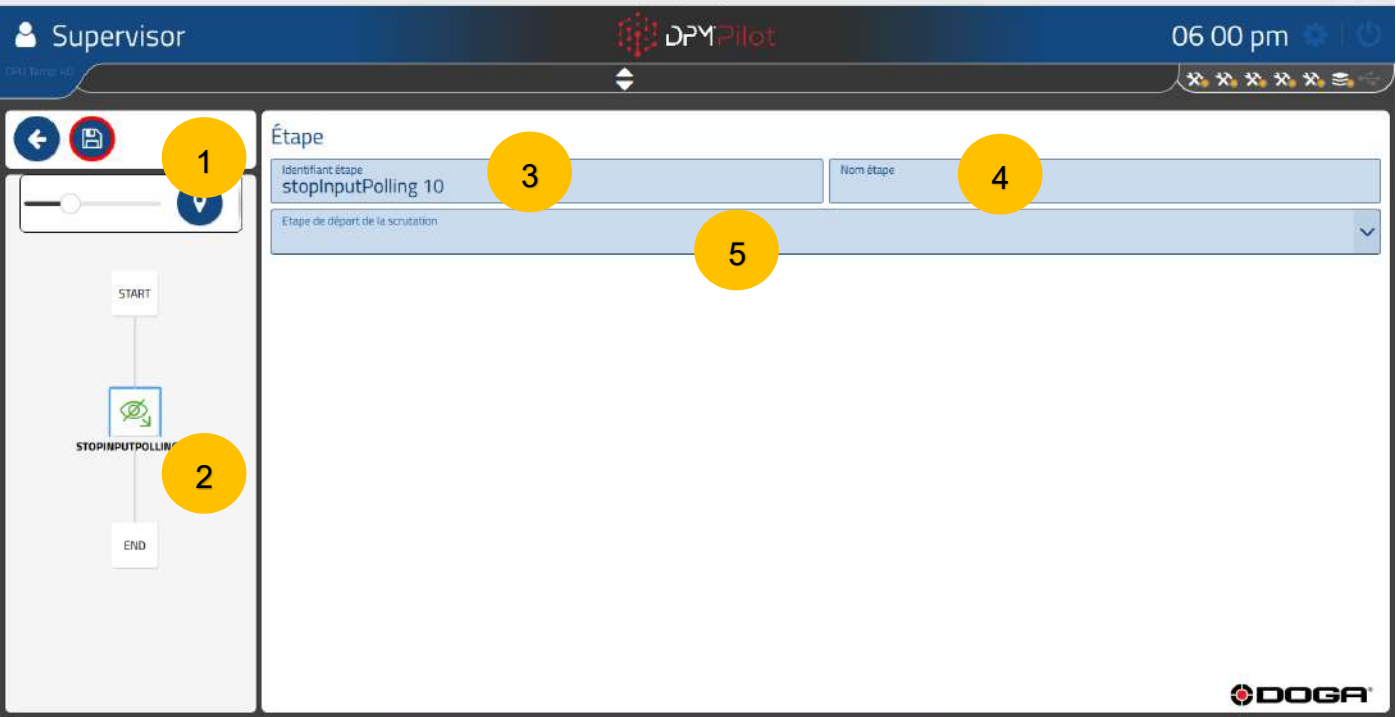

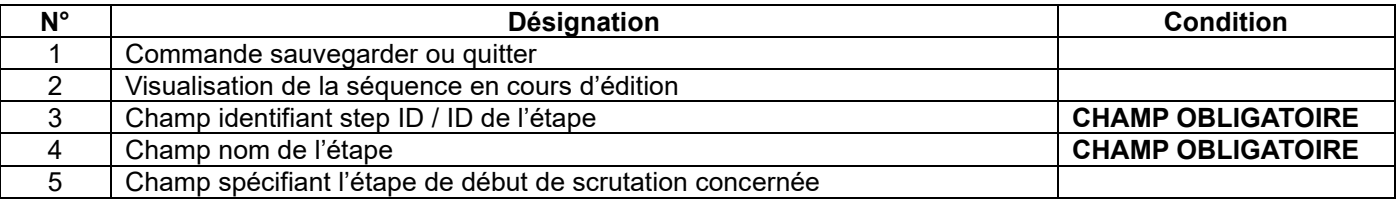

### **4.2.19.2 Mode opératoire de création**

• **Champ 3** Indiquez l'identifiant de l'étape. L'identifiant par défaut peut être maintenu. Si vous le souhaitez, vous pouvez en indiquer un autre.

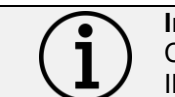

**Information** Chaque étape doit avoir son propre identifiant. Il ne peut pas y avoir plusieurs étapes avec le même identifiant.

- **Champ 4** Indiquez le nom de l'étape. Le champ doit être renseigné. Il s'affiche en dessous de l'identifiant dans le synoptique. Un nom explicite permet de savoir rapidement ce que fait l'étape.
- **Champ 5** Choisissez dans la liste l'étape de début de scrutation.
	- o La scrutation se déroule entre l'étape de début sélectionnée et l'étape de fin ainsi créée.

### **4.2.20 Étape de saisie information opérateur**

Cette étape permet de faire saisir par l'opérateur des informations avec contrôle de cohérence si la fonction est activée.

Le but de cette étape est d'enregistrer la saisie d'une valeur numérique ou alphanumérique qui peut être utilisée dans la suite de la séquence.

Les cas d'emploi sont multiples par exemple :

- Enregistrer une valeur (grandeur physique) obtenue par l'utilisation d'un moyen de mesure non connecté à DPM®Pilot, et au besoin orienter la séquence en fonction de la valeur.
- Enregistrer le contenu d'un code-barres pour orienter la séquence d'assemblage en fonction de la diversité du produit.
- Enregistrer une information qui doit être enregistrée dans le PV de résultats.
- Enregistrer un identifiant utilisateur autre que celui qui a servi à ouvrir l'application selon les privilèges utilisateurs.

L'orientation de la séquence d'assemblage à partir de cette information devra se faire par l'adjonction dans la séquence d'une étape d'aiguillage placée en aval.

#### **4.2.20.1 Paramétrage d'une étape**

Pour placer une étape d'information utilisateur dans la séquence :

- Ţшī, Sélectionnez avec la souris ou sur écran tactile l'icône
- Placez l'étape dans la branche de la séquence à l'endroit souhaité (action glisser et déposer).
- Sélectionnez l'étape (un contour apparaît).
- Sélectionnez l'outil d'édition
- L'écran de paramétrage ci-dessous apparaît :
# **ODOGA' I VISSAGE**

### **Écran s'il n'y a pas de valideur**

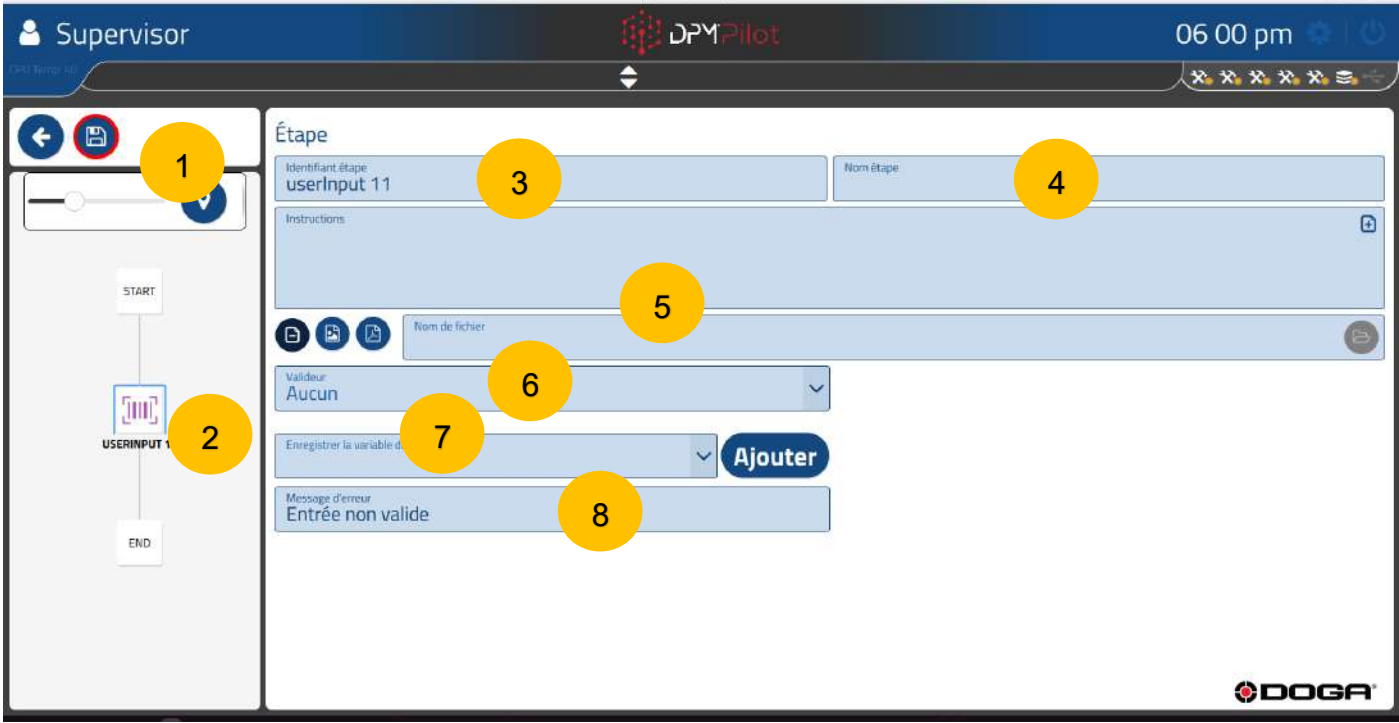

### **Écran avec valideur numérique**

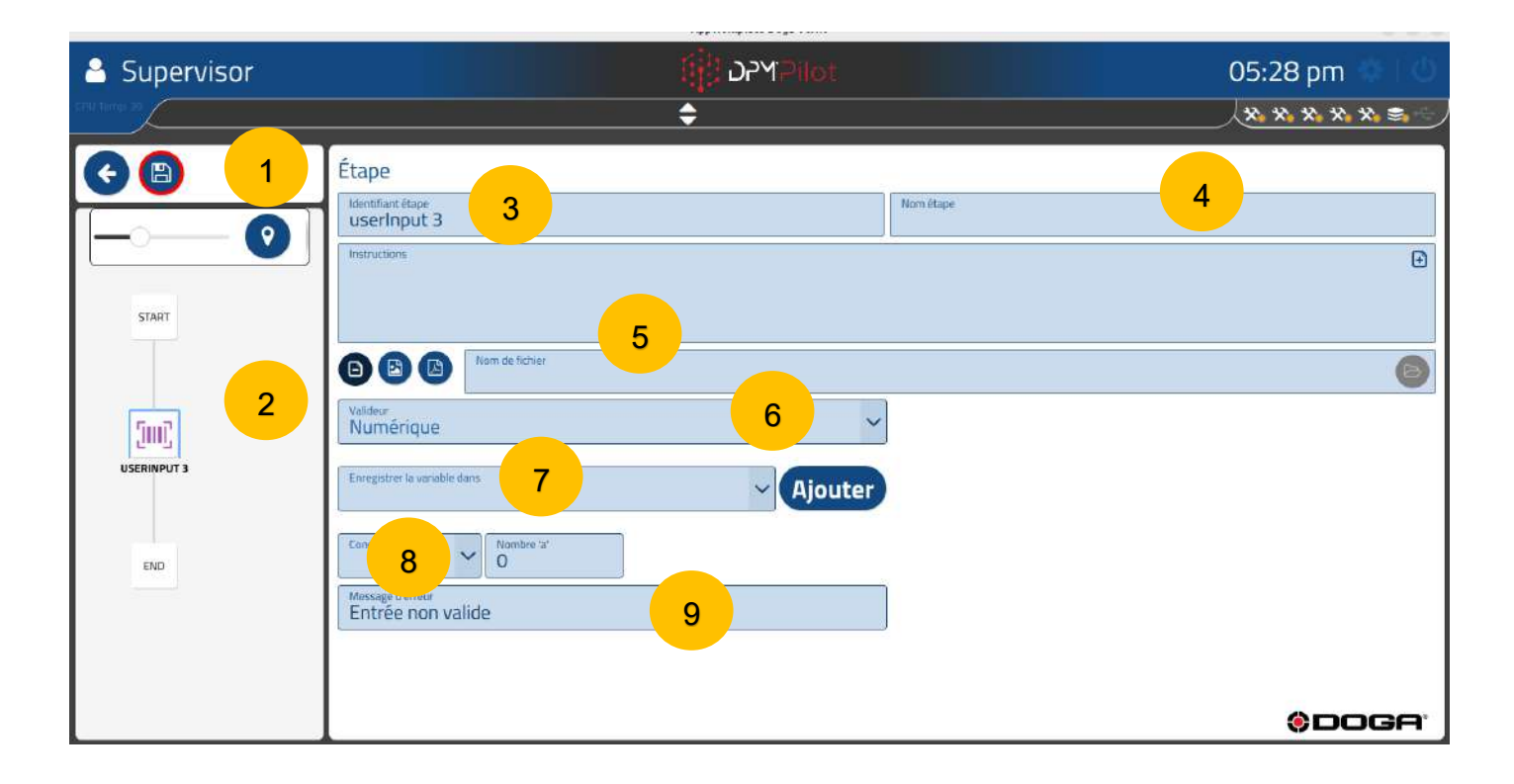

### @DOGA' | VISSAGE

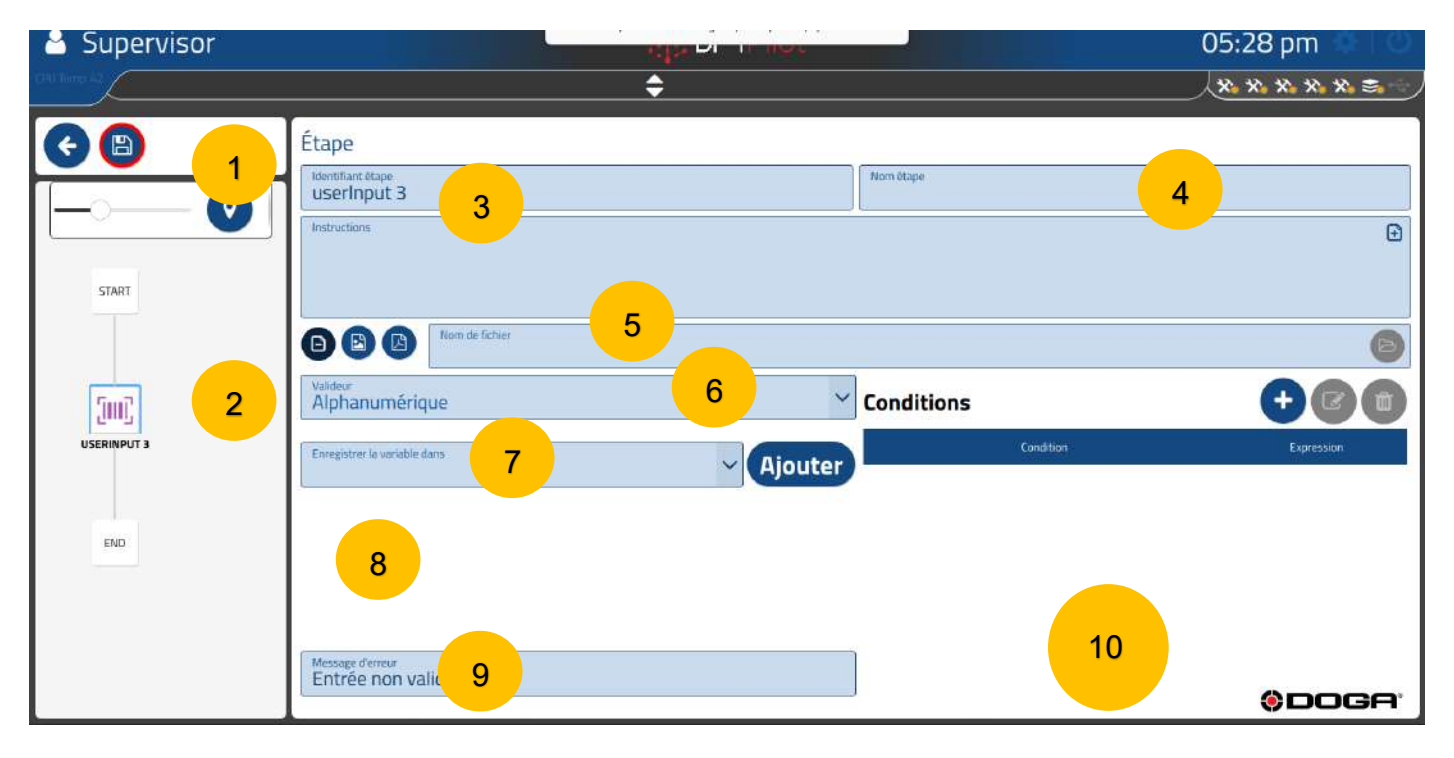

### **Écran avec valideur alphanumérique**

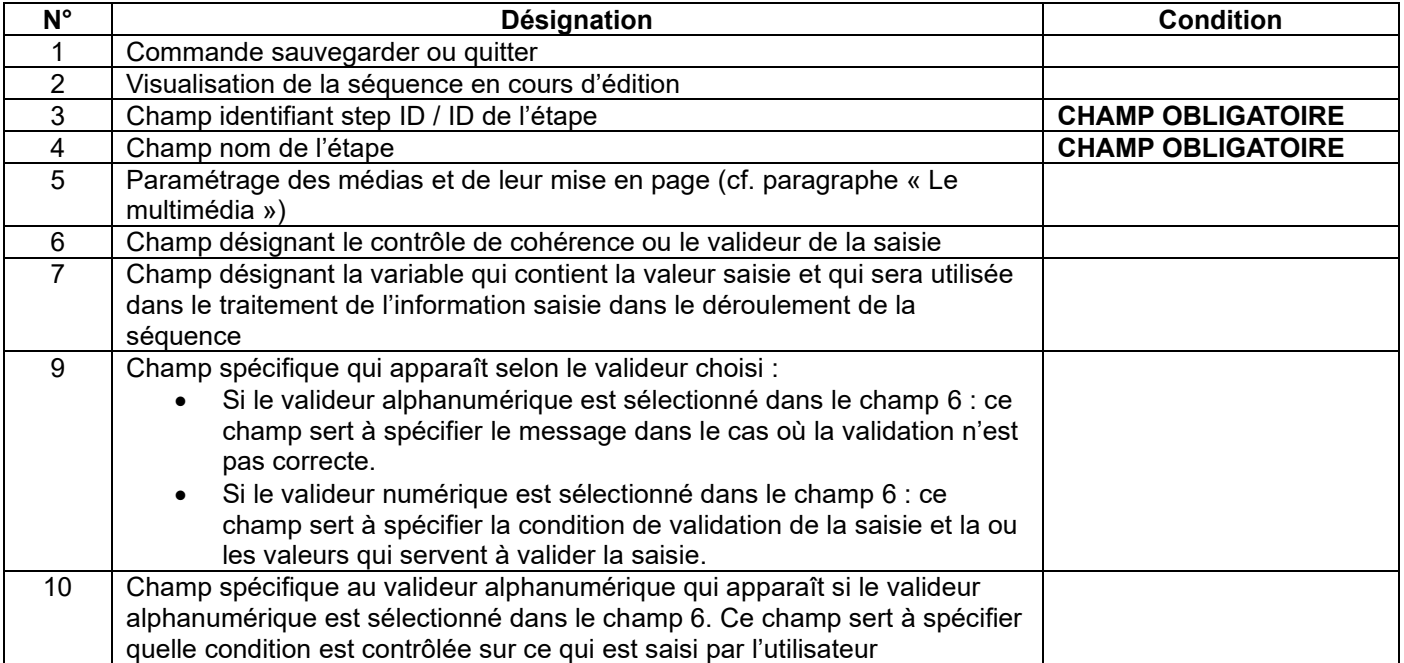

#### **4.2.20.2 Mode opératoire de création**

- **Champ 3** Indiquez l'identifiant de l'étape. L'identifiant par défaut peut être maintenu. Si vous le souhaitez, vous pouvez en indiquer un autre.
- **Champ 4** Indiquez le nom de l'étape. Le champ doit être renseigné. Il s'affiche en dessous de l'identifiant dans le synoptique. Un nom explicite permet de savoir rapidement ce que fait l'étape.
- **Champ 5** Renseignez le champ instruction pour indiquer à l'opérateur ce qui doit être fait lors de cette étape. o Exemple :
	- Scanner le code-barres de version.
	- Entrer la longueur de la pièce.
- **Champ 6** Choisissez le contrôle de cohérence que vous souhaitez appliquer à la valeur ou le code-barres saisi.

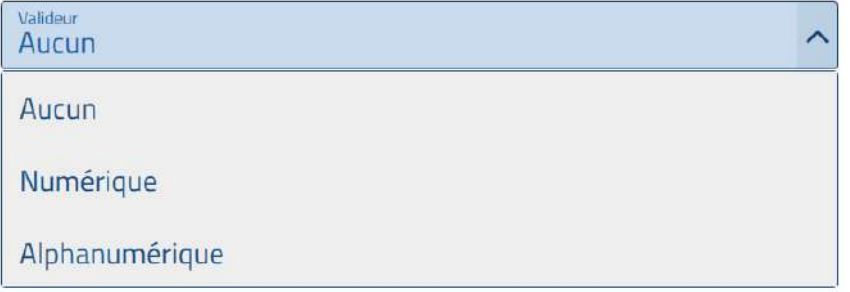

- o **Aucun** → Pas de contrôle de cohérence, la valeur ou le code scanné est enregistré(e) dans la variable définie dans le champ 7.
- o **Numérique** → Contrôle de cohérence avec valideur adapté au traitement d'une valeur numérique (nombre).

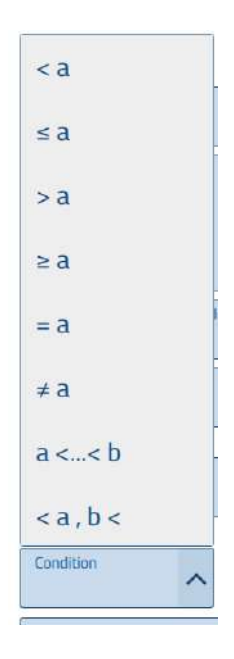

• **Champ 7** À renseigner pour spécifier la variable qui sera utilisée pour mémoriser le contenu de l'entrée utilisateur quelle que soit sa forme (saisie numérique ou alphanumérique, code-barres).

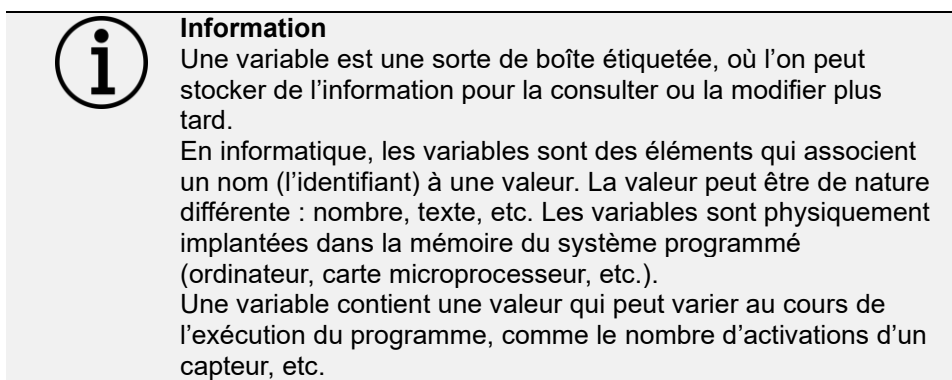

Dans ce champ vous devrez :

- Soit sélectionner une variable existante (préalablement créée) ou créer une nouvelle variable en appuyant sur la touche « Ajouter » puis spécifier le nom que vous souhaitez donner à la variable. Le nom doit être suffisamment explicite pour vous permettre de comprendre sans équivoque ce que va contenir la variable comme type d'information, ex. : Mesure lg, Diversite1 …
- **Champ 8** Dans ce champ vous spécifiez le type de valideur.
	- Types de valideur disponibles :
		- **Inférieur** : l'entrée devra être strictement inférieure à la valeur indiquée dans le champ nombre situé à côté du valideur.
		- **Inférieur ou égal** : l'entrée devra être inférieure ou égale à la valeur indiquée dans le champ nombre situé à côté du valideur.
		- **Supérieur** : l'entrée devra être strictement supérieure à la valeur indiquée dans le champ nombre situé à côté du valideur.
		- **Supérieur ou égal** : l'entrée devra être supérieure ou égale à la valeur indiquée dans le champ nombre situé à côté du valideur.
		- **Egal** : l'entrée devra être égale à la valeur indiquée dans le champ nombre situé à côté du valideur.
		- **Différent de** : l'entrée devra être différente de la valeur indiquée dans le champ nombre situé à côté du valideur.
		- **Entre** : l'entrée devra être comprise entre les 2 valeurs indiquées dans les champs nombre situés à côté du valideur.
		- **En dehors de** : l'entrée devra être en dehors des 2 valeurs indiquées dans les champs nombre situés à côté du valideur.
	- • Puis spécifiez la ou les valeurs numériques qui serviront à valider la saisie en fonction du valideur choisi.

#### **4.2.20.3 Exemple de paramétrage pour l'enregistrement d'une valeur numérique**

Le but est d'enregistrer une valeur numérique correspondant à la grandeur d'une pièce. Cette grandeur devra être comprise entre un mini et un maxi pour que la saisie soit validée. Nous attendrons une valeur comprise entre 100 et 200.

- **Champ 3** Indiquez l'identifiant de l'étape : on renseigne « Mesure Lg ».
- **Champ 4** Indiquez le nom de l'étape : on renseigne « Mesure de la Lg ».

# ODOGA'I VISSAGE

- **Champ 5** Renseignez le champ instruction pour indiquer à l'opérateur ce qui doit être fait lors de cette étape. « Mesurer la longueur de la pièce à l'aide du réglet et la saisir au clavier ».
- **Champ 6** Choisissez le contrôle de cohérence que vous souhaitez appliquer à la valeur ou le code-barres saisi : on choisit Numérique.
- **Champ 7** À renseigner pour spécifier la variable qui sera utilisée pour mémoriser le contenu de l'entrée utilisateur quelle que soit sa forme (saisie numérique ou alphanumérique, code-barres) : on crée la variable nommée Longueur.
- **Champ 9** Dans ce champ vous spécifiez le type de valideur : on utilise le valideur Entre et on donne comme limites 100 et 200.

Si la valeur saisie est comprise entre ces 2 valeurs l'entrée est validée.

Si la valeur n'est pas dans la plage, le message « Erreur » apparaît.

#### **Écran exemple valeur numérique**

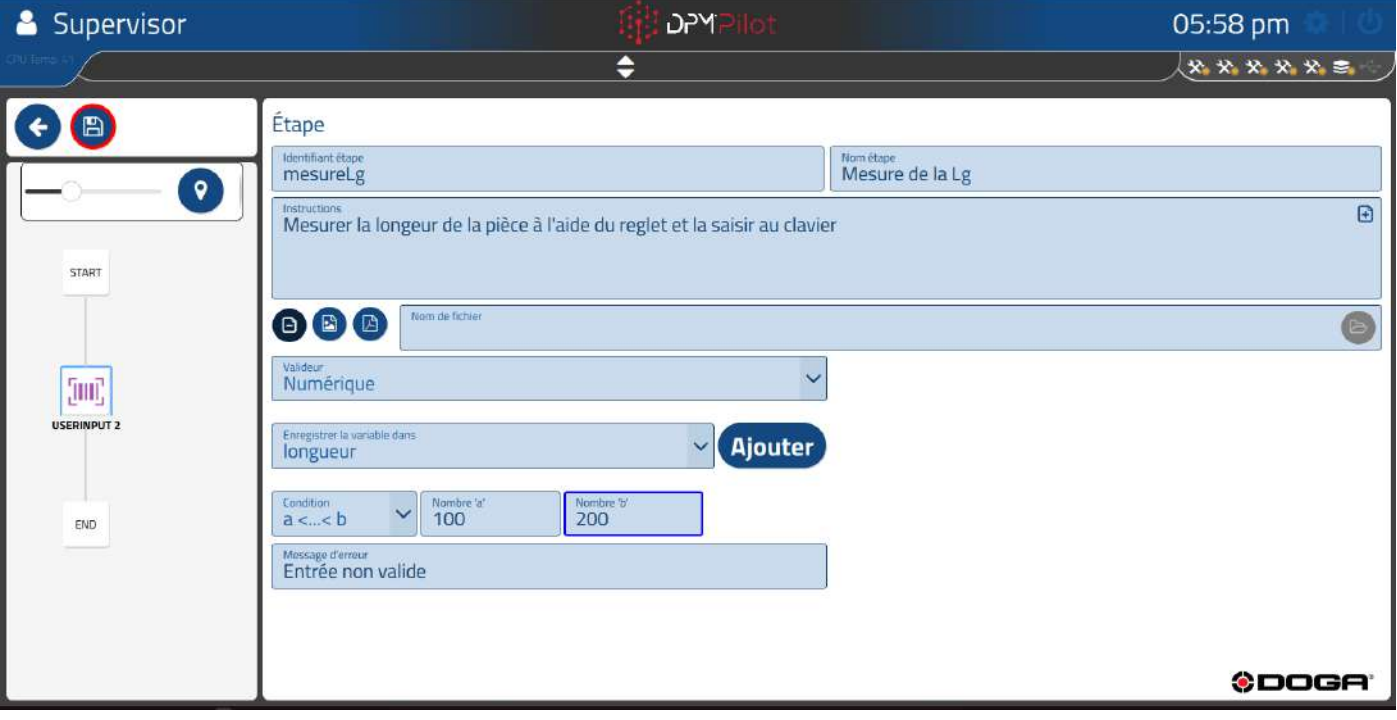

o **Alphanumérique** Contrôle de cohérence avec valideur adapté au traitement d'une valeur alphanumérique (lettres et chiffres).

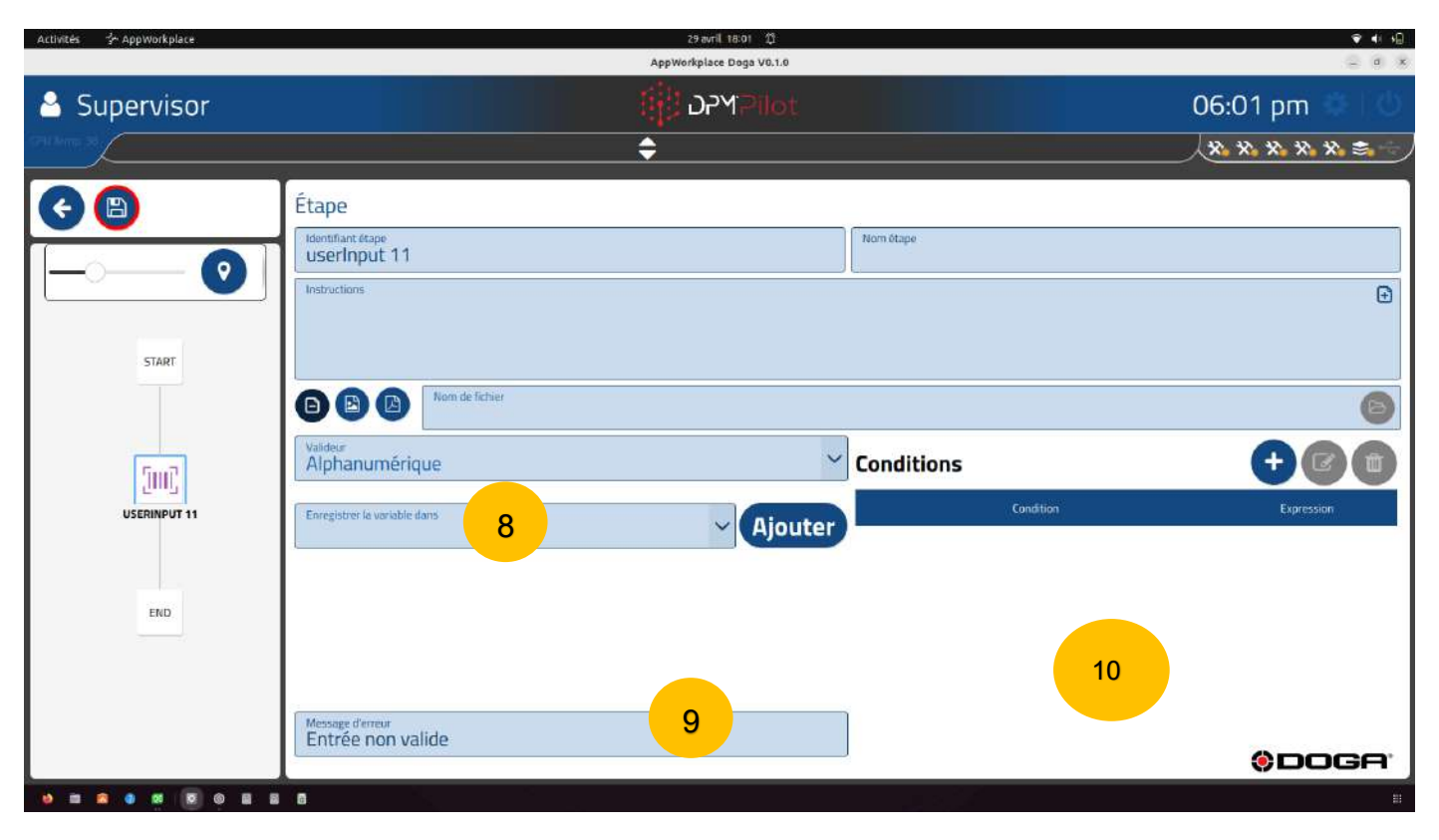

• **Champ 8** À renseigner pour spécifier la variable qui est utilisée pour mémoriser le contenu de l'entrée utilisateur quelle que soit sa forme (saisie numérique ou alphanumérique, code-barres).

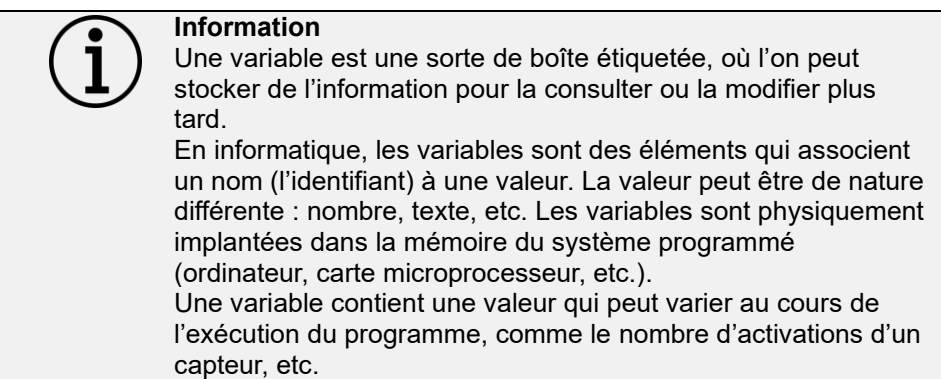

Dans ce champ vous devez :

• Soit sélectionner une variable existante (préalablement créée) ou créer une nouvelle variable en appuyant sur la touche « Ajouter » puis spécifier le nom que vous souhaitez donner à la variable. Le nom doit être suffisamment explicite pour vous permettre de comprendre sans équivoque ce que va contenir la variable comme type d'information, ex. : Mesure lg, Diversite1 …

- **Champ 9** Champ spécifique au valideur alphanumérique. Ce champ sert à spécifier le message si la validation n'est pas correcte.
- **Champ 10** Champ spécifique au valideur alphanumérique qui apparaît si le valideur alphanumérique est sélectionné dans le champ 7. Ce champ sert à spécifier quelle(s) condition(s) sont contrôlée(s) sur ce qui est saisi par l'utilisateur.

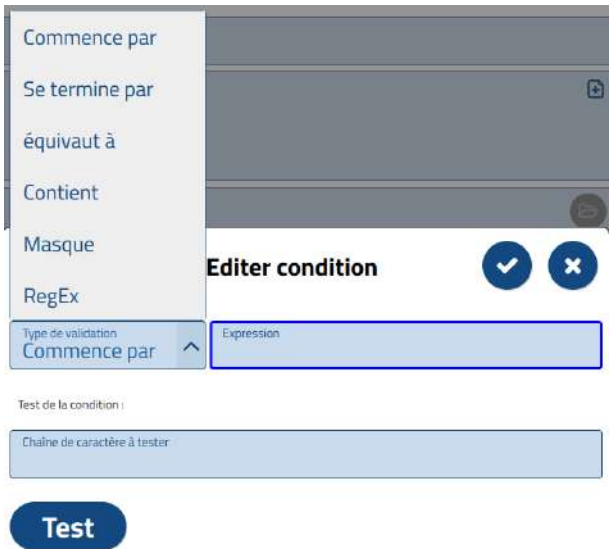

- Types de valideurs disponibles (à spécifier dans le champ 10) :
	- **Commence par :** l'entrée doit commencer par la valeur indiquée dans le champ nombre situé à côté du valideur.
	- **Fini par :** l'entrée doit finir par la valeur indiquée dans le champ nombre situé à côté du valideur.
	- **Égal à :** l'entrée doit être identique à la valeur indiquée dans le champ nombre situé à côté du valideur.
	- **Contient :** l'entrée doit contenir, quelle que soit sa position, la valeur indiquée dans le champ nombre situé à côté du valideur.
	- **Mask** : L'entrée doit contenir soit un nombre de lettres et/ou de chiffres :
		- o A : caractère majuscule ou minuscule
		- $\circ$  0 : chiffre
		- o ? : caractère lettre (minuscule ou majuscule) ou chiffre ou spécial 1 fois
		- o \* : caractère lettre (minuscule ou majuscule) ou chiffre ou spécial N fois.
		- o Exemple :
			- Pour valider que l'entrée est composée de **3 lettres strictement**, il faut renseigner dans le champ sous chaîne de caractères : **AAA**
			- Pour valider que l'entrée est composée de **3 chiffres strictement**, il faut renseigner dans le champ sous chaîne de caractères : **000**
			- Pour valider que l'entrée est composée de **3 lettres et 3 chiffres strictement**, il faut renseigner dans le champ sous chaîne de caractères : **AAA000**
			- Pour valider que l'entrée est composée **de 3 caractères lettres, chiffres, caractères spéciaux strictement**, il faut renseigner dans le champ sous chaîne de caractères : **???**

▪ Pour valider que l'entrée est composée de **N lettres, chiffres, caractères spéciaux sans contrôle du nombre**, il faut renseigner

dans le champ sous chaîne de caractères : **\***

• **RegEx :** l'entrée doit correspondre à l'expression régulière décrite dans le champ sous chaîne de caractères. Ce valideur permet de décrire tout type de chaîne de caractères de manière flexible. Son utilisation impose de maîtriser la syntaxe des expressions régulières.

**Information** En informatique, une expression régulière ou expression rationnelle ou expression normale ou motif est une chaîne de caractères qui décrit, selon une syntaxe précise, un ensemble de chaînes de caractères possibles. Les expressions régulières sont également appelées regex. Une expression régulière est une suite de caractères typographiques (qu'on appelle plus simplement « motif » – « pattern » en anglais) décrivant un ensemble de chaînes de caractères. Par exemple l'ensemble de mots « ex-équo, exequo, ex-aequo et ex-æquo » peut être condensé en un seul motif « ex-(a?e|æ|é)quo ». Les mécanismes de base pour former de telles expressions sont basés sur des caractères spéciaux de substitution, de groupement et de quantification.

#### **4.2.20.4 Exemple de paramétrage pour l'enregistrement d'une valeur alphanumérique**

Le but est d'enregistrer une valeur alphanumérique (composée de caractères chiffres et/ou lettres) correspondant à la l'option de montage à réaliser.

Cette valeur doit contenir 12345 et abcde pour que la saisie soit validée.

- **Champ 3** Indiquez l'identifiant de l'étape : on renseigne « option 1 ».
- **Champ 4** Indiquez le nom de l'étape : on renseigne « choix option ».
- **Champ 5** Renseignez le champ instruction pour indiquer à l'opérateur ce qui doit être fait lors de cette étape. « Scanner le code option de la pièce choisie ».
- **Champ 6** À renseigner si vous souhaitez afficher une image, un PDF ou une vidéo lors de l'exécution de l'étape. Si aucun média n'est sélectionné, la fenêtre principale de l'écran opérateur est vide.
- **Champ 7** Choisissez le contrôle de cohérence que vous souhaitez appliquer à la valeur ou le code-barres saisi : on choisit Alphanumérique.
- **Champ 8** À renseigner pour spécifier la variable qui est utilisée pour mémoriser le contenu de l'entrée utilisateur quelle que soit sa forme (saisie numérique ou alphanumérique, code-barres) : on crée la variable nommé option.
- **Champ 9** Dans ce champ vous spécifiez l'opérateur logique appliqué aux valideurs spécifiés dans le champ 10 : on utilise l'opérateur logique Et.

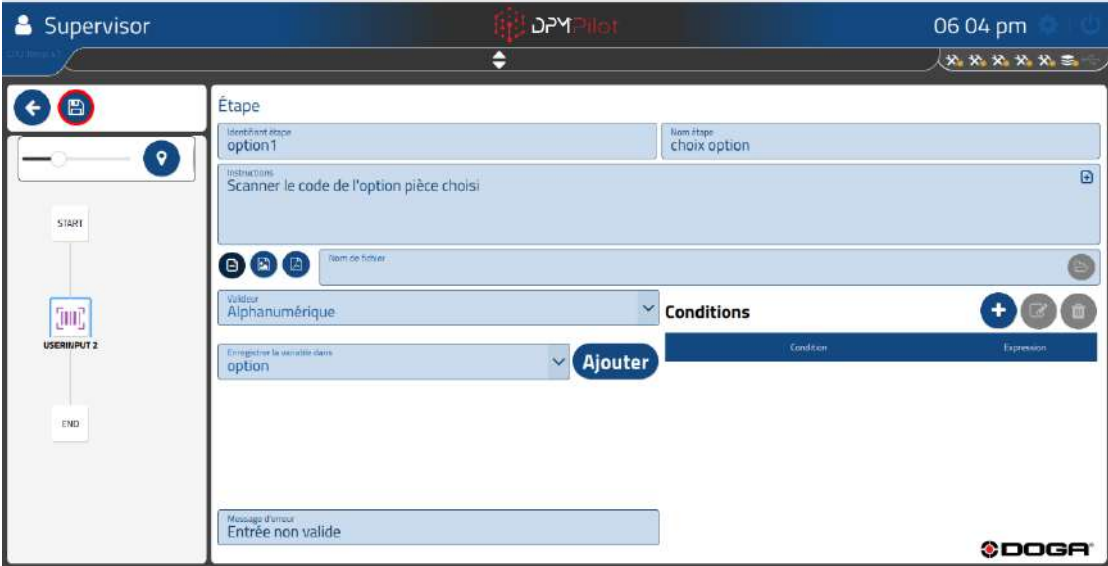

- **Champ 10** Dans ce champ on utilise le valideur « contient » avec 2 actions :
	- o **Action 1** contient abcde
	- o **Action 2** contient 12345

4

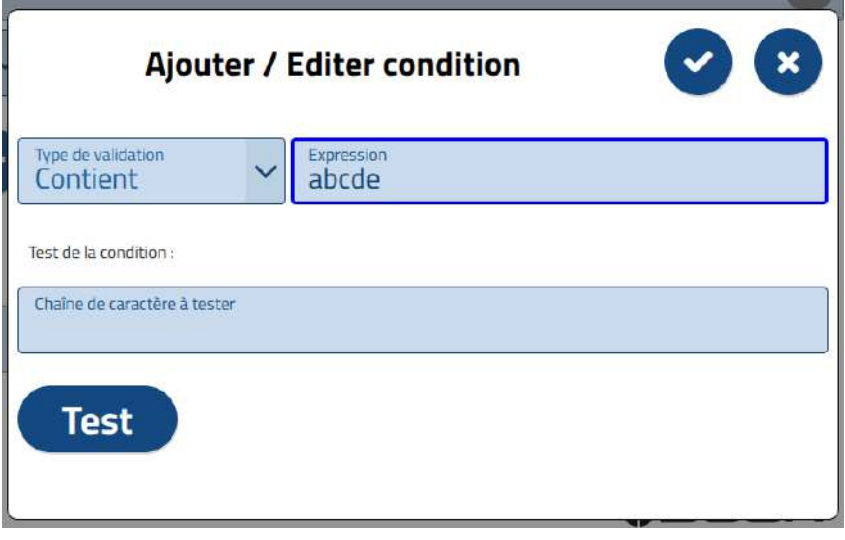

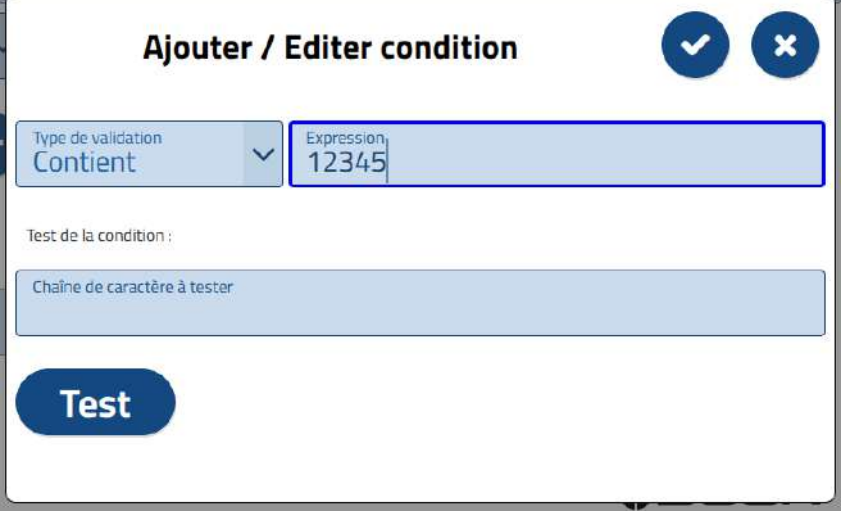

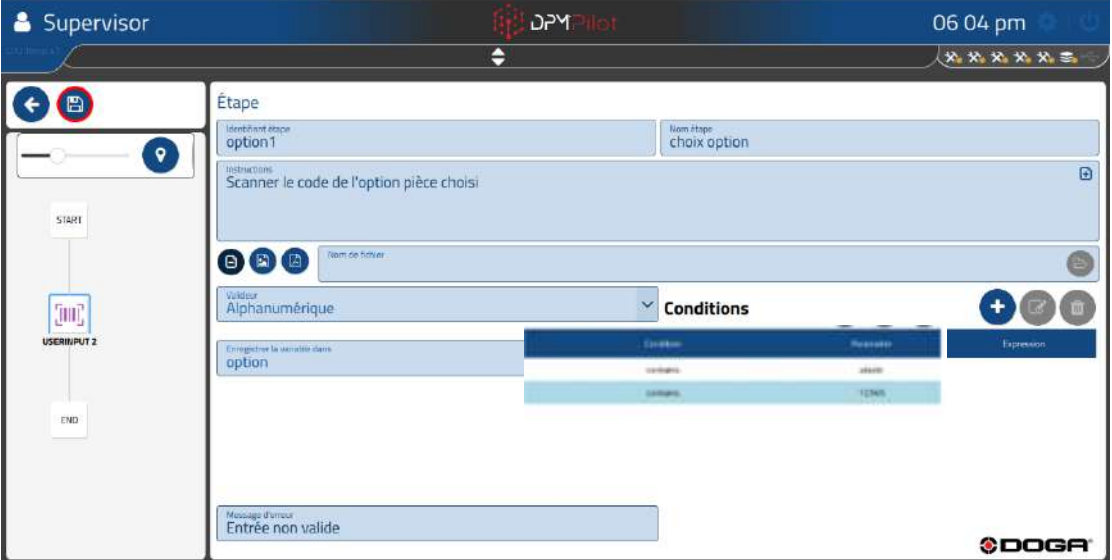

Ļ

### **4.2.21 Étape de sélection par bouton virtuel à l'écran**

Cette étape permet d'afficher à l'écran une fenêtre contenant des choix sous forme de « bouton ».

Les cas d'emploi sont multiples ils peuvent être en autres :

- Choix parmi ceux proposés pour orienter la séquence.
- Validation d'une opération avec réponses multiples possibles.

L'orientation de la séquence d'assemblage à partir de cette information devra se faire par l'adjonction dans la séquence d'une étape d'aiguillage placée en aval.

#### **4.2.21.1 Paramétrage d'une étape**

Pour placer une étape bouton dans la séquence :

- Sélectionnez avec la souris ou sur l'écran tactile l'icône
- Placez l'étape dans la branche de la séquence à l'endroit souhaité (action glisser et déposer).
- Sélectionnez l'étape (un contour apparaît).
- Sélectionnez l'outil d'édition
- L'écran de paramétrage ci-dessous apparaiî :

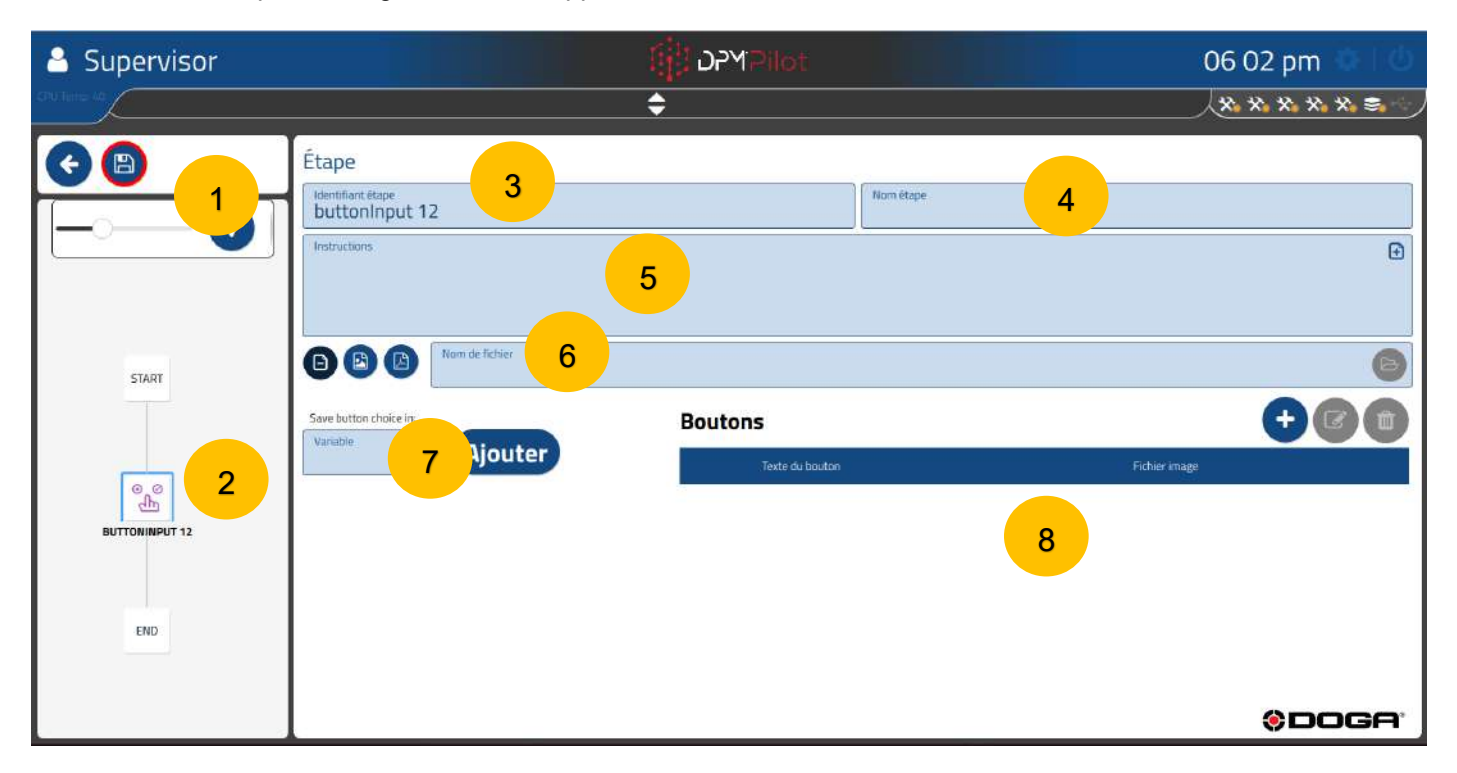

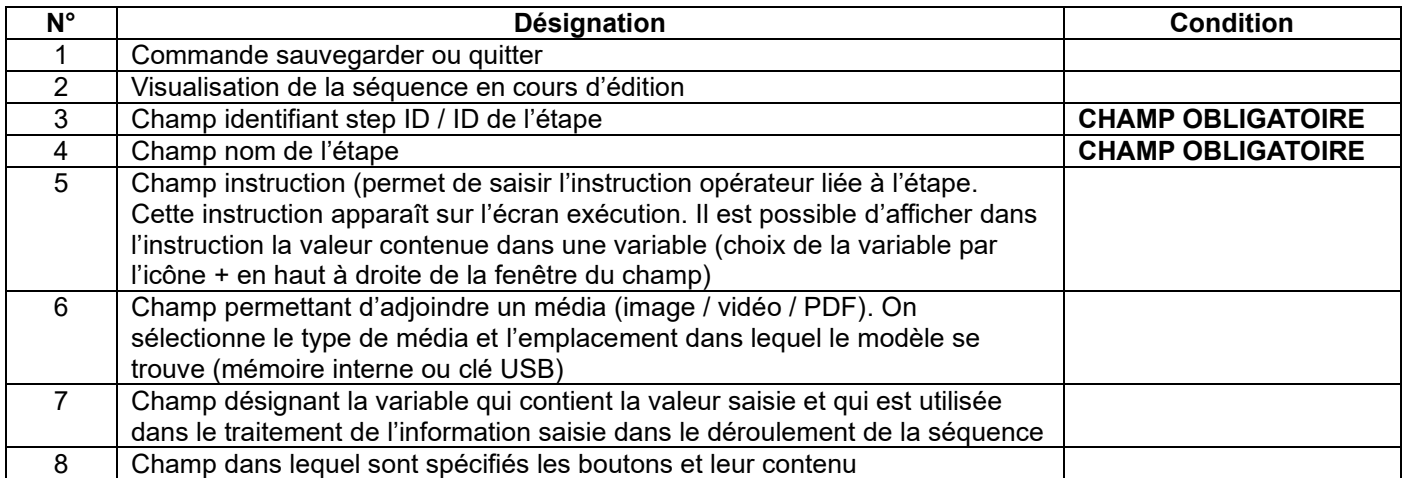

#### **4.2.21.2 Mode opératoire de création**

- **Champ 3** Indiquez l'identifiant de l'étape. L'identifiant par défaut peut être maintenu. Si vous le souhaitez, vous pouvez en indiquer un autre.
- **Champ 4** Indiquez le nom de l'étape. Le champ doit être renseigné. Il s'affiche en dessous de l'identifiant dans le synoptique. Un nom explicite permet de savoir rapidement ce que fait l'étape.
- **Champ 5** Renseignez le champ instruction pour indiquer à l'opérateur ce qui doit être fait lors de cette étape. o Exemple :
	- Souhaitez-vous recommencer?
	- Sélectionnez l'option voulue.
- **Champ 6** À renseigner si vous souhaitez afficher une image, un PDF ou une vidéo lors de l'exécution de l'étape. Si aucun média n'est sélectionné, la fenêtre principale de l'écran operateur est vide.
- **Champ 7** À renseigner pour spécifier la variable qui sera utilisée pour mémoriser le contenu de l'entrée utilisateur quel que soit sa forme (saisie numérique ou alphanumérique, code-barres).

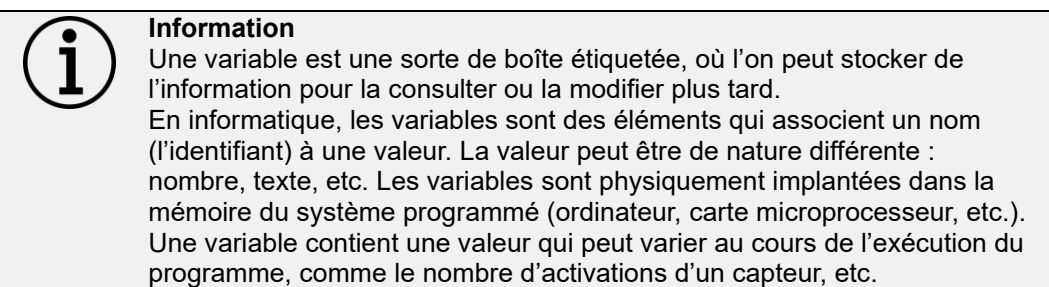

Dans ce champ vous devez :

- Soit sélectionner une variable existante (préalablement créée) ou créer une nouvelle variable en appuyant sur la touche « Ajouter » et spécifier le nom que vous souhaitez donner à la variable. Le nom doit être suffisamment explicite pour vous permettre de comprendre sans équivoque le type d'information que va contenir la variable comme, ex. : Mesure lg, Diversite1 …
- **Champ 8** À renseigner pour spécifier le nombre de boutons, le texte ou l'information qu'ils vont contenir
	- o Le texte ou contenu du bouton sélectionné par l'utilisateur lors de l'exécution de la séquence est sauvegardé dans la variable spécifiée dans le champ 7.

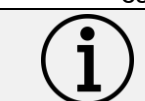

Le nombre de bouton doit être limité à 6.

**Information**

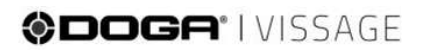

#### **4.2.21.3 Exemple de paramétrage d'une étape bouton**

Le but est d'enregistrer le choix de l'utilisateur parmi ceux proposés dans la fenêtre bouton. Nous allons créer une étape bouton qui contiendra 3 choix pour répondre à la question « Choisissez parmi les 3 choix d'option possible ».

L'opérateur voit au moment de l'exécution de cette étape la fenêtre ci-dessous :

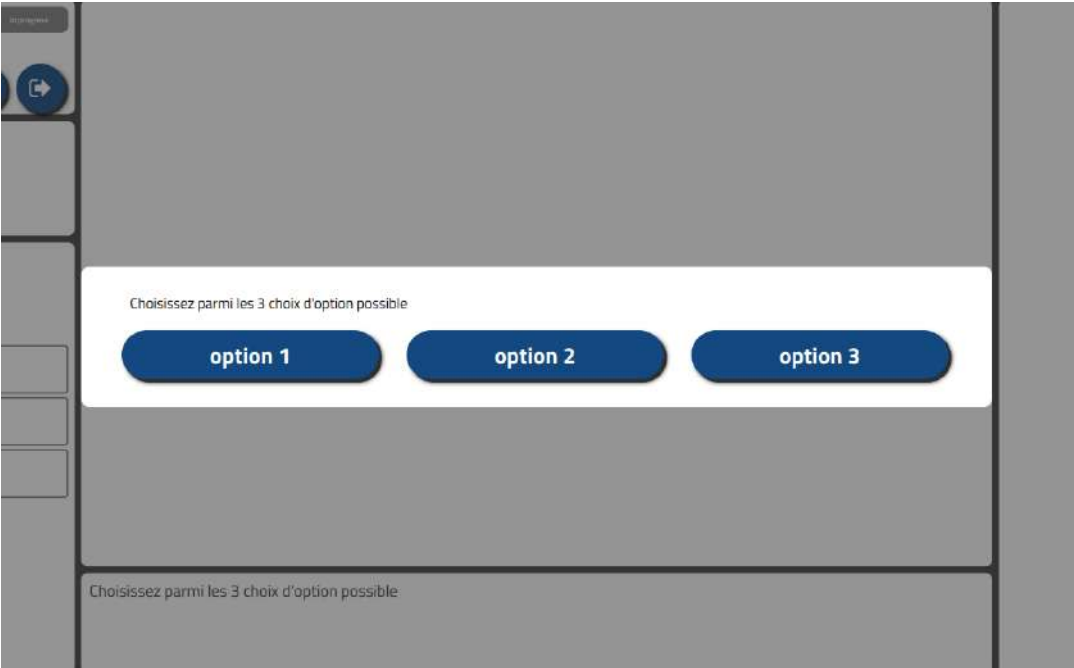

- **Champ 3** On nomme l'identifiant de l'étape : bouton 1.
- **Champ 4** On nomme l'étape choix 2.
- **Champ 5** L'instruction renseignée est : Choisissez parmi les 3 choix d'option possible
- **Champ 6** On ne spécifie aucun média
- **Champ 7** On utilise la variable bouton1 que l'on a ajoutée au préalable.
- **Champ 8** On crée 3 boutons en appuyant sur l'icône
	- $\circ$  Bouton 1  $\rightarrow$  option 1
	- o Bouton 2 → option 2
	- o Bouton 3 → option 3

# @DOGA' | VISSAGE

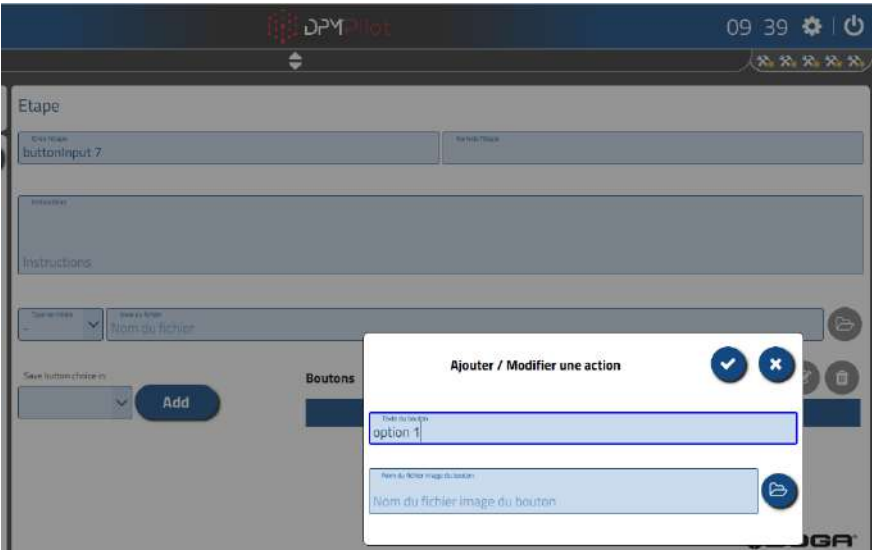

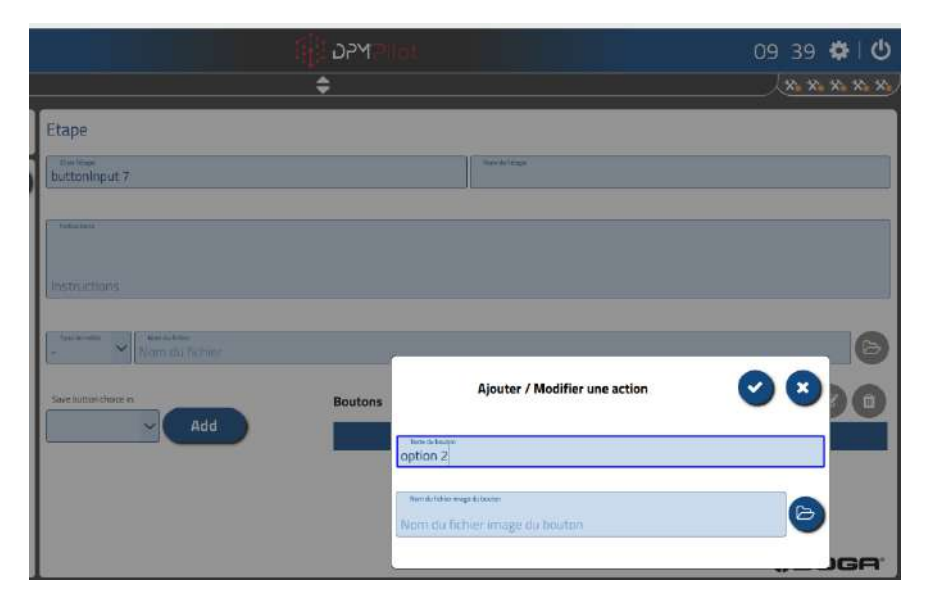

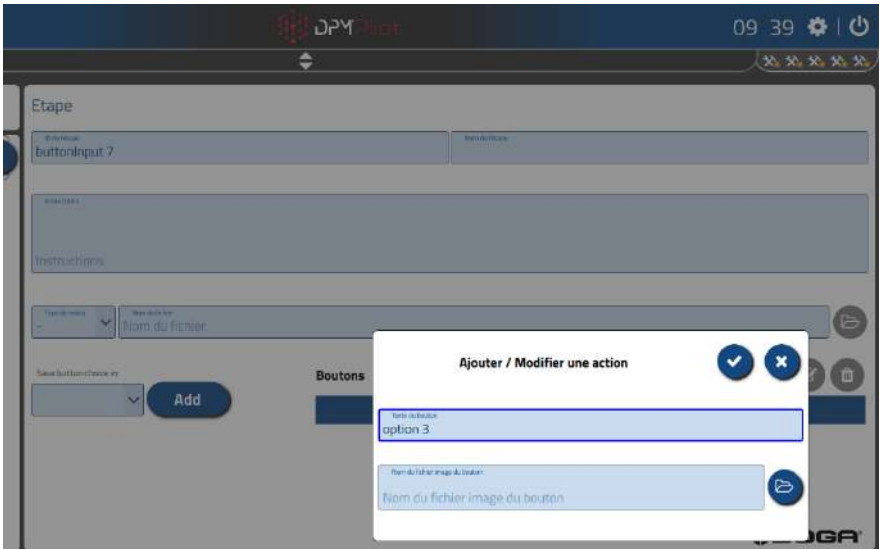

# @DOGA<sup>\*</sup>IVISSAGE

### **Écran de l'étape après le paramétrage**

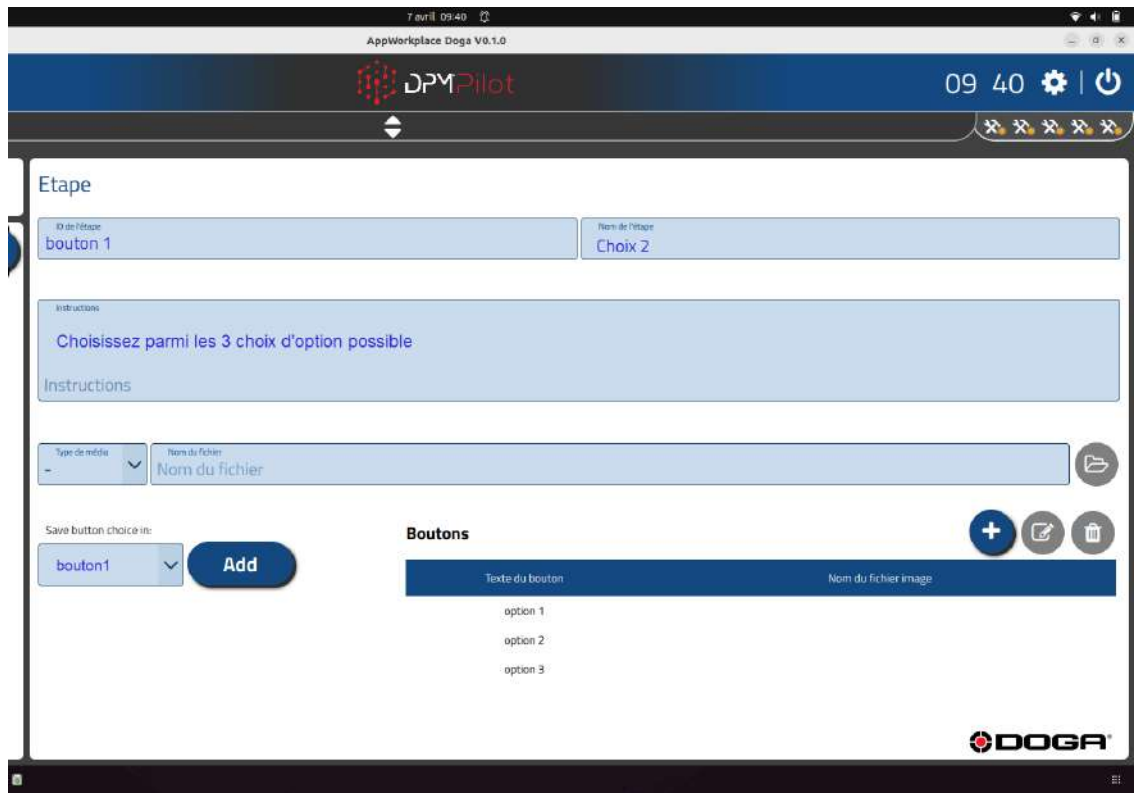

### **ODOGA**\*IVISSAGE

### **4.2.22 Étape message**

Cette étape permet d'afficher une fenêtre contenant une information ou instruction en texte avec ou sans image accompagnée d'un bouton de validation. Le bouton de validation peut être activable à l'issue d'un temps. L'étape de message peut s'effacer sans validation au bout d'un temps paramétrable.

Il n'y a pas de choix possible dans une étape de message, son but est d'apporter une information ou de demander une action qui ne nécessite qu'une validation.

Le bouton de validation est activable depuis l'écran tactile ou par sélection via une souris raccordée à DPM®Pilot.

回

#### **4.2.22.1 Paramétrage d'une étape**

Pour placer une étape message dans la séquence :

- Sélectionnez avec la souris ou sur l'écran tactile l'icône
- Placez l'étape dans la branche de la séquence à l'endroit souhaité (action glisser et déposer).
- Sélectionnez l'étape (un contour apparaît).
- ☞ • Sélectionnez l'outil d'édition .
- L'écran de paramétrage ci-dessous apparaît :

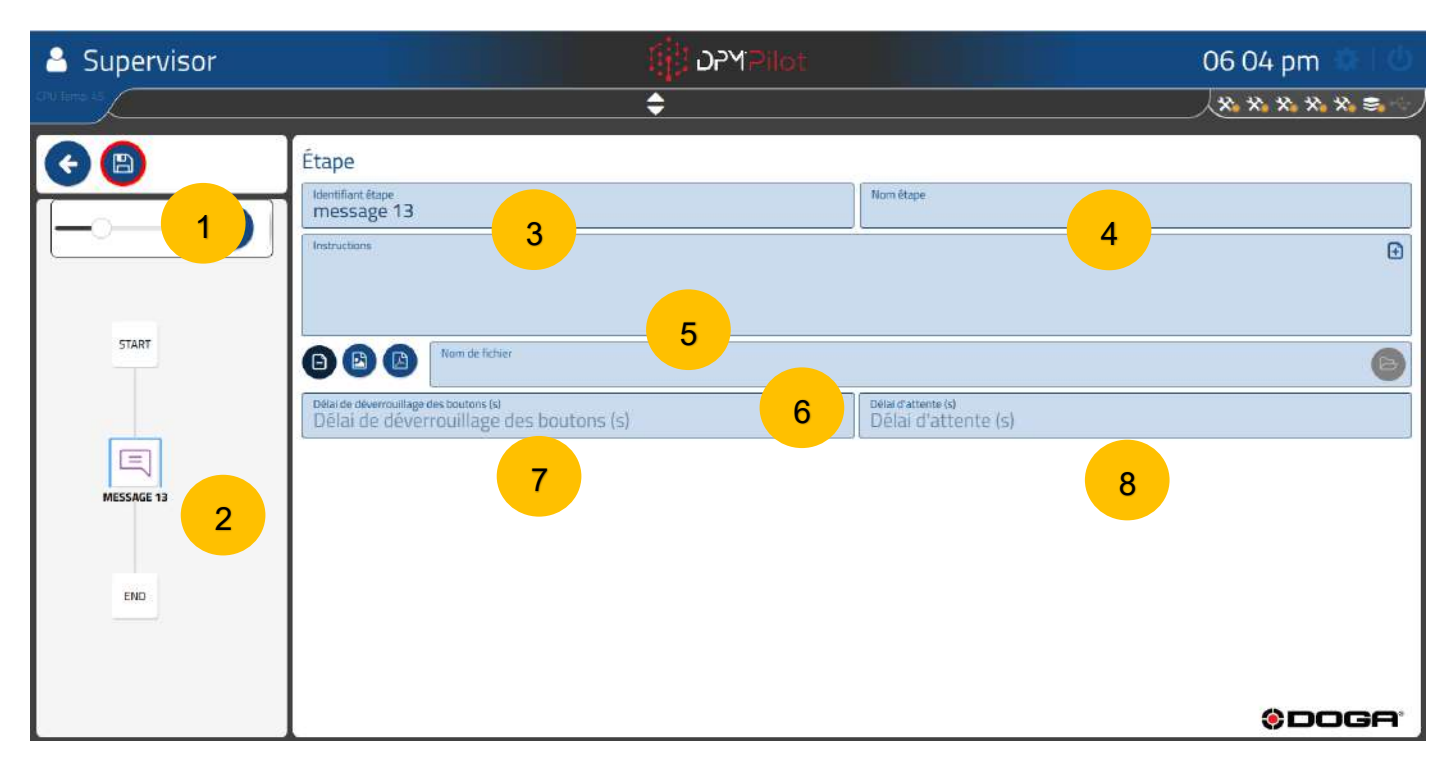

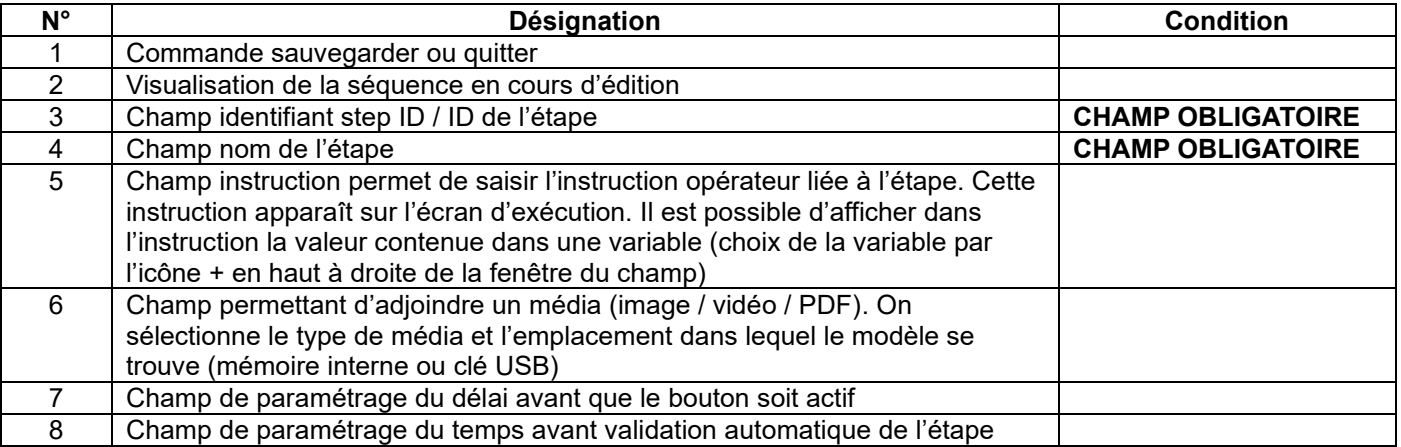

#### **4.2.22.2 Mode opératoire de création**

- **Champ 3** Indiquez l'identifiant de l'étape. L'identifiant par défaut peut être maintenu. Si vous le souhaitez, vous pouvez en indiquer un autre.
- **Champ 4** Indiquez le nom de l'étape. Le champ doit être renseigné. Il s'affiche en dessous de l'identifiant dans le synoptique. Un nom explicite permet de savoir rapidement ce que fait l'étape.
- **Champ 5** Renseignez le champ instruction pour indiquer à l'opérateur ce qui doit être fait lors de cette étape. o Exemple :
	- **■** Vérifiez la couleur et validez.
	- Début de la séquence de montage.
	- o Il est possible d'utiliser dans ce champ une variable préalablement définie dans la séquence pour afficher son contenu. Pour inclure le contenu de la variable dans le texte il faut écrire le nom de la variable entre un double guillemet ou la sélectionner dans la liste des variables déjà définies en appuyant sur l'icône + située en haut à droite de la fenêtre du champ instructions.
		- Exemple : La longueur mesurée est « longeurmesuree »
		- Si la variable contient 12345
			- L'affichage à l'écran lors de l'exécution sera : La longueur mesurée est 12345
- **Champ 6** À renseigner si vous souhaitez afficher une image, un PDF ou une vidéo lors de l'exécution de l'étape. Si aucun média n'est sélectionné, la fenêtre principale de l'écran opérateur est vide.
- **Champ 7** À renseigner si vous souhaitez que le bouton de validation soit actif (en bleu) au bout d'un temps (exprimé en secondes).
- **Champ 8** À renseigner si vous souhaitez que l'étape message soit validée automatiquement au bout d'un temps (exprimé en secondes).

### **ODOGA**\*IVISSAGE

### **4.2.23 Étape d'extraction de valeur contenue dans une variable**

Cette étape permet d'extraire dans le contenu d'une variable des caractères numériques ou alphanumériques pour être utilisés ultérieurement dans la séquence ou être imprimés.

Le cas d'emploi majeur d'une étape d'extraction est de récupérer dans le contenu d'un code-barres, la référence de la pièce sans tenir compte du reste des caractères qui ne sont pas significatifs ou qui changent systématiquement comme un numéro de série qui serait combiné à la référence de la pièce.

Pour orienter la séquence d'assemblage, l'étape d'extraction doit être suivie d'une étape d'aiguillage placée en aval.

Pour placer une étape d'extraction dans la séquence :

- 画<br>回 Sélectionnez avec la souris ou sur l'écran tactile l'icône
- Placez l'étape dans la branche de la séquence à l'endroit souhaité (action glisser et déposer).
- Sélectionnez l'étape (un contour apparaît).
- Sélectionnez l'outil d'édition .
- L'écran de paramétrage ci-dessous apparaît :

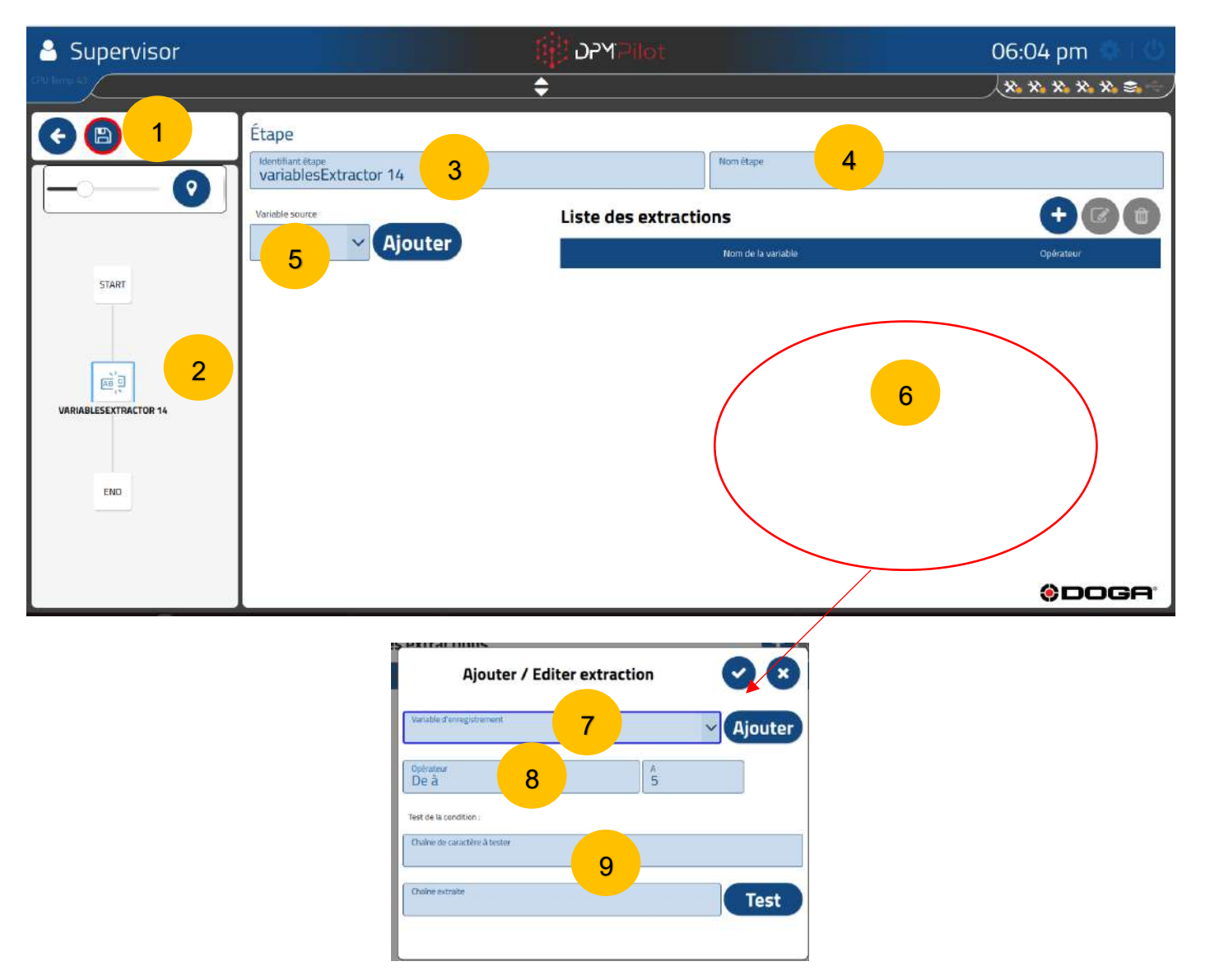

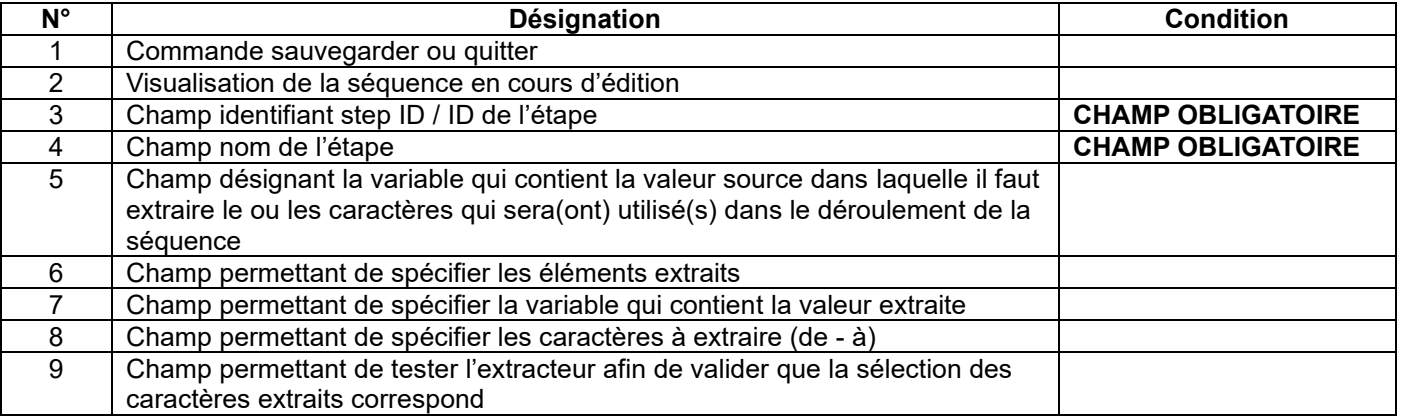

#### **4.2.23.1 Mode opératoire de création**

- **Champ 3** Indiquez l'identifiant de l'étape. L'identifiant par défaut peut être maintenu. Si vous le souhaitez, vous pouvez en indiquer un autre.
- **Champ 4** Indiquez le nom de l'étape. Le champ doit être renseigné. Il s'affiche en dessous de l'identifiant dans le synoptique. Un nom explicite permet de savoir rapidement ce que fait l'étape.
- **Champ 5** Indiquez le nom de la variable source d'où sera extrait le contenu spécifié dans le champ 6.
- **Champ 6** À renseigner pour spécifier les éléments extraits.
- **Champ 7** À renseigner pour spécifier la variable qui sera utilisée pour mémoriser le contenu extrait.

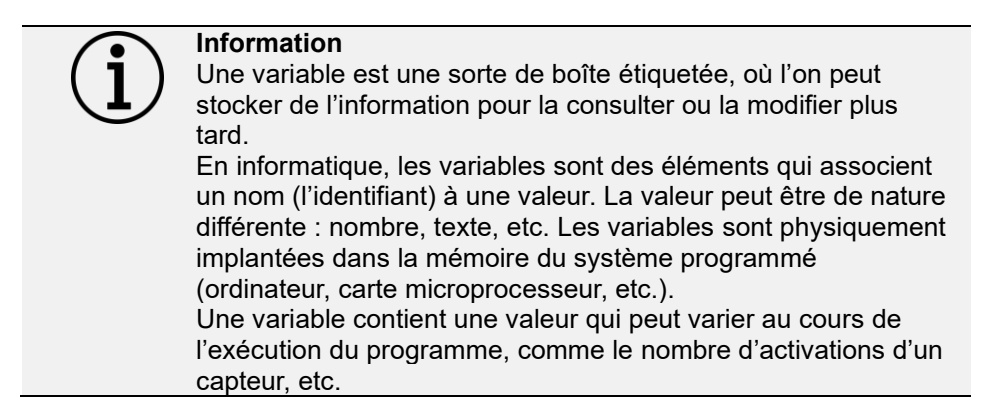

Dans ce champ vous devrez :

- Soit sélectionner une variable existante (préalablement créée) ou créer une nouvelle variable en appuyant sur la touche « Ajouter » et spécifier le nom que vous souhaitez donner à la variable. Le nom doit être suffisamment explicite pour vous permettre de comprendre sans équivoque le type d'information que va contenir la variable comme, ex. : Mesure lg, Diversite1 …
- **Champ 8** À renseigner pour spécifier les caractères à extraire (de à).
	- o Vous spécifiez l'intervalle à extraire en indiquant le 1<sup>er</sup> et le dernier.
		- Exemple pour extraire dans la chaîne alphanumérique abcd123 la chaîne bcd1, il faut spécifier en 1<sup>er</sup> caractère 2 et en dernier 5.

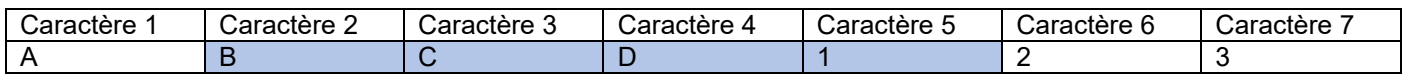

Il est possible d'extraire plusieurs combinaisons à partir d'un même contenu source dans une même étape, chaque extraction étant sauvegardée dans une variable spécifique.

### **DOGA**<sup>\*</sup> LVISSAGE

#### **4.2.23.2 Exemple de paramétrage d'une étape d'extraction**

Le but est d'enregistrer dans 2 variables l'extraction de la référence du composant et de son numéro de série qui sont tous 2 contenus dans un seul code-barres préalablement enregistré grâce à une étape de saisie utilisateur.

En fonction de la référence du composant, l'assemblage est différent et le numéro de série sera imprimé.

Le contenu du code-barres a été enregistré dans la variable codebarrepompe et il est le suivant : 123456SN99999 La référence est 123456 Le N° de série est 99999

L'extraction de la référence sera placée dans la variable refpompe L'extraction du numéro de série sera placée dans la variable SNpompe

Une étape d'aiguillage devra être placée en aval de l'étape d'extraction pour aiguiller la séquence en fonction de la référence.

Une étape d'impression devra être placée en aval de l'étape d'extraction pour imprimer.

- **Champ 3** Indiquez l'identifiant : Extractionpompe
- **Champ 4** Indiquez le nom de l'étape : Extraction référence pompe
- **Champ 5** Indiquez le nom de la variable source : codebarrepompe

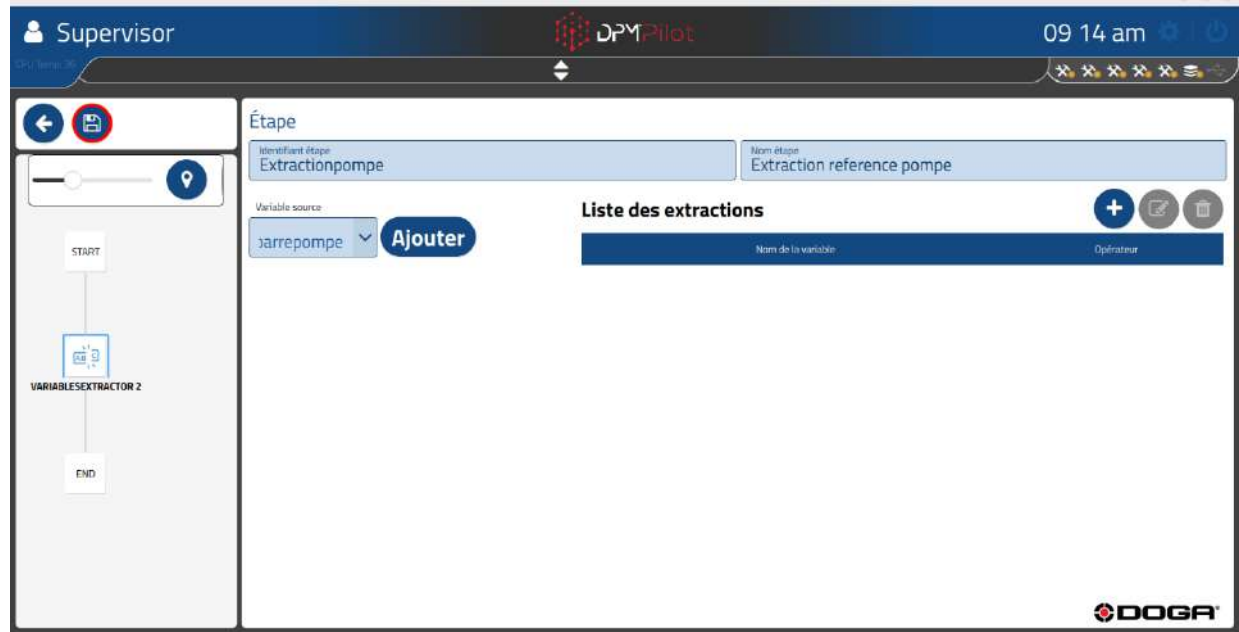

### **ODOGA**<sup>'</sup> I VISSAGE

• **Champ 6** On va créer 2 extractions en appuyant sur l'icône

1 ère extraction, nous voulons récupérer les 6 premiers caractères correspondant à la référence :

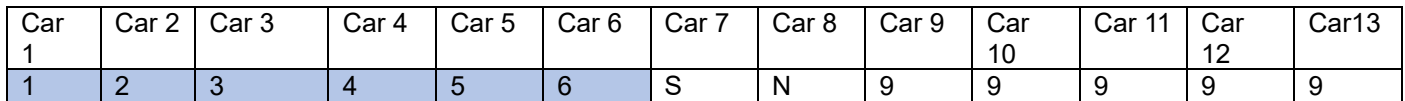

• Champ 7 On indique la variable de destination de la 1<sup>er</sup> extraction refpompe et les caractères à extraire de 1 à 6

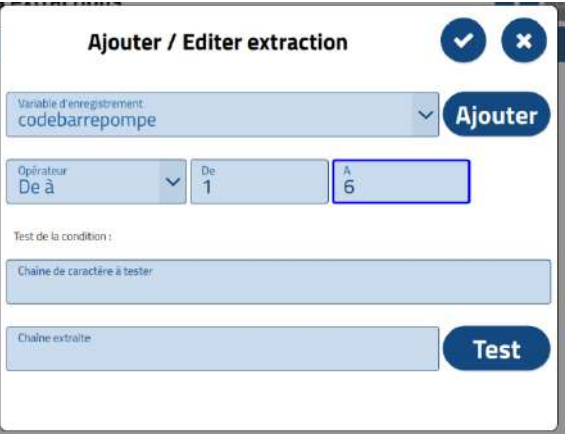

2 ème extraction, nous voulons récupérer les 5 derniers caractères correspondant à la référence :

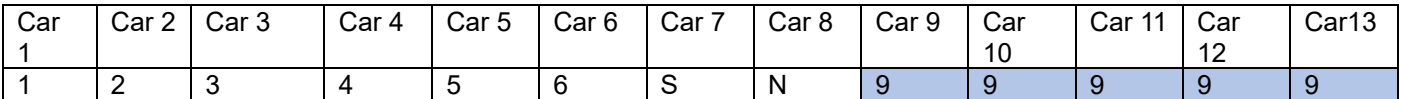

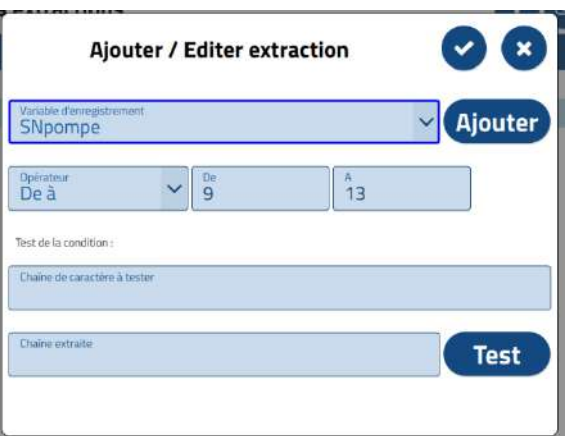

• **Champ 7** On indique la variable de destination de la 2ème extraction SNpompe et les caractères à extraire de 9 à 13

# **ODOGA**<sup>'</sup> I VISSAGE

### **Écran exemple d'extraction**

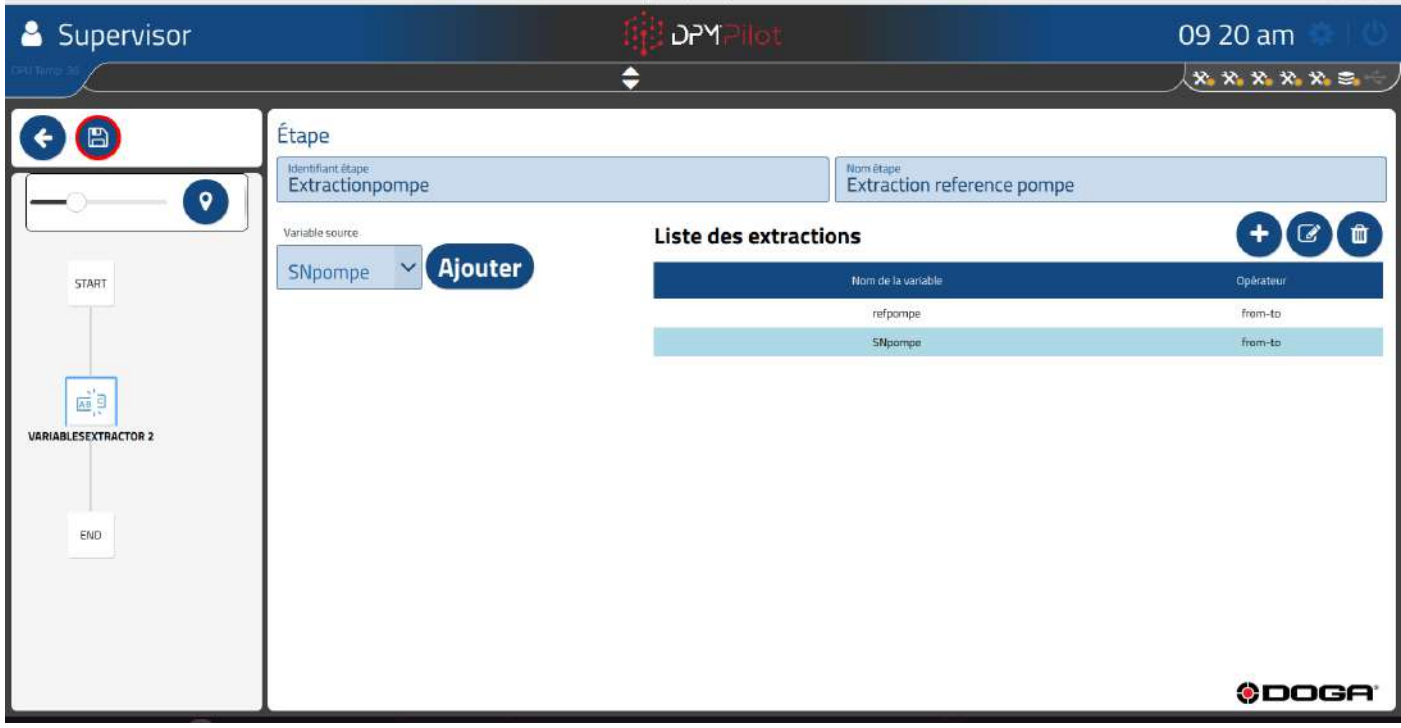

### **4.2.24 Étape d'aiguillage**

Cette étape permet d'orienter le déroulement de la séquence en fonction d'informations préalablement enregistrées dans une variable lors d'une étape placée en amont dans le synoptique de la séquence.

L'étape d'aiguillage doit être précédée d'une étape de saisie opérateur, d'une étape bouton ou d'une étape d'extraction dans laquelle la variable testée dans l'aiguillage aura été renseignée.

L'étape d'aiguillage peut orienter le déroulement de la séquence vers plusieurs destinations. Cette destination peut être dans la branche principale vers une étape en aval de l'aiguillage ou dans une sous-branche.

Une destination par défaut est spécifiée, pour éviter qu'il y ait des blocages en cas d'erreur de paramétrage des étapes amont.

### **ATTENTION ! IL NE FAUT PAS QUE LA DESTINATION SOIT UNE ÉTAPE AMONT DÉJÀ EFFECTUÉE**.

Pour placer une étape d'aiguillage dans la séquence :

- Sélectionnez avec la souris ou sur l'écran tactile l'icône
- Placez l'étape dans la branche de la séquence à l'endroit souhaité (action glisser et déposer).
- Sélectionnez l'étape (un contour apparaît).
- Sélectionnez l'outil d'édition .
- L'écran de paramétrage ci-dessous apparaît :

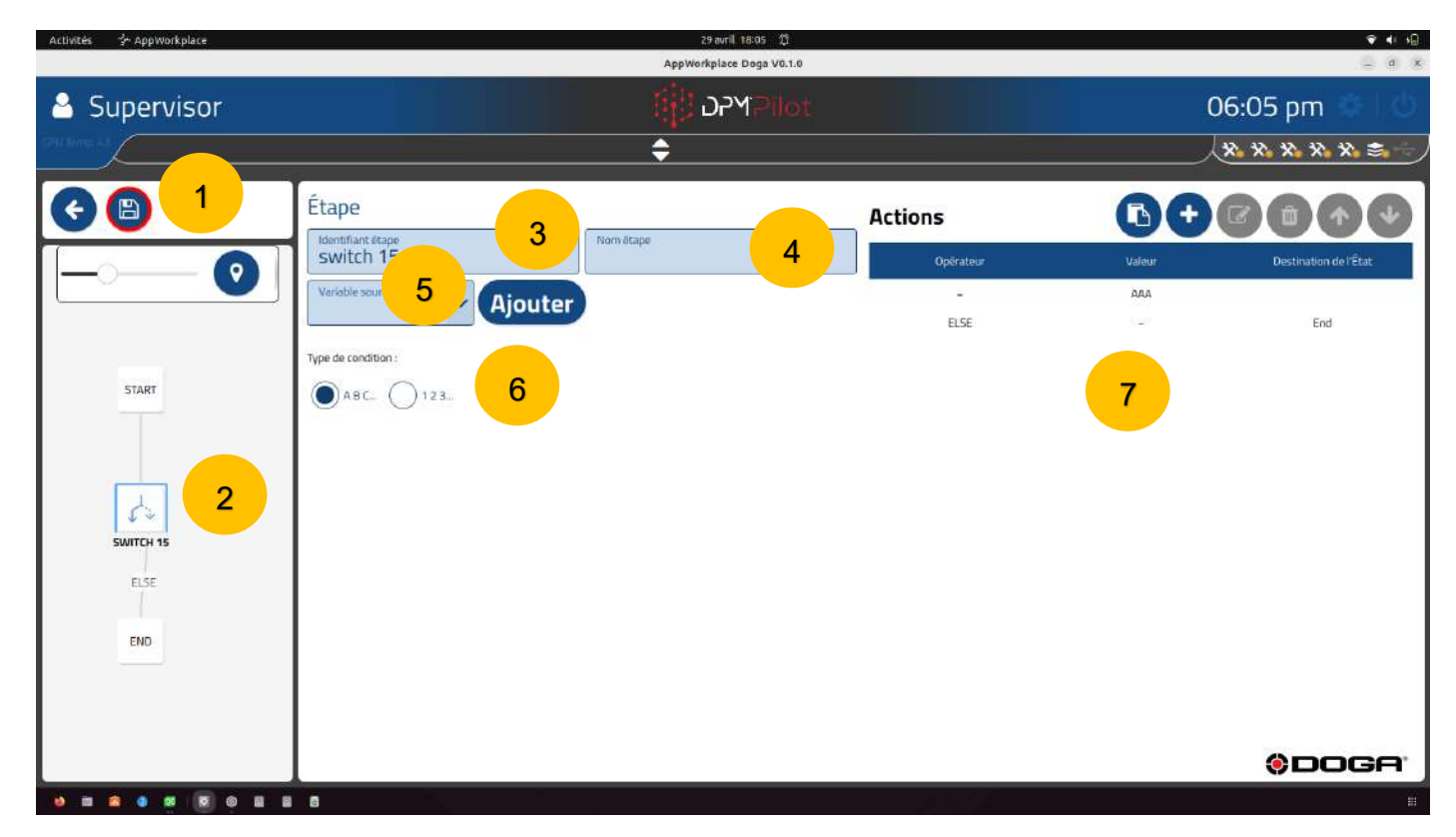

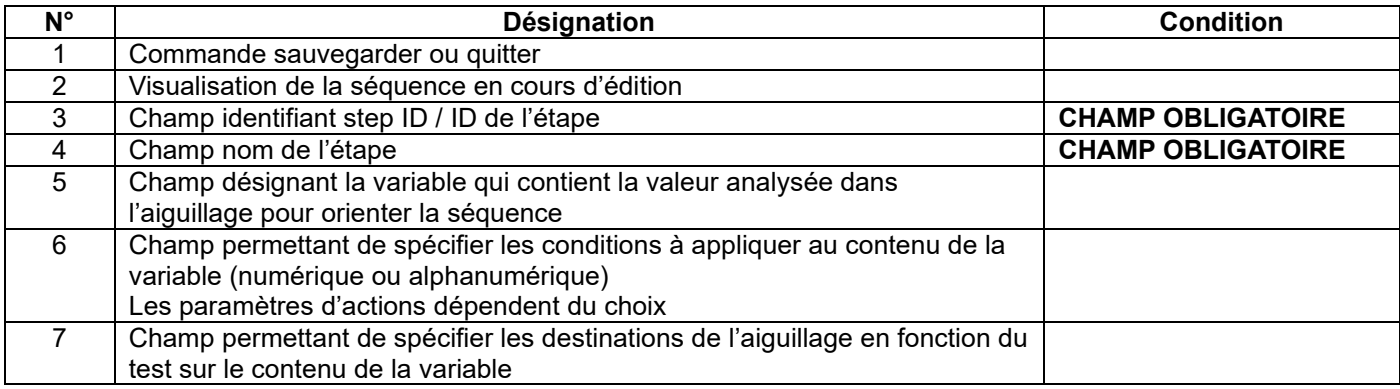

#### **4.2.24.1 Mode opératoire de création**

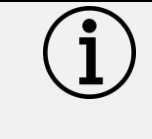

# **Information**

Pour faciliter le paramétrage des étapes d'aiguillage, il est recommandé d'avoir une identification de toutes les étapes de la séquence facilement compréhensible en ayant nommé explicitement le rôle de chaque étape.

#### **Cas 1 : L'aiguillage oriente la séquence dans la branche principale.**

- Avant de paramétrer l'étape d'aiguillage, il est nécessaire que les étapes avals, notamment les étapes de destination, soient placées.
- **Champ 3** Indiquez l'identifiant de l'étape. L'identifiant par défaut peut être maintenu. Si vous le souhaitez, vous pouvez en indiquer un autre.
- **Champ 4** Indiquez le nom de l'étape. Le champ doit être renseigné. Il s'affiche en dessous de l'identifiant dans le synoptique. Un nom explicite permet de savoir rapidement ce que fait l'étape.
- **Champ 5** Indiquez le nom de la variable dont le contenu est à analyser.
- **Champ 6** Spécifiez les conditions à appliquer au contenu de la variable (numérique ou alphanumérique).

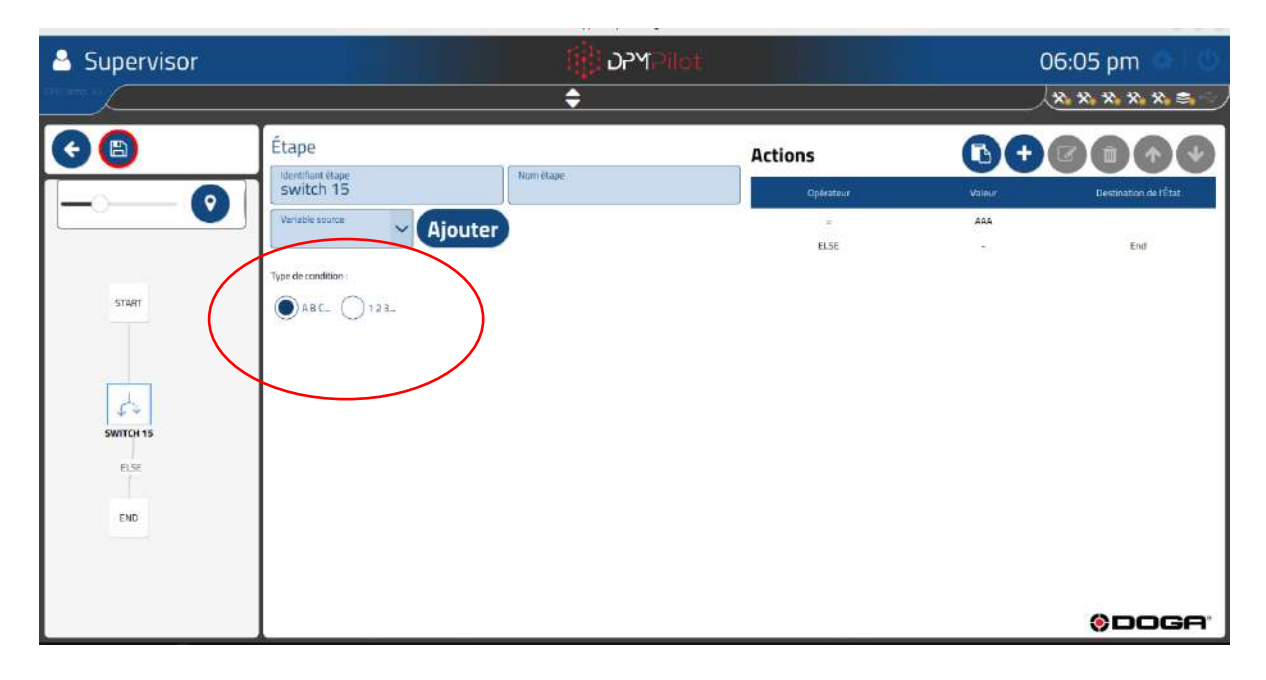

# **DOGA**\*IVISSAGE

- $\circ$  ABC  $\rightarrow$  condition alphanumérique
	- Opérateur = ou ≠
- $\circ$  123  $\rightarrow$  condition numérique
	- Opérateur =  $\neq$  > <  $\leq$  ≥ <....
- **Champ 8** Créez les actions opérées par l'aiguillage.
	- Créez les conditions en appuyant sur l'icône

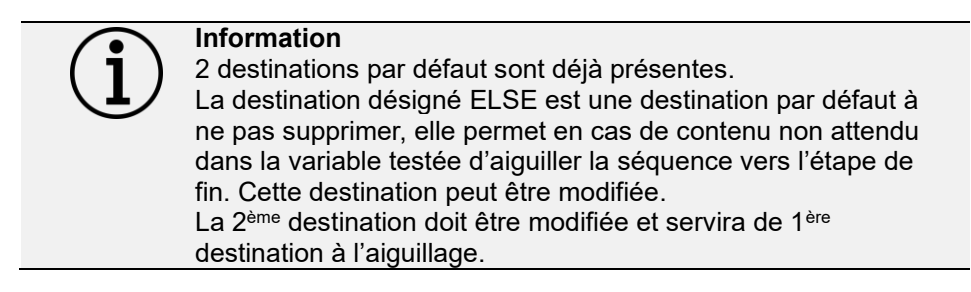

Si la condition **alphanumérique** a été choisie dans le champ 6 :

• L'écran ci-dessous apparaît :

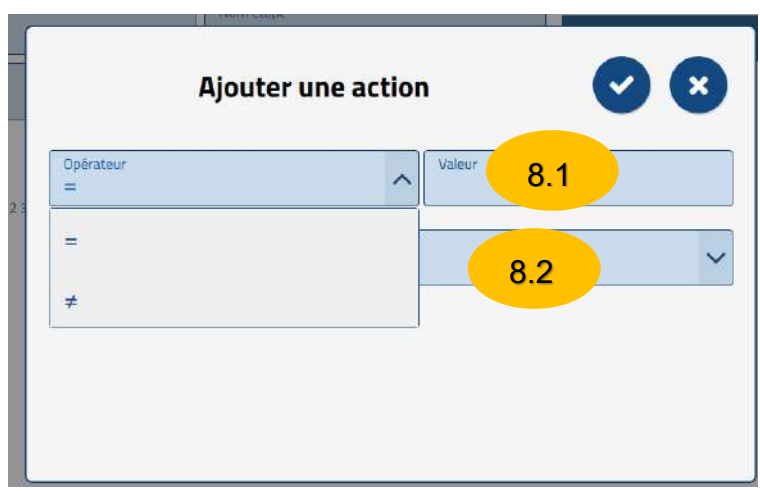

- Sélectionnez l'opérateur à appliquer.
- Entrez la valeur cible dans le champ 8.1 « Valeur ».
- Sélectionnez la destination qui sera atteinte si le test est OK dans le champ 8.2.

Si la condition **numérique** a été choisie dans le champ 6 :

• L'écran ci-dessous apparaît :

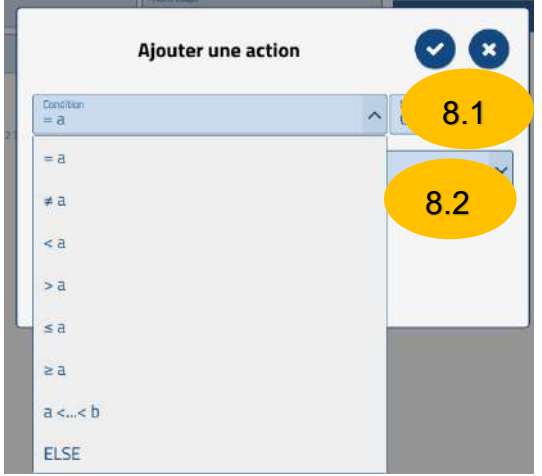

- Sélectionnez l'opérateur à appliquer.
- Entrez la valeur cible dans le champ 8.1 « Valeur ».
- Sélectionnez la destination qui sera atteinte si le test est OK dans le champ 8.2.

#### **Cas 2 : L'aiguillage oriente la séquence dans une ou des sous-branches.**

- Préalablement il faut créer les sous-branches contenant des étapes vers laquelle ou lesquelles l'aiguillage orientera la séquence.
- Pour créer une sous-branche :
	- o Appuyez sur l'icône sur l'écran présentant le synoptique de la séquence.

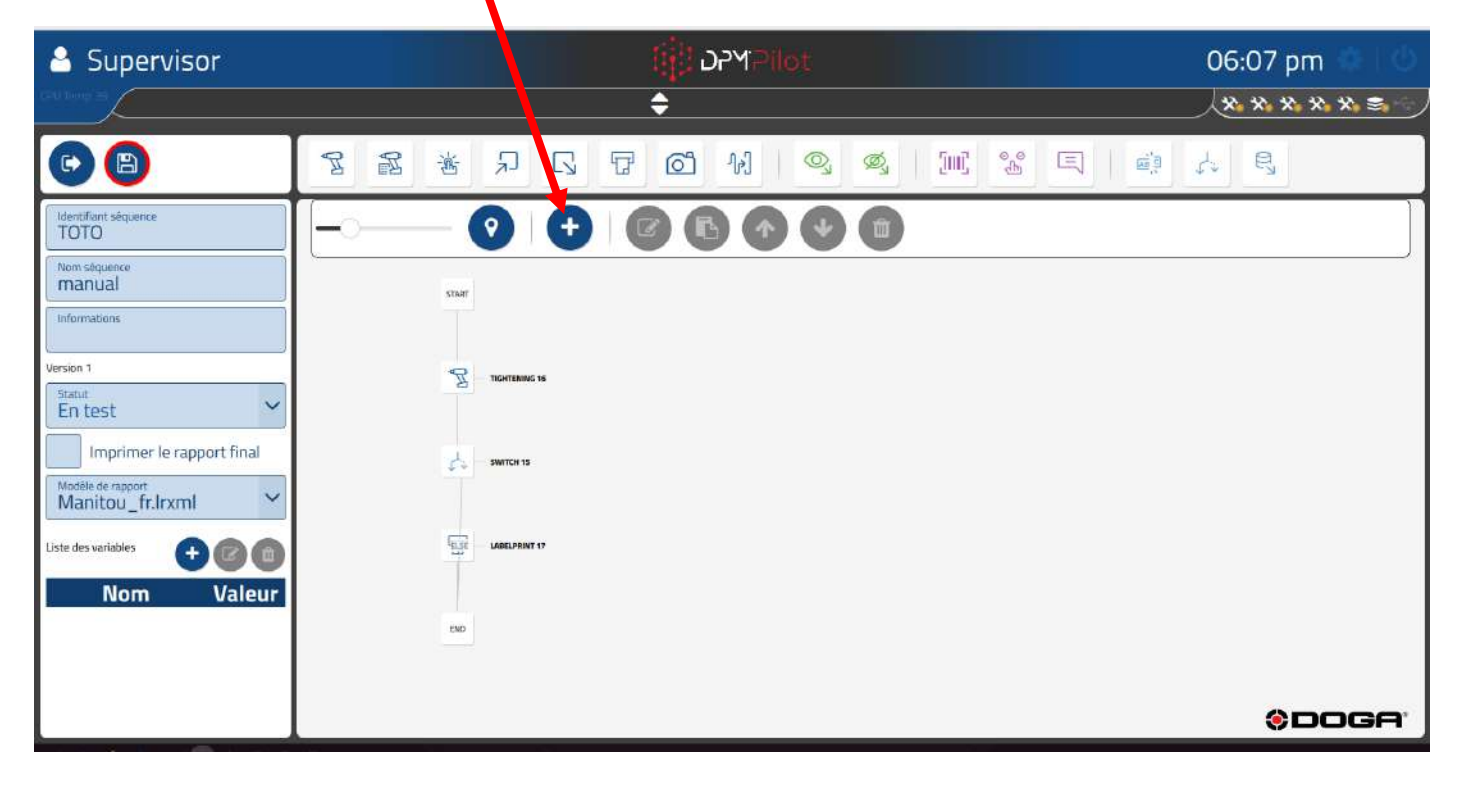

# **DOGA**\*IVISSAGE

Ci-dessous l'écran après la création de 3 sous-branches :

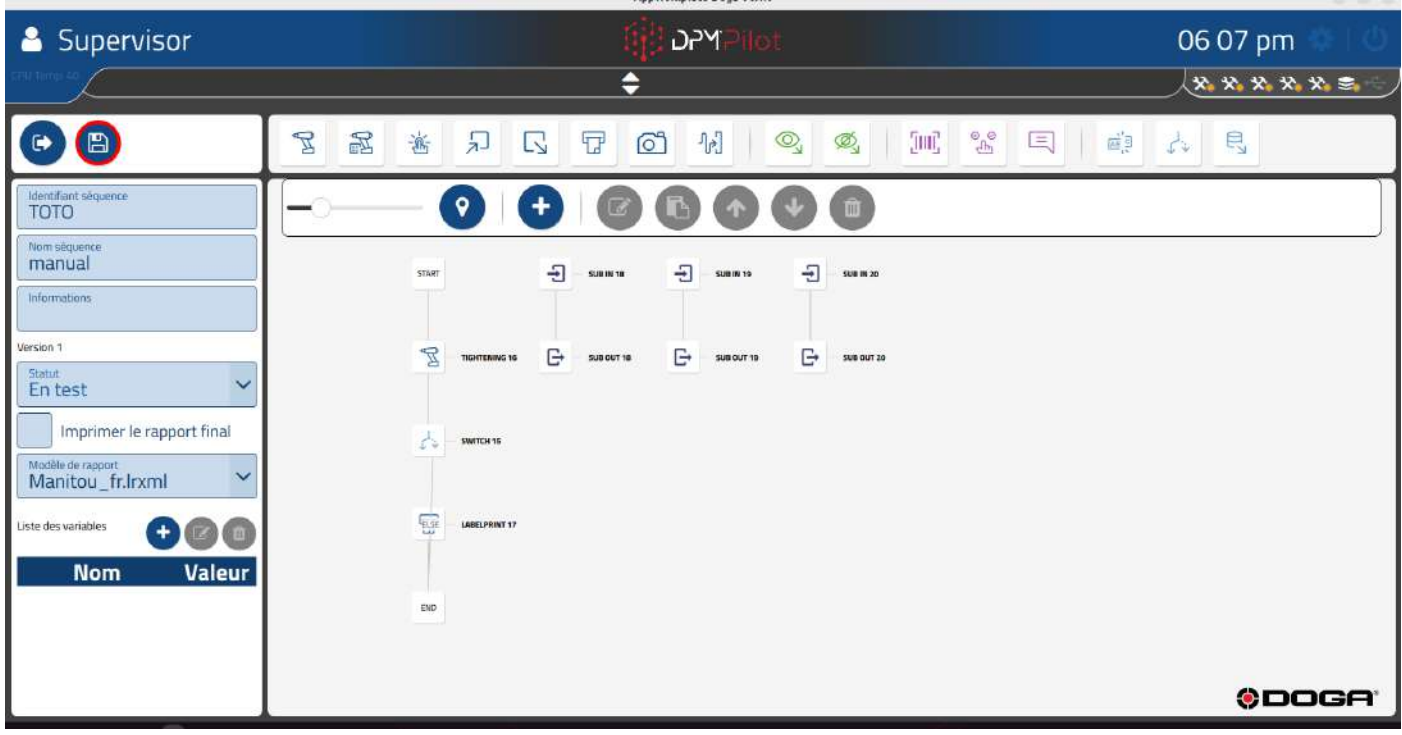

• Puis paramétrez les branches en y incluant les étapes nécessaires.

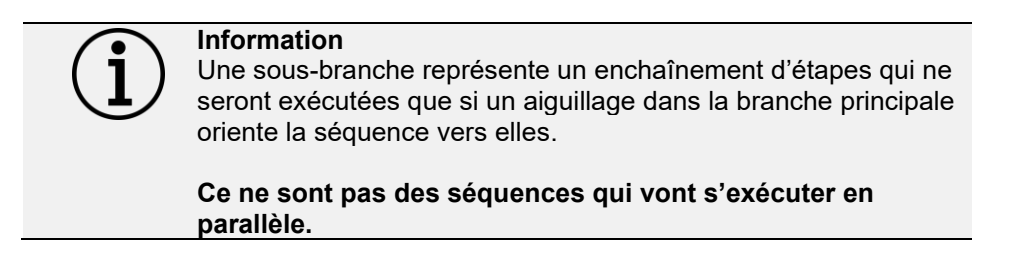

- **Champ 3** Indiquez l'identifiant de l'étape. L'identifiant par défaut peut être maintenu. Si vous le souhaitez, vous pouvez en indiquer un autre.
- **Champ 4** Indiquez le nom de l'étape. Le champ doit être renseigné. Il s'affiche en dessous de l'identifiant dans le synoptique. Un nom explicite permet de savoir rapidement ce que fait l'étape.
- **Champ 5** Indiquez le nom de la variable dont le contenu sera à analyser.
- Spécifiez les conditions à appliquer au contenu de la variable (numérique ou alphanumérique).

# @DOGA<sup>\*</sup>IVISSAGE

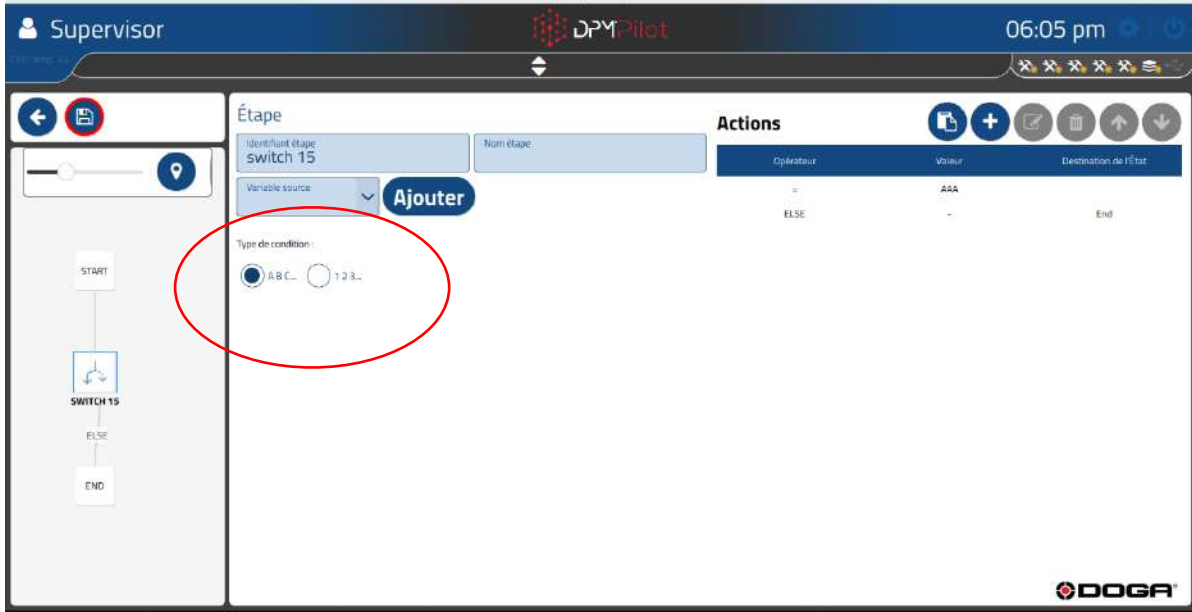

# **DOGA**\*IVISSAGE

- $\circ$  ABC  $\rightarrow$  condition alphanumérique
- Opérateur = ou ≠
- $\circ$  123  $\rightarrow$  condition numérique
	- Opérateur =  $\neq$  > <  $\leq$  ≥ <... <
- **Champ 8** Créez les actions opérées par l'aiguillage.
	- Créez les conditions en appuyant sur l'icône

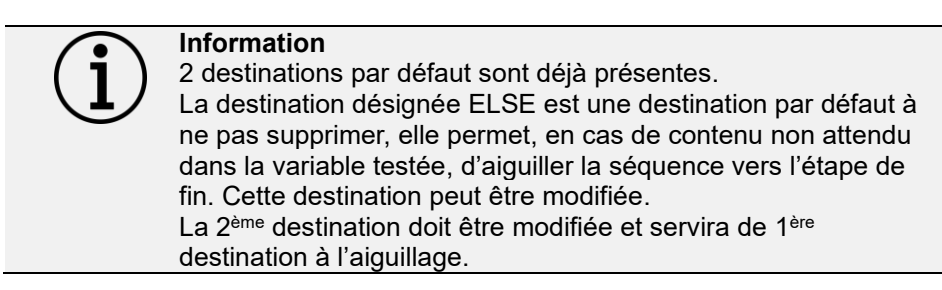

Si la condition **alphanumérique** a été choisie dans le champ 6 :

• L'écran ci-dessous apparaît :

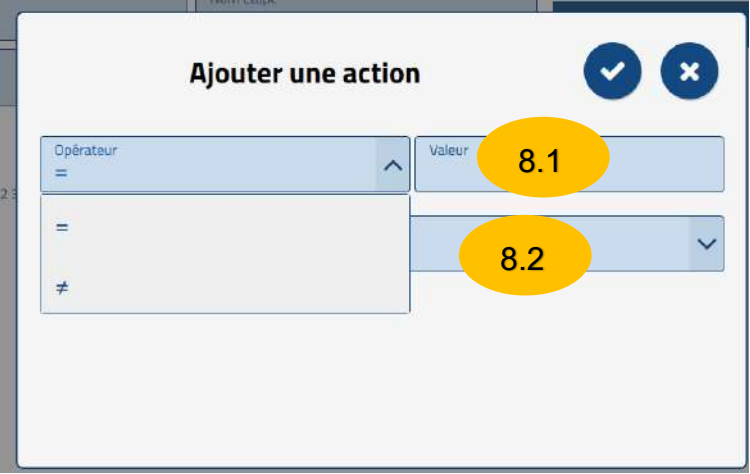

- Sélectionnez l'opérateur à appliquer.
- Entrez la valeur cible dans le champ 8.1 « Valeur ».
- Sélectionnez la destination qui sera atteinte si le test est OK dans le champ 8.2.

Si la condition **numérique** a été choisie dans le champ 6 :

• L'écran ci-dessous apparaît :

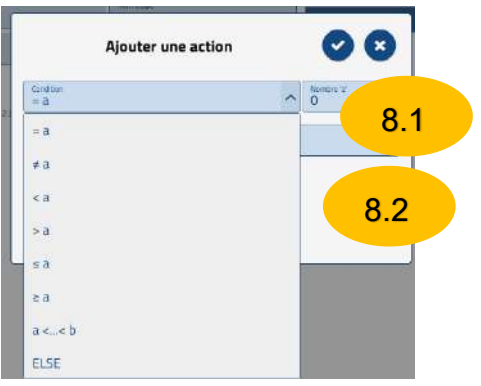

## **ODOGA**<sup>\*</sup>IVISSAGE

- Sélectionnez l'opérateur à appliquer.
- Entrez la valeur cible dans le champ 8.1 « Valeur ».
- Sélectionnez la destination qui sera atteinte si le test est OK dans le champ 8.2.

#### **4.2.24.2 Exemple de paramétrage d'une étape d'aiguillage dirigeant la séquence dans la branche principale**

Nous allons créer un aiguillage dans la branche principale qui dirigera la séquence vers des étapes avals en fonction de la saisie faite par l'utilisateur dans une étape de saisie d'information opérateur placée en amont de l'aiguillage.

- Le contenu du choix sera placé dans la variable CB
- La variable CB sera évaluée pour déterminer l'orientation de la séquence.
- Si CB contient AAAA alors l'aiguillage dirigera la séquence vers l'étape aval Message 24
- Si CB contient BBBB alors l'aiguillage dirigera la séquence vers l'étape aval Labelprint 26

#### La séquence est la suivante :

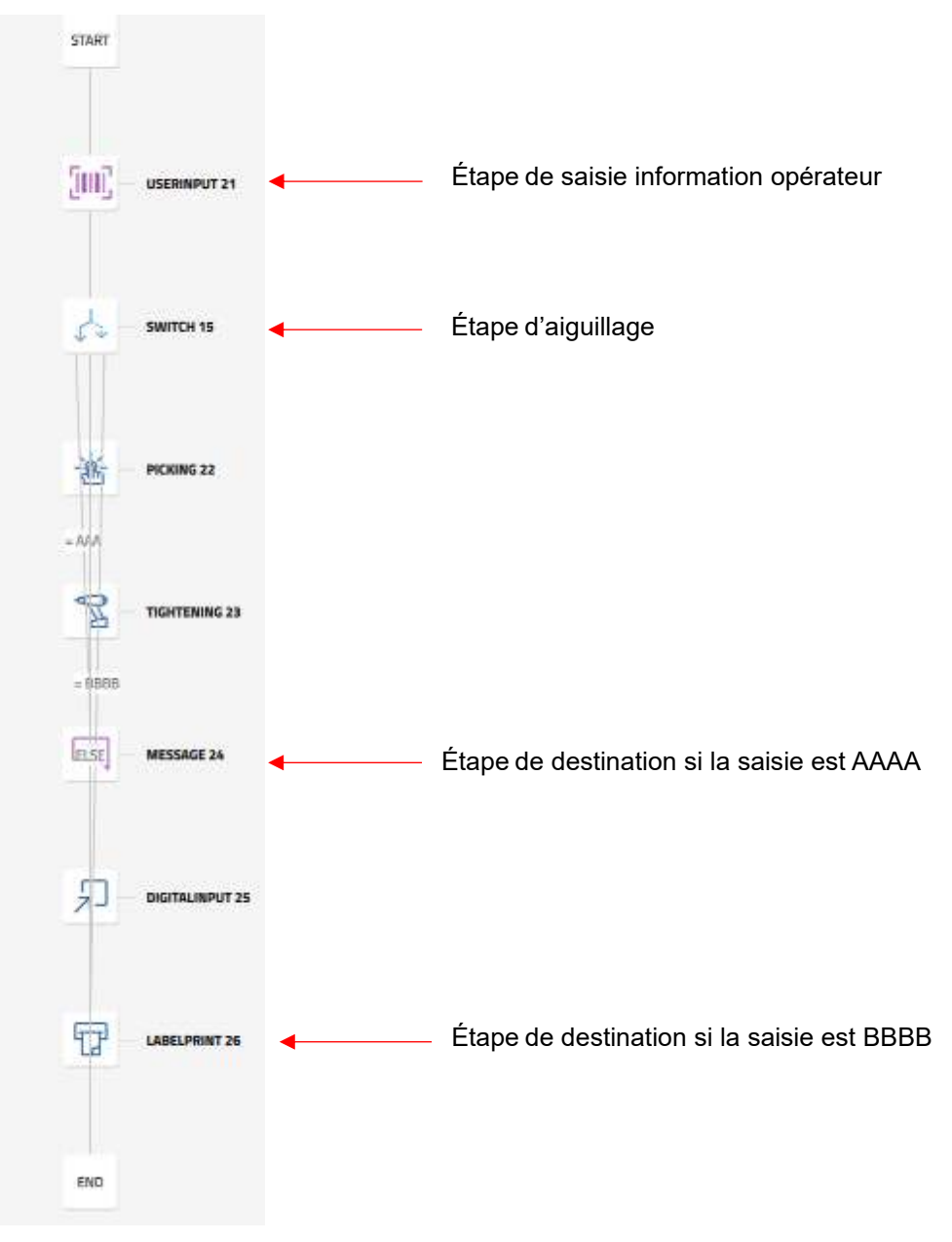

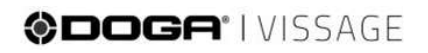

 $\alpha$ On sélectionne l'étape d'aiguillage pour la paramétrer (en appuyant sur l'icône ). On sélectionne dans le champ 7 la destination par défaut (on choisira END).

On ajoute 2 destinations d'aiguillage dans le champ 8 :

- Choix de l'opérateur = pour les 2
- Si la variable CB contient AAAA l'aiguillage dirigera la séquence vers l'étape aval Message 24

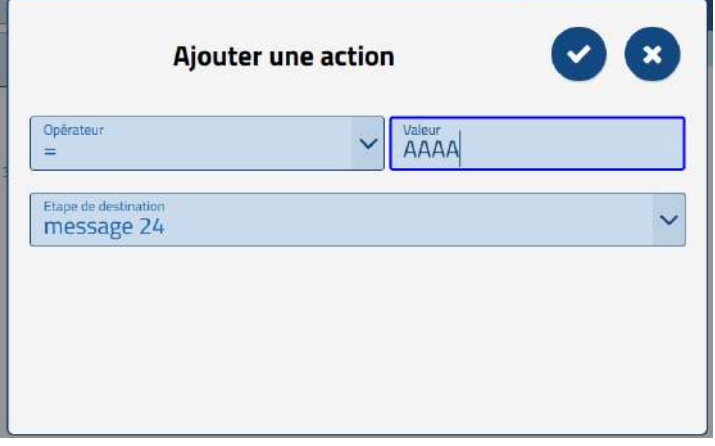

• Si la variable CB contient BBBB l'aiguillage dirigera la séquence vers l'étape aval Labelprint 26

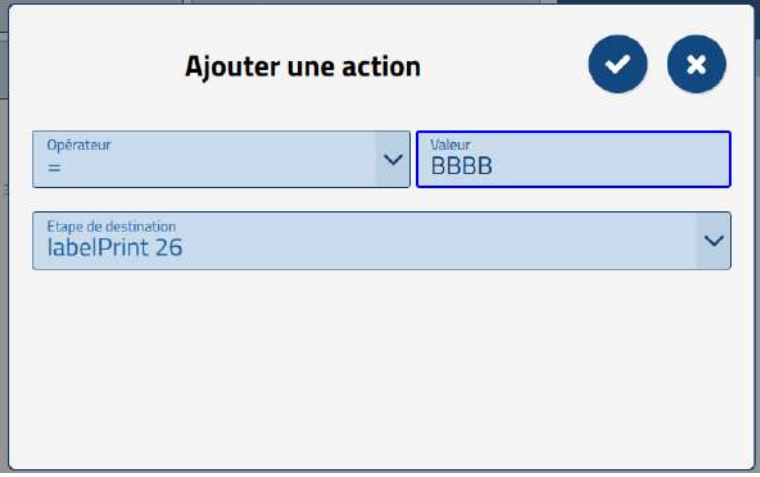

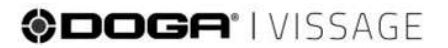

Une fois le paramétrage effectué le synoptique a évolué comme ci-dessous :

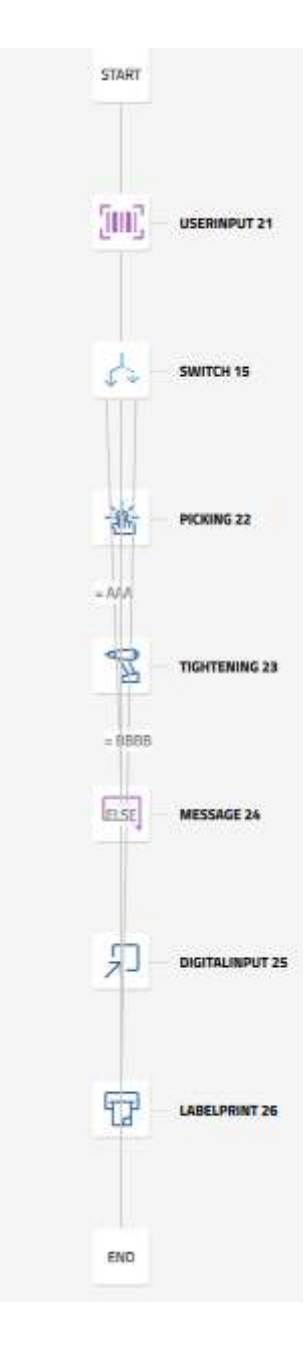

• Des flèches relient l'aiguillage aux destinations.

#### **4.2.24.3 Exemple de paramétrage d'une étape d'aiguillage dirigeant la séquence dans des sous-branches**

Nous allons créer un aiguillage dans la branche principale qui dirigera la séquence vers l'une des sous-branches en fonction du choix fait par l'utilisateur dans une étape bouton placée en amont de l'aiguillage.

L'étape bouton contiendra 3 choix :

- Choix 1
- Choix 2
- Choix 3
- Le contenu du choix sera placé dans la variable bouton.
- La variable bouton sera évaluée pour déterminer l'orientation de la séquence.
- Le choix 1 dirigera la séquence vers la sous-branche Sub in 28.
- Le choix 2 dirigera la séquence vers la sous-branche Sub in 29.
- Le choix 3 dirigera la séquence vers la sous-branche Sub in 30.
- En fin d'exécution de la sous-branche le retour se fait sur l'étape END de la branche principale.

On commence par créer les 3 sous-branches :

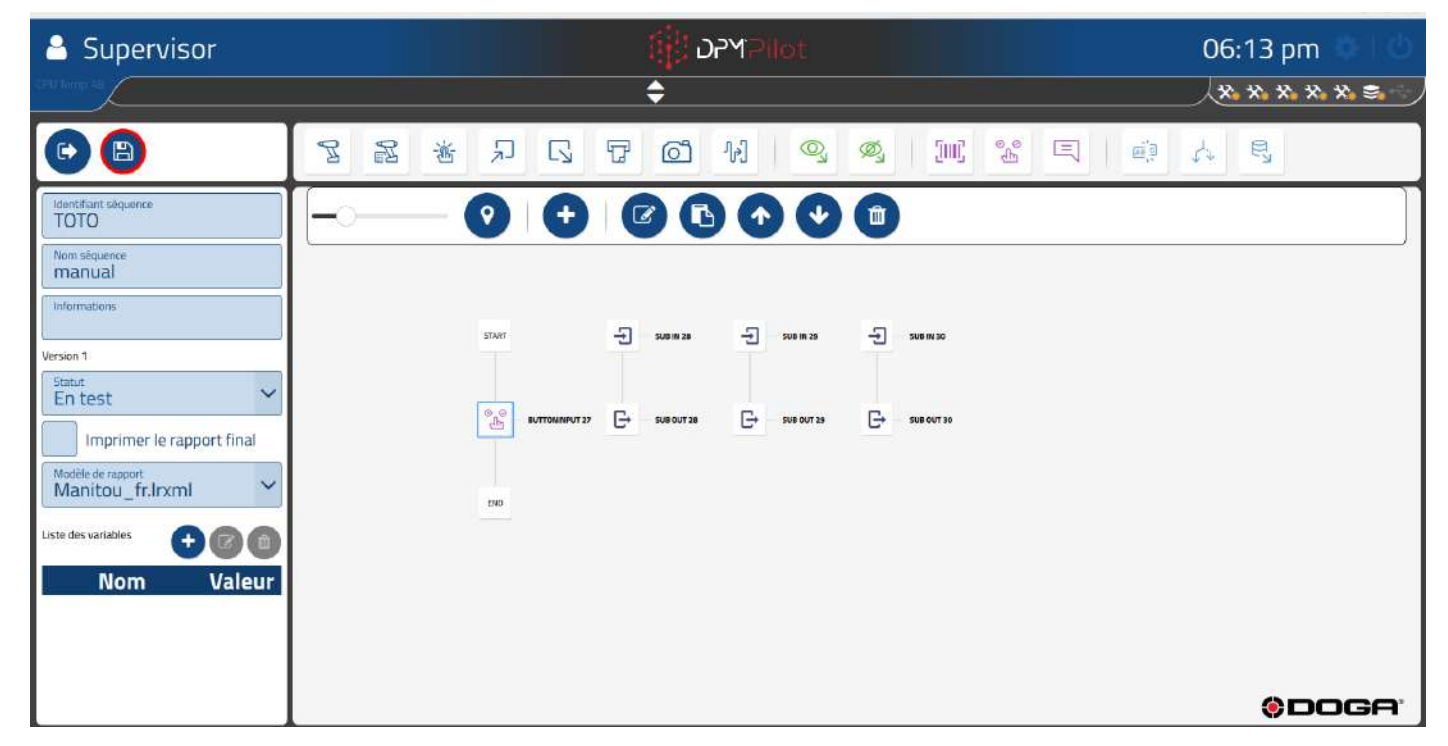

Puis on paramètre le contenu des 3 sous-branches. Pour l'exemple on y incorpore une étape de message.

### @DOGA<sup>\*</sup>IVISSAGE

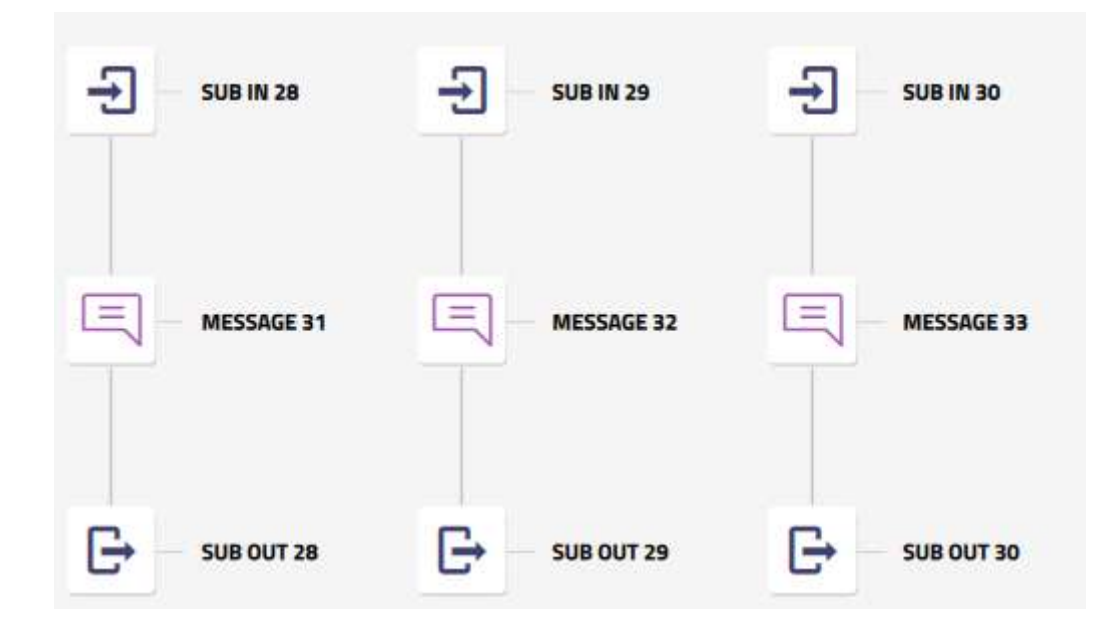

Une fois le paramétrage des sous-branches terminé, on place l'étape d'aiguillage dans la branche principale.

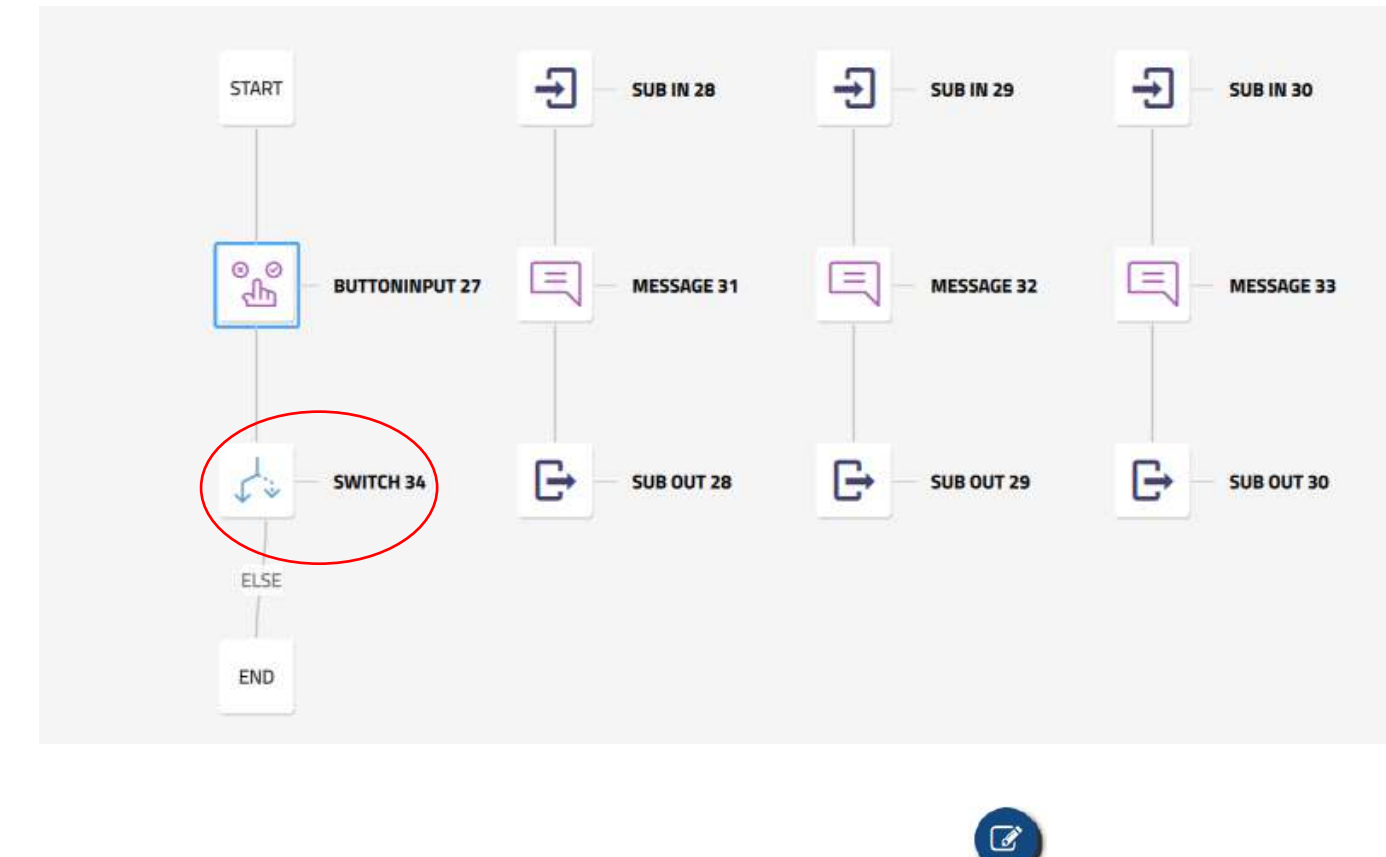

On sélectionne l'étape d'aiguillage pour la paramétrer (en appuyant sur l'icône ).

# @DOGA<sup>\*</sup>IVISSAGE

On ajoute 3 destinations d'aiguillage dans le champ 8 :

• Si la variable bouton contient « choix 1 » l'aiguillage dirigera la séquence vers la sous-branche Sub in 28.

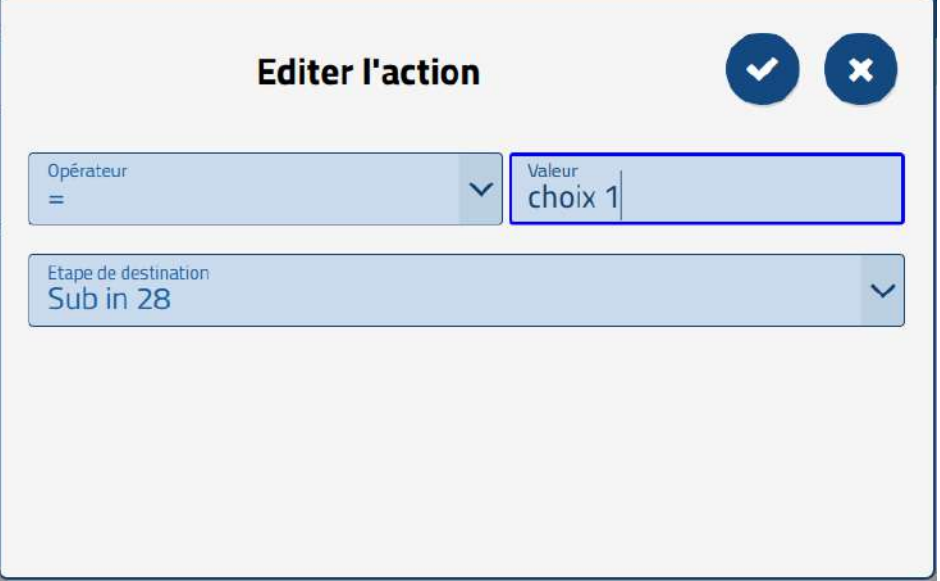

• Si la variable bouton contient « choix 2 » l'aiguillage dirigera la séquence vers la sous-branche Sub in 29.

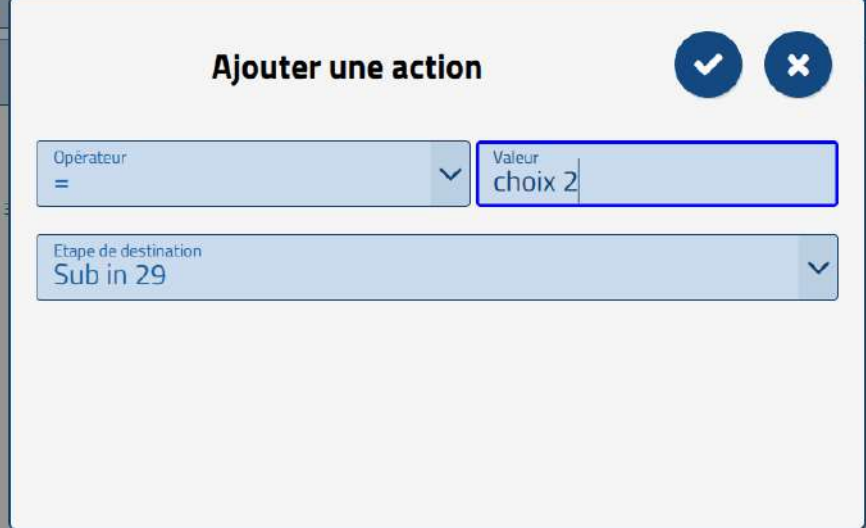

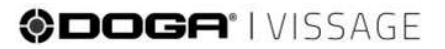

• Si la variable bouton contient « choix 3 » l'aiguillage dirigera la séquence vers la sous-branche Sub in 30.

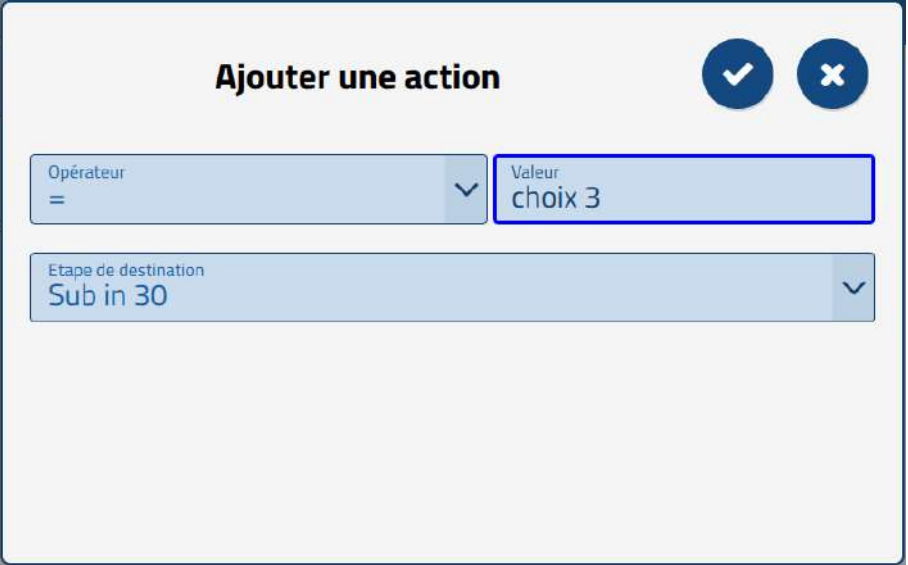

Une fois le paramétrage effectué, le synoptique a évolué comme ci-dessous :

• Des flèches relient l'aiguillage aux destinations

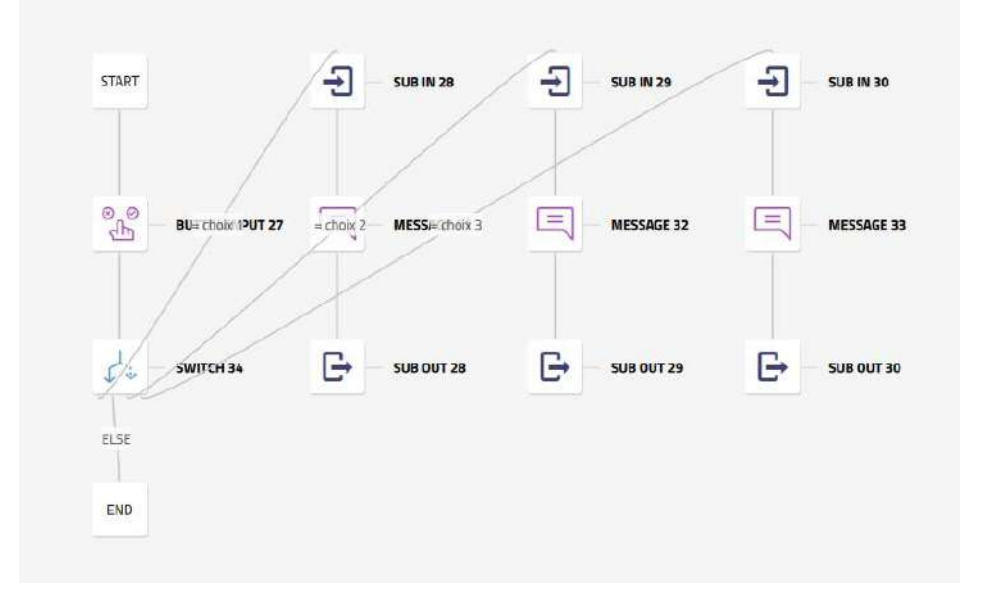
## **ODOGA**<sup>'</sup> I VISSAGE

Il reste à orienter le retour de chaque sous-branche vers l'étape END de la branche principale. Pour cela :

• Sélectionnez l'étape Sub out 28, puis l'icône éditer .

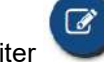

Sélectionnez la destination END.

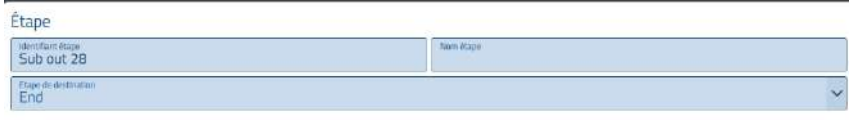

Une fois le paramétrage effectué, le synoptique a évolué comme ci-dessous :

• Une flèche relie l'étape de fin de sous-branche à la destination END.

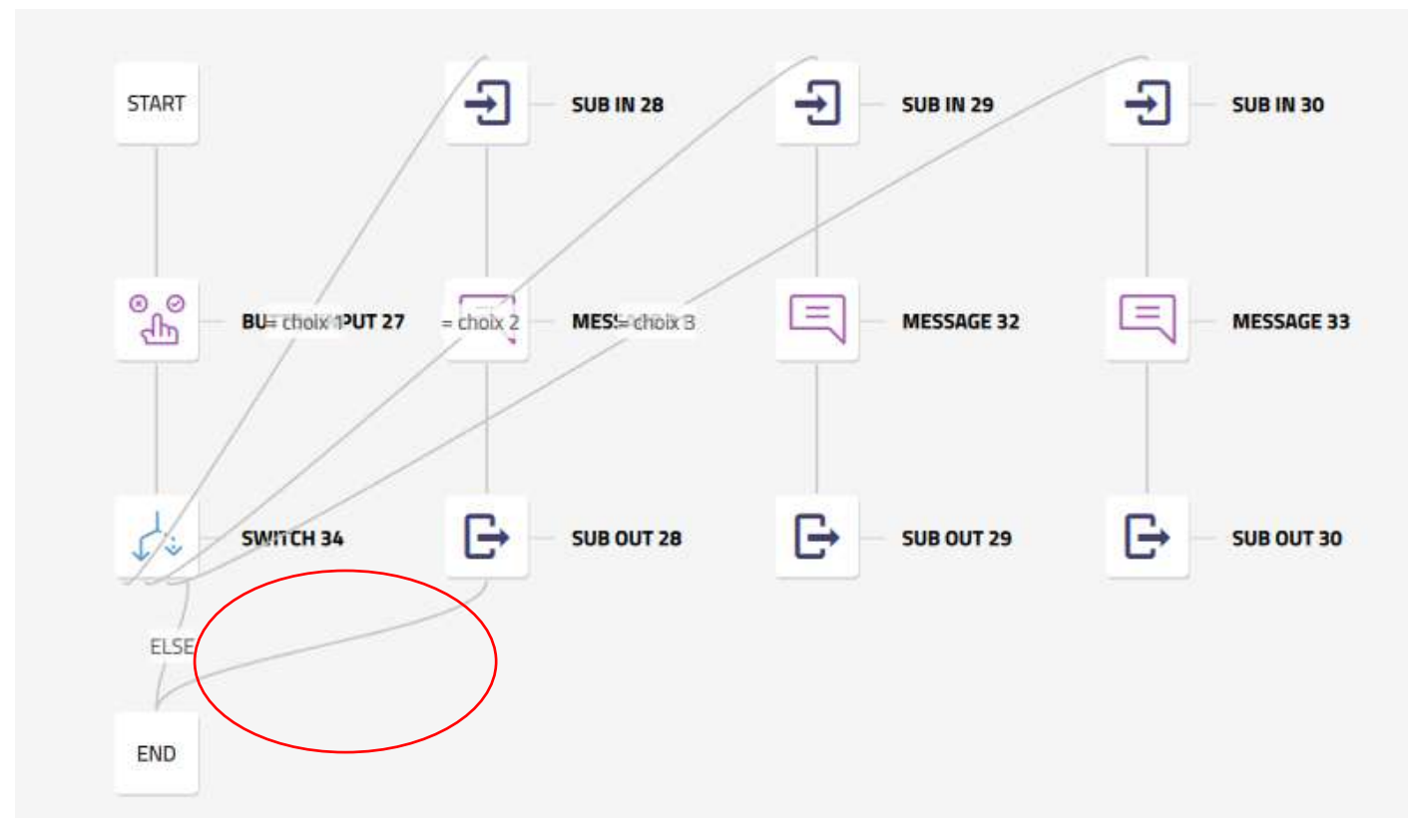

• Sélectionnez l'étape Sub out 29, puis l'icône éditer .

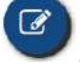

• Sélectionnez la destination END.

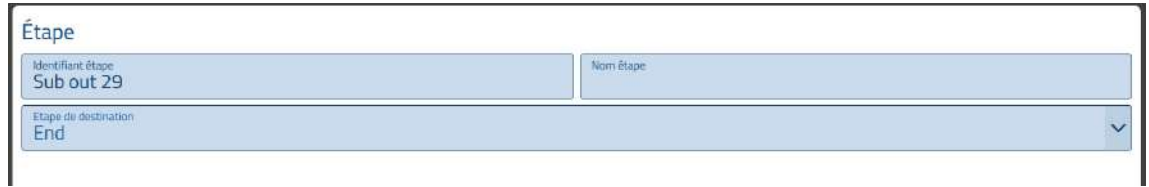

Une fois le paramétrage effectué le synoptique a évolué comme ci-dessous :

• Une flèche relie l'étape de fin des sous-branches à la destination END.

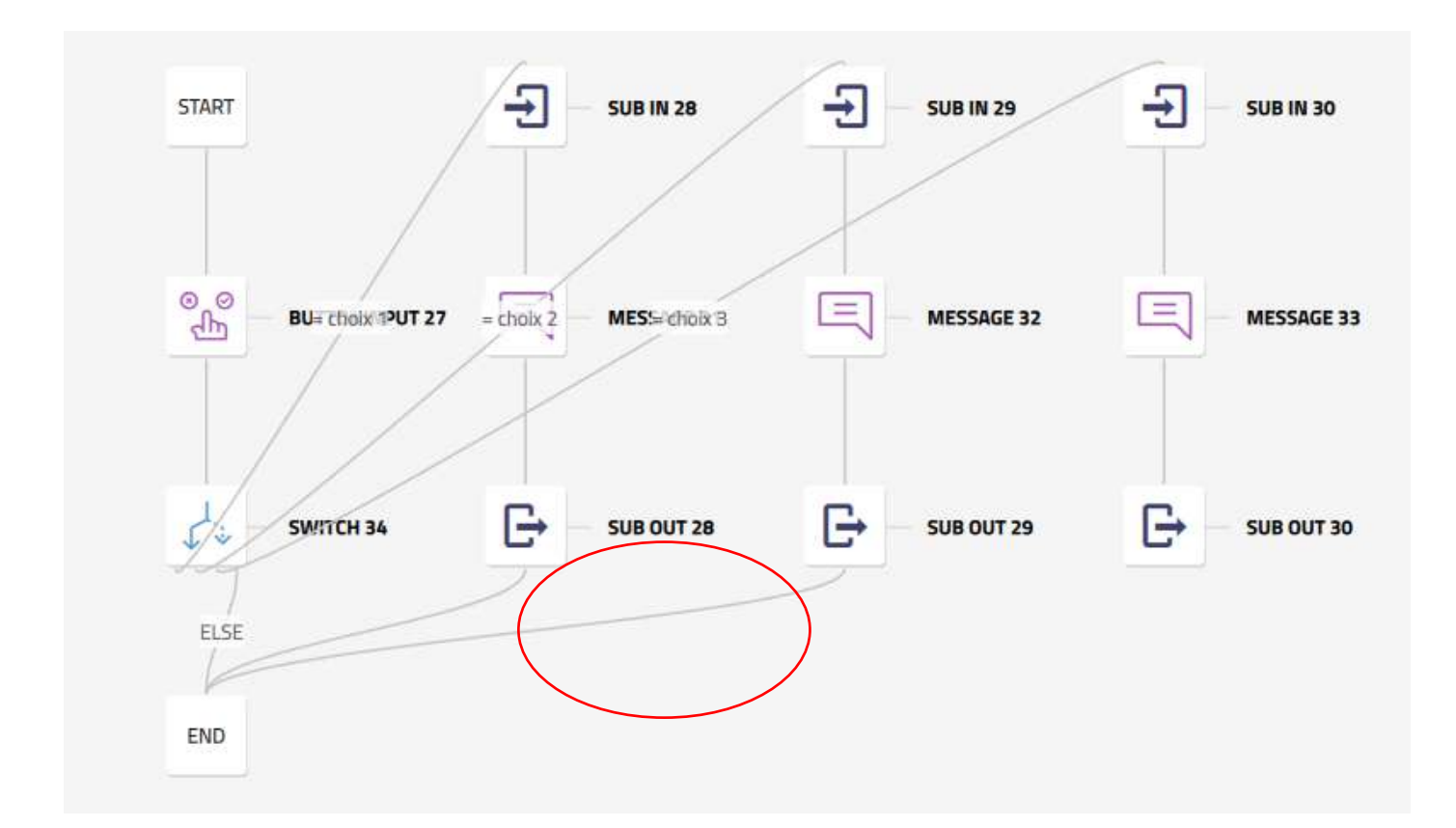

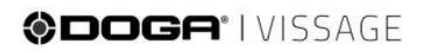

• Sélectionnez l'étape Sub out 30, puis l'icône éditer .

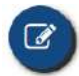

Sélectionnez la destination END.

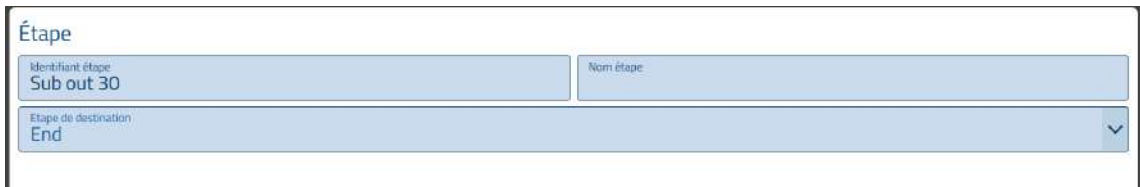

Une fois le paramétrage effectué le synoptique a évolué comme ci-dessous :

• Une flèche relie l'étape de fin des sous-branches à la destination END.

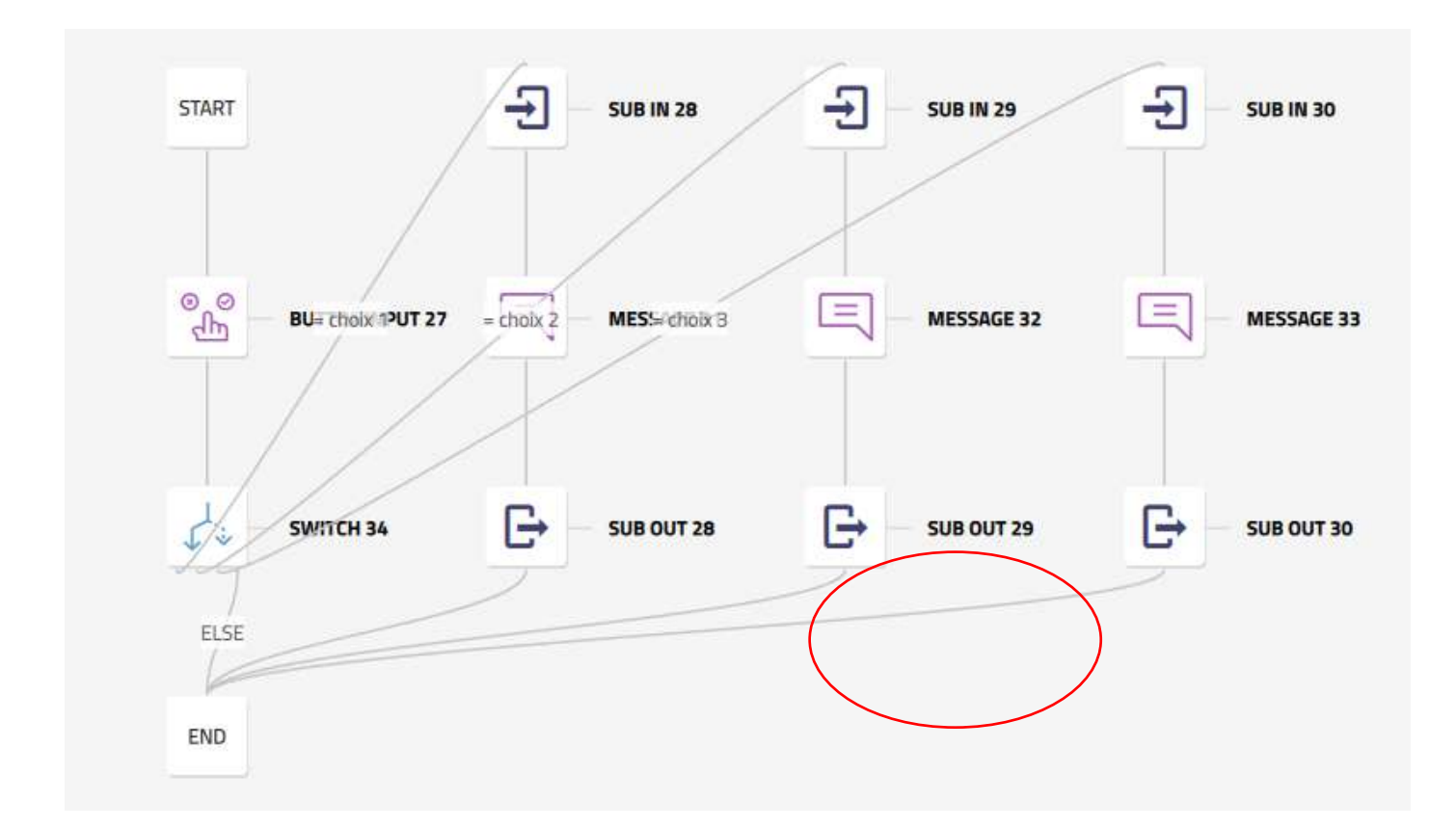

### @DOGA<sup>\*</sup>IVISSAGE

Pour une meilleure lisibilité, il est possible de placer les sous-branches plus haut ou plus bas dans le graphe de

séquence à l'aide des touches **...** 

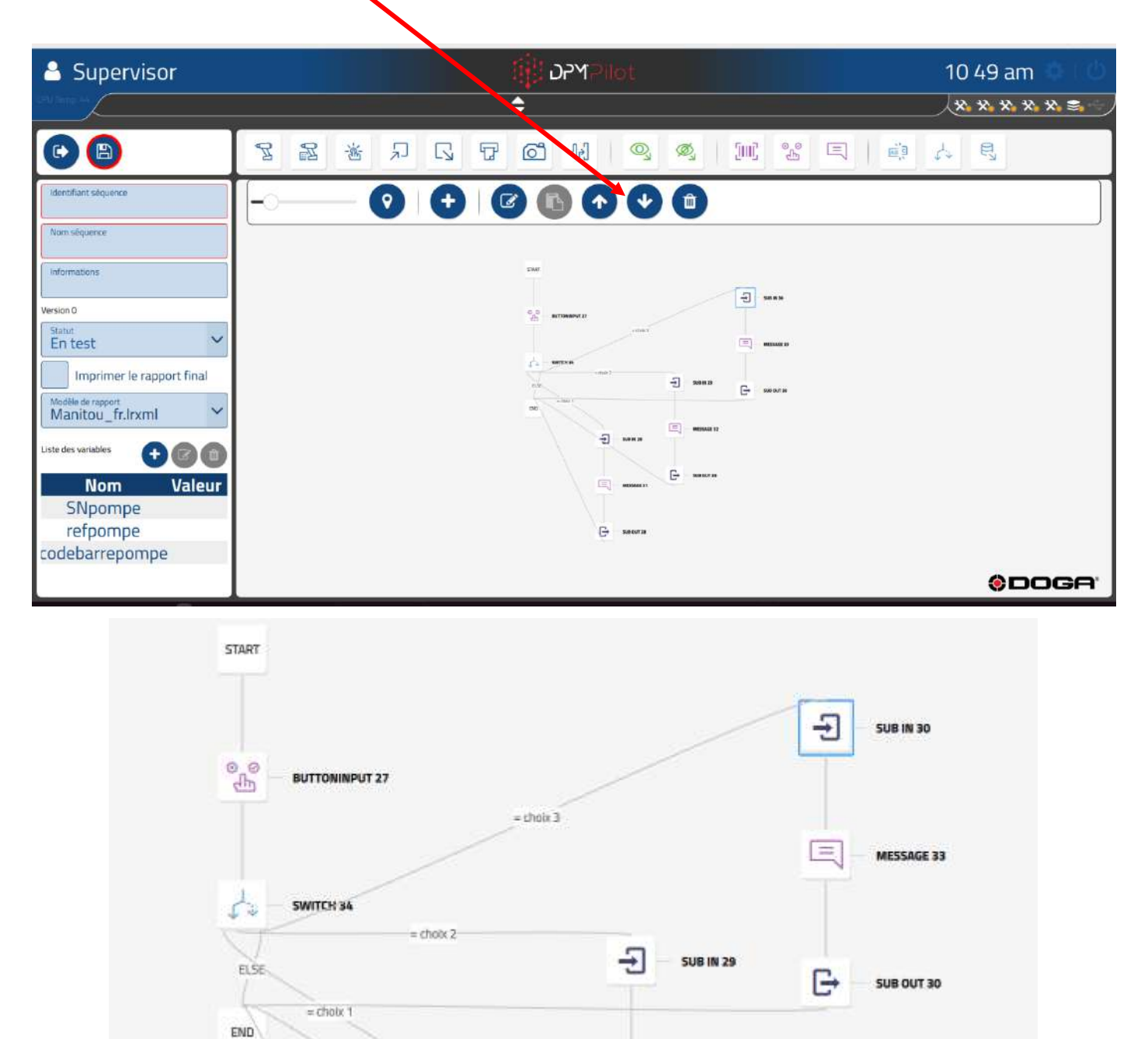

ş

 $=$ 

G

**SUB IN 28** 

MESSAGE 31

**SUB OUT 28** 

 $\equiv$ 

G

MESSAGE 32

**SUB OUT 29** 

## **ODOGA' I VISSAGE**

Lors de l'exécution de la séquence :

• Si l'utilisateur sélectionne par exemple « choix 1 » dans l'étape bouton, la séquence se déroulera comme suit :

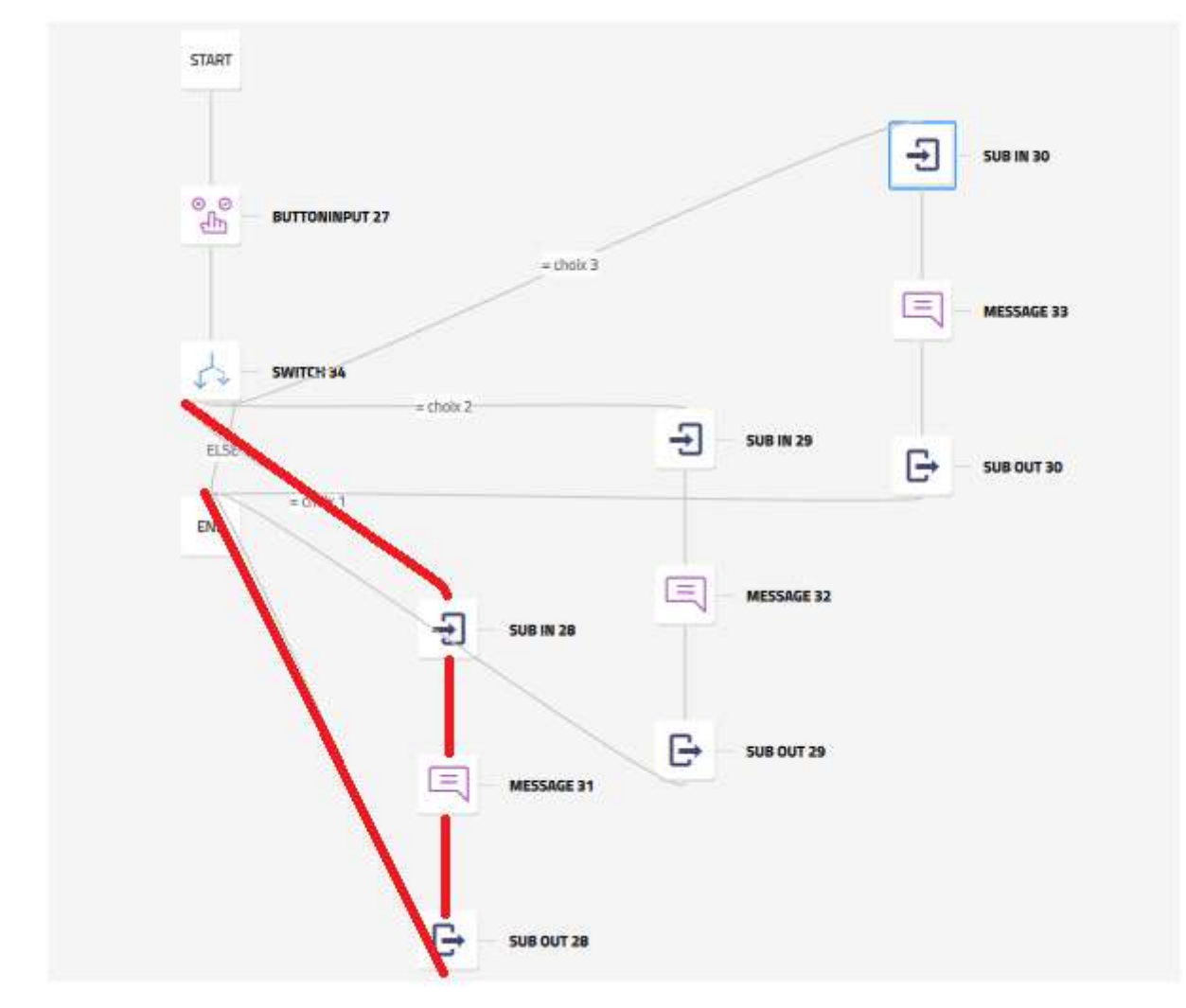

Les 2 autres sous-branches ne seront pas déroulées.

## **ODOGA**<sup>\*</sup>IVISSAGE

### **4.2.25 Étape d'utilisation des données externes**

Cette étape permet d'extraire des données, utilisées dans le paramétrage d'une étape de vissage avec données externes, dans un fichier.

Les données extraites sont sauvegardées dans une variable.

Cette étape doit précéder l'étape de vissage avec données externes  $\mathbb{R}$ .

Pour placer une étape utilisation des données externes dans la séquence :

- Sélectionnez avec la souris ou sur l'écran tactile l'icône  $\boxed{\mathbb{R}}$ .
- Placez l'étape dans la branche de la séquence à l'endroit souhaité (action glisser et déposer).
- Sélectionnez l'étape (un contour apparaît).
- Sélectionnez l'outil d'édition .
- L'écran de paramétrage ci-dessous apparaît :

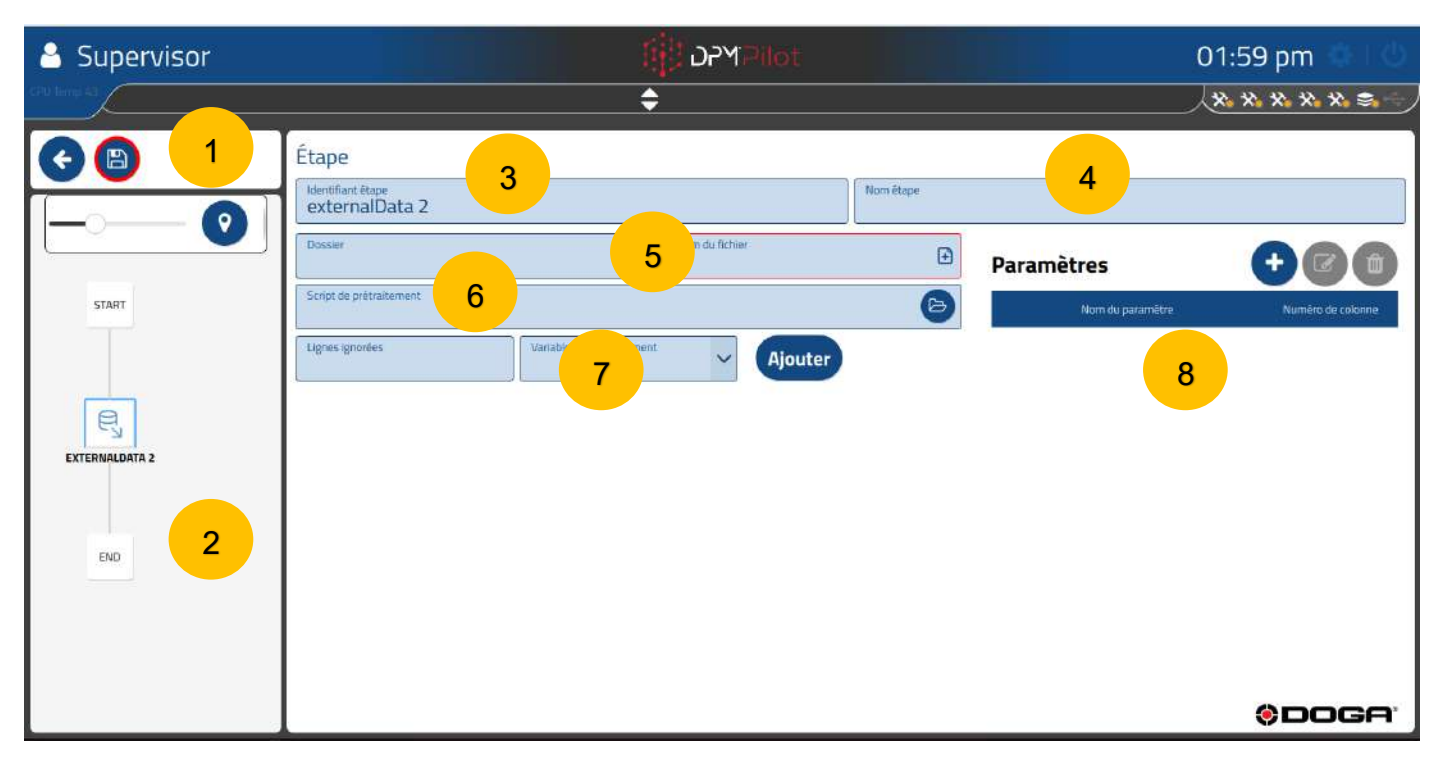

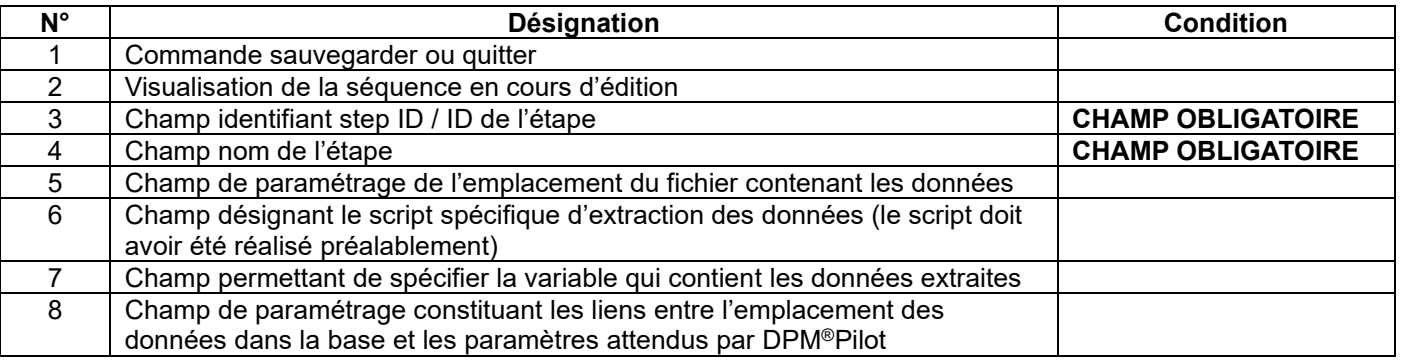

#### **4.2.25.1 Mode opératoire de création**

• **Champ 3** Indiquez l'identifiant de l'étape. L'identifiant par défaut peut être maintenu. Si vous le souhaitez, vous pouvez en indiquer un autre.

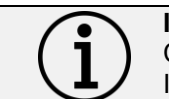

**Information**

Chaque étape doit avoir son propre identifiant. Il ne peut pas y avoir plusieurs étapes avec le même identifiant.

- **Champ 4** Indiquez le nom de l'étape. Le champ doit être renseigné. Il s'affiche en dessous de l'identifiant dans le synoptique. Un nom explicite permet de savoir rapidement ce que fait l'étape.
- **Champ 5** Sélectionnez l'emplacement du fichier à utiliser.
- **Champ 6** Sélectionnez le script à utiliser pour faire l'extraction.
	- o L'utilisation d'un script n'est nécessaire que si l'emplacement ou les données contenues dans le fichier ne sont pas exactement au format et à l'emplacement attendu.
	- o Le script doit être disponible sur un support mémoire externe (clé USB).
- **Champ 7** Spécifiez la variable à utiliser pour mémoriser les données dans DPM®Pilot.
- **Champ 8** Spécifiez les correspondances entre les paramètres et les numéros de colonne du fichier source ou celui généré par le script.

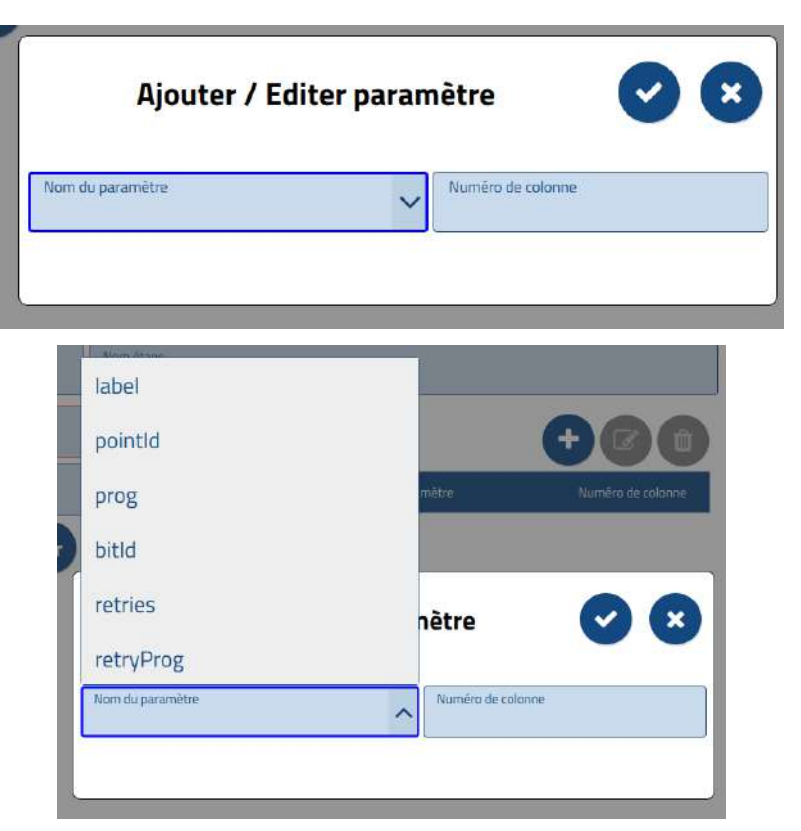

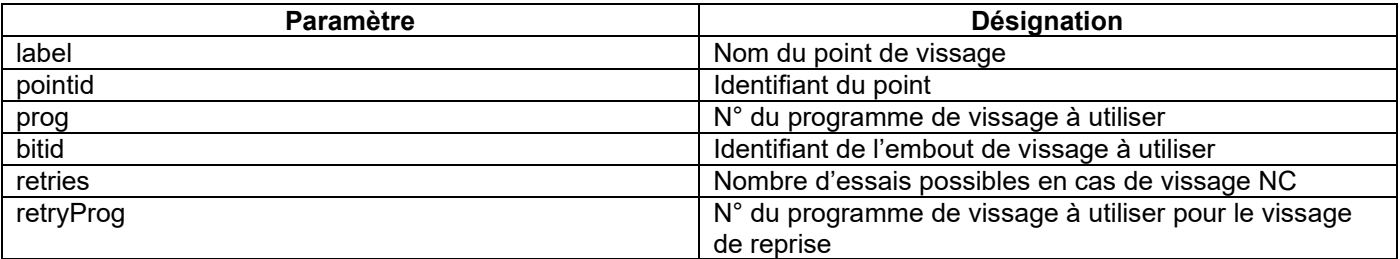

### @DOGA<sup>\*</sup>IVISSAGE

#### **4.2.26 Étape de vissage avec des données externes**

Cette étape permet de réaliser des vissages en utilisant les paramètres préalablement extraits par une étape d'utilisation de données externes.

Pour placer une étape d'utilisation de données externes dans la séquence :

- Sélectionnez avec la souris ou sur l'écran tactile l'icône  $\mathbb{R}$ .
- Placez l'étape dans la branche de la séquence à l'endroit souhaité (action glisser et déposer).
- Sélectionnez l'étape (un contour apparaît).
- Sélectionnez l'outil d'édition
- L'écran de paramétrage ci-dessous apparaît :

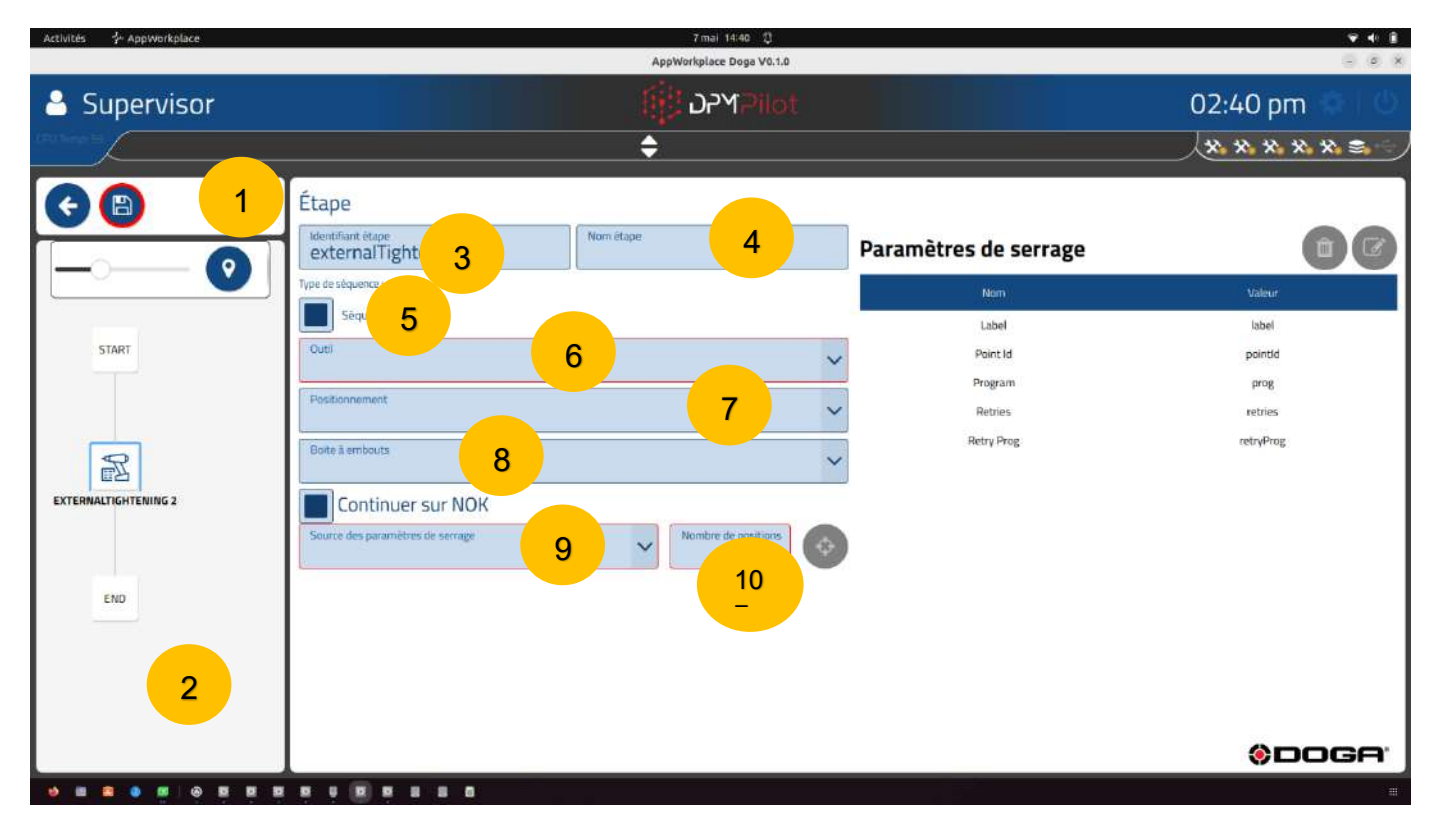

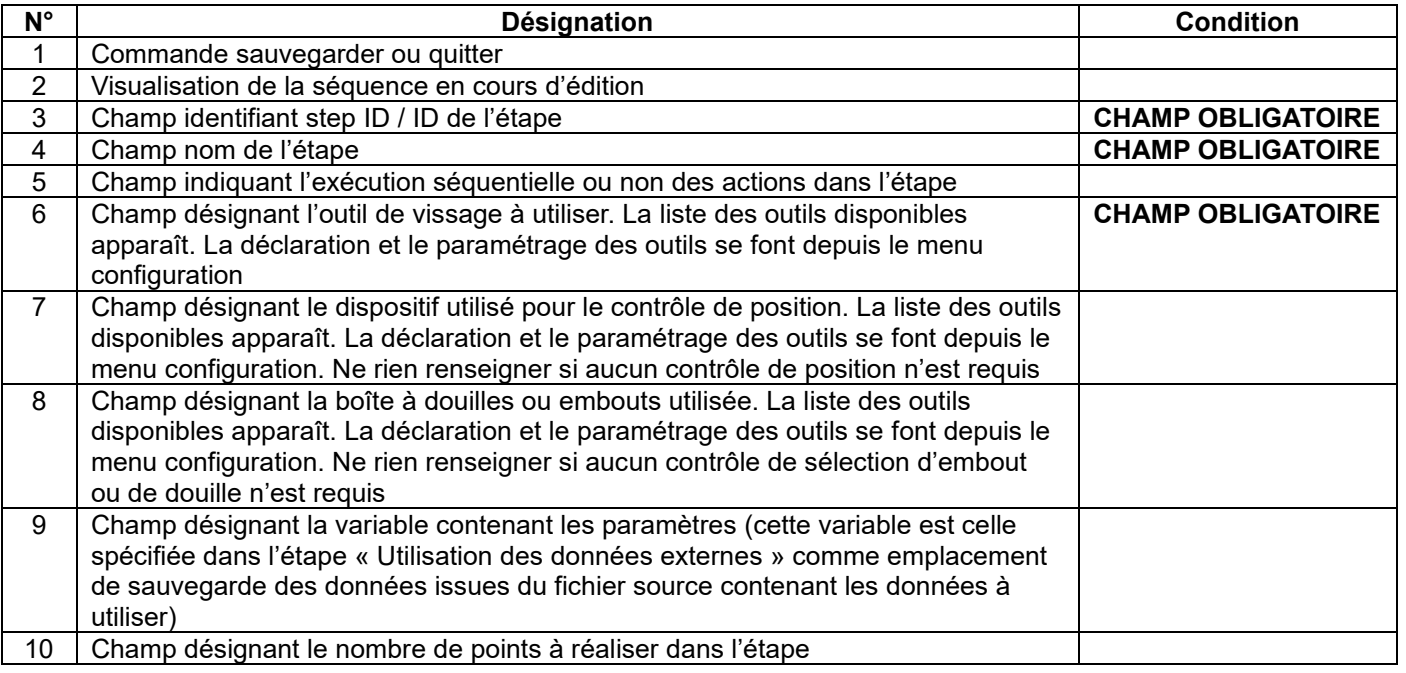

## **DOGA**\* I VISSAGE

#### **4.2.26.1 Mode opératoire de création**

• **Champ 3** Indiquez l'identifiant de l'étape. L'identifiant par défaut peut être maintenu. Si vous le souhaitez, vous pouvez en indiquer un autre.

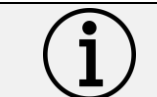

**Information** Chaque étape doit avoir son propre identifiant. Il ne peut pas y avoir plusieurs étapes avec le même identifiant.

- **Champ 4** Indiquez le nom de l'étape. Le champ doit être renseigné. Il s'affiche en dessous de l'identifiant dans le synoptique. Un nom explicite permet de savoir rapidement ce que fait l'étape.
- **Champ 5** À décocher pour un déroulement NON séquentiel des actions. L'opérateur aura le choix de les faire dans l'ordre qu'il souhaite. Cependant en cas d'utilisation d'un outil de positionnement, il y aura une activation de l'outil de vissage uniquement si celui-ci se trouve sur une position autorisée.
- **Champ 6** Spécifiez l'outil de vissage à utiliser parmi l'un des outils présentés dans la liste.
- **Champ 7** Si vous souhaitez un contrôle des positions de vissage, spécifiez un outil. Si aucun outil n'est sélectionné, le vissage se fera sans contrôle de position.
- **Champ 8** Si vous souhaitez conditionner le vissage à l'utilisation d'un embout, spécifiez un outil. Si aucun outil n'est sélectionné, le vissage se fera sans contrôle de l'utilisation de l'embout.
- **Champ 9** Sélectionnez la variable contenant les paramètres à utiliser.
- **Champ 10** Indiquez le nombre de points.

# **5 PRODUCTION**

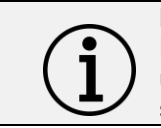

**Information** L'accès à ce menu, depuis l'écran principal est disponible uniquement pour les utilisateurs ayant le privilège d'exécution de séquence.

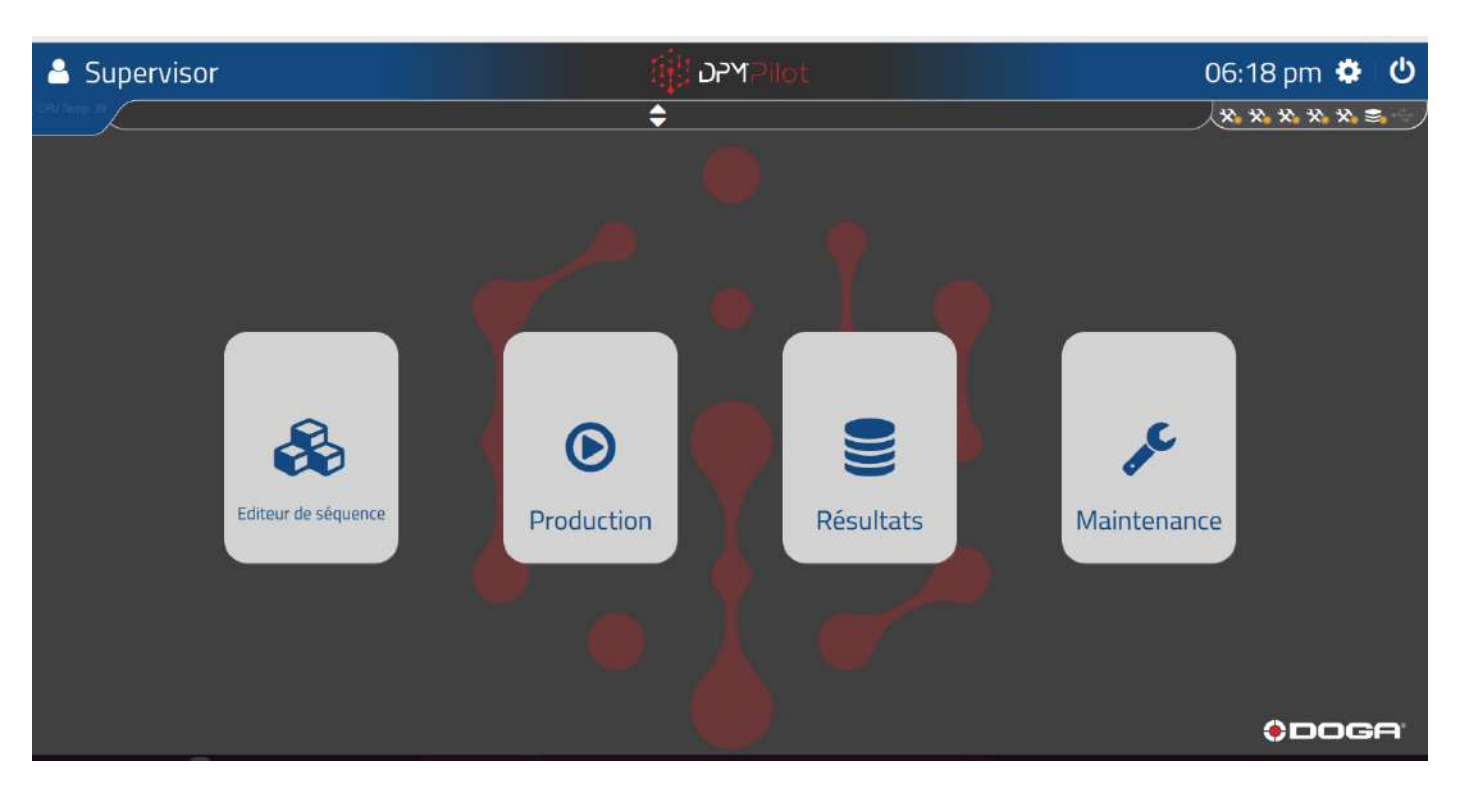

#### **Vue écran principal**

Pour accéder à l'exécution de séquence en production il faut sélectionner la tuile « Production »

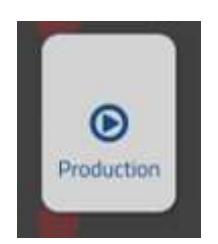

ou utiliser le code-barres %OPERATION

Pour revenir à l'écran principal :

• Appuyez en dehors de la fenêtre éditeur ou utilisez le code-barres %MAIN\_SCREEN

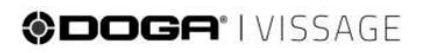

Les séquences créées dans l'éditeur apparaissent.

Selon les privilèges de l'utilisateur identifié, seules les séquences en statut actives apparaissent.

Un utilisateur avec le privilège d'opérateur n'aura accès qu'aux séquences avec un statut actif (V).

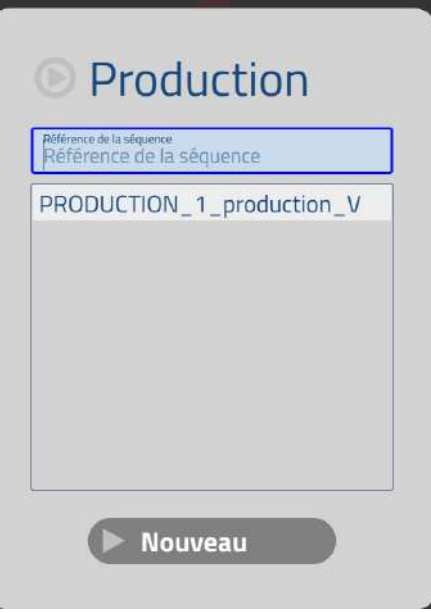

Un utilisateur Méthodes ou Administrateur aura accès aux séquences avec un statut actif (V) ou en test (T).

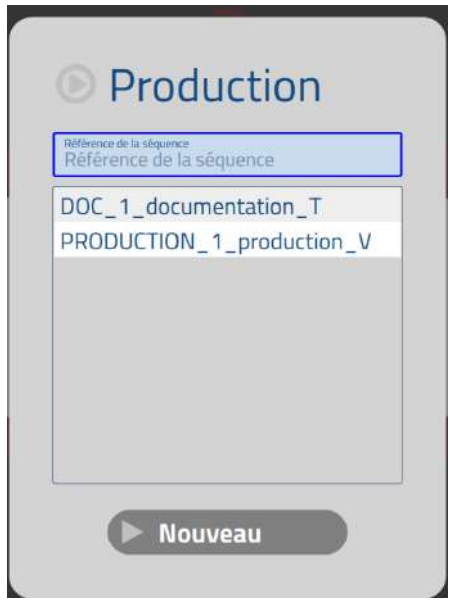

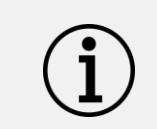

**Information**

Un utilisateur ayant les privilèges d'opérateur n'aura accès qu'aux séquences avec un statut « Validé ». Une séquence avec un statut « validé » est reconnaissable par la présence de la lettre V à la fin du nom affiché.

#### **5.1 Lancement d'une séquence**

#### **5.1.1 Mode opératoire lancement d'une séquence**

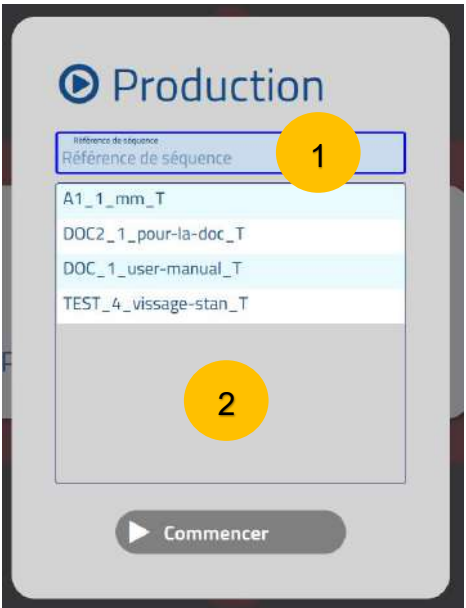

- Entrez le nom de la séquence dans le champ 1.
	- o Soit en saisissant le nom à l'aide d'un clavier (la liste présente dans le champ 2 se réduit au fur et à mesure de la saisie pour n'afficher que les séquences correspondant à la saisie).
	- o Soit en lisant un code-barres contenant l'identifiant de la séquence créée dans le menu édition de séquence.

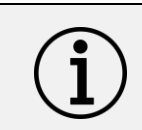

#### **Information**

Il est possible de filtrer certains caractères contenus dans un code-barres via le paramétrage disponible dans le menu de configuration pour ne prendre en compte que les caractères nécessaires à l'identification de la séquence à lancer.

o Soit en sélectionnant une séquence dans la liste du champ 2.

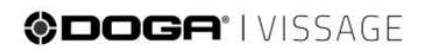

Une fois la séquence sélectionnée la fenêtre suivante apparaît :

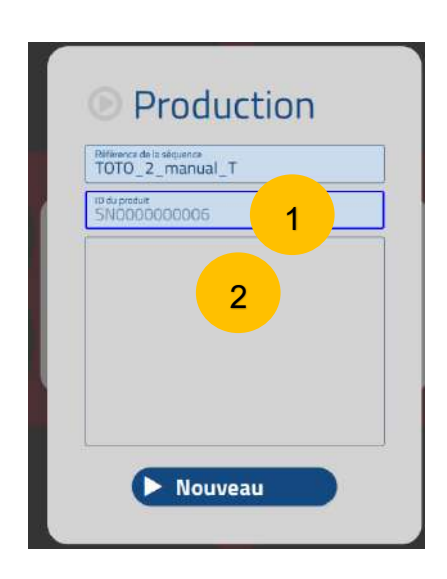

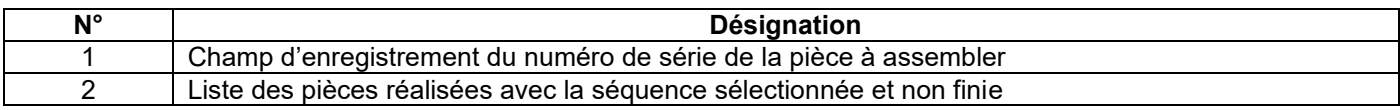

#### **5.1.1.1 Assemblage d'une nouvelle pièce**

Pour assembler une nouvelle pièce :

- Saisissez un numéro de série au clavier ou par la lecture du code-barres contenant le numéro de série.
	- o Si la pièce n'a pas de numéro de série, DPM®Pilot assigne le numéro de série affiché dans la fenêtre 1.
	- o Le numéro de série assigné par DPM®Pilot commence par SN et comporte 10 chiffres. Il s'incrémentera automatiquement.
- Appuyez sur le bouton « Commencer » (via l'écran tactile ou via la souris selon la configuration matérielle).
	- o Il est aussi possible de lancer la séquence par lecture du code-barres contenant le texte **%START**.

Si le choix de la séquence doit être changé, il faut revenir au menu précédent.

Pour cela, deux choix possibles :

- o Cliquez sur l'écran en dehors de la fenêtre de sélection.
- o Lisez un code-barres contenant le texte **%STOP**.

## @DOGA<sup>\*</sup>IVISSAGE

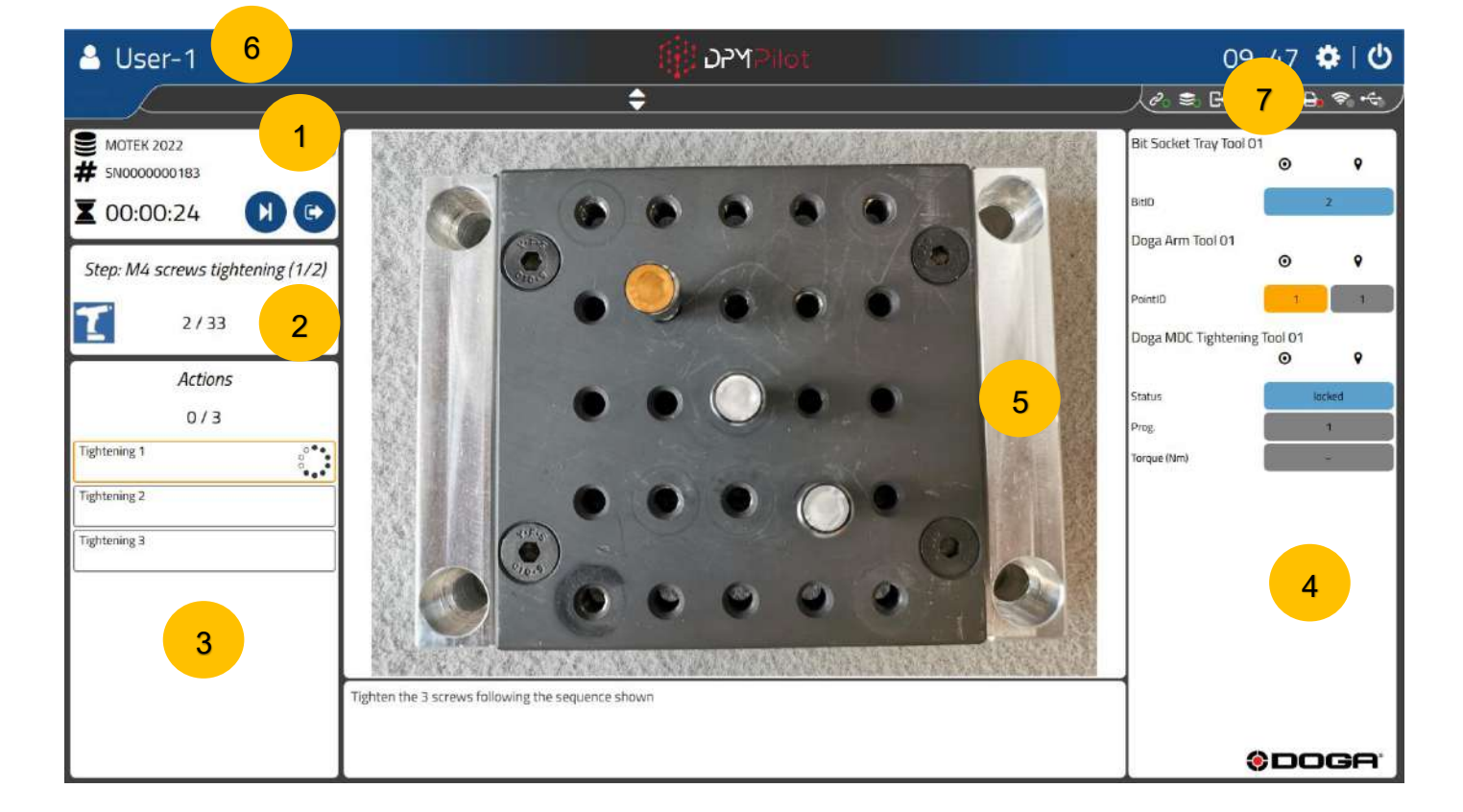

Une fois la séquence lancée, l'écran production apparaît :

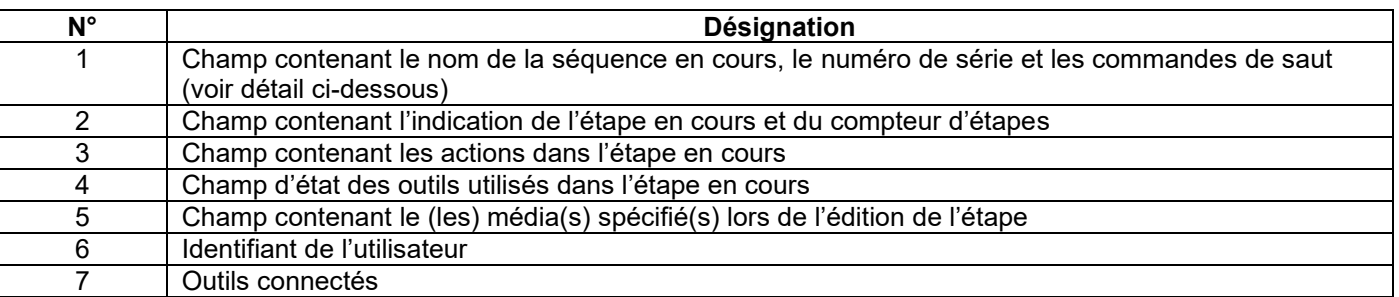

## **ODOGA' I VISSAGE**

#### **5.1.1.2 Continuer l'assemblage d'une pièce en cours**

L'assemblage d'une pièce peut être interrompu. Les résultats sont sauvegardés et il est possible de continuer l'assemblage où il s'était arrêté.

Pour reprendre l'assemblage :

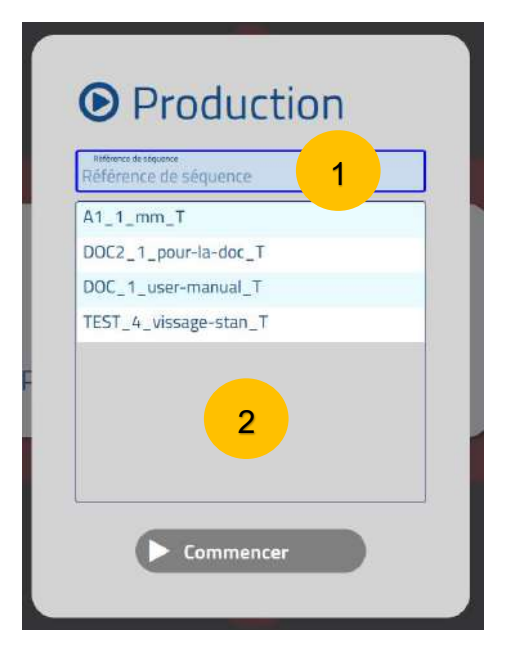

- Entrez le nom de la séquence dans le champ 1 :
	- o Soit en saisissant le nom à l'aide d'un clavier (la liste présente dans le champ 2 se réduit au fur et à mesure de la saisie pour n'afficher que les séquences correspondant à la saisie).
	- o Soit en lisant un code-barres contenant l'identifiant de la séquence créée dans le menu d'édition de séquences.

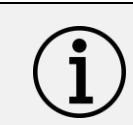

#### **Information**

Il est possible de filtrer certains caractères contenus dans un code-barres via le paramétrage disponible dans le menu de configuration pour ne prendre en compte que les caractères nécessaires à l'identification de la séquence à lancer.

o Soit en sélectionnant une séquence dans la liste du champ 2.

Une fois la séquence sélectionnée, la fenêtre suivante apparaît :

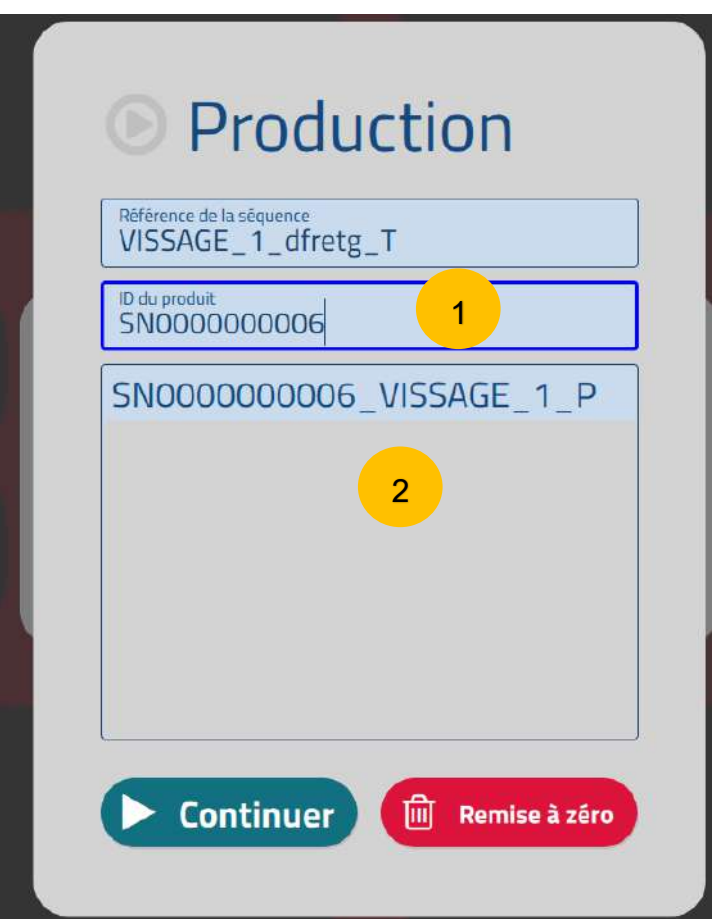

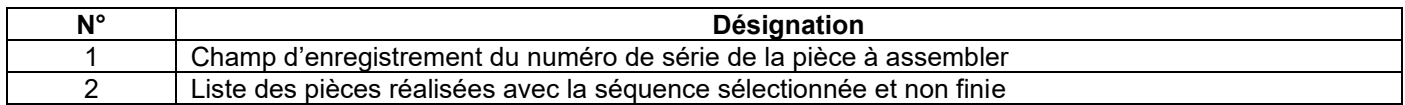

Sélectionnez la pièce à terminer dans la liste présentée dans le champ 2 puis sélectionnez **Continuer** pour continuer la séquence à partir de l'endroit où elle avait été interrompue.

Sélectionnez **Remise à zéro** pour refaire la séquence depuis le début. Les résultats précédemment enregistrés pour le numéro de série seront effacés. Le numéro de série saisi est réutilisé.

## ODOGA'I VISSAGE

#### **5.1.1.3 Sauter une action ou une étape, interrompre une séquence**

Il est possible, en cours d'exécution d'une séquence de :

- Sauter l'action en cours
- Sauter l'étape en cours
- Interrompre une séquence en cours

L'accès à ces fonctions est disponible aux utilisateurs habilités (voir gestion des utilisateurs).

Le saut ou l'interruption est réalisé(e) via les boutons présents dans la fenêtre :

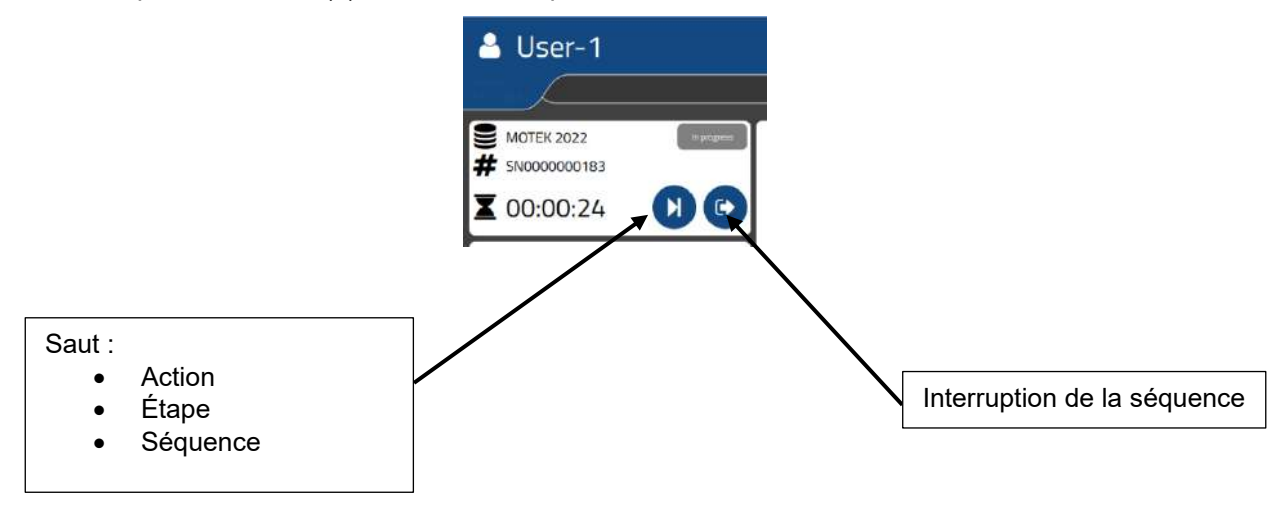

En cas de saut d'action :

- L'action sautée est enregistrée comme mauvaise dans les résultats.
- La pièce a un statut « non conforme ».

En cas de saut d'étape :

- L'étape sautée est enregistrée comme mauvaise dans les résultats.
- La pièce a un statut « non conforme ».

En cas de saut de séquence

- La séquence est enregistrée comme mauvaise dans les résultats.
- La pièce a un statut « non conforme ».

L'assemblage de la pièce ne peut pas être effectué, il faut passer par une retouche extérieure ou via le menu retouche.

En cas d'interruption de séquence :

- La séquence est enregistrée comme en cours dans les résultats.
- La pièce identifiée par son numéro de série figure dans la liste des pièces en cours.
- L'assemblage de la pièce peut être repris (continuer ou remise à zéro).

# **6 RETOUCHE**

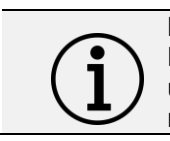

**Information** L'accès à ce menu, depuis l'écran principal est accessible uniquement aux utilisateurs ayant le privilège permettant la retouche d'une pièce.

EN COURS DE DEVELOPPEMENT

# **7 RESULTATS**

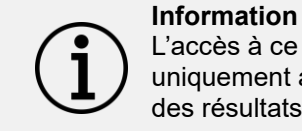

L'accès à ce menu, depuis l'écran principal est accessible uniquement aux utilisateurs ayant le privilège de consultation des résultats.

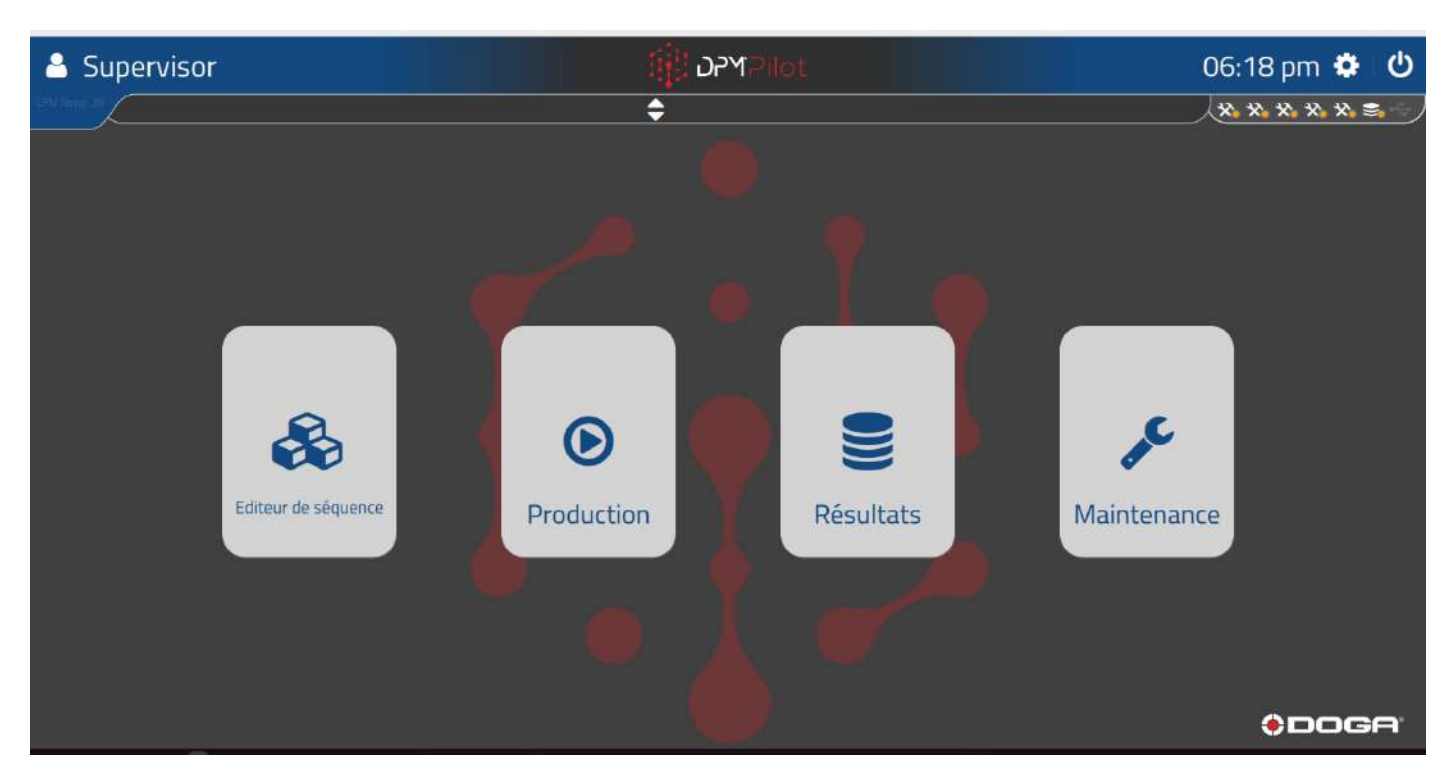

#### **Vue écran principal**

Pour accéder aux PV de résultats, il faut sélectionner la tuile « Résultats ».

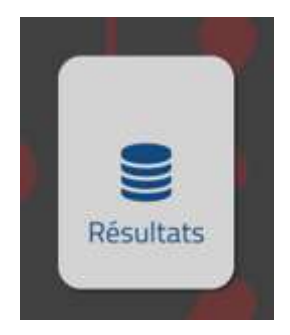

ou utiliser le code-barres %RESULTS

Pour revenir à l'écran principal :

• Appuyez dans en dehors de la fenêtre d'édition ou utilisez le code-barres %MAIN\_SCREEN

L'écran suivant apparaît :

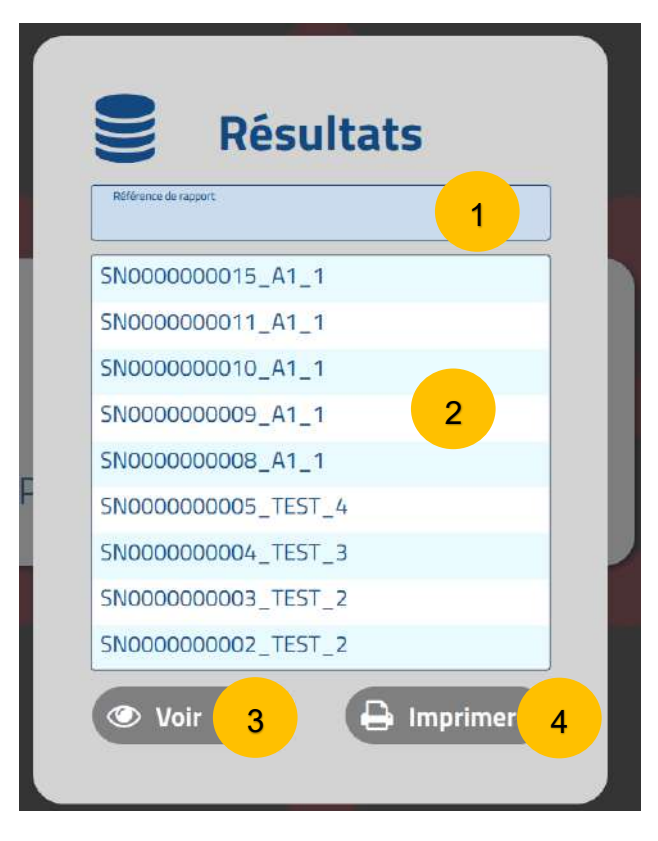

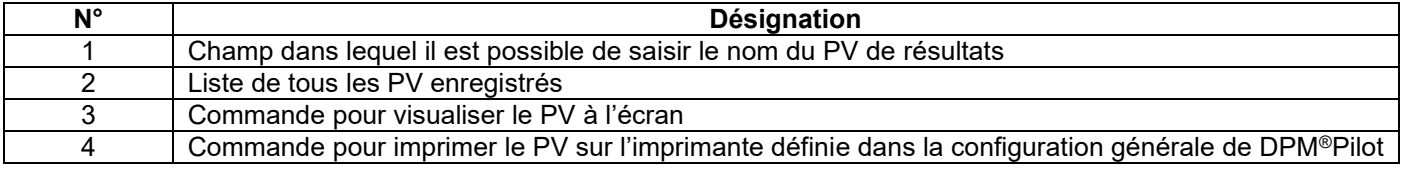

### **7.1 Consultation d'un PV de résultats**

- Saisissez le numéro de PV à consulter dans le champ 1 ou sélectionnez-le dans la liste déroulante 2.
- Appuyez sur « Voir ».

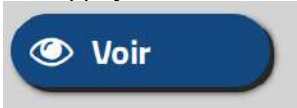

• Le PV sélectionné apparaît à l'écran.

## @DOGA<sup>\*</sup>IVISSAGE

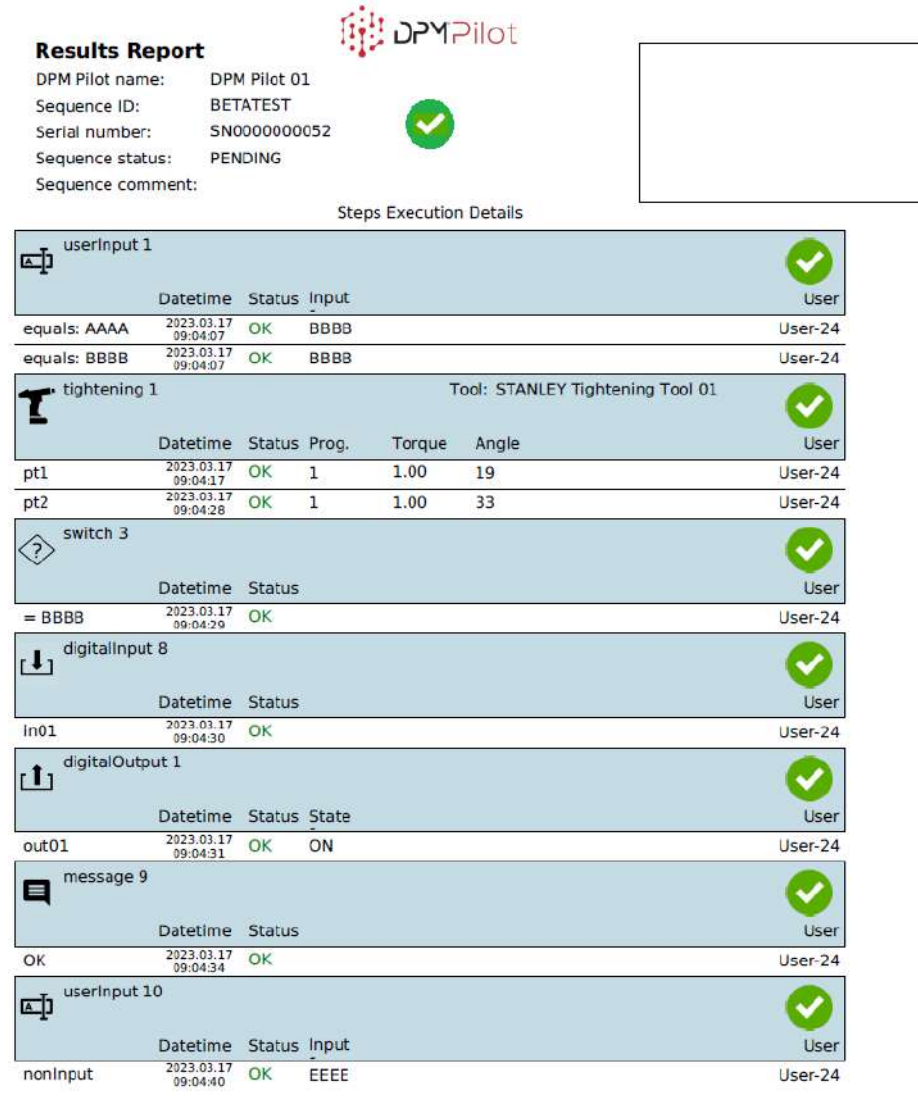

### **7.2 Impression d'un PV de résultats**

### EN COURS DE DÉVELOPPEMENT

## **8 MAINTENANCE**

#### **8.1 Menu maintenance**

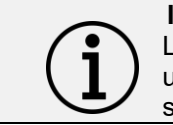

#### **Information**

L'accès à ce menu, depuis l'écran principal, est disponible uniquement aux utilisateurs ayant le privilège d'exécution de séquence.

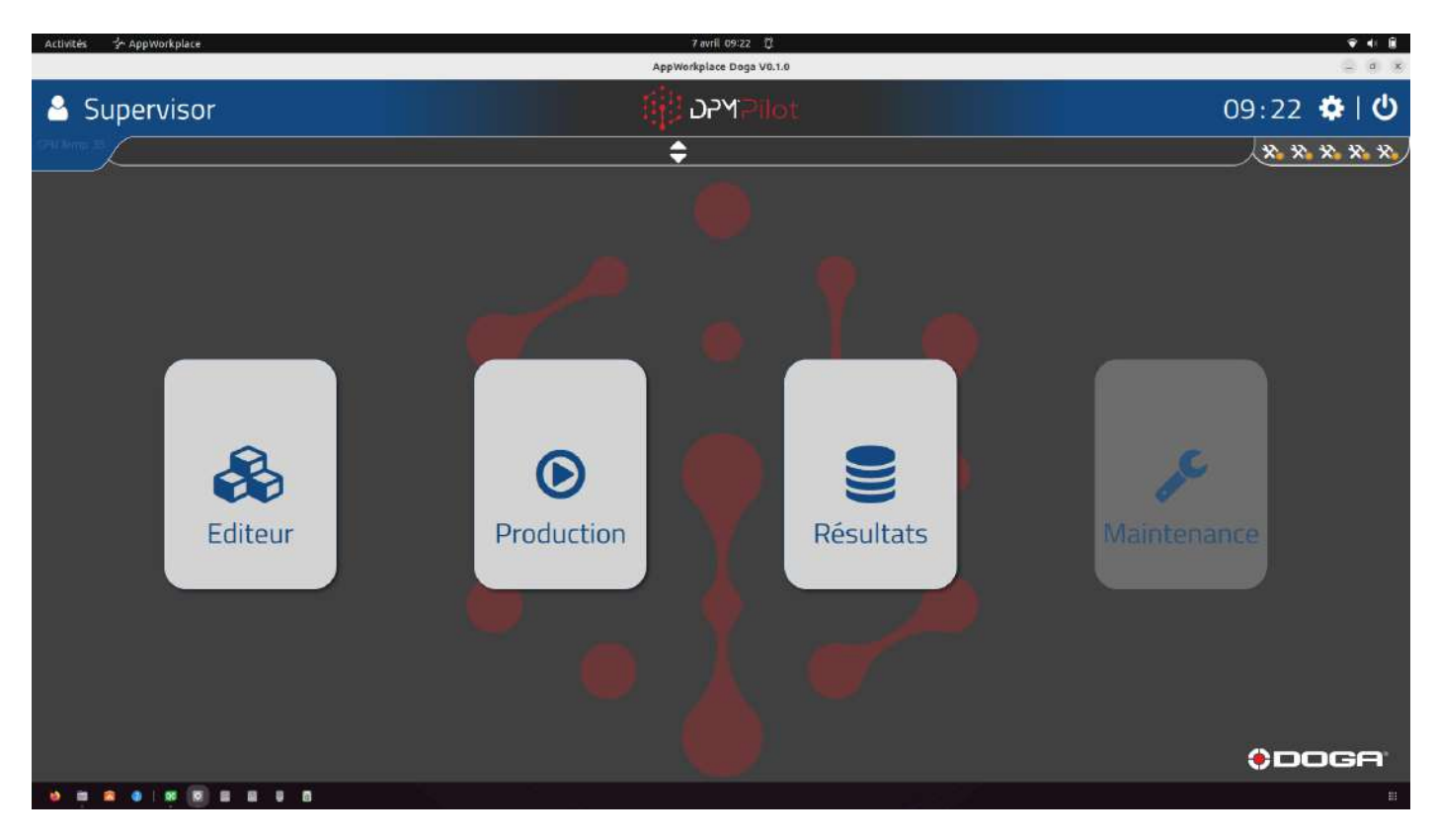

#### **Vue écran principal**

Pour accéder aux PV de résultats, sélectionnez la tuile « Maintenance ».

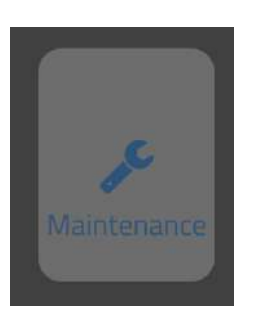

ou utilisez le code-barres %MAINTENANCE

Pour revenir à l'écran principal :

## **ODOGA**<sup>'</sup> I VISSAGE

• Appuyez en dehors de la fenêtre éditeur ou utilisez le code-barres %MAIN\_SCREEN

#### **8.1.1 Test des différents outils et équipements connectés au menu poste de travail**

Les actions et fonctions de tests possibles sont fonction de l'outil.

Pour tester un outil connecté :

- Sélectionnez l'outil dans l'arborescence.
	- o Les fonctions testables ou les informations disponibles apparaissent dans la fenêtre à droite de l'écran.

#### Exemples :

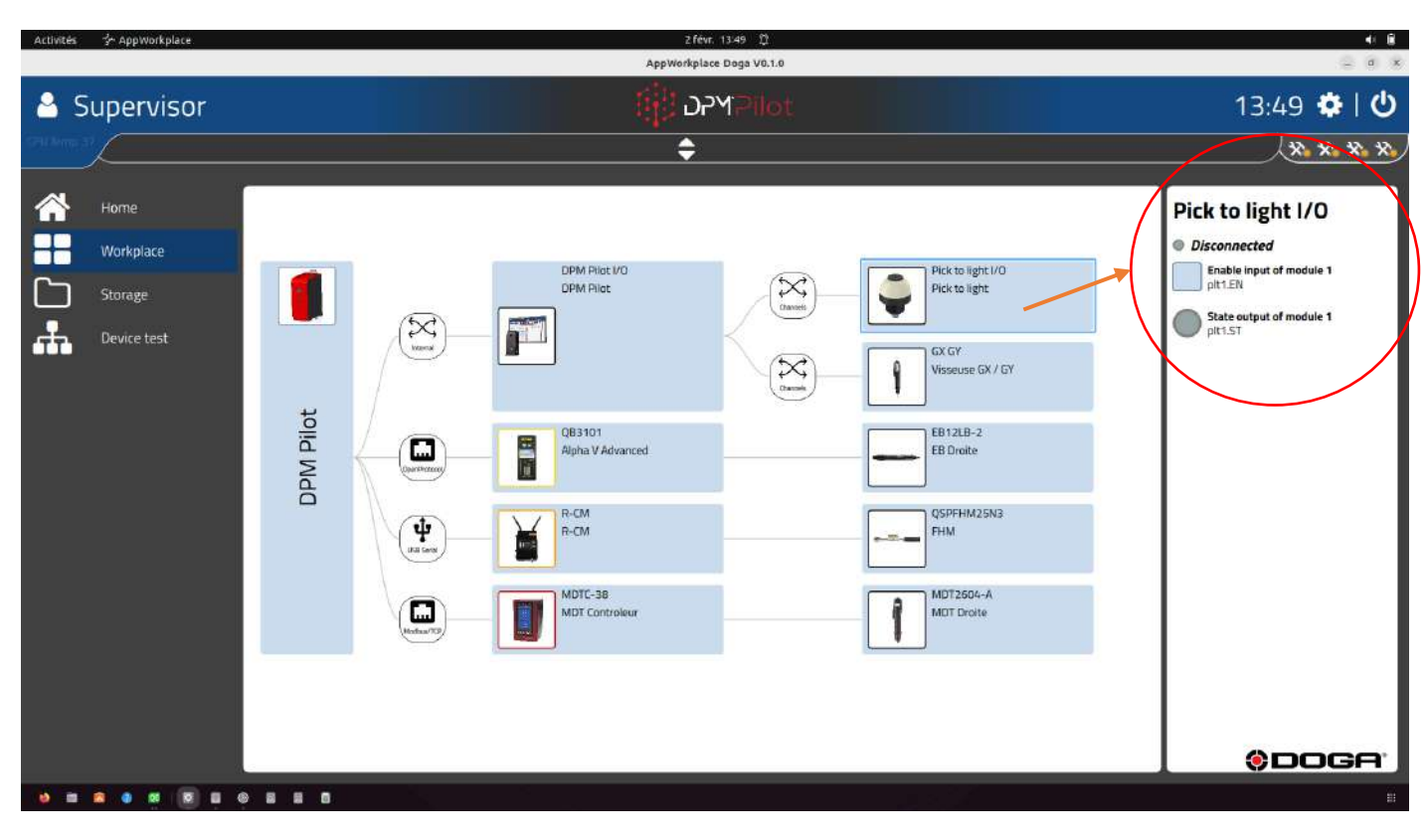

## **ODOGA**<sup>'</sup>IVISSAGE

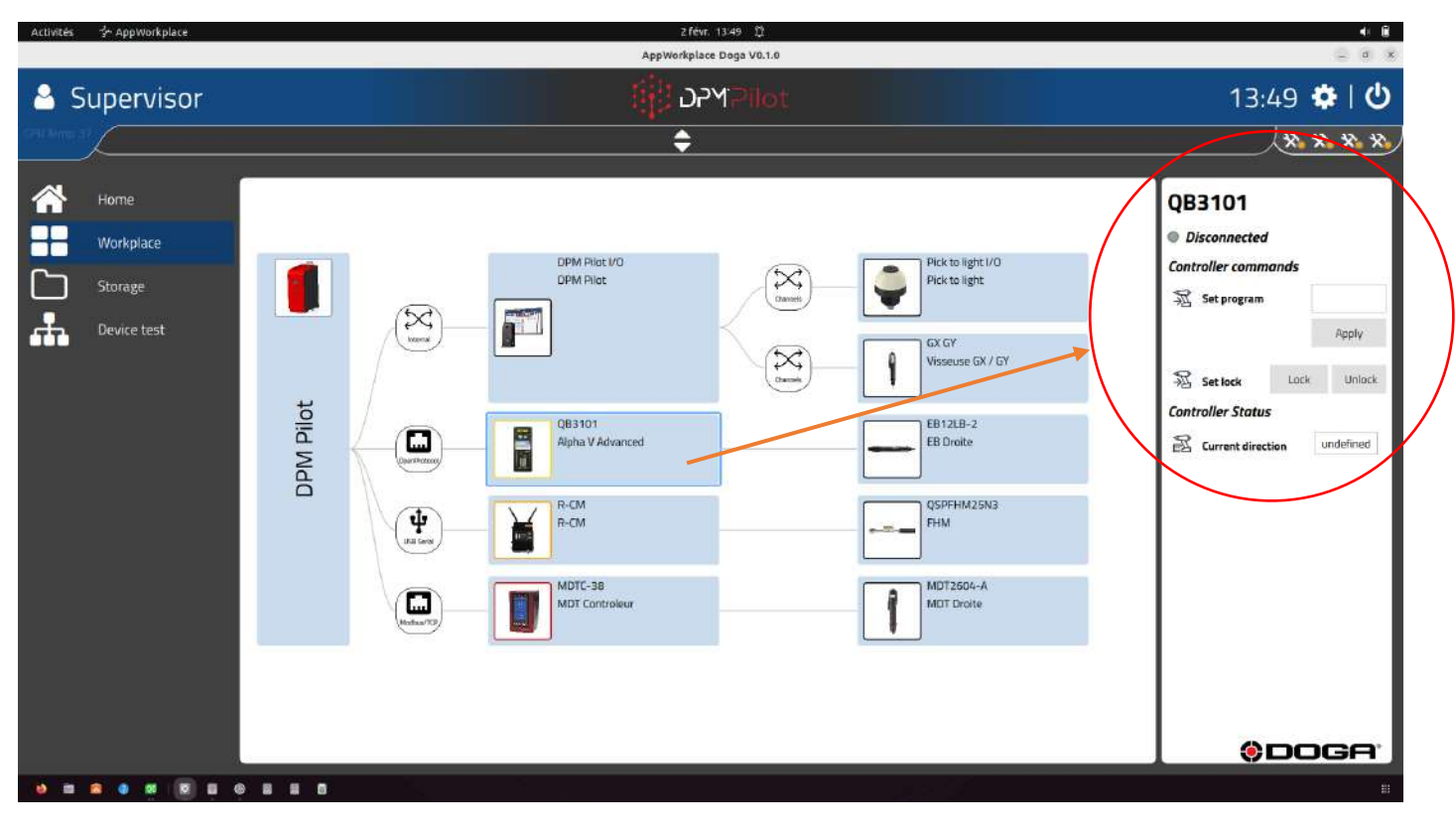

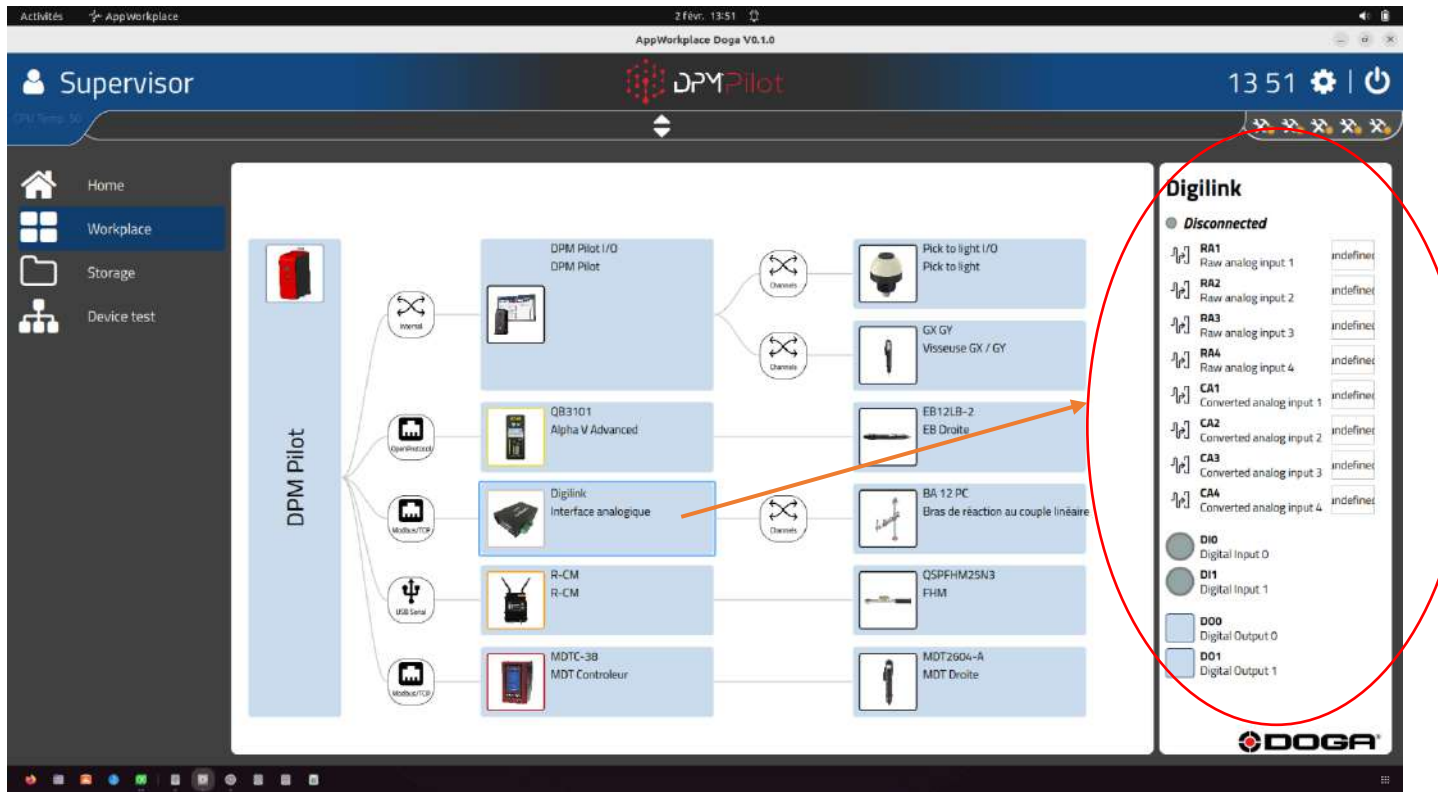

### **8.1.2 Sauvegarde**

Dans ce menu il est possible de faire la sauvegarde et le chargement de différents fichiers et répertoires tels que :

- Configuration
- Séquences
- Résultats (PDF)
- Base de données de résultats
- Médias (images et PDF utilisés pour le paramétrage des visuels dans les séquences)

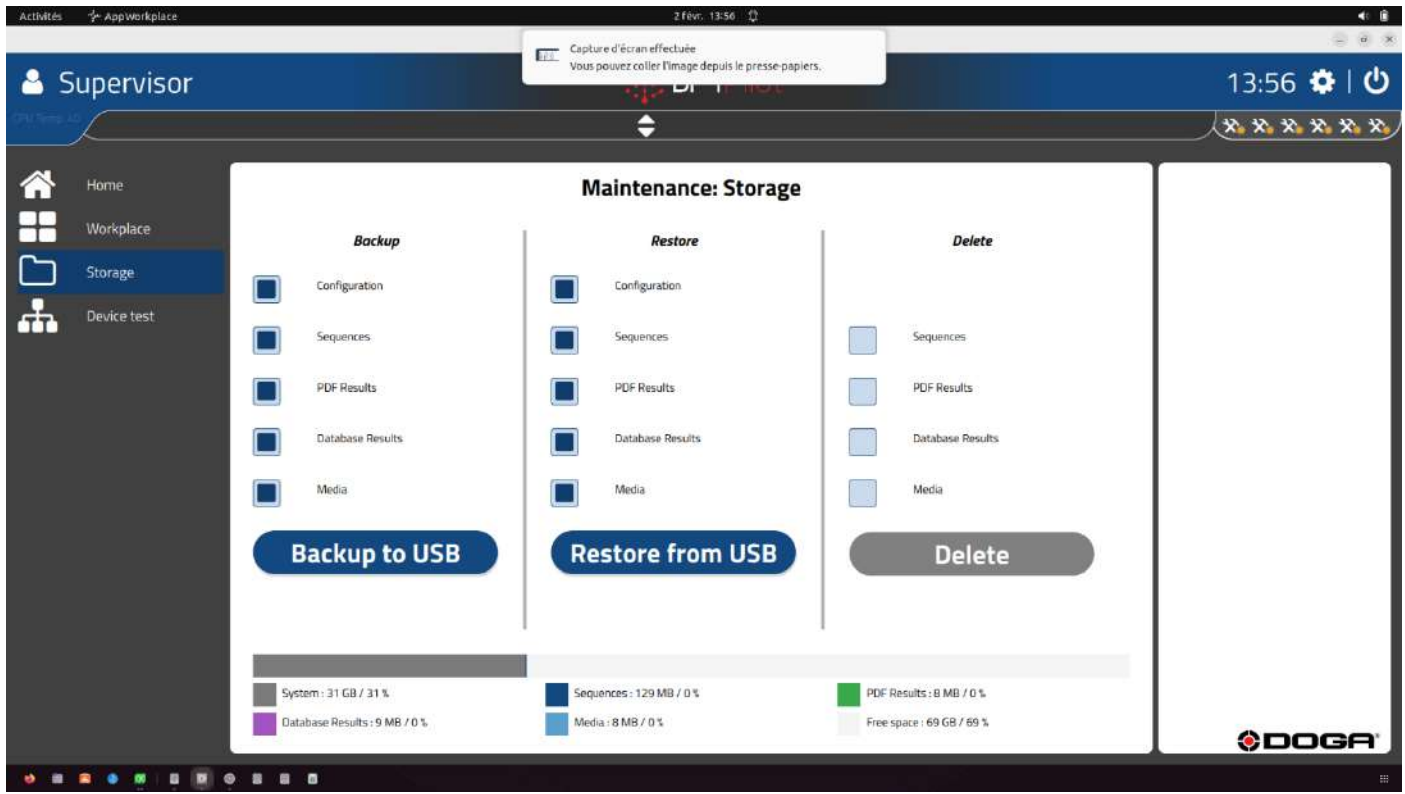

Il est aussi possible d'effacer des éléments par le menu « Delete ».

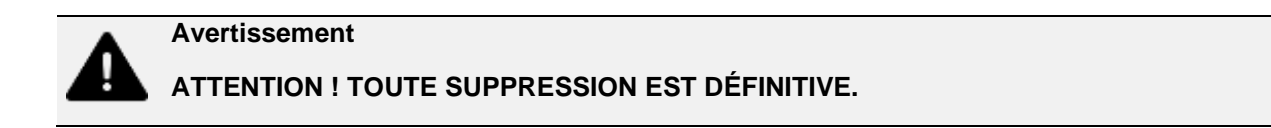

### @DOGA<sup>\*</sup>IVISSAGE

### **8.1.3 Test d'équipements périphériques connectés**

Dans ce menu il est possible de tester le bon fonctionnement des périphériques de saisie ou d'impression.

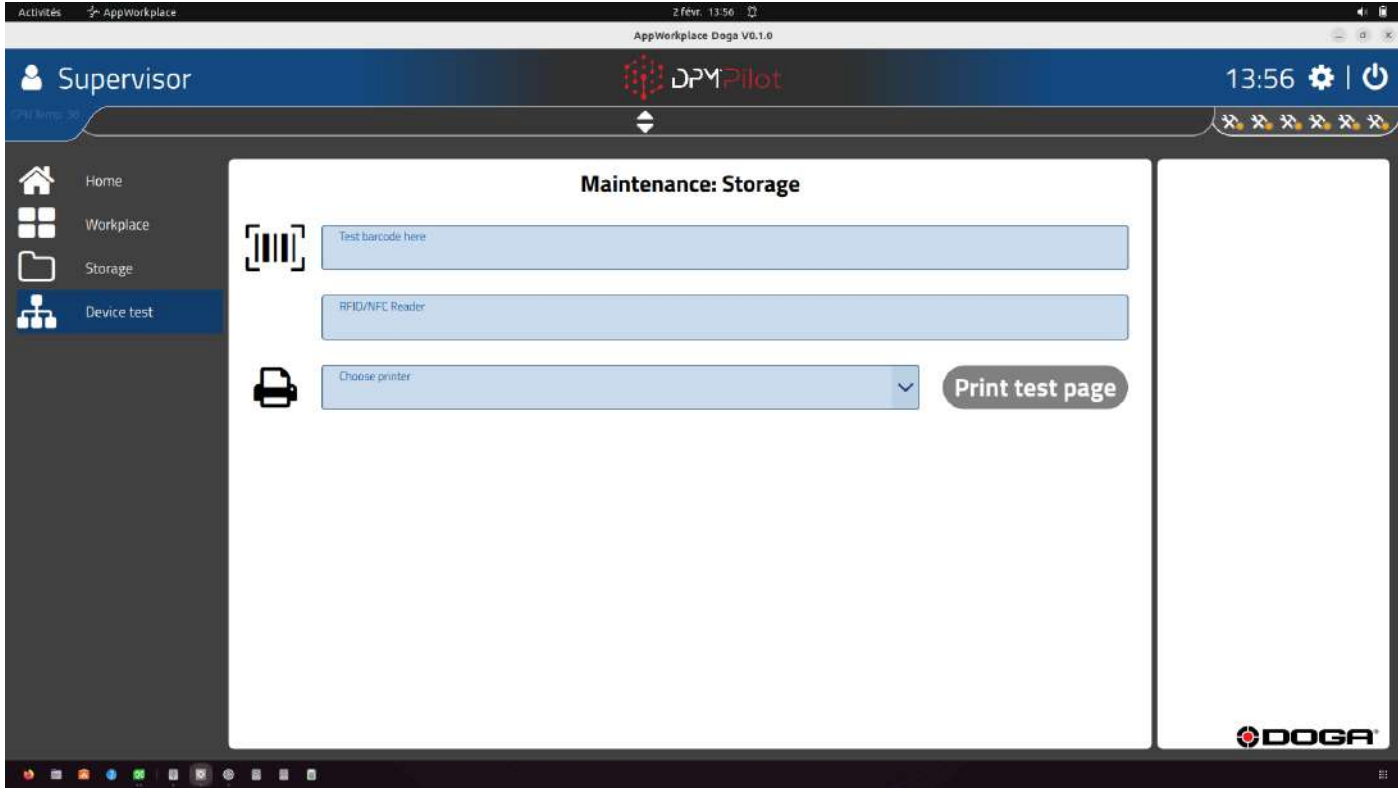

#### **8.2 Sauvegarde et chargement via une clé USB**

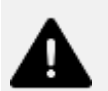

#### **Avertissement**

Les opérations décrites ci-dessous doivent être faites par une personne avertie. Ces opérations seront intégrées dans le menu maintenance.

#### **8.2.1 Sauvegarde du fichier de configuration depuis DPM®Pilot**

- Créez un répertoire **CONFIG** sur une clé USB vide.
- Branchez la clé sur DPM®Pilot
- Effectuez la mise en service :
	- o La sauvegarde du fichier de configuration s'effectue (téléchargement de la configuration de DPM®Pilot dans ce répertoire).
	- o L'application se lance.
- Enlevez la clé USB.
- Sauvegardez le fichier sur une source de sauvegarde pérenne.

#### **8.2.2 Charger le fichier de configuration vers DPM®Pilot**

- Créez un répertoire **CONFIG\_UPLOAD** sur une clé USB vide.
- Chargez le fichier de configuration à installer dans le répertoire **CONFIG\_UPLOAD**
- Branchez la clé sur DPM®Pilot.
- Effectuez la mise en service :
	- o Le chargement du fichier de configuration s'effectue.
	- o L'application se lance.
- Enlevez la clé USB.

#### **8.2.3 Sauvegarder les fichiers de résultats et la base de données de résultats depuis DPM®Pilot**

- Créez un répertoire **REPORTS** sur une clé USB vide.
- Branchez la clé sur DPM®Pilot.
- Effectuez la mise en service :
	- o La sauvegarde des fichiers de résultats s'effectue.
	- o L'application se lance.
- Enlevez la clé USB.
- Sauvegardez le fichier sur une source de sauvegarde pérenne.

### **8.2.4 Sauvegarde des séquences depuis DPM®Pilot**

- Créez un répertoire **SEQUENCES** sur une clé USB vide.
- Branchez la clé sur DPM®Pilot.
- Effectuez la mise en service :
	- o La sauvegarde des fichiers de séquences s'effectue.
	- o L'application se lance.
- Enlevez la clé USB
- Sauvegardez le fichier sur une source de sauvegarde pérenne.

### **ODOGA'** I VISSAGE

#### **8.2.5 Charger le fichier de séquences vers DPM®Pilot**

- Créez un répertoire **SEQUENCES\_UPLOAD** sur une clé USB vide.
- Chargez le\les fichier(s) de séquences à installer dans le répertoire **SEQUENCES\_UPLOAD**
- Branchez la clé sur DPM®Pilot.
- Effectuez la mise en service :
	- o Le chargement du fichier de configuration s'effectue.
	- o L'application se lance.
- Enlevez la clé USB

#### **8.2.6 Mise à jour de l'application de DPM®Pilot**

- Créez un répertoire **UPDATE** sur une clé USB vide.
- Chargez les fichiers**. ipk** pour update de DPM®Pilot à installer dans le répertoire **UPDATE**
- Branchez la clé sur DPM®Pilot.
- Effectuez la mise en service :
	- o Le chargement du fichier de configuration s'effectue.
	- o L'application se lance.
- Enlevez la clé USB.

#### **8.2.7 Sauvegarde des fichiers d'évènements log depuis DPM®Pilot**

- Créez un répertoire **LOGS** sur une clé USB vide.
- Branchez la clé sur DPM®Pilot.
- Effectuez la mise en service :
	- o La sauvegarde des fichiers de séquences s'effectue.
	- o L'application se lance.
- Enlevez la clé USB.
- Sauvegardez le fichier sur une source de sauvegarde pérenne.

### **8.3 Entretien**

Ne pas utiliser de produit solvant. Nettoyez avec un chiffon sec non pelucheux.

#### **8.4 Résolution des problèmes**

Dans le cadre de la production, le bon fonctionnement de l'appareil a été contrôlé à plusieurs reprises. Malgré tout, si l'appareil devait présenter des dysfonctionnements, contrôlez-le, en vous conformant à la liste suivante.

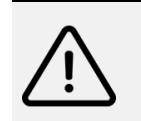

**Attention** Toutes les tâches de dépannage nécessitant l'ouverture du boîtier sont à réaliser par DOGA ou une société habilitée par DOGA.

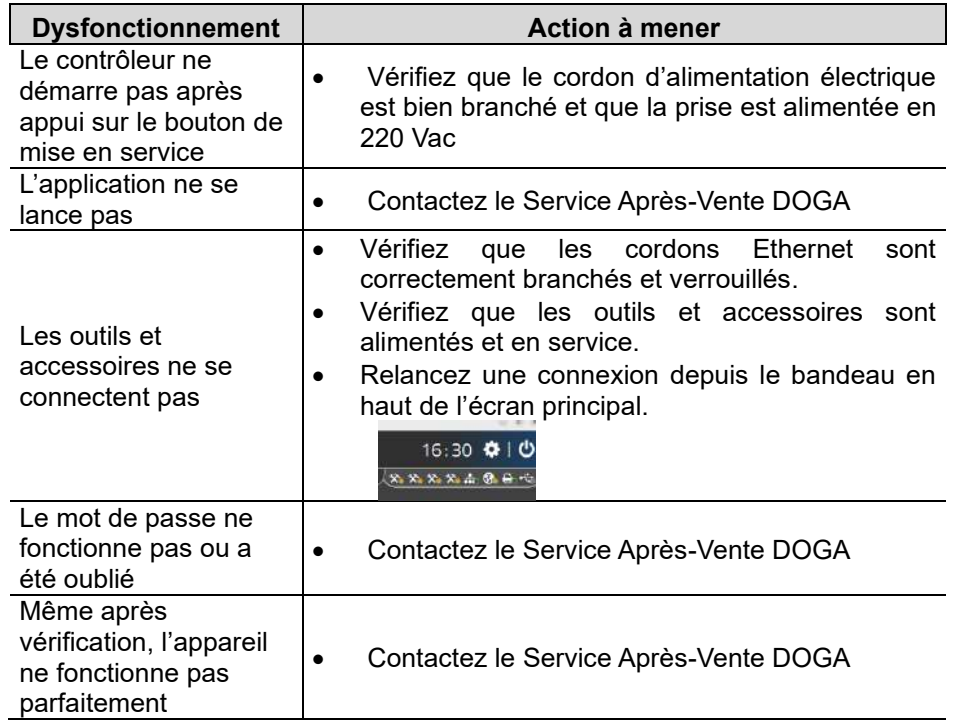

Si vous ne pouvez résoudre un problème malgré la lecture de ce manuel, veuillez contacter le Service Après-Vente DOGA.

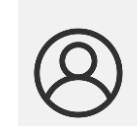

**Mon espace client sur www.doga.fr**

Rendez-vous dans votre espace client sur [www.doga.fr,](http://www.doga.fr/) cliquez sur «Vos contacts» puis sélectionnez votre **contact Service Après-Vente** dédié en fonction du type d'appareil.

### **8.5 Assistance téléphonique**

#### **8.5.1.1 Pour tout renseignement concernant l'utilisation de l'appareil**

Veuillez contacter votre technico-commercial.

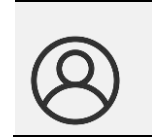

**Mon espace client sur www.doga.fr** Rendez-vous dans votre espace client sur [www.doga.fr,](http://www.doga.fr/) cliquez sur «Vos contacts» puis sélectionnez votre **contact technicocommercial** dédié en fonction du type d'appareil.

#### **8.5.1.2 Pour tout renseignement concernant un dépannage**

Veuillez contacter votre contact Service Après-Vente.

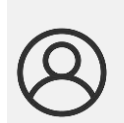

**Mon espace client sur www.doga.fr**

Rendez-vous dans votre espace client sur [www.doga.fr,](http://www.doga.fr/) cliquez sur «Vos contacts» puis sélectionnez votre **contact Service Après-Vente** dédié en fonction du type d'appareil.

Si notre technicien peut déterminer à distance l'origine de la panne, il vous indique la marche à suivre pour vous permettre d'effectuer la réparation vous-même dans la mesure du possible.

## **DOGA**\*IVISSAGE

#### **8.6 Retour SAV**

Tout matériel doit être impérativement retourné accompagné d'une fiche de retour SAV que vous devez compléter et joindre à votre colis.

La prestation de réparation, de maintenance, d'étalonnage ou de réglage ne pourra débuter qu'à réception de cette fiche.

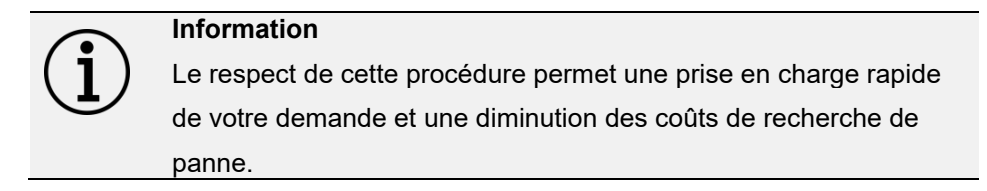

#### **8.6.1.1 Téléchargez la fiche de retour SAV**

Vous pouvez télécharger la fiche en suivant l'un des liens suivants :

<https://www.doga.fr/sites/doga/files/uploads/documents/00182compressed.pdf>

<https://www.doga.fr/nos-services/maintenance-industrielle>

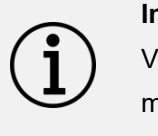

**Information**

Vous pouvez utiliser votre propre fiche de retour SAV dans la mesure où elle contient toutes les informations nécessaires à la prise en charge de votre matériel listées ci-dessus.

#### **8.6.1.2 Envoyez votre matériel**

Le(s) colis retourné(s) devront l'être en port payé aux adresses suivantes en fonction de votre mode de transport :

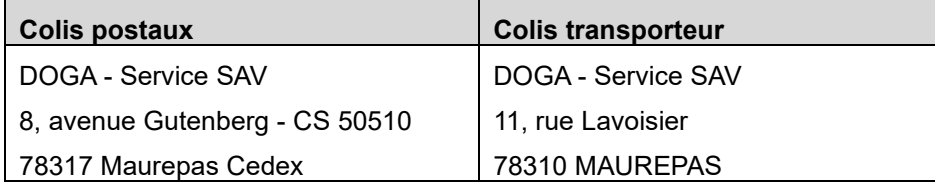

### **DOGA**\* I VISSAGE

#### **8.7 Dépannage sur site**

Bien qu'attrayant, le dépannage sur site constitue rarement la meilleure solution pour les matériels transportables. Les conditions de travail pour le réparateur sont moins bonnes que dans nos ateliers et le déplacement d'un technicien est onéreux.

Si vous devez avoir recours à une intervention sur site, veuillez contacter votre contact Service Après-Vente.

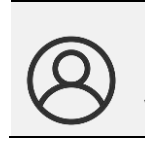

**Mon espace client sur www.doga.fr** Rendez-vous dans votre espace client sur [www.doga.fr,](http://www.doga.fr/) cliquez sur «Vos contacts» puis sélectionnez votre **contact Service Après-Vente** dédié en fonction du type d'appareil.

Nos services procéderont à l'organisation de l'intervention.

#### **8.8 Garantie**

DOGA garantit ses produits contre tout vice de pièces ou de fabrication pour une période de **12 mois**.

Pour bénéficier de la garantie pièces et main d'œuvre, il y a lieu de respecter les conditions suivantes :

- ⚫ L'appareil doit avoir été utilisé dans le cadre d'un usage professionnel et conformément aux conditions normales d'utilisation décrites dans la présente notice d'utilisation.
- ⚫ L'appareil ne doit pas avoir subi de détériorations liées au stockage, à la maintenance ou à de mauvaises manipulations.
- L'appareil ne doit pas avoir été adapté ou réparé par des personnes non qualifiées.

# **9 SÉCURITÉ**

#### **9.1 Dispositions générales**

Ce manuel d'utilisation doit être conservé avec soin dans un lieu connu et facilement accessible aux utilisateurs potentiels du produit. **Attention** Lire et faire lire attentivement à chaque opérateur le présent manuel avant de procéder à l'installation, l'utilisation ou la réparation du produit.

Assurez-vous que l'opérateur a parfaitement compris les règles d'utilisation et la signification des éventuels symboles apposés sur le produit.

La majeure partie des accidents pourrait être évitée en respectant les instructions de la notice d'utilisation.

Celles-ci ont été rédigées en faisant référence aux directives Européennes et leurs divers amendements, ainsi qu'aux normes relatives aux produits.

Dans chaque cas, respecter et se conformer aux normes nationales de sécurité. Ne pas enlever ou détériorer les étiquettes et annotations apposées sur le produit et plus particulièrement celles imposées par la loi.

### **9.2 Contre-indications**

Ne pas couvrir. Ne pas immerger. Ne pas exposer à des projections liquides. Ne pas utiliser à proximité d'une source de chaleur.

## **11 STANDARD**

#### **11.1 Coordonnées du fabricant**

**Fabricant :** DOGA<br> **Adresse :** 2A Par

**Adresse :** ZA Pariwest 8 avenue Gutenberg CS 50510 78317 MAUREPAS CEDEX – France

#### **11.2 Marquage**

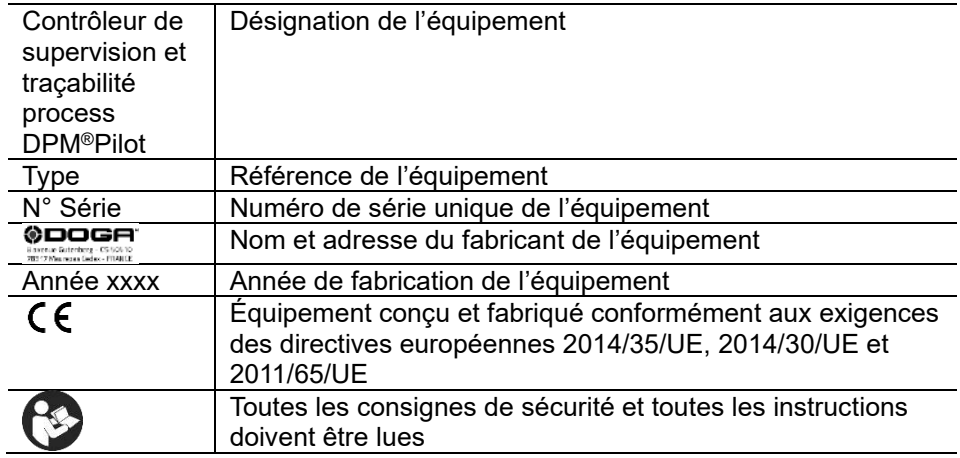

#### **11.3 Transport et stockage**

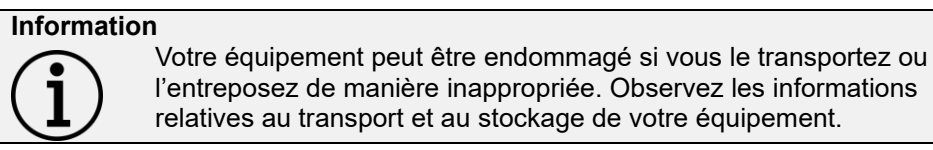

#### **11.3.1.1 Transport**

Utilisez un contenant adapté au transport de l'équipement afin de le protéger contre les influences extérieures. Veuillez respecter les consignes suivantes avant chaque transport :

- ⚫ Arrêtez l'appareil.
- ⚫ Débranchez le cordon d'alimentation.

#### **11.3.1.2 Stockage**

Veuillez respecter les consignes suivantes avant chaque entreposage :

- ⚫ Arrêtez l'appareil.
- ⚫ Débranchez le cordon d'alimentation.
- ⚫ Nettoyez l'appareil conformément aux indications figurant dans le chapitre Maintenance.
- ⚫ Rangez-le dans un contenant adapté afin de le protéger de la poussière et de l'exposition directe au soleil.
- ⚫ Rangez-le au sec à une température ambiante inférieure à 40°C.

### **11.4 Recyclage et fin de vie des DEEE**

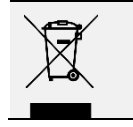

Le pictogramme représentant une poubelle barrée, apposé sur un appareil électrique ou électronique, signifie que celui-ci ne doit pas être éliminé avec les ordures ménagères.

#### **Dispositif de collecte et de recyclage des DEEE**

Conformément aux dispositions du code de l'environnement en matière de Déchets Équipements Électriques et Électroniques (DEEE) professionnels (art. R543-195 et suivants), DOGA adhère à ECOSYSTEM, éco-organisme agréé par les pouvoirs publics aux conditions définies par l'art. R543-197.

Vous pouvez ainsi bénéficier du dispositif de collecte et de recyclage proposé par ECOSYSTEM pour les DEEE issus des équipements professionnels que DOGA a vendus. Plus d'information sur [www.ecosystem.eco.](https://www.ecosystem.eco/)

Des points de collecte gratuits pour les équipements électriques ou électroniques usagés sont à votre disposition à proximité de votre entreprise.

Les autorités de votre ville ou de votre commune peuvent vous en fournir les adresses.

### **ANNEXE**

### **12.1 Description du connecteur Wurth Elektronik 691381000012 entrées sorties TOR**

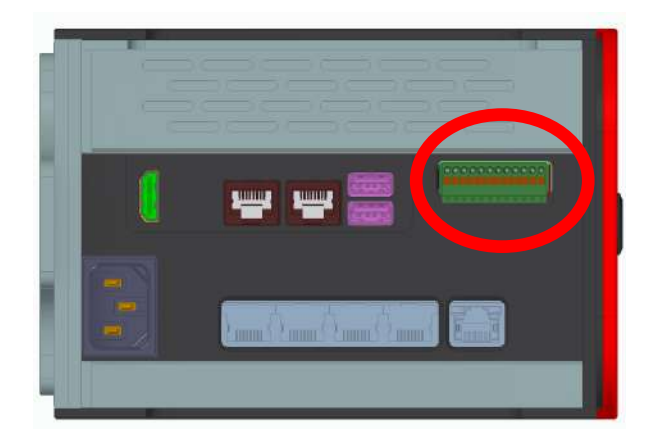

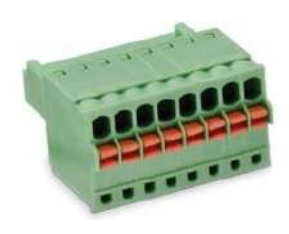

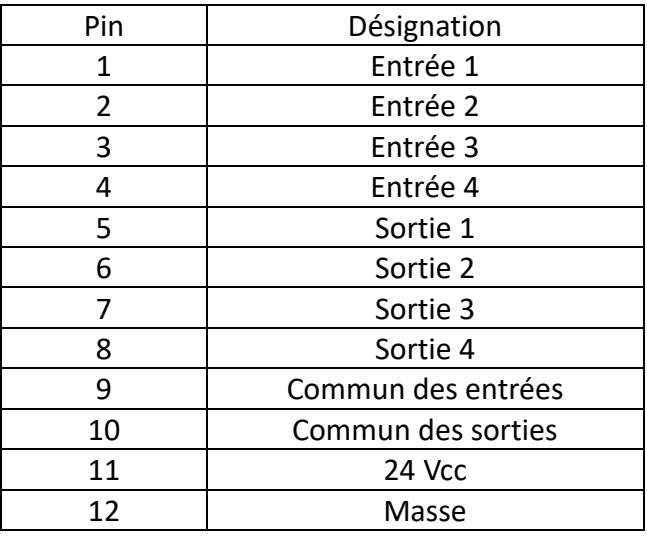

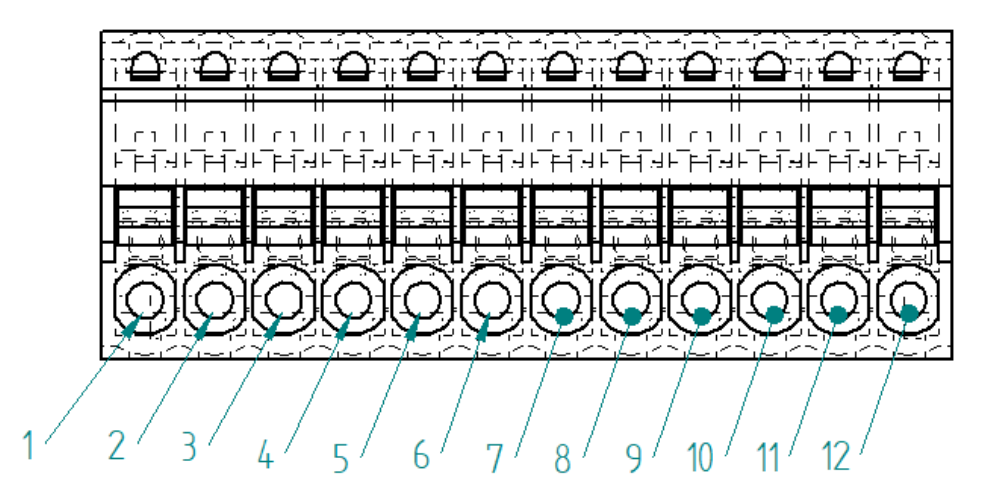
## **Exemple de câblage**

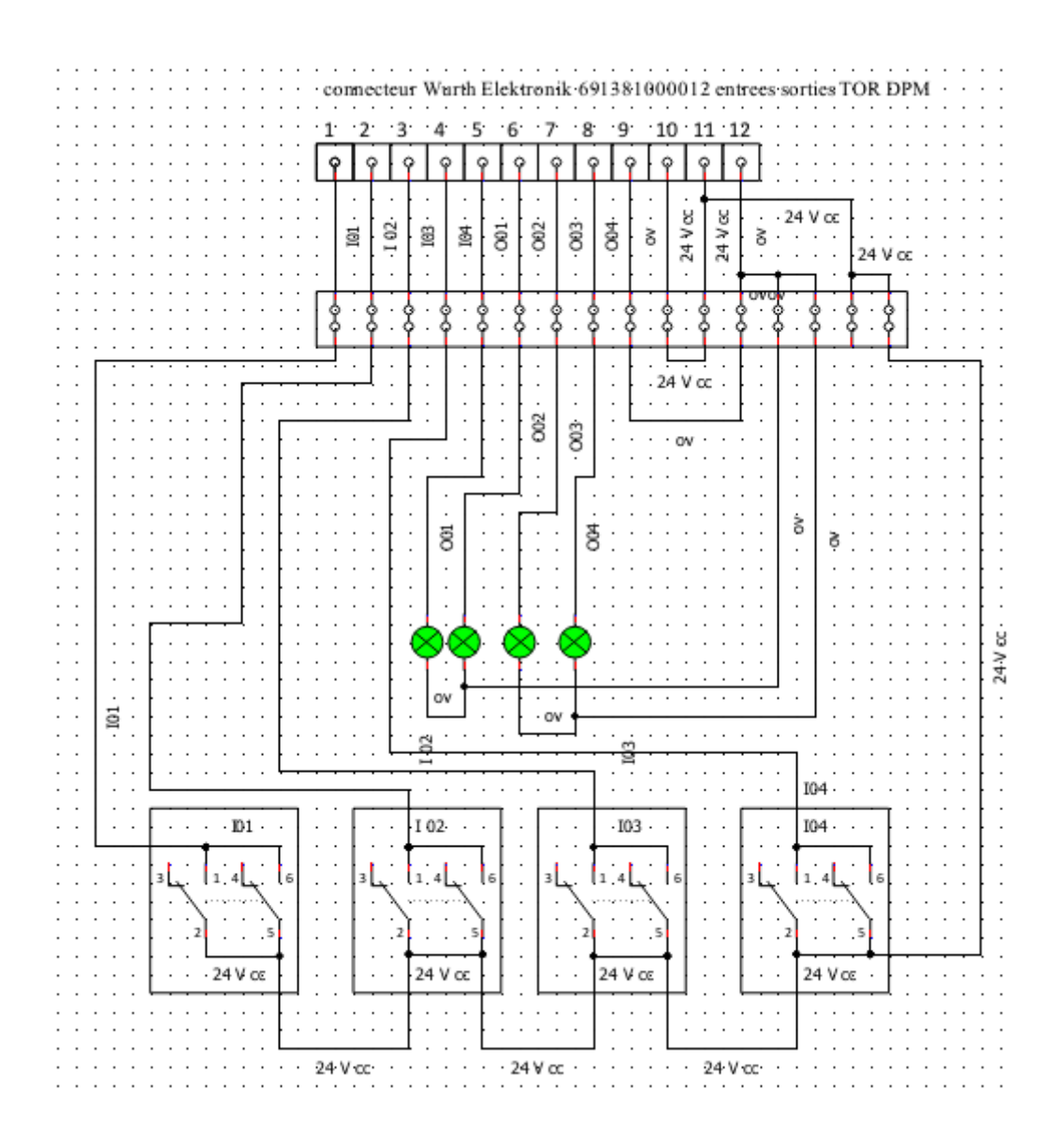

## **12.2 Description du connecteur Wurth Electronik 691381000008 entrées sorties TOR DigiLink**

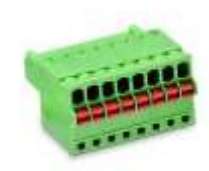

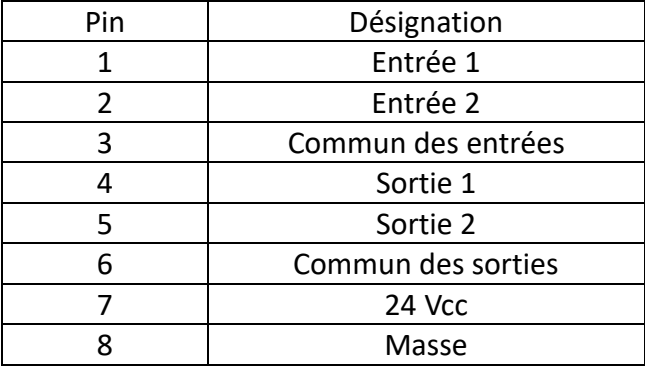

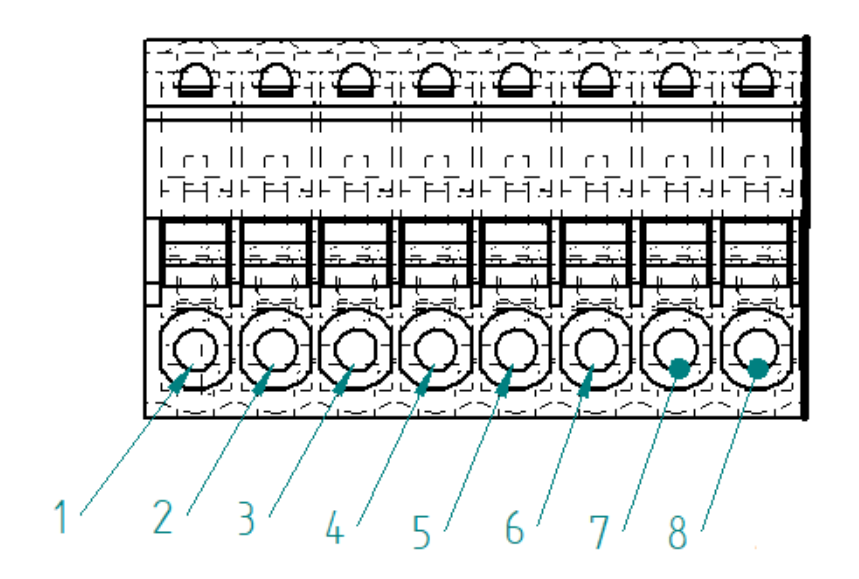

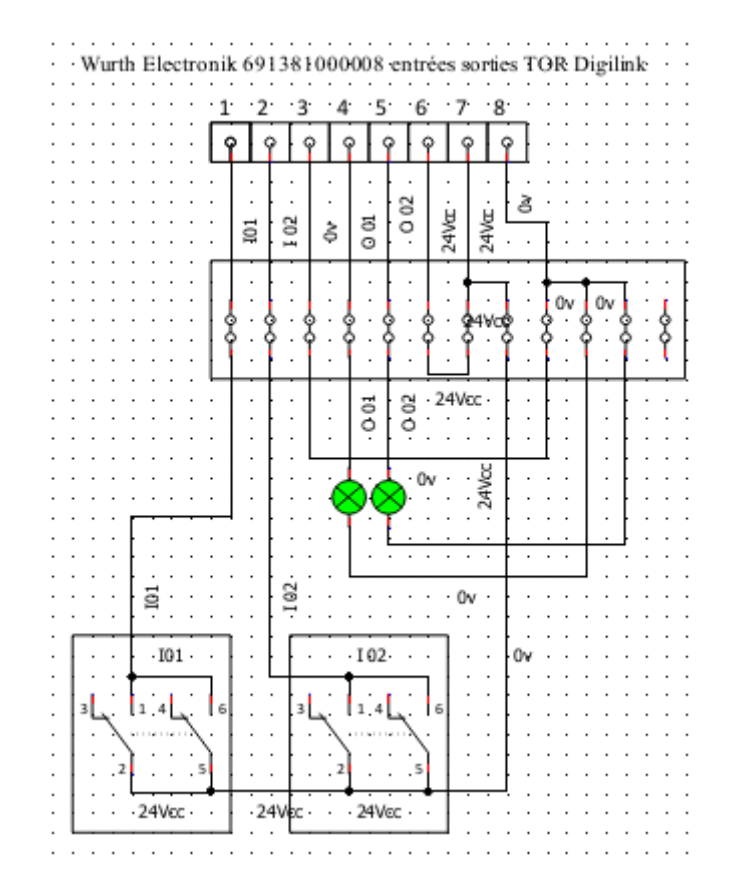

# **Exemple de câblage**

#### **12.3 Description du module DPM®Wiring Module**

Ce module optionnel permet le raccordement pour chaque entrée et chaque sortie d'éléments externes (capteurs actionneurs).

Le raccordement se fait sur des bornes implantées dans le module (une par entrée et une par sortie avec commun et tension 24V distribués). Le passage des câbles se fait par le passe-câbles à percer.

Il est possible d'utiliser une alimentation externe sur les sorties. Le basculement se fait en positionnant le switch S1 dans la position correspondante.

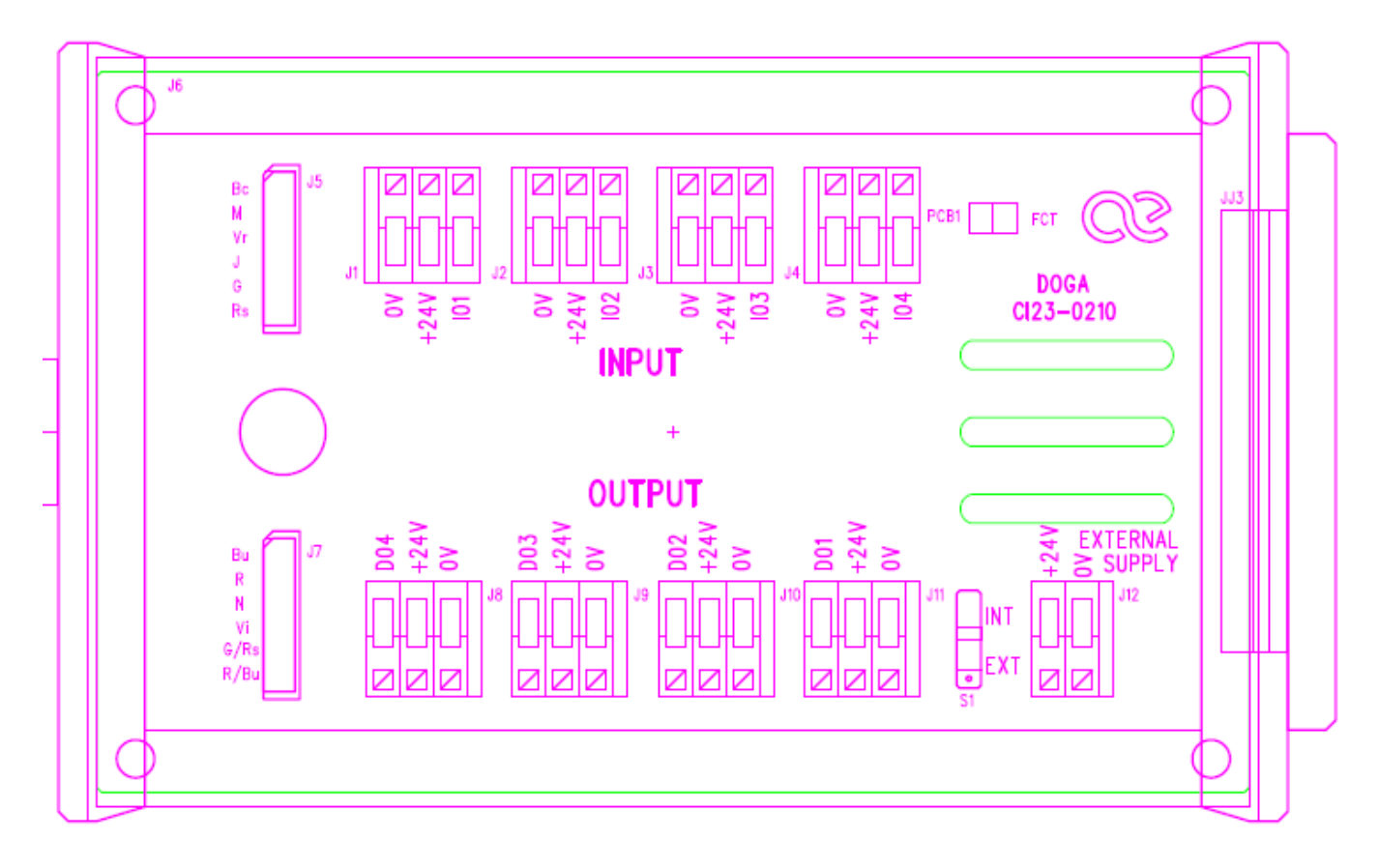

# **12.4 Description du module DPM®I/O Module**

Ce module optionnel fournit une extension de 8 entrées et 8 sorties tout ou rien complémentaire aux 4 entrées et 4 sorties de DPM®Pilot.

Le raccordement se fait sur des bornes implantées dans le module (une par entrée et une par sortie avec commun et tension 24V distribués). Le passage des câbles se fait par le passe-câbles à percer.

Il est possible d'utiliser sur les sorties une alimentation externe. Le basculement se fait en positionnant le switch S1 dans la position correspondante.

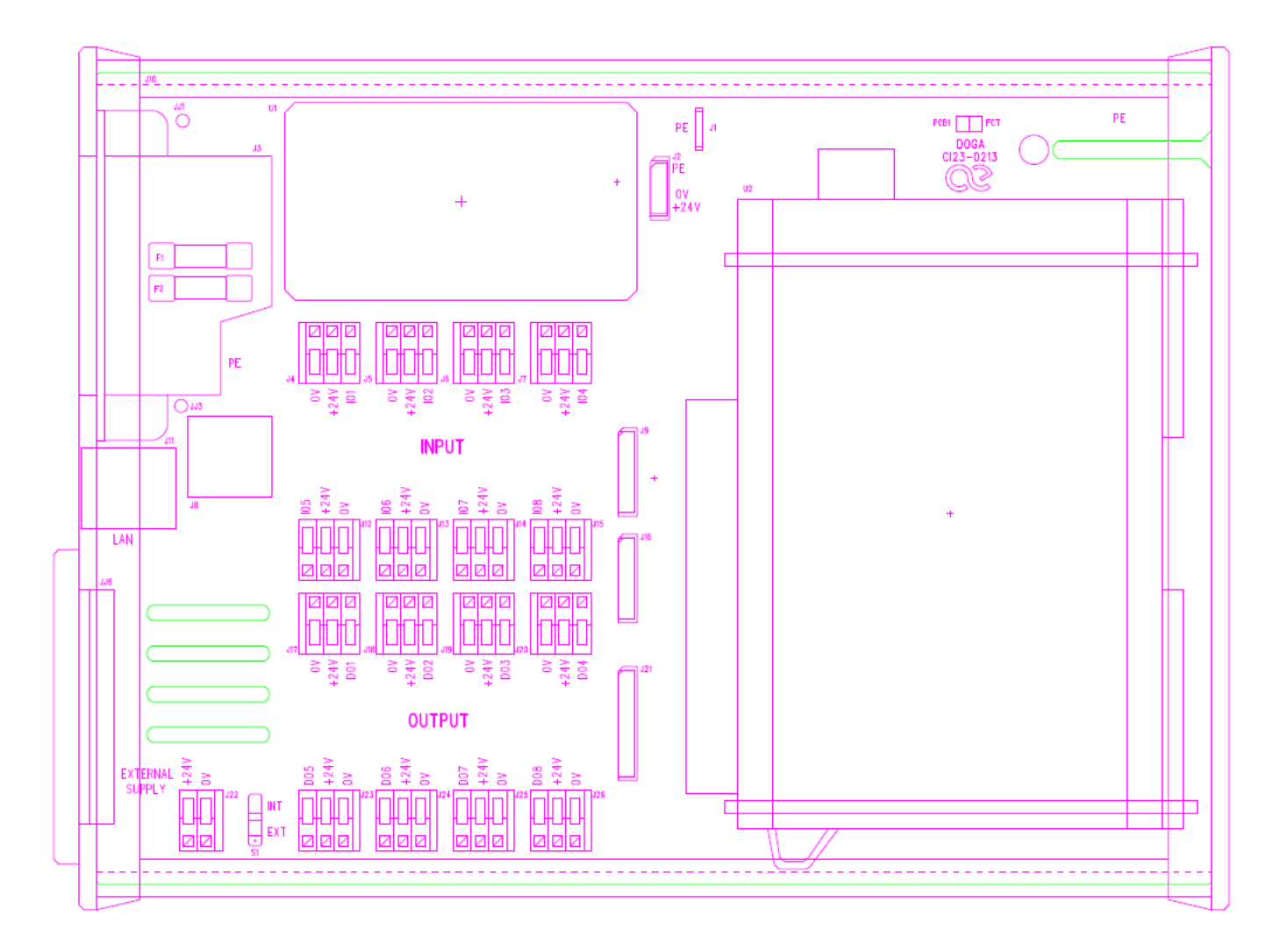

# **Code-barres Fonction** Sélection du menu édition depuis la fenêtre principale Retour à la fenêtre principale  $\%M$ FΝ Sélection du menu production depuis la fenêtre principale Sélection du menu résultat depuis la fenêtre principale Sélection du menu maintenance depuis la fenêtre principale Validation dans une étape message Lancer la séquence préalablement sélectionnée Retour vers le menu de sélection de la séquence%STOP

#### **12.5 Codes-barres de lancement et sélection**

# **ODOGA**<sup>'</sup>IVISSAGE

#### **12.6 Codes-barres de lancement et sélection**

Lecteurs code-barres compatibles :

- Zebra DS3608 en version USB
- Zebra LS2208 en version USB

#### **12.6.1.1 Réglage du scanner de code-barres modèle LS2208**

Le lecteur doit être configuré en mode **Simple COM Port Emulation** avec une connexion en **USB – CDC Host**

Le réglage du scanner de code-barres se fait en 4 étapes :

1. Initialisation des paramètres par défaut : scannez le code ci-dessous

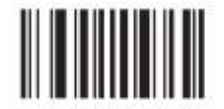

**Set Factory Defaults** 

2. Enter key CR/LF

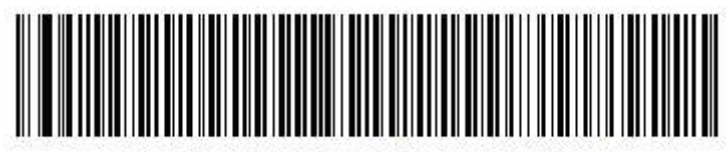

**Enter Key (Carriage Return/Line Feed)** 

3. Configuration en USB Simple COM Port Emulation

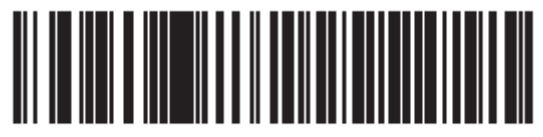

**Simple COM Port Emulation** 

4. Configuration USB-CDC Host

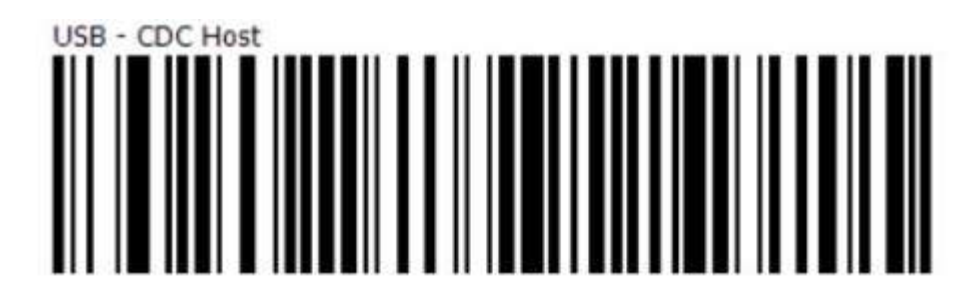

#### **12.6.1.2 Réglage du scanner de code-barres modèle DS3608**

Le réglage du scanner de code-barres se fait en 2 étapes :

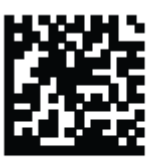

RETURN TO FACTORY DEFAULTS

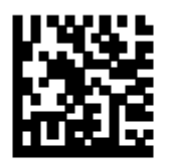

USB CDC Host<br>(Note 1)

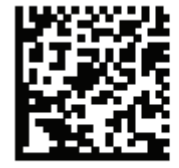

ADD AN ENTER KEY (CARRIAGE RETURN/LINE FEED)

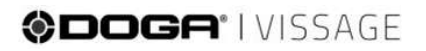

### **12.7 Configuration du contrôleur de vissage CVI3 Dessouter**

Paramétrez l'appel de cycle de la manière suivante :

- Menu « **Unité d'assemblage** »
- Mode de fonctionnement : « **Cycle** »
- Source cycle : « **Open Protocol** »

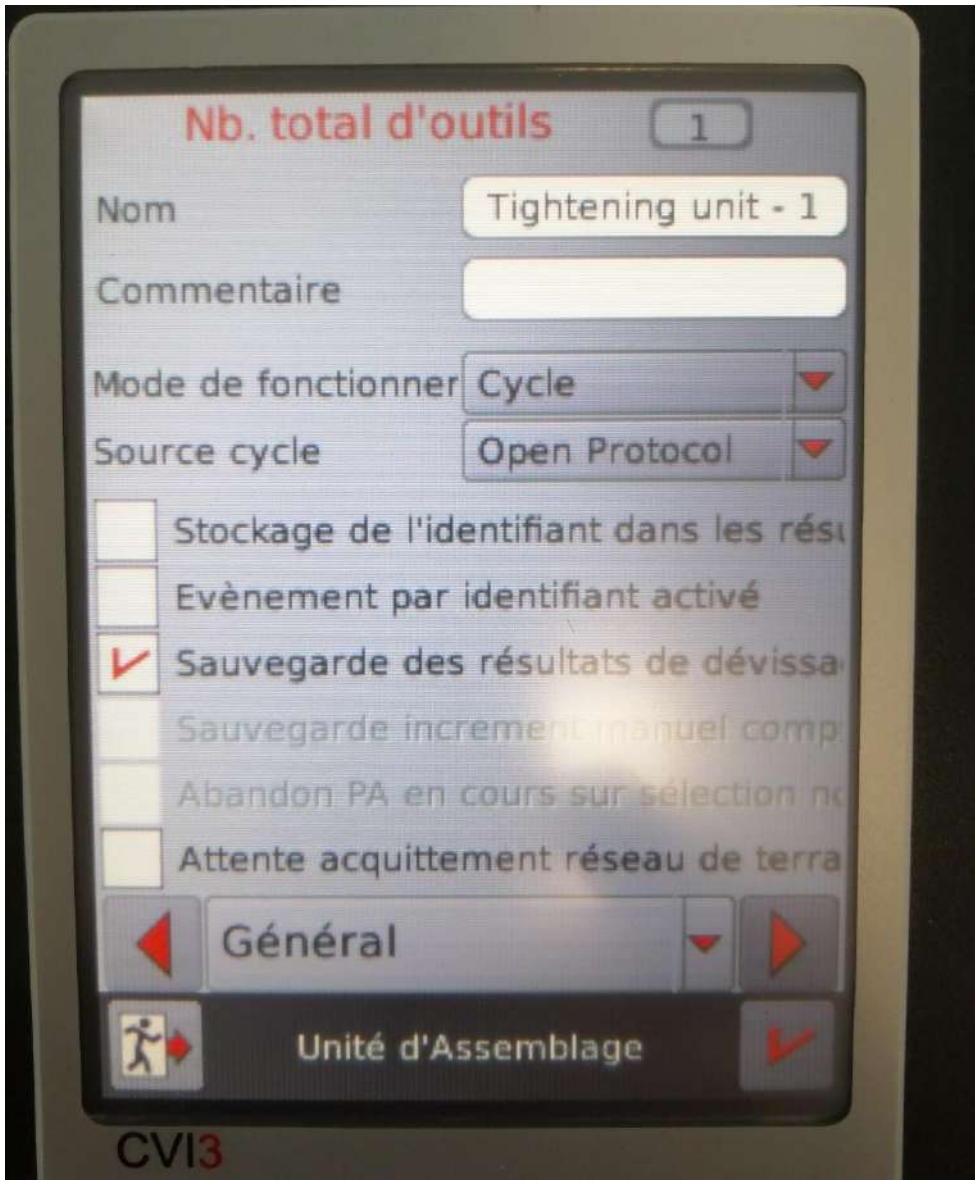

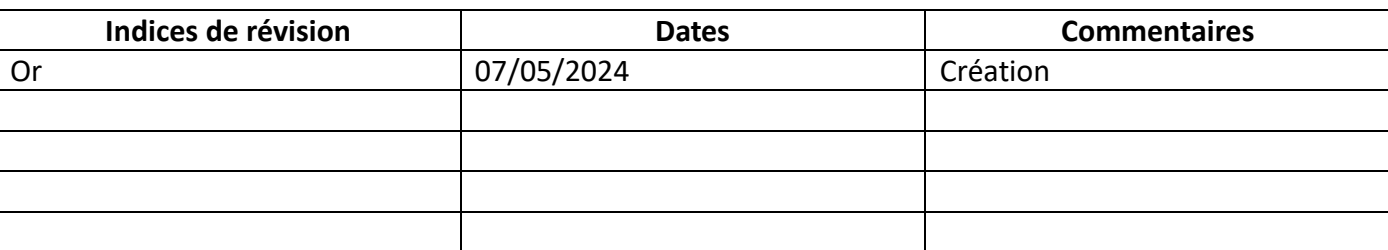

# **13 TABLE DES RÉVISIONS**

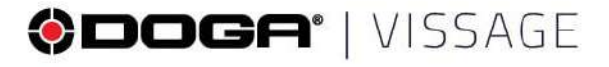

@vissage@doga.fr

#### **0+33130664141**

® 8, avenue Gutenberg - CS 50510 78317 Maurepas Cedex - FRANCE

#### © DOGA | DOC.**41004**-06/2024

Nous travaillons constamment à l'amélioration de nos produits. De ce fait, les dimensions et indications portées dans cette brochure peuvent parfois ne pas<br>correspondre aux dernières exécutions. De convention expresse, nos ventes<br>sont faites sous bénéfice de réserve de propriété (les dispositions de du 12/05/1980 trouvent donc toute leur application).

#### www.doga-vissage.fr